# **Long-Term Care (LTC) User Guide for Preadmission Screening and Resident Review (PASRR)**

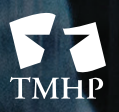

TEXAS MEDICAID & HEALTHCARE PARTNERSHIP A STATE MEDICAID CONTRACTOR

**ALL LATING AT** 

HILL III

INDIANA IN THE BELLEVILLE ON

# **Contents**

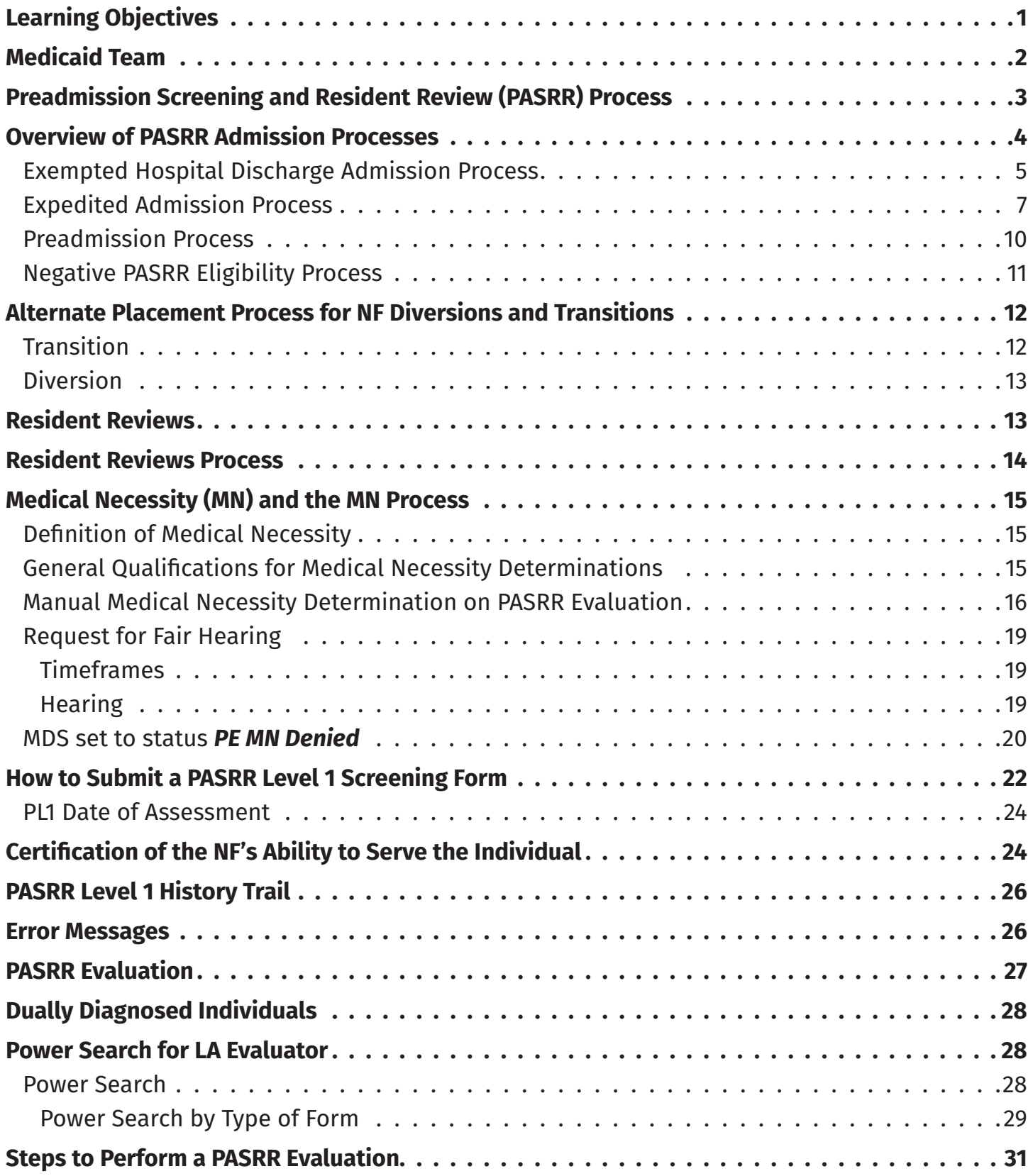

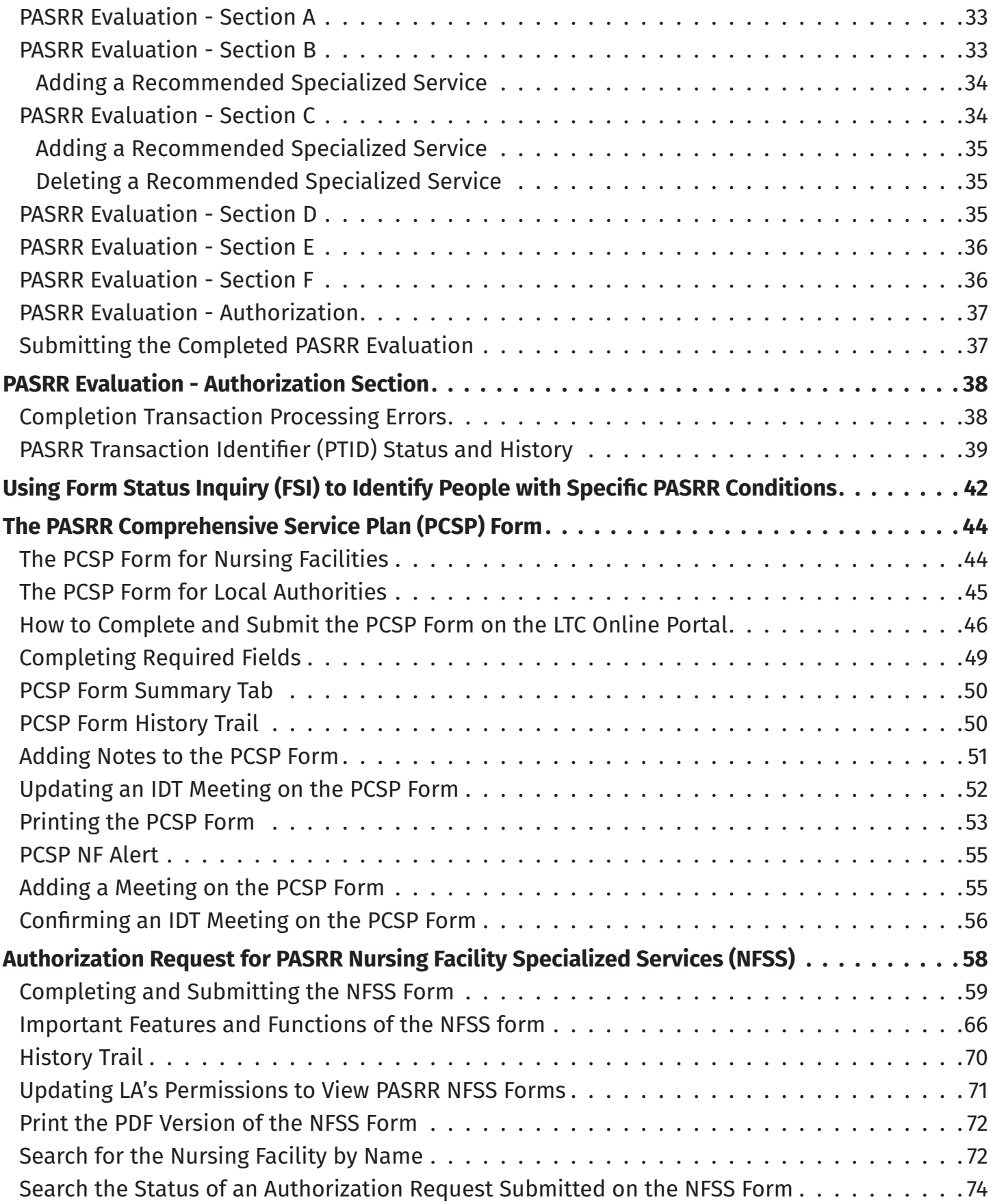

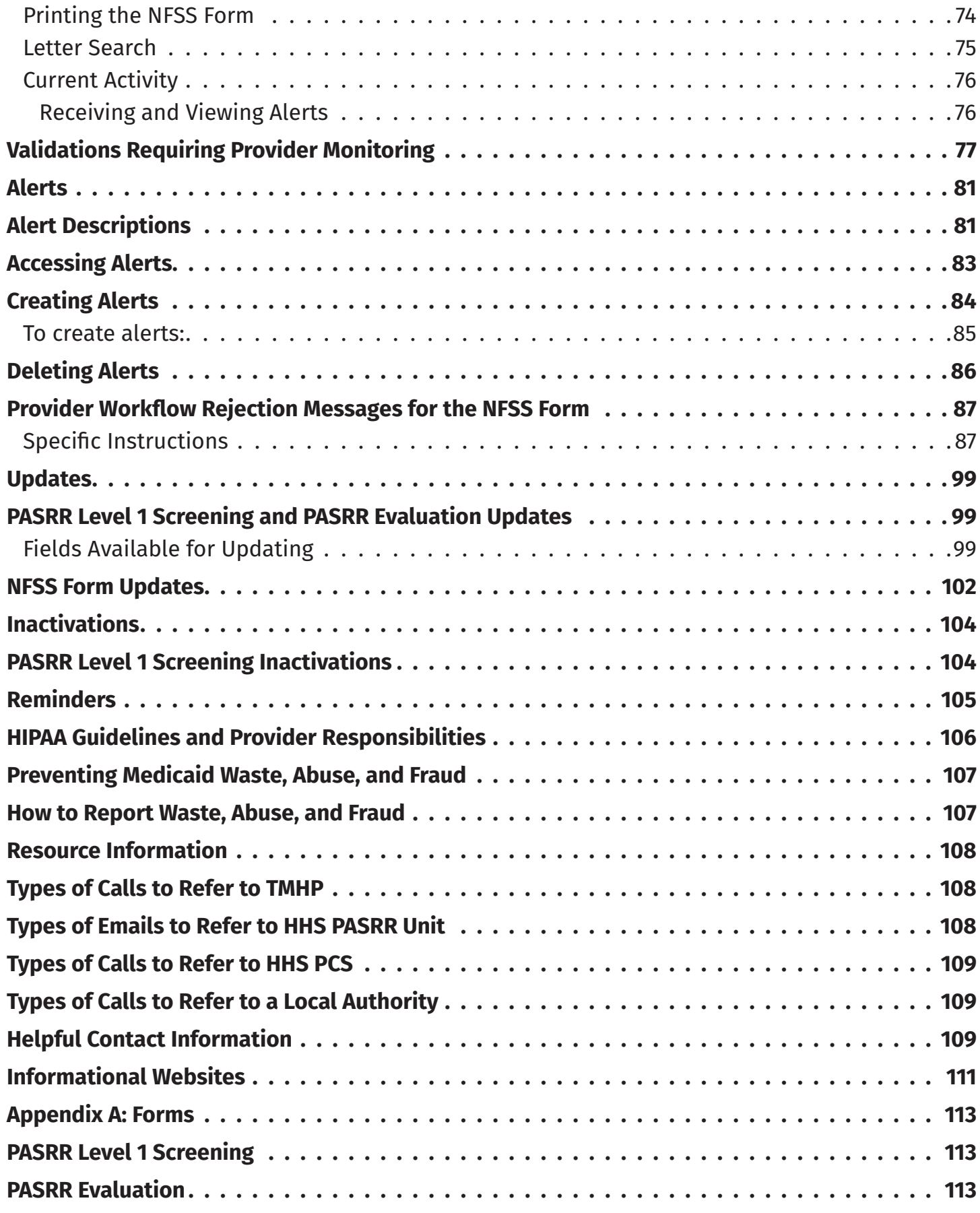

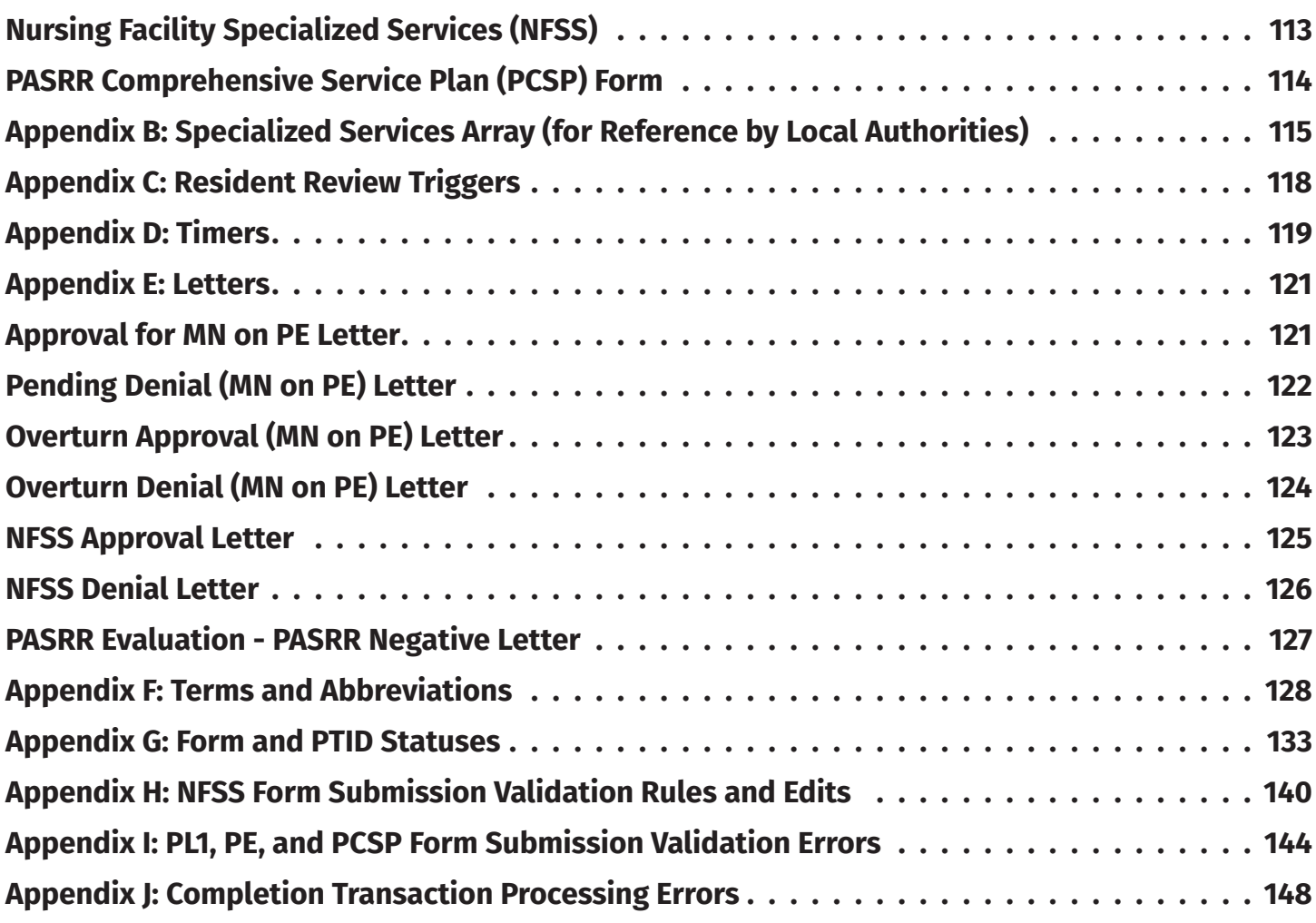

# <span id="page-5-0"></span>**Learning Objectives**

After reading this *Long-Term Care (LTC) User Guide for Preadmission Screening and Resident Review (PASRR)*, you will be able to:

- Understand the PASRR process.
- Understand the Interdisciplinary Team (IDT) Meeting requirements and the Quarterly and Local Authority (LA) Update meeting requirements.
- Understand the process for requesting specialized services using the NFSS form.
- Understand how to update forms and the consequences of doing so.
- Identify NFSS form statuses.
- Understand and respond to alerts.
- Recognize how to prevent Medicaid waste, abuse, and fraud.
- Understand that complying with Health Insurance Portability and Accountability Act (HIPAA) is YOUR responsibility. You should seek legal representation when needed, and consult the manuals or speak to your Texas Medicaid & Healthcare Partnership (TMHP) Provider Representative when you have questions.
- Identify additional resources.

# <span id="page-6-0"></span>**Medicaid Team**

The following groups and persons make up the Medicaid Team. Together, they make it possible to deliver Medicaid services to Texans.

- **Centers for Medicare & Medicaid Services (CMS)** The federal agency that oversees Medicaid on a federal level. CMS creates and administers guidelines, rules, and regulations.
- **Managed Care Organization (MCO)** State-contracted entity that has been given delegated authority to provide acute and long-term services to support enrolled managed care members.
- **Medicaid Recipient**  A person enrolled in a Medicaid program and served by Texas Medicaid.
- **Providers** The crucial players in a quality health-care program. The focus is on providing the best care possible while being reimbursed for allowed services rendered.
- **Texas Health and Human Services Commission (HHSC)** Licenses, regulates, and administers a comprehensive array of services for persons who are aging or disabled and for persons who have Intellectual and Developmental Disabilities (IDD) and/or Serious Mental Illness (SMI) and other behavioral health illness. HHSC oversees operations of the entire health and human services system in Texas and operates the Medicaid acute care program and several other related programs. Texas HHSC's Office of Eligibility Services (OES) determines eligibility for Medicaid.
- **Texas Medicaid & Healthcare Partnership (TMHP)** Contracted by the state as the claims administrator to process claims for providers under traditional Medicaid. TMHP processes and approves claims for traditional LTC. TMHP does not pay LTC claims. This is done by the comptroller. Responsibilities also include the following:
	- Determination of Medical Necessity (MN)
	- Provider Education
	- Provide timely processing of claims (except for services covered by the STAR+PLUS premium) and represents HHSC at Fair Hearings
	- Provide yearly manuals, quarterly LTC Provider Bulletins, and bi-weekly Remittance and Status (R&S) Reports
	- Maintain the TMHP Call Center/Help Desk, Monday through Friday, 7:00 a.m.–7:00 p.m., Central Time
	- Provide training sessions for providers, including technical assistance for the LTC Online Portal

# <span id="page-7-0"></span>**Preadmission Screening and Resident Review (PASRR) Process**

Preadmission Screening and Resident Review (PASRR) is a federally-mandated program that requires all states to pre-screen all people, regardless of payor source or age, seeking admission to a Medicaid certified nursing facility (NF). It was created in 1987 as part of the nursing home reform, through language in the Omnibus Budget Reconciliation Act (OBRA).

PASRR has three goals:

- To identify people with Mental Illness (MI), Intellectual Disability (ID), or Developmental Disability (DD)/Related Conditions (RC) (this includes adults and children).
- To ensure appropriate placement, whether in the community or in an NF.
- To ensure people receive the required specialized services for their MI or IDD.

Each state approaches the PASRR program details differently, but the basic requirements are the same for all states. The PASRR process for Texas is as follows:

- An initial PASRR Level 1 Screening (PL1) of every person applying for NF placement to identify people suspected of having ID, DD, or MI.
- If the initial screening is positive (meaning the person may have ID, DD, or MI), a PASRR evaluation (PE) is performed by a qualified and impartial reviewer.
- People who are confirmed to have ID, DD, or MI are evaluated to determine the need for specialized services, and appropriate placement options are reviewed.

In Texas, Local Intellectual and Developmental Disability Authorities (LIDDAs), Local Mental Health Authorities (LMHAs), and Local Behavioral Health Authorities (LBHAs) play key roles in the PASRR process. In this User Guide, the term Local Authority (LA) is used for either a LIDDA, LMHA, or LBHA.

The information on the hard copy of the PL1 Screening Form, which is completed by the Referring Entity (RE), is submitted directly on the LTC Online Portal by either the NF or the LA (if a preadmission) and is assigned a Document Locator Number (DLN) when successfully submitted. To check on status information, providers can use Form Status Inquiry (FSI) or Current Activity to access the PL1 Screening Forms and the associated PEs that were submitted for their facility. If the PL1 indicates a suspicion of MI, ID, or DD, an alert goes out to the LA to complete the PE.

The PE is used to perform an evaluation to confirm or disprove the suspicion of MI, ID, or DD documented on the PL1 Screening Form, to determine if the NF is the appropriate placement for the person, and to determine whether the person could benefit from specialized services. The LA has 72 hours to complete a face-to-face visit with the person and seven days to submit the PE on the LTC Online Portal from the first notification to perform the PE.

If the person is PASRR Negative based on the PE, a letter will be provided to the person or their Legally Authorized Representative (LAR). If the person does not agree with this result, <span id="page-8-0"></span>the person or LAR can contact the PASRR Evaluator at the LA stated on the letter for questions regarding the reason for the determination. The person or their LAR has the option to request a Fair Hearing. More information on Fair Hearings can be found in the Medical Necessity and the MN Determination Process section of this User Guide.

If a person is discharged to an acute care medical hospital for less than 30 days and is readmitted to the same NF, it is not necessary to submit a new PL1 Screening Form unless the first PL1 has been inactivated, or updated with a discharge date.

# **Overview of PASRR Admission Processes**

There are four different PASRR admission processes:

- 1) Exempted Hospital Discharge;
- 2) Expedited Admission;
- 3) Preadmission; and
- 4) Negative PASRR Eligibility.

To decide which admission process to follow, the RE must first determine if there is a suspicion of PASRR eligibility. If there is a suspicion of PASRR eligibility, then the PL1 screening status is considered positive and one of the first three processes can be followed. If there is no suspicion of positive PASRR eligibility, the person is considered PASRR negative and then the Negative PASRR Eligibility process is followed. Below are flowcharts explaining the different processes at a high-level.

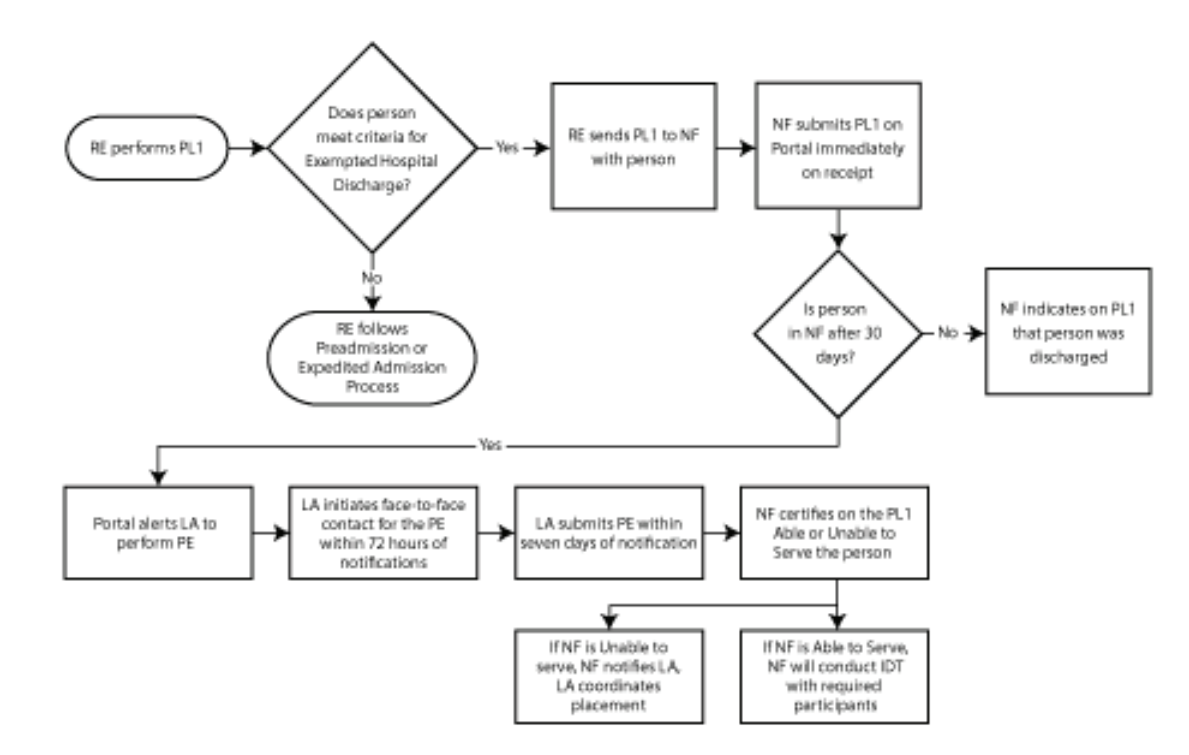

## <span id="page-9-0"></span>**Exempted Hospital Discharge Admission Process**

- 1) The Exempted Hospital Discharge process starts when an RE performs the PL1 and determines if the person is eligible for Exempted Hospital Discharge Admission. The criterion for an admission under Exempted Hospital Discharge is the person is not expected to remain in the NF more than 30 calendar days, which must be certified by the physician.
- 2) If the person does not meet the criterion for Exempted Hospital Discharge, then the RE follows the Expedited Admission Process or the Preadmission Process.
- 3) If the person does meet the Exempted Hospital Discharge criterion, then:
	- a) The RE sends the PL1 Screening Form to the admitting NF with the person.
	- b) The NF submits the PL1 Screening Form on the LTC Online Portal immediately upon receipt.

**Note:** *If the NF attempts to submit the Minimum Data Set (MDS) Long-Term Care Medicaid Information (LTCMI) without first submitting the PL1 Screening Form, the LTCMI will not be accepted. In the case of Preadmission, the PL1 and the PE must also be submitted, and MN determined prior to admission. Then the MDS LTCMI can be submitted.*

- 4) If the person is discharged from the NF prior to 30 calendar days from the admission date, the NF must enter a discharge date on the PL1 Screening Form.
	- a) If the person is still in residence at the NF after 30 calendar days from the admission date, then:
		- The LTC Online Portal alerts the LA to perform a PE.
		- The LA initiates face-to-face contact for the PE within 72 hours of notification.
- 5) The LA submits the PE on the LTC Online Portal within seven calendar days of notification by the LTC Online Portal. Authorization for payment to the LA for completion of the PE is determined as a result of successful submission of the PE on the LTC Online Portal.
- 6) If the PE is positive, the NF reviews the PE, including recommended specialized services, and certifies on the PL1 Screening Form by clicking on the **Able to Serve the Individual** or **Unable to Serve the Individual button**.
- 7) If the NF is **unable** to serve the person, the NF must notify the LA, and the LA will coordinate placement into another NF or an alternate setting.
- 8) If the NF is **able** to serve the person, the NF will conduct the IDT with required participants.

**Note:** *For more information about certification, see the Certification of the NF's Ability to Serve the Individual section of this User Guide.*

#### <span id="page-11-0"></span>**Expedited Admission Process**

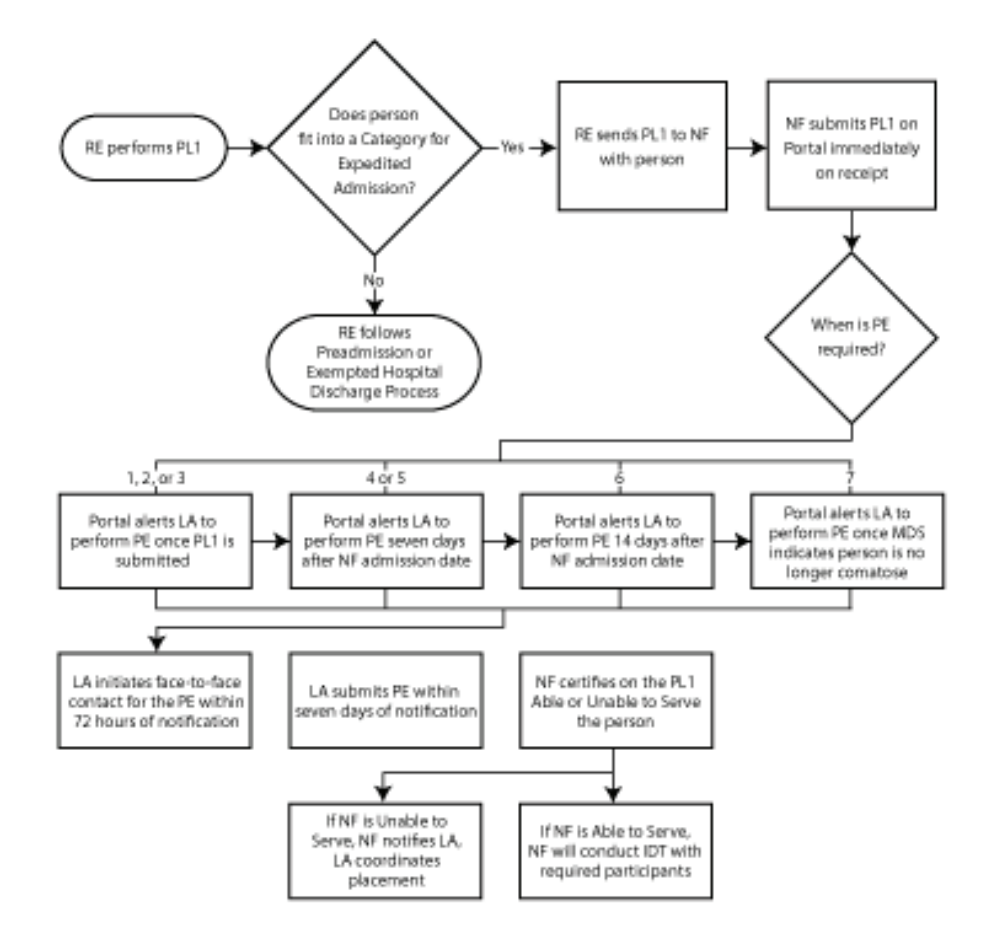

1) The Expedited Admission process starts when a Referring Entity performs the PL1 Screening and screens for Expedited Admission using the following seven categories:

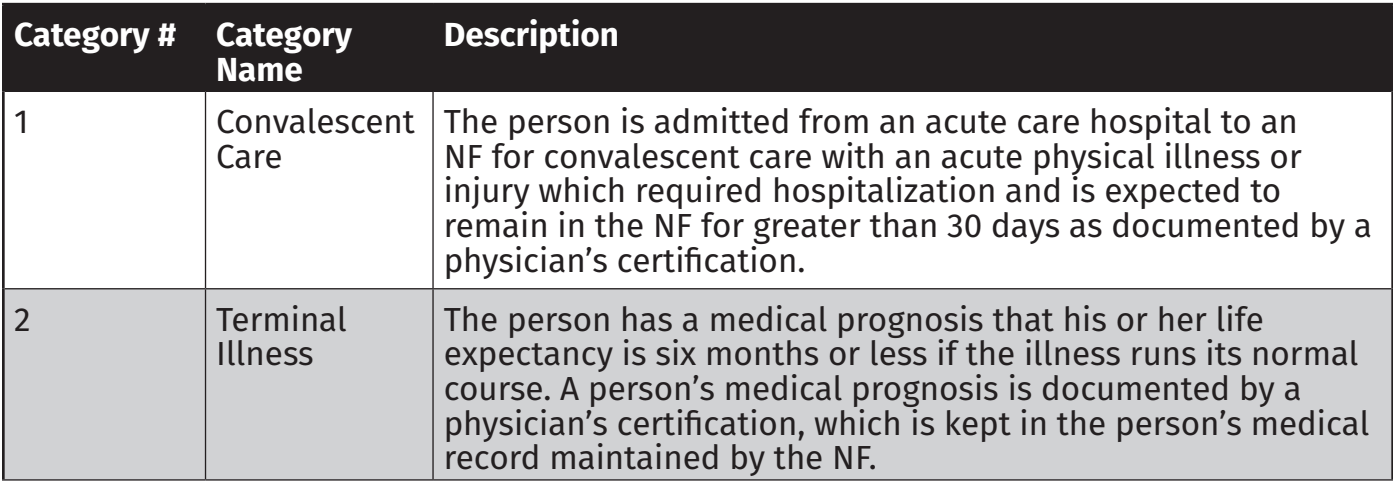

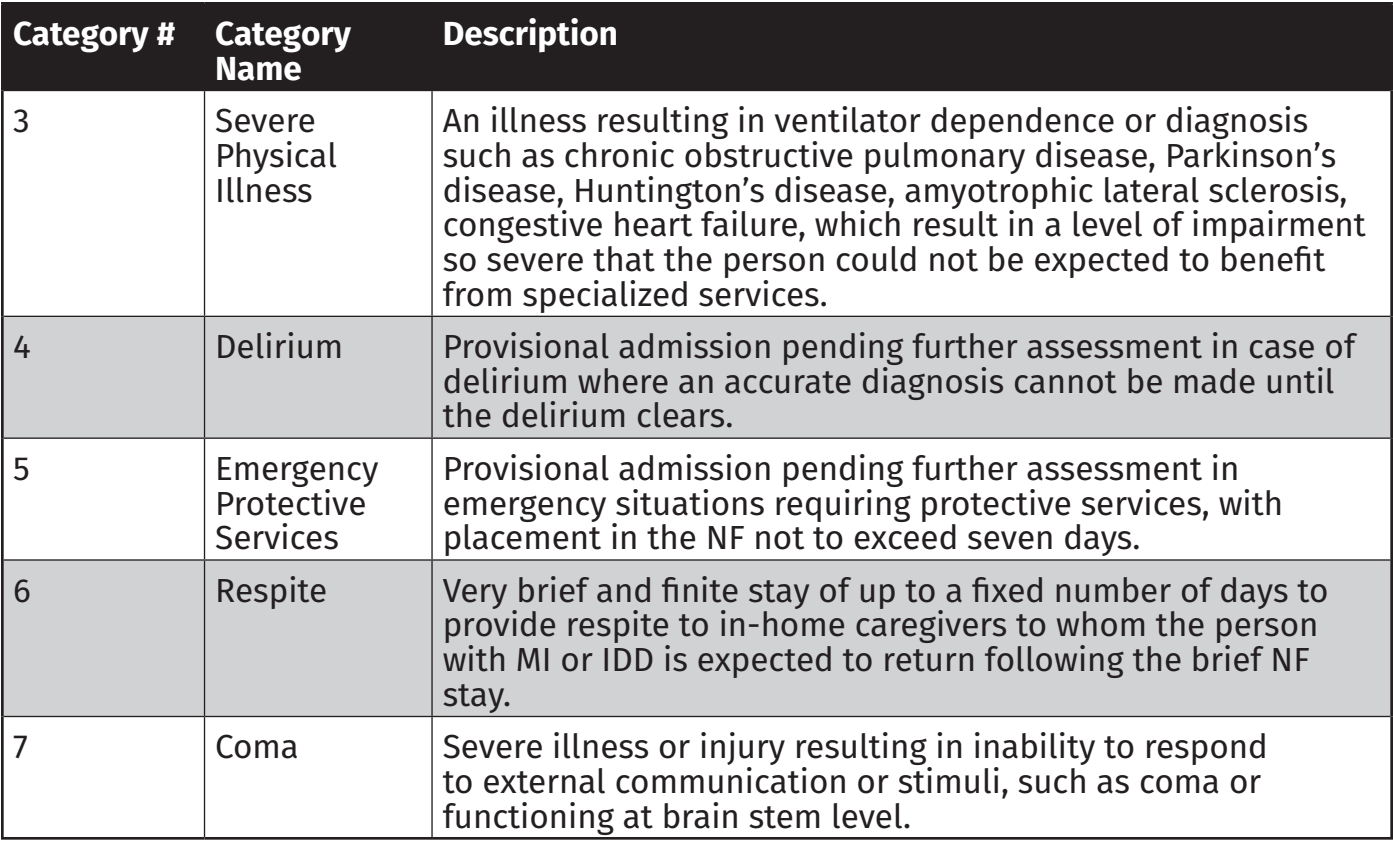

- 2) If the person does not meet Expedited Admission or the Exempted Hospital Discharge criteria, then the RE follows the Preadmission process (described in a subsequent diagram).
- 3) If the person does meet Expedited Admission criteria, then the RE sends the PL1 Screening Form to the admitting NF along with the person.

**Note:** *If the NF attempts to submit the MDS LTCMI without first submitting the PL1 Screening Form, the LTCMI will not be accepted. In the case of Preadmission, the PL1 and the PE must also be submitted, and MN determined prior to admission. Then the MDS LTCMI can be submitted.*

- 4) The LA is required to perform a PE based on the Expedited category:
	- a) If the Expedited Admission category is 1, 2, or 3, the LTC Online Portal will create an Alert for the LA to complete the PE once the PL1 Screening Form is successfully submitted on the LTC Online Portal by the NF.
	- b) If the Expedited Admission category is 4 or 5, the LTC Online Portal creates the Alert seven calendar days after the NF admission date.
	- c) If the Expedited Admission category is 6, the LTC Online Portal creates an Alert 14 calendar days after the NF admission date.
	- d) If the Expedited Admission category is 7, the LTC Online Portal will alert the LA to perform a PE when the MDS indicates the person is no longer comatose.
- 5) Once notified by an Alert, the LA initiates the face-to-face contact for the PE within 72 hours of notification by the LTC Online Portal.
- 6) The LA will submit the PE on the LTC Online Portal within seven calendar days of notification. Authorization for payment to the LA for completion of the PE is determined as a result of successful submission of the PE on the LTC Online Portal.
- 7) The NF reviews the positive PE, including recommended specialized services, and certifies on the PL1 Screening Form by clicking on the **Able to Serve the Individual** or **Unable to Serve the Individual button**.
- 8) If the NF is **unable** to serve the person, the NF must notify the LA, and the LA will coordinate placement into another NF or an alternate setting.
- 9) If the NF is **able** to serve the person, the NF will conduct the IDT with required participants.

**Note:** *For more information about certification, see the Certification of the NF's Ability to Serve the Individual section of this User Guide.*

#### <span id="page-14-0"></span>**Preadmission Process**

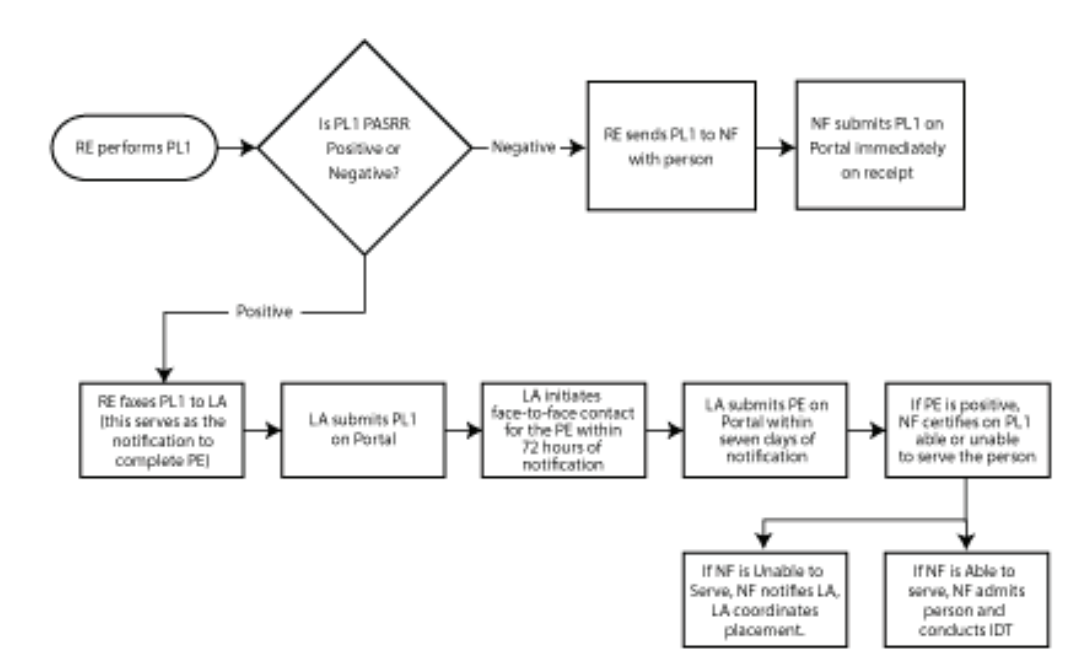

- 1) The Preadmission Process starts when there is an NF admission from an RE in the community (such as from home, a group home, psychiatric hospital, jail, etc.) that is not Expedited Admission, Exempted Hospital Discharge, or the person is negative for PASRR eligibility. The RE may require assistance from the NF to complete the PL1 Screening Form. The NF is not allowed to submit positive Preadmission PL1s. If the PL1 is negative, follow the Negative PASRR Admission Process.
- 2) Because the PL1 Screening is a preadmission type:
	- a) The RE faxes the PL1 Screening Form to the LA (this serves as the notification to complete the PE).
	- b) The LA submits the PL1 Screening Form on the LTC Online Portal.
	- c) The LA initiates face-to-face contact for the PE within 72 hours of notification by the RE (See step 2a for notification).
	- d) The LA submits the PE on the LTC Online Portal within seven calendar days of notification by the RE (See step 2a for notification). Authorization for payment to the LA for completion of the PE is determined as a result of successful submission of the PE on the LTC Online Portal.
- 3) If the PE is positive, the NF reviews the PE, including recommended specialized services, and certifies on the Section D tab of the PL1 Screening Form by clicking on the **Able to Serve the Individual** or **Unable to Serve the Individual** button before the person can be admitted to the NF. For more information, refer to the Certification of the NF's Ability to Serve the Individual section of this User Guide.

<span id="page-15-0"></span>**Note:** *If the NF attempts to submit the MDS LTCMI before the positive Preadmission PL1 Screening Form and PE have been submitted, and before MN determination has been made if the PE was positive for PASRR eligibility, then the LTCMI will not be accepted. For more information about LTCMI Rejections, see the LTCMI Rejections section of the Long-Term Care (LTC) User Guide for Nursing Facility Forms 3618/3619 and Minimum Data Set/Long-Term Care Medicaid Information (MDS/LTCMI).*

- 4) If the NF is unable to serve the person, the NF must notify the LA, and the LA will coordinate placement of the person into another NF or alternate placement by working with the RE and the other identified NFs listed on the PL1 Screening Form.
- 5) If the NF is able to serve the person, the NF admits the person on the PL1 by clicking on the **Admitted to NF** button on the yellow Form Actions bar and entering the date of admission, and the NF will conduct the IDT with required participants. The NF adds the admission date to Section D of the PL1 once the person is placed.
- 6) If the NF is able to serve the person, but does not enter a date of admission on the PL1, the PL1 will move to a status of *NF Placement Process Exhausted* within 90 days of the PE submission. This status will prevent the LTCMI from being accepted.

## **Negative PASRR Eligibility Process**

The RE or the NF, when it is an NF to NF transfer, will perform the PL1 screening. If the PL1 screening is negative (when the response to questions on the PL1 fields in PASRR Screening Section C0100.Mental Illness, C0200.Intellectual Disability, and C0300.Developmental Disability are all No), the RE or NF will follow the Negative PASRR Eligibility process.

The NF that admits the person will submit the PL1 on the LTC Online Portal immediately upon receipt.

When the PL1 Screening is negative:

- 1) The RE sends the PL1 Screening Form to the admitting NF with the person.
- 2) The NF admits the person. Upon admission, the NF submits the PL1 Screening Form on the LTC Online Portal.

**Note:** *If the person is PASRR Negative, based on a PL1 Screening, a PE is not performed unless requested by HHS, an NF, or the person/LAR.*

Detailed instructions for the PL1 Screening Form can be found online at: [https://hhs.texas.gov/](https://hhs.texas.gov/doing-business-hhs/provider-portals/long-term-care-providers/resources/preadmission-screening-resident-review-pasrr/pasrr-forms-instructions) [doing-business-hhs/provider-portals/long-term-care-providers/resources/preadmission](https://hhs.texas.gov/doing-business-hhs/provider-portals/long-term-care-providers/resources/preadmission-screening-resident-review-pasrr/pasrr-forms-instructions)[screening-resident-review-pasrr/pasrr-forms-instructions](https://hhs.texas.gov/doing-business-hhs/provider-portals/long-term-care-providers/resources/preadmission-screening-resident-review-pasrr/pasrr-forms-instructions)

## <span id="page-16-0"></span>**Alternate Placement Process for NF Diversions and Transitions**

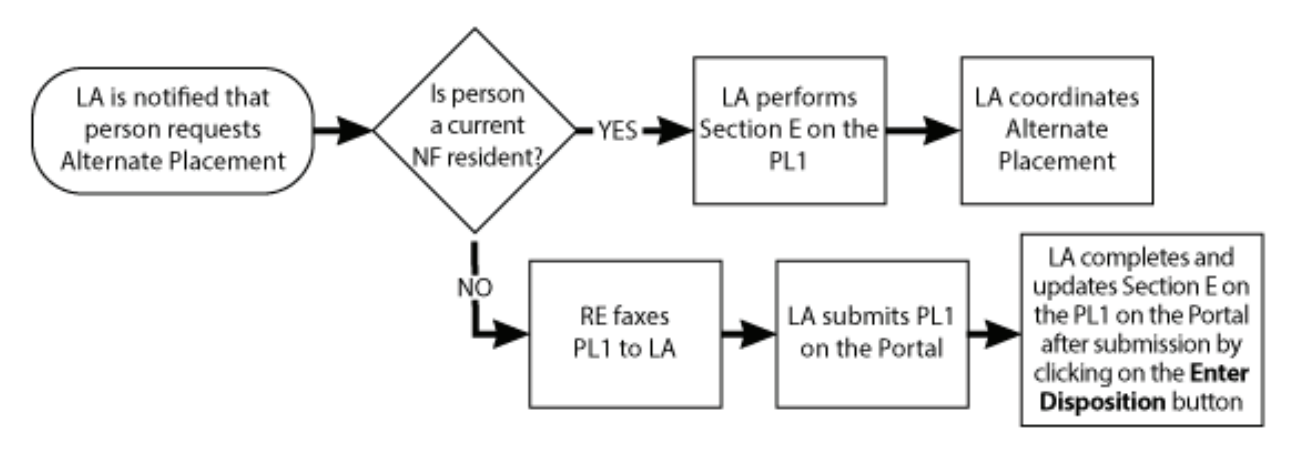

The LA is notified that the person requests Alternate Placement during an NF diversion prior to admission. The LA is also notified when a current resident requests a Transition to community placement. The notification could come from HHSC, the NF, the LAR, or the person.

If this is a current NF resident, then the notification of the transition can be a manually generated alert on the LTC Online Portal. If the person is NOT a current resident, the LA is notified of the diversion by the RE.

## **Transition**

- 1) When the person is a current resident: The LA completes Section E on the PL1 Screening by clicking the **Enter Disposition** button before the person is discharged (Fields B0650 and B0655 are updated on the PL1).
- 2) The LA coordinates Alternate Placement.
- 3) After the person has been discharged from the facility, the NF will also indicate discharge of the person on the PL1 Screening.

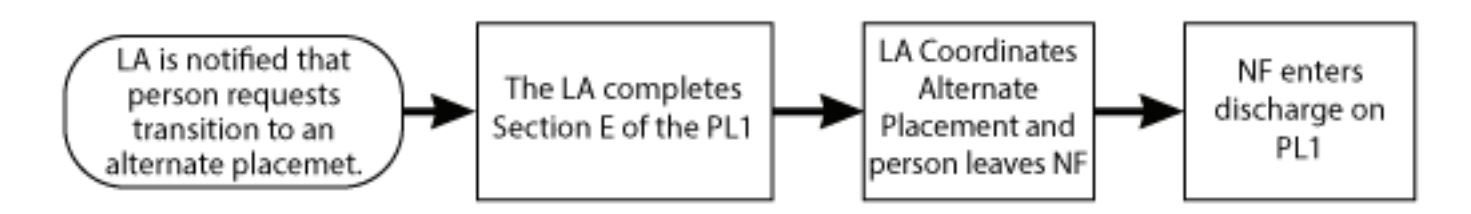

## <span id="page-17-0"></span>**Diversion**

- 1) When the person is NOT a current resident of an NF, the RE faxes the PL1 Screening to the LA.
- 2) The LA submits the PL1 Screening on the LTC Online Portal. The LA initiates face-to-face contact for the PE within 72 hours of notification by the RE.
- 3) The LA submits the PE on the LTC Online Portal within seven calendar days of notification by the RE. If the PE was positive for PASRR eligibility, the LA must wait for the MN determination.
- 4) If the MN is approved on the PE, the LA completes Section E, Alternate Placement Disposition on the PASRR Level 1 Screening by clicking the **Enter Disposition** button.
- 5) As a final step for diversion, the LA will indicate discharge of the person on the PL1 Screening whether MN is approved or not for a person seeking diversion.
- 6) If the MN is denied on the PE, the LA does NOT complete Section E, Alternate Placement Disposition, on the PASRR Level 1 Screening. The LA will follow the process outlined in the *Medical Necessity (MN) in the MN Process* section of this guide. If MN is still denied after a fair hearing, the LA must enter a discharge date on the PL1.

The following diagram illustrates the steps mentioned above when MN is approved on the PE:

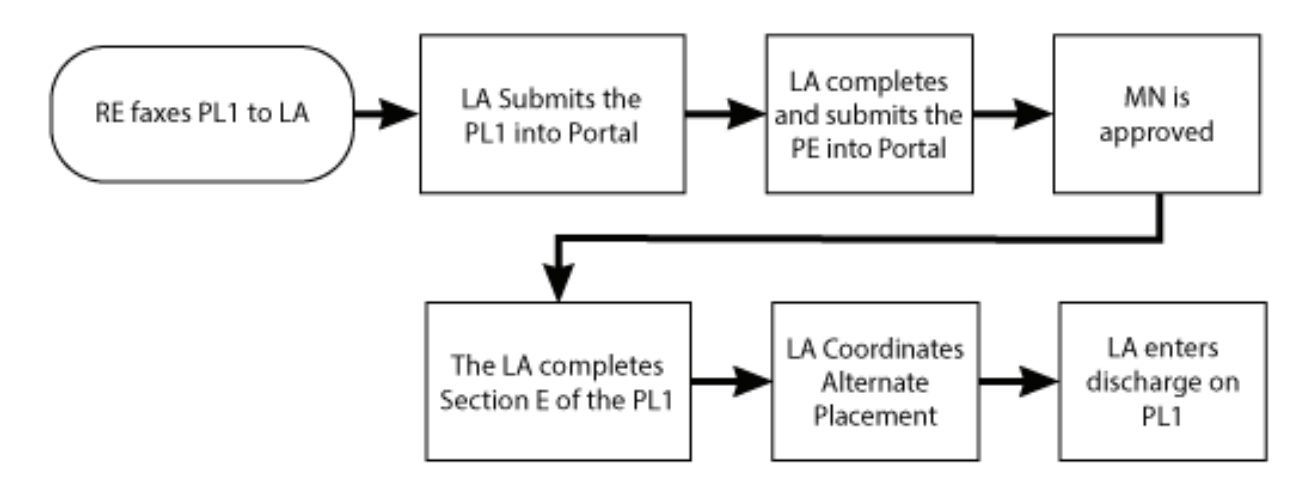

# **Resident Reviews**

A Resident Review (RR) is a review of a resident's condition and placement after the person has been admitted to an NF. The purpose of the RR is to ensure PASRR positive people are getting appropriate specialized services and to determine if the person still needs to be in an NF.

An RR is completed for a PASRR positive person who experienced a significant change in status in their mental or physical condition. When the NF submits an MDS with the 04. Significant change in status assessment:

- <span id="page-18-0"></span>1) Assess the person's need for continued care in an NF;
- 2) Assess the person's need for NFSS, LIDDA specialized services, and LMHA/LBHA specialized services; and
- 3) Identify alternate placement options.

An RR is performed on all people, regardless of funding source. An RR may also be required by an NF or HHSC on a PASRR negative person who is now suspected of having MI, ID, or DD, to determine whether the resident qualifies for PASRR specialized services, and if so:

- 1) Assess the person's need for continued care in an NF;
- 2) Assess the person's need for NFSS, LIDDA specialized services, and LMHA/LBHA specialized services; and
- 3) Identify alternate placement options.

When an RR is performed, the LA will meet face-to-face with the person and complete a new PE from the existing PL1, even if it is negative. The LA is required to complete and submit the PE on the LTC Online Portal within seven calendar days of notification to conduct a resident review.

Refer to Appendix C for actions which should be taken for each of the Resident Review Triggers.

## **Resident Reviews Process**

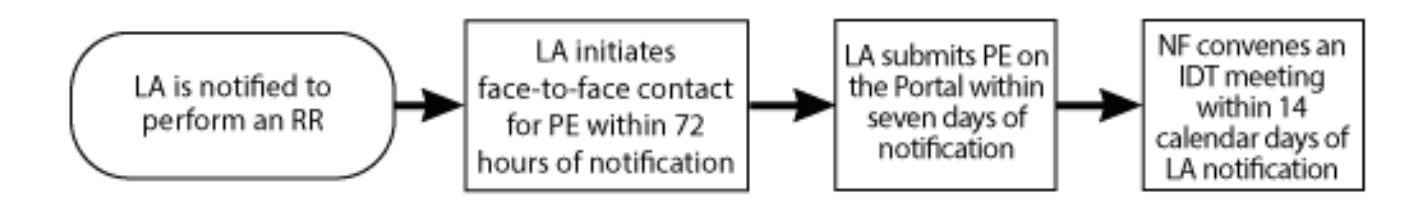

- 1) An RR takes place when an LA is notified to perform a PE on a current resident of an NF. The notification is normally generated as an automatic Alert in the LTC Online Portal, although the request could come as a manually-generated Alert in the LTC Online Portal from HHSC or the NF. Refer to Appendix C for list of triggers and the actions which should be taken.
- 2) The LA initiates face-to-face contact within 72 hours of notification to perform a PE (See step 1 for notification).
- 3) The LA submits the PE on the LTC Online Portal within seven calendar days of notification (See step 1 for notification).
- 4) If the PE is positive, the NF will convene an IDT meeting within 14 days of the automatic Alert in the LTC Online Portal to the LA.

## <span id="page-19-0"></span>**Medical Necessity (MN) and the MN Process**

For the PASRR Preadmission process, TMHP is responsible for reviewing successfully submitted PEs to determine MN for people who are PASRR Positive. The initial MDS assessment will inherit the MN determination from the PE, if the MDS assessment effective date is within 30 days (plus or minus) of the date of assessment of the PE. For other MDS submissions, including all other admission types (Expedited, Exempted Hospital, and PASRR Negative people), TMHP is responsible for reviewing submitted MDS assessments to determine MN. The MDS LTCMI will be rejected while waiting for the MN determination on a positive PE initiated from a Preadmission PL1.

#### **Definition of Medical Necessity**

40 TAC §19.101 (75) states:

Medical Necessity is the determination that a recipient requires the services of licensed nurses in an institutional setting to carry out the physician's planned regimen for total care. A recipient's need for custodial care in a 24-hour institutional setting does not constitute a medical need. A group of health care professionals employed or contracted by the Medicaid claims administrator contracted with HHS makes individual determinations of medical necessity regarding nursing facility care. These health care professionals consist of physicians and registered nurses.

40 TAC §19.2403(e) states:

A recipient may establish permanent medical necessity status after completion date of any MDS assessment is approved for medical necessity no less than 184 calendar days after the recipient's admission to the Texas Medicaid Nursing Facility Program.

#### **General Qualifications for Medical Necessity Determinations**

40 TAC §19.2401 states:

Medical necessity is the prerequisite for participation in the Medicaid (Title XIX) Long-term Care program. This section contains the general qualifications for a medical necessity determination. To verify that medical necessity exists, a client must meet the conditions described in paragraphs (1) and (2) of this section.

- 1) The person must demonstrate a medical condition that:
	- a) is of sufficient seriousness that the person's needs exceed the routine care, which may be given by an untrained person; and
	- b) requires licensed nurses' supervision, assessment, planning, and intervention that are available only in an institution.
- <span id="page-20-0"></span>2) The person must require medical or nursing services that:
	- a) are ordered by the physician;
	- b) are dependent upon the person's documented medical conditions;
	- c) require the skills of a registered nurse or licensed vocational nurse;
	- d) are provided either directly by or under the supervision of a licensed nurse in an institutional setting; and
	- e) are required on a regular basis.

**Note:** *Medical Necessity is not the only prerequisite to qualify for Medicaid eligibility.*

#### **Manual Medical Necessity Determination on PASRR Evaluation**

To expedite processing, TMHP automatically checks submitted evaluations with a Medicaid Number to determine if the person already has Permanent MN (PMN). If the person has PMN, the MN is automatically approved. The History trail will state "Individual has permanent MN."

For people who do not have PMN, TMHP systems automatically review specific criteria on the PE. If the criteria are appropriately met, MN is automatically approved. The History trail will state "Medical Necessity Approved for the client based on PASRR Evaluation." If MN could not be determined automatically, then the PE will be sent to a nurse for manual MN review. The status will be set to *Pending Review* on the FSI search results, and the last message showing in the History trail will be "The Form has failed Auto MN Approval."

It is important that the NF verifies the History trail indicated MN approval before they admit the person into the facility. Failure to verify MN will delay or prevent the facility's reimbursement.

The flowchart below provides a high-level overview of the process used for manual MN determination for a Preadmission PASRR Positive person. Providers can use the LTC Online Portal to check the status of MN determination.

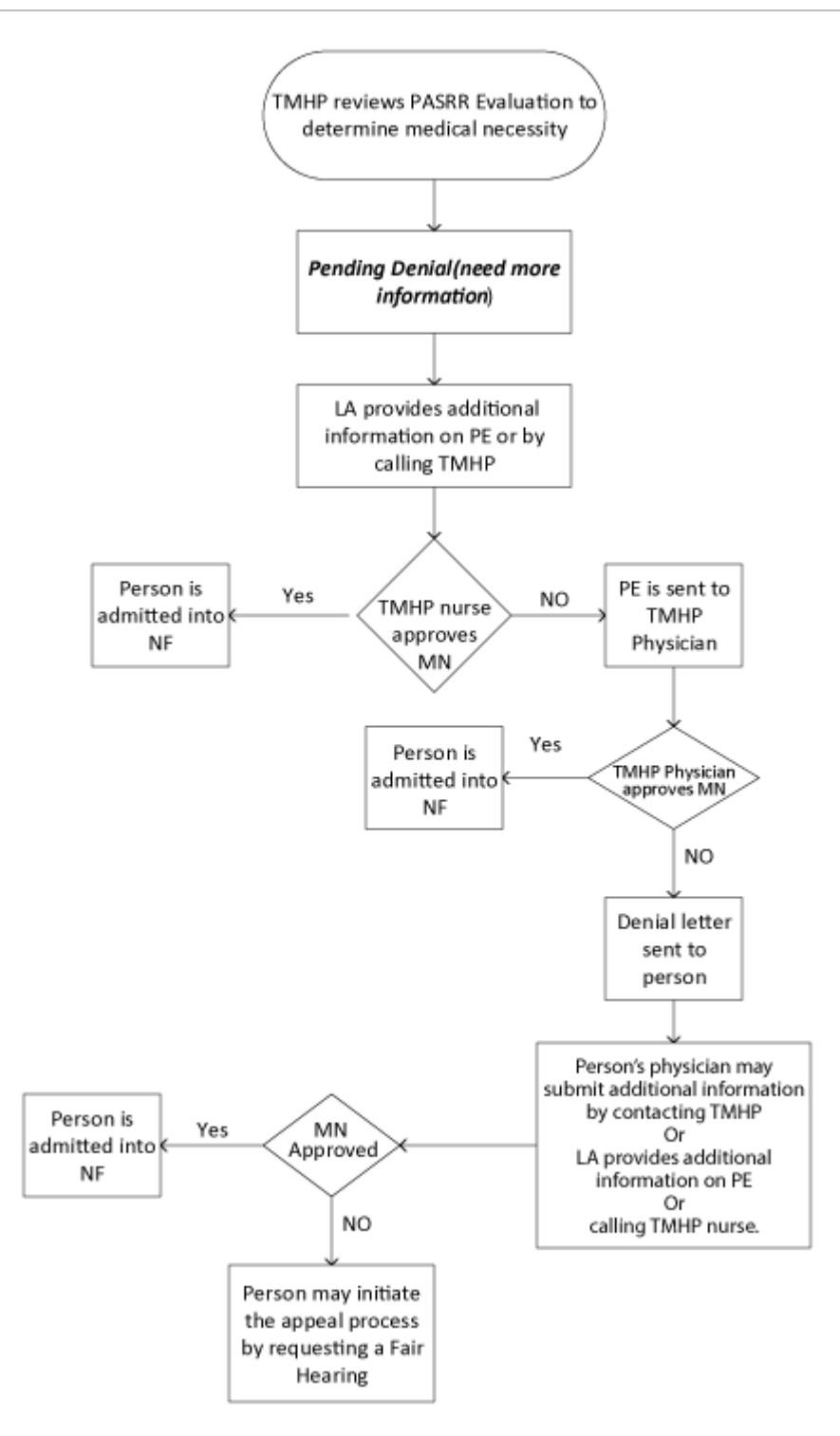

1) Submissions for persons who do not have PMN or do not pass auto-MN are reviewed by the TMHP nurse for MN determination within five business days of successful submission of the positive PE initiated from a Preadmission PL1.

- 2) Once reviewed, the submission is either approved (meeting MN) or placed in a *Pending Denial (need more information)* status for up to 21 calendar days. FSI or Current Activity can be used to view the status of MN determination whether the PE is set to status *Approved*, *Denied*, or *Pending Denial (need more information)*.
- 3) The LA must check the History trail to see the results of MN determination. If MN was denied, then check the History trail for additional information requested by the TMHP nurse or doctor.
- 4) If the PE has a status of *Pending Denial (need more information)*, the LA must contact the NF to coordinate the additional medical information for the TMHP nurse.
- 5) The LA must either add additional medical information clarifying nursing/medical needs through the Add Note feature or by calling TMHP and speaking with a THMP nurse prior to the 21 calendar day deadline.
- 6) If the LA or person's physician does not provide additional information clarifying nursing/ medical needs within 21 calendar days of *Pending Denial (need more information)*, the PE is sent to the TMHP physician for review, and the steps 5-9 will apply.
- 7) If the TMHP nurse determines that MN has been met, the PE is approved and the NF can now admit the person physically and on the PL1.
- 8) If the TMHP nurse still cannot determine any licensed nursing need after additional information has been provided, the PE is sent to the TMHP physician for MN determination.
- 9) If the TMHP physician determines that MN has been met, the PE is approved.
- 10)If MN is denied by the TMHP physician, notification of denied MN is sent to the person in a letter.
- 11) The letter states that the person's physician may submit additional medical information within 14 business days of the date on the denial letter by faxing additional medical information to the TMHP LTC department (40 TAC §19.2407). Or, the LA may provide additional medical information by using the Add Note feature of the PE on the LTC Online Portal or by calling and speaking with a TMHP nurse prior to the 14 business day deadline.
- 12) The person's PE and the additional (or new) medical information will be reviewed by the TMHP nurse will and either approve or send to the TMHP physician for a second MN determination. The TMHP physician will either approve the PE or uphold the original decision to deny.
- 13) The person may initiate the appeal process when notified by TMHP that the physician upheld the original decision to deny medical necessity. To request a fair hearing and appeal the MN determination, the person or their LAR should contact the TMHP number listed on the denial letter.
- 14) If a hearing is requested, additional information may be submitted at any time by the NF, LA, or by the person's physician either by telephone call to the TMHP nurses or by fax.

<span id="page-23-0"></span>**Note:** *The Long-Term Care Medicaid Information (LTMCI) can be rejected when MN has not been performed on a Preadmission PE. Submitters are responsible for checking the status of their submitted forms, assessments, screenings, and evaluations using FSI or Current Activity and supplying additional information, if needed.*

## **Request for Fair Hearing**

**A fair hearing is an informal, orderly, and readily available proceeding held before an impartial health and human services enterprise hearing officer.** At the hearing, a person/applicant (appellant), or their representative, including legal counsel, may present the case as they wish to show that any action, inaction, or agency policy affecting the case should be reviewed.

When a person receives a letter that indicates denied MN, a denied NFSS request, or a negative PASRR determination, the letter also informs the person their right to request a fair hearing. The person (or LAR) must request a fair hearing in the manner and within the timeframe specified on the letter.

A fair hearing request can be made to appeal the following in PASRR:

- Denial of Medical Necessity, which is requested through TMHP
- Denial of a Medicaid Specialized Service, which is requested through the PASRR Unit
- A negative PASRR determination, which is requested through the PASRR unit.

#### **Timeframes**

In the case of a letter that indicates a PE is negative, the person can request a Fair Hearing for up to 90 days after the date of the letter.

In the case of a letter that indicates the denial of a service submitted on a Nursing Facility Specialized Services (NFSS) form, the person can request a Fair Hearing for up to 90 days after the date of the letter.

**In the case of a letter that indicates the denial of MN, the person, the person's responsible party, or in the case of no responsible party, the LA, Director of Nursing (DON), or the NF administrator may request a fair hearing on behalf of the person within 90 days from the effective date of the decision or from the notice of adverse action date, whichever is later, by calling TMHP at 800-626-4117, Option 5.**

#### **Hearing**

Form 4803, Acknowledgment and Notice of Fair Hearing, serves as a notice of any fair hearing related to the PASRR process. It is sent to the appellant to acknowledge the receipt of a request for a hearing and to set a time, date, and place for the hearing. Form 4803 will be sent to all known parties and required witnesses at least ten calendar days in advance of the hearing.

**The fair hearing is held at a reasonable place and time.** They are normally scheduled in the order in which requests are received, and are usually held by teleconference.

<span id="page-24-0"></span>**Appellants may present their own case, or bring a friend, relative, or attorney to present their case.** Health and Human Services enterprise does not pay attorney fees. Appellants may request additional time to prepare for their case by contacting the hearing officer.

**Appellants may request an interpreter at no cost.**However, appellants must notify the hearing officer at least two days before the hearing if they are going to require an interpreter.

**Before and during the hearing, appellants and their representatives have the right to examine the documents, records, and evidence that HHS will use.** To see medical evidence before the hearing, the appellant must make a written request to the hearing officer. For NFSS fair hearings, the fair hearing packet will be mailed, certified to the person or LAR before the fair hearing date. The appellant may bring witnesses and present facts and details about the case. The appellant may also question or disagree with any testimony or evidence that is presented by the department.

**Appellants have the right to know all the information the hearing officer examines in making the decision.**The laws and policies which apply to the appellant's case and the reasons for HHS' action will be explained.

**The hearing officer will issue a final written order.**The decision by the hearing officer is HHS' final administrative decision. If the appellant believes the hearing officer did not follow applicable policy and procedures, the appellant can submit a request for administrative review within 30 days of the date of the decision. The appellant submits the request for administrative review to the hearing officer, who will forward the request to the appropriate legal office for review.

**The appellant may have to pay back any overpayments** HHS made to the appellant because the appellant did not supply correct and complete information or was overpaid while waiting for the hearing decision.

#### **MDS set to status** *PE MN Denied*

If the Preadmission PE is denied MN, then the MDS is set to status *PE MN Denied*. When the MDS is in this status, the **Check MN on PE** button will be displayed under the Workflow Actions section of the yellow Form Actions bar.

- 1) Locate the MDS assessment using FSI.
- 2) Click the **Check MN on PE** button on the yellow Form Actions bar.

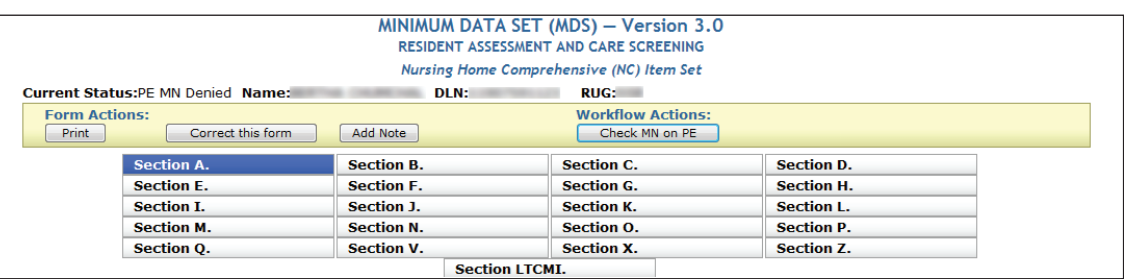

- 3) If the MN determination on the PE has been overturned, the Change Status confirmation page will be displayed. The NF can enter text to be added to the History trail and click the **Change Status** button.
- 4) The MDS assessment will be set to status *Approved*.

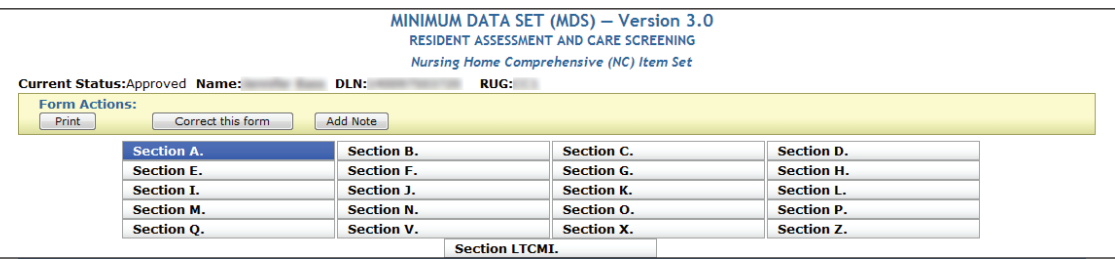

If the MN determination on the PE has not been overturned, the NF will see the following message:

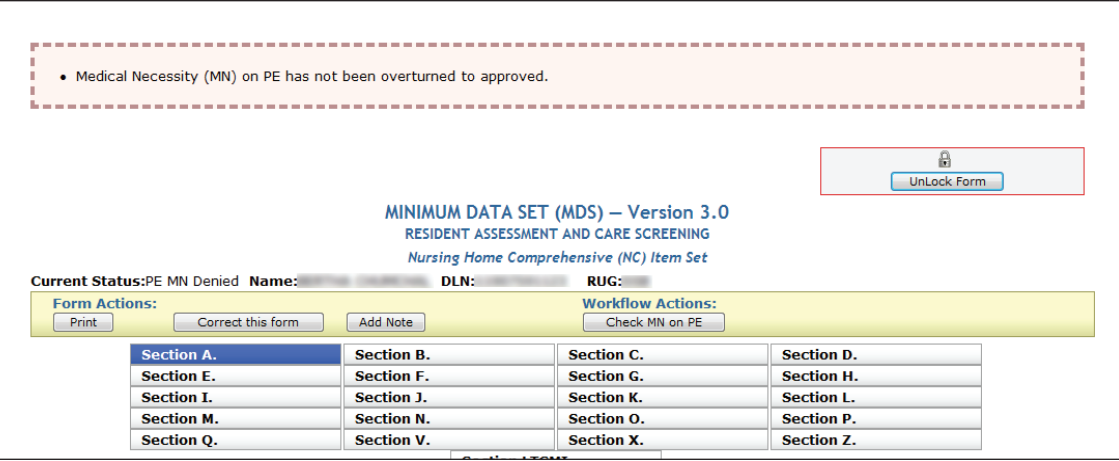

**Note:** *Making any edits to the Personal Information section of the PE during PE submission is not recommended because the PL1 will not be updated with the new information. Instead, if the LA finds that the person's information needs to be updated during the submission of a PE, the LA should contact the submitter of the PL1 to correct the wrong information. After the updates have been made, the LA should initiate the PE from the corrected PL1.*

## <span id="page-26-0"></span>**How to Submit a PASRR Level 1 Screening Form**

- 1) Log in to the LTC Online Portal. PL1 Screening Forms should not be submitted by a thirdparty software vendor.
- 2) Click the **Submit Form** link located in the blue navigational bar.
- 3) Type of Form: Choose **PL1: PASRR Level 1 Screening** from the drop-down box.
- 4) Vendor Number: Choose the submitter Vendor Number/Provider Number from the dropdown box.
- 5) Submitters may choose to enter the optional information in the Recipient section to auto populate some of the fields on the PL1. The choices are:
- Medicaid/Children with Special Health Care Needs (CSHCN) ID
- Social Security Number and Last Name
- Social Security Number and Date of Birth
- Date of Birth, and Last Name, and First Name
- 6) Click the **Enter Form** button.
- 7) Enter all required information as indicated by the red dots. Remember that the person must be admitted under Exempted Hospital Discharge, Expedited Admission, or Negative Admission for submission of the PL1 Screening Form by an NF.
- 8) For positive Preadmission PL1s, the LA enters all required information as indicated by the red dots. In Section F, indicate 0 in fields F0100 and F0200.
- 9) From here, you have two choices:
	- a) Click the **Submit Form** button to submit the screening form.

Or

b) Click the **Save as Draft** button to store the screening form for future completion, but not submit it. The screening form does not have to be complete to save the draft. Note that drafts are only available for 60 days.

10)If the PL1 screening form is successfully submitted, a DLN will be assigned and the LTC Online Portal will show a message stating "Your form was submitted successfully." To print the submitted PL1 for your records, open the PL1 and click the **Print** button located on the yellow Form Actions bar.

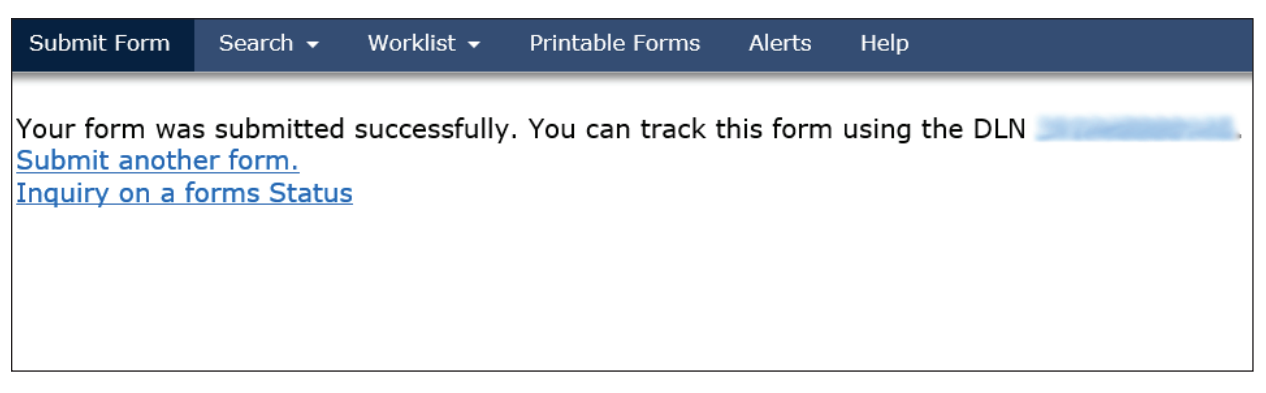

If there are errors, they will be displayed in a box at the top of the screen. These errors will need to be resolved before the screening form will be successfully submitted. Once all errors are resolved, click the **Submit Form** button again to submit the screening form.

The LTC Online Portal will halt the submission of a PL1 which does not include the PASRR condition(s) identified on the latest PE by displaying an error message. The error message will state the PASRR condition of the latest PE and will allow the submitter to update the PL1 and resubmit.

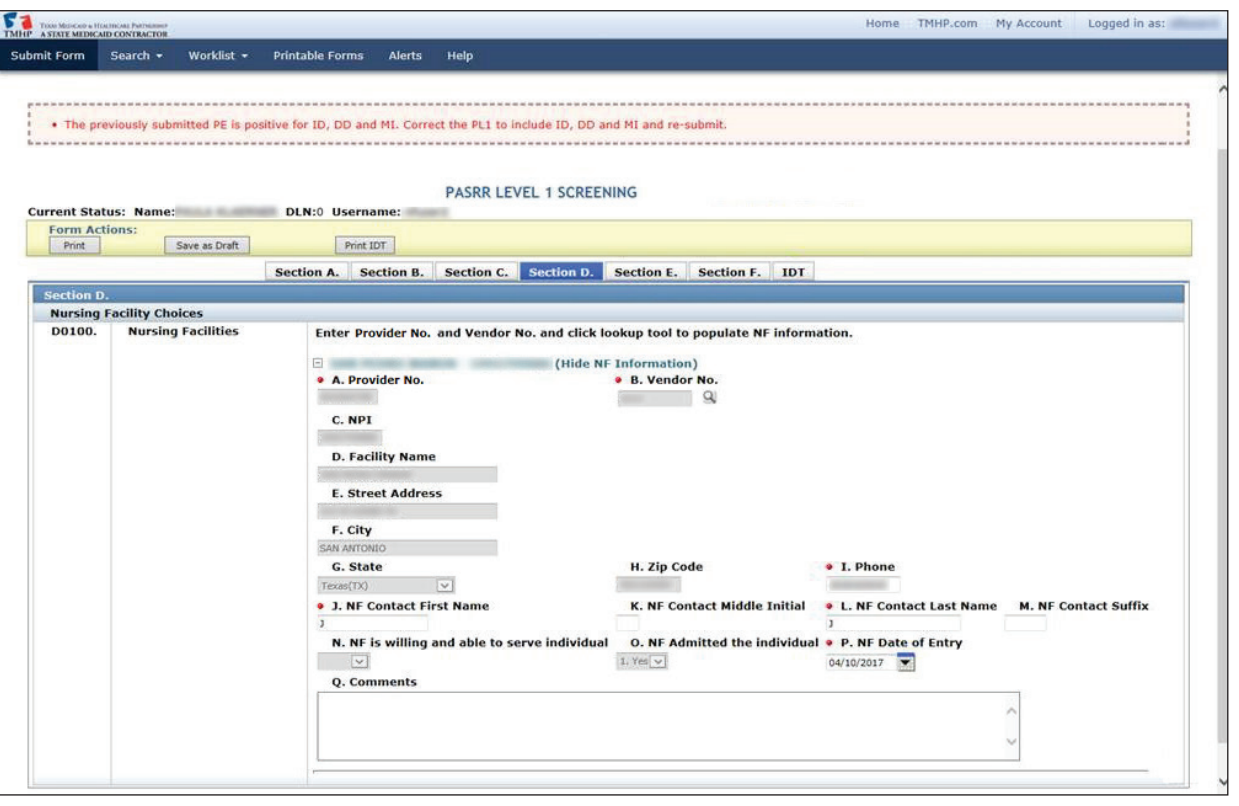

This will occur with all scenarios including Change of Ownerships (CHOWs) and NF to NF transfers.

#### <span id="page-28-0"></span>**PL1 Date of Assessment**

If a previous PL1 Screening Form is found, and the Date of Assessment is the same as the previously submitted screening form, the new screening form will not be accepted. If a previous PL1 Screening Form is found, and the Date of Assessment is prior to the Date of Assessment on the new screening form, the new screening form will continue to process, and the old screening form will be inactivated. A PL1 (and a PE for Preadmission) are required prior to the submission of the MDS LTCMI Admission Assessment.

*Note: When the PE is submitted, and goes into the status of LA action required because the Personal Information section contains inaccurate information, the LA can update the PE following the steps in the Completion Transaction Processing Errors section of this guide.*

# **Certification of the NF's Ability to Serve the Individual**

After a PL1 Screening is submitted and the LA has completed the PE, the NF will receive an alert when a positive PE has been submitted. However, if it has been more than 30 days since the alert was generated, the alert will be systematically deleted, and the NF will need to manually check if the associated PE is positive.

NF's can search for positive PE's on the Form Status Inquiry page. A positive and active PE will be in any status except *Negative PASRR Eligibility* or *Form Inactivated*. Then navigate to the associated PL1 Screening Form which could be set to *Pending Placement in NF - PE Confirmed, Individual Placed in NF - PE Confirmed,* or *Negative PASRR Eligibility* status. NFs identified in Section D of the PL1 Screening Form must certify that they have reviewed the recommended specialized services on the PE and determined whether or not the person can be served by selecting the **Able to Serve the Individual** button or the **Unable to Serve the Individual** button located on the yellow Form Actions bar.

**Note:** *When a PL1 has an associated negative PE, the buttons to certify and admit the person on the PL1 will not be displayed. Therefore, the NF will not be able to certify on the PL1.*

Long-Term Care (LTC) User Guide for Preadmission Screening and Resident Review

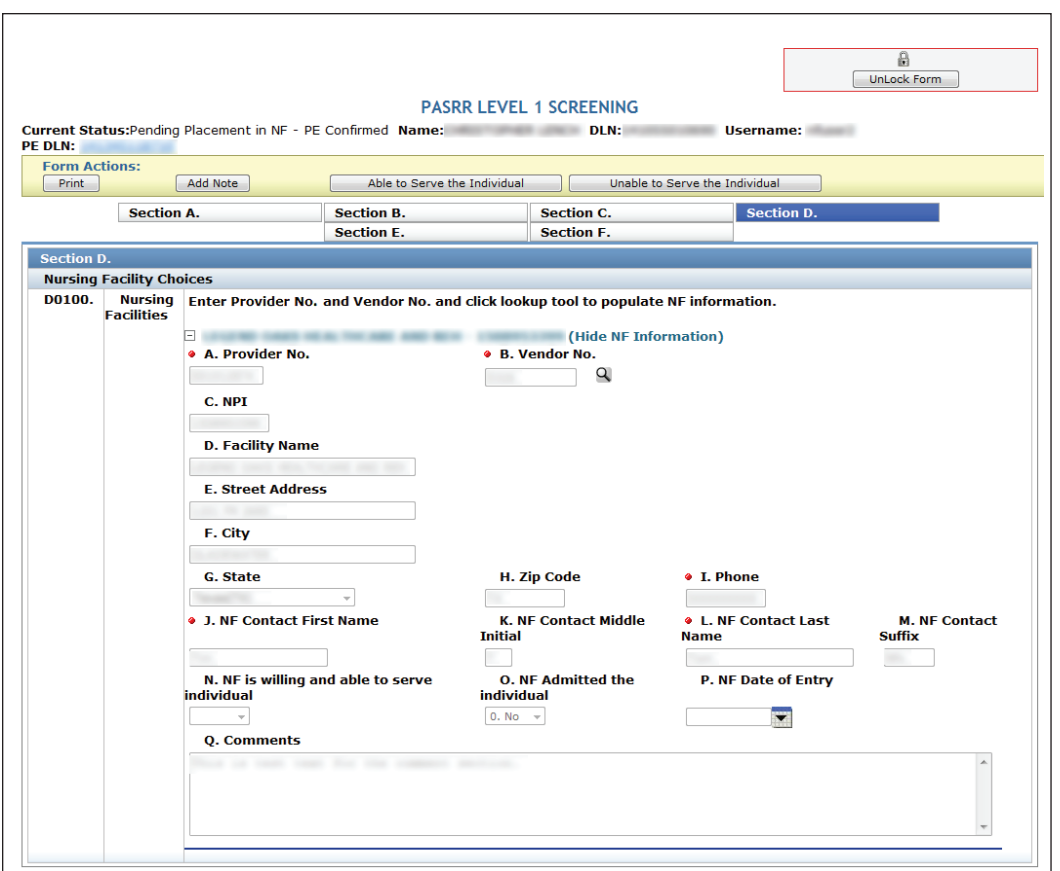

- 1) Locate the PL1 Screening Form using FSI or Current Activity (for more information on using FSI or Current Activity, see the *LTC User Guide for General Information, Online Portal Basics, and Program Resources*).
- 2) There are two choices:
	- a) To certify the ability to serve the person, click the **Able to Serve the Individual** button located in the yellow Form Actions bar. Click the **OK** button when the pop-up window appears; or

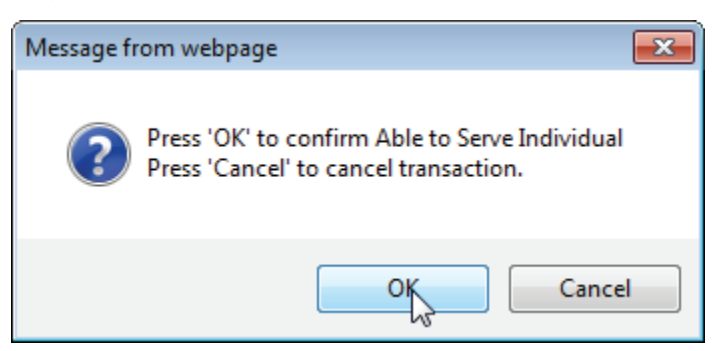

<span id="page-30-0"></span>b) To certify that the NF does not have the ability to serve the person, click the **Unable to Serve the Individual** button located in the yellow Form Actions bar. Click the **OK** button when the pop-up window appears.

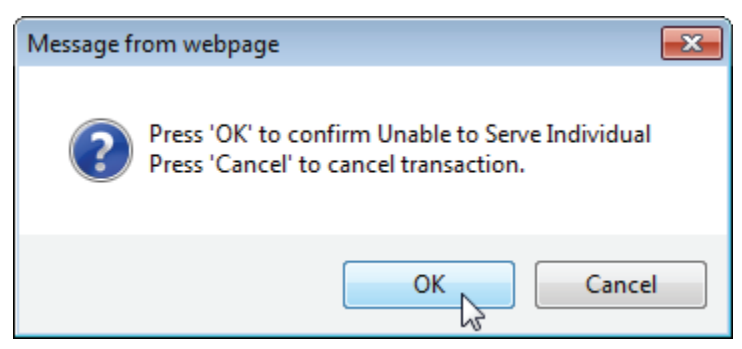

3) The following confirmation screen will appear:

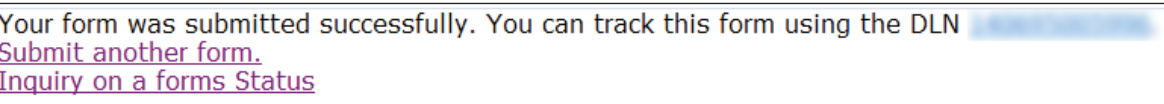

4) The corresponding field in Section D of the PL1 Screening Form (D0100N) will be systematically updated to show either 0. No or 1. Yes.

**Note:** *Once a positive PE has been submitted by the LA from a Preadmission PL1, the NF has 90 days to certify* **Able to Serve the Individual** *or* **Unable to Serve the Individual***. If after 90 days, none of the NFs listed on the PL1 Screening Form in Section D have indicated an ability to serve and admitted the person, the PL1 is given a status of NF Placement Process Exhausted and a new PL1 Screening Form must be submitted by the LA.* 

# **PASRR Level 1 History Trail**

Every PL1 Screening Form will have a History trail. After opening a PL1 form, scroll to the bottom. The History trail will display a list of every processing status that has been held by the document along with any appropriate details. Any notes added by a user, alerts that have been generated, and fields that have been updated will also be located in the History trail.

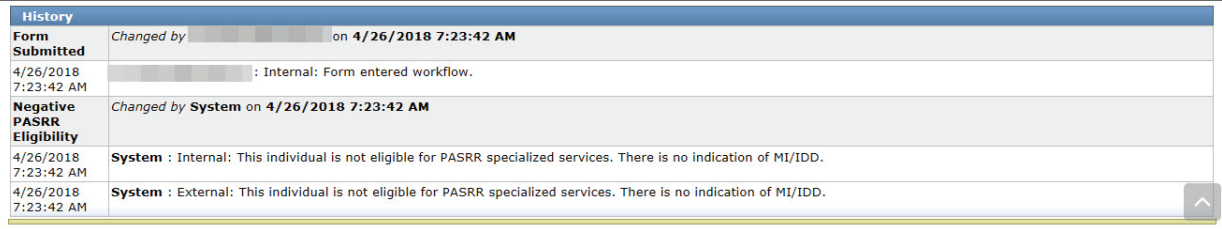

## **Error Messages**

There are two kinds of error messages that can be raised when attempting to submit a PL1. They are form submission errors and field errors.

<span id="page-31-0"></span>Below is an example of some of the typical form submission error messages:

*"The previously submitted PE is positive for <PASRR Condition(s) of Latest PE>. Correct the PL1 to include <PASRR Condition(s) of Latest PE> and re-submit."*

*"Individual's identifying information is not valid. Please review Individual's identifying information for Last Name, SSN and Birth Date."*

The full list can be found in the *Appendix I: PL1, PE, and PCSP Form Submission Errors* section of this User Guide.

Below is an example of some of the typical field error messages:

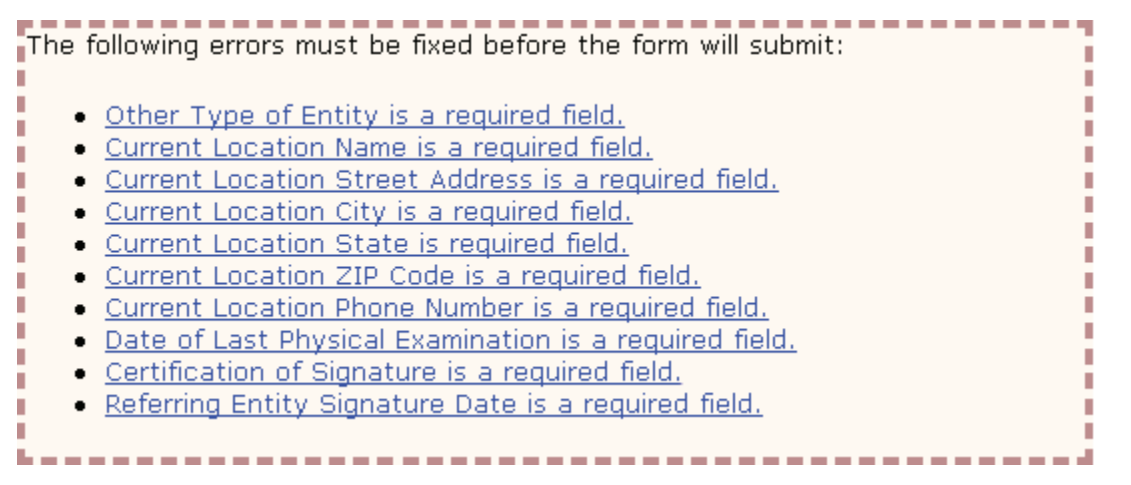

## **PASRR Evaluation**

The PE is a face-to-face assessment performed with the person and/or the LAR. The PE is always performed when the PL1 Screening indicates that a person is suspected of having a positive PASRR condition with a Yes in at least one of the fields in Section C (C0100, C0200, and/ or C0300). The PE verifies PASRR eligibility of the person and lists any recommended specialized services. Nursing facilities review the PE to determine if they are able or unable to serve the person's needs. If a PL1 indicates a negative PASRR condition, a PE may also be performed upon request from HHSC or a nursing facility.

A PE is performed regardless of the person's Medicaid status. This includes people who already have Medicaid, pending Medicaid approval, and those who have not applied for Medicaid or may not be eligible.

Over time, there can be multiple PL1s and multiple PEs for a person. By linking the active PE to the active PL1, it is always possible to determine which one is the active PL1 and PE.

Here are a few things to remember:

- PEs are always done when a PL1 is positive.
- PEs can only be performed and submitted on the LTC Online Portal by the LA.
- <span id="page-32-0"></span>• PEs can be requested by HHSC or an NF, even if the PL1 is negative.
- The PE must be completed prior to admission to the NF if the admission type is Preadmission.
- PEs can only be updated by the LA that submitted the PE.
- NFs can access PE forms for informational purposes only on the LTC Online Portal by using FSI and Current Activity. NFs can print PE forms that are accessible to them.

LAs, NFs, and referring entities work together to ensure both the PL1 and the PE are completed.

# **Dually Diagnosed Individuals**

Dually diagnosed individuals are people who show signs of both Mental Illness (MI) and Intellectual and Developmental Disability (IDD), MI and Intellectual Disability (ID), or MI and Developmental Disability (DD). There are two sections on one PASRR Evaluation and two payments for the PASRR Evaluation if performed by separate Local Authorities.

When two Local Authorities are involved, the Local Authority that initiates submitting a PASRR Evaluation is responsible for completing common sections of the PASRR Evaluation. All sections of the PASRR Evaluation are common except Section B and Section C. Section B is specific to IDD and is for LIDDAs to use, while Section C is specific to MI and is for LMHAs/LBHAs to use. Upon submission by the submitting Local Authority, the PASRR Evaluation will be set to status *Pending Form Completion*. The other Local Authority must complete the evaluation using the same PE, and should not initiate a new PE.

The PASRR Evaluation is not considered complete until both sections (MI and IDD) are completed when the person is suspected of having a dual diagnosis. A system-generated alert is sent to the Local Authority responsible for completing either the IDD or the MI section if only one part of the PASRR Evaluation still needs to be completed.

# **Power Search for LA Evaluator**

### **Power Search**

Certain Local Authority (LA) users will gain the ability to search and access additional form types using the **Power Search** function on the Long-Term Care (LTC) Online Portal to aid with completing and submitting Preadmission Screening and Resident Review (PASRR) Evaluations (PE).

To perform these searches, the LA users MUST request a NEW LTC Online Portal username from their facility's system administrator. The system administrator must use a different email address for the new username than what was entered for an existing LTC Online Portal username for the same person due to HIPAA concerns. The IT contact at the LA facility can create the new email address to enter for the new username. The system administrator MUST <span id="page-33-0"></span>grant ONLY the LA Evaluator profile/security permission to the new username. Following this procedure will ensure that the ability to search and access additional form types for a specific person will be available for the new username.

Once access has been granted, the user can then search and access any form type for a specific person. The LA Evaluator will have the ability to view and print any form type that was submitted on the LTC Online Portal for the person being searched for.

#### **Power Search by Type of Form**

From the Power Search screen:

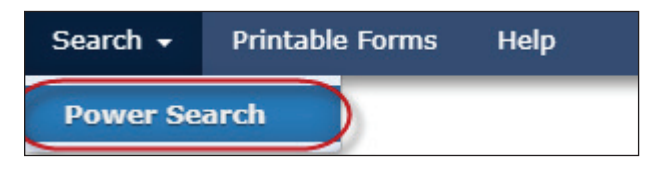

1) Type of Form: Choose from the drop-down box. The search criteria fields on the screen change based on the type of form or assessment chosen. In this example, **MDS 3.0: Minimum Data Set (Comprehensive)** will be used.

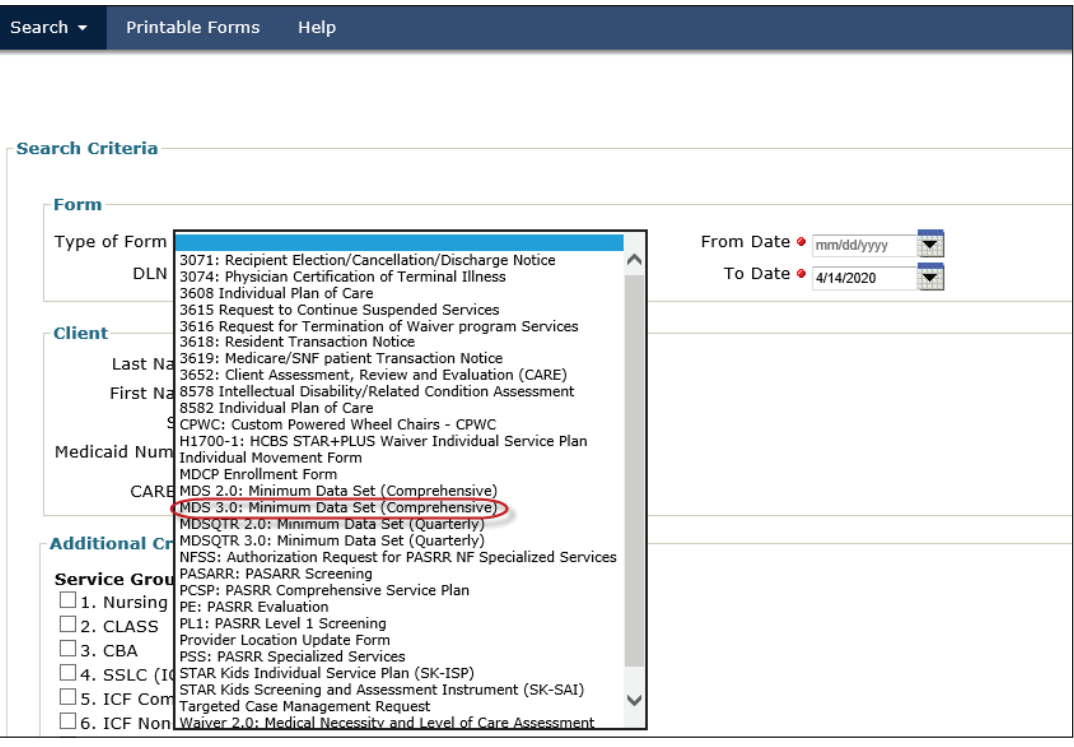

**Note:** *If you choose a specific form or assessment type from the drop-down box, the search results are limited to only that particular type of form or assessment. If you do not choose a specific form or assessment, all records for the person will be returned in the search results.*

- 2) Enter the **From Date** and **To Date** manually, or using the calendar icon. These are required fields. The date must be entered in the MM/DD/YYYY format. In addition to the **From Date** and **To Date**, one of the following combinations must also be entered:
- Medicaid Number; or
- Social Security number (SSN) and person's Last Name; or
- SSN and Date of Birth; or
- Date of Birth, person's First Name, and person's Last Name.

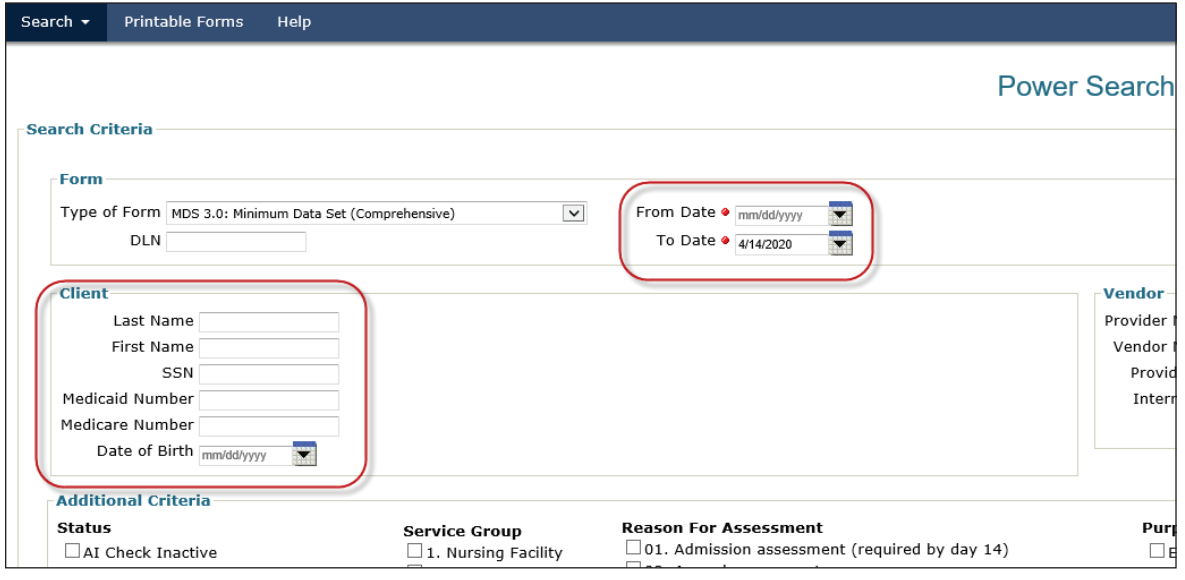

- 3) To narrow the search results, you can enter specific information about the form in the **Additional Criteria** section. This is an optional step as information does not have to be entered into the fields in this section.
- 4) Click the **Search** button at the bottom left of the screen.

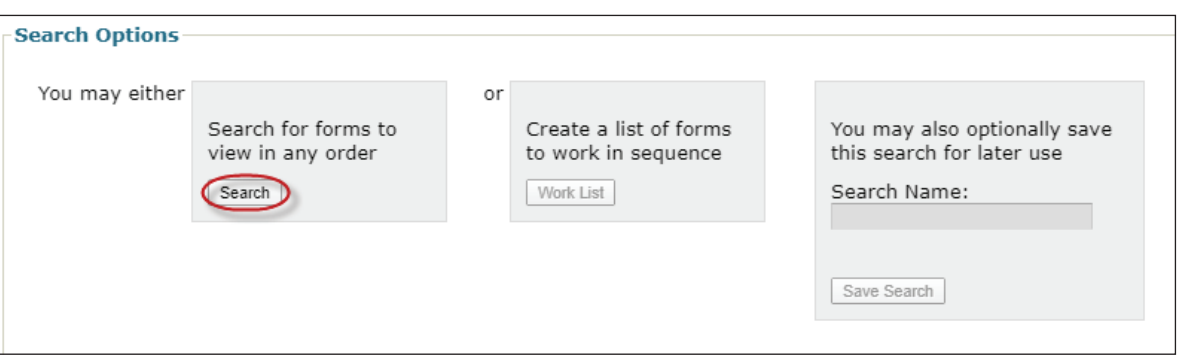

**Note:** *The* **Work List** *and* **Save Search** *buttons are disabled for the LA Evaluator.*

An error message will be displayed, upon clicking the **Search** button, when the required search criteria fields in the Client section are not entered.

<span id="page-35-0"></span>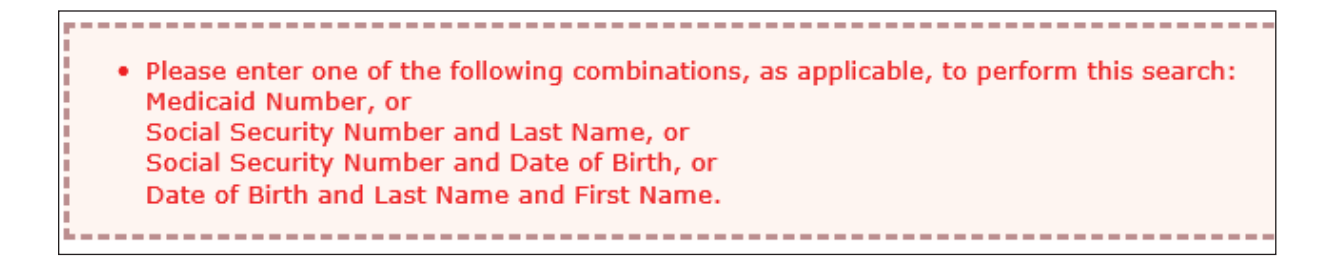

5) A list of results is shown at the bottom of the screen when the required fields are completed and records are found. If there are no records found, then the "No Results Found." message will be displayed in the search results section. When records are found, click on the **DLN** link in the DLN column of the desired form or assessment to open and display it on the screen.

The form can also be printed and provided to the LA staff person who will be completing the PE to facilitate the PASRR determination.

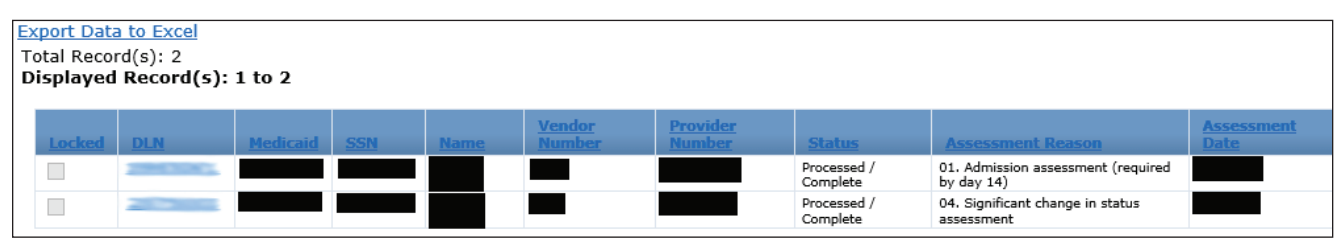

## **Steps to Perform a PASRR Evaluation**

A PASRR Evaluation can only be initiated by locating the PASRR Level 1 Screening for the person and then clicking the **Initiate PE** button on the yellow Form Actions bar. You cannot use the **Submit Form** link on the blue navigational bar to initiate a PASRR Evaluation.

- 1) Go to [www.tmhp.com.](http://www.tmhp.com)
- 2) Click **providers** on the green bar located at the top of the screen.
- 3) Click **Long-Term Care** on the yellow bar.
- 4) Click the **Log In to LTC Online Portal** button on the blue bar.
- 5) Enter your user name and password. Click the **OK** button. The FSI page will display by default.
- 6) Type of Form: Choose **PL1: PASRR Level 1 Screening** from the drop-down box.

**Note:** *To search without selecting a Type of Form, you must enter Medicaid Number, SSN, or First Name and Last Name.*

7) Vendor Number: Choose the appropriate Vendor/Provider Number combination from the drop-down box.
8) You can narrow results by entering specific criteria in the additional fields:

- Document Locator Number (DLN)
- Medicaid Number
- Last Name
- First Name
- Social Security number (SSN)
- Form Status
- Mental Illness
- Intellectual Disability
- Developmental Disability
- PASRR Eligibility
- 9) Enter the From Date and To Date for the PASRR Level 1 Screening. These are required fields.
- 10)Click the **Search** button at the bottom right of the screen.
- 11) Locate the PASRR Level 1 Screening and click the **View Detail** link.

**Note:** *Only PASRR Level 1 Screenings linked to the Vendor/Provider Number combination entered in step 7 will be displayed.*

- 12) Click the **Initiate PE** button on the yellow Form Actions bar.
- 13) The Submit Form page will open. The following fields will be auto populated.
- Type of Form
- Vendor Number (enabled)
- **Medicaid**
- SSN
- Date of Birth
- First Name
- Last Name

14) Click the **Enter Form** button at the bottom right corner of the screen.

To complete the PASRR Evaluation, click each section tab and enter the information. Fields with red dots next to them are required fields in which you must enter data. If you try to submit a PASRR Evaluation but have left information missing from fields with red dots, you will receive error messages indicating which required fields must be completed before the PASRR Evaluation can be submitted.

#### **PASRR Evaluation - Section A**

Section A of the PASRR Evaluation contains the Submitter Information, Assessment Information, IDD Information, MI Information, Setting of Assessment, and Personal Information. The Submitter Information will be auto populated from the Provider Number and Vendor Number information that was selected on the Submit Form page. The IDD and MI Information fields for the Local Authority Provider Number, Vendor Number, and National Provider Identifier/ Atypical Provider Identifier (NPI/API) will be auto populated from the information on the PASRR Level 1 Screening. The Personal Information will also be auto populated from the PASRR Level 1 Screening. Even though some fields in the Personal Information section are enabled for data entry, do NOT change them at this time. See note below.

In section A, field A2300G. Phone Number, the LA must enter the LA contact/telephone number, not the setting of assessment telephone number.

**Note:** *Making any changes to the Personal Information section is not recommended because the PL1 will not be updated with the new information if the changes are made during the PE submission. If the Personal Information is changed after the PE is submitted, then the PL1 will be updated with the new information. Therefore, if the LA finds that the person's information needs to be updated during submission of a PE, the LA should contact the submitter of the PL1 to correct the wrong information. Then the LA should initiate the PE again from the PL1.*

### **PASRR Evaluation - Section B**

Section B contains the Determination of PASRR Eligibility for IDD people. This section is only filled out by the LIDDA who performed the IDD evaluation. If you are completing the IDD section of the PE, click the check box, I am completing the IDD Section. This section is disabled for the LMHA/LBHA.

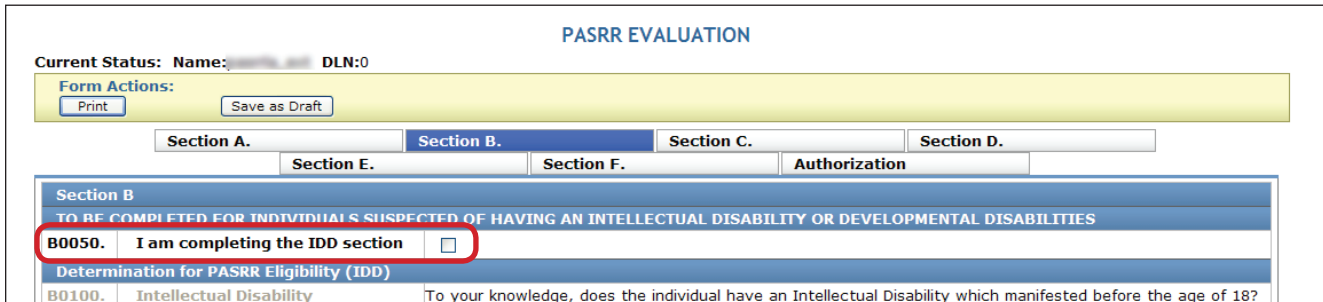

Section B also contains the Specialized Services Determination/Recommendations for IDD. This section is completed for all people regardless of their Medicaid eligibility. Even though specialized services are recommended for all people, Medicaid will only reimburse these services if the person has Medicaid benefits.

Below this section is an area to list the specialized services which will be provided or coordinated by the Local Authority, and another area to list the specialized services which will be provided or coordinated by the nursing facility. Multiple specialized services can be listed for each.

Field B0500. Recommended Services Provided/Coordinated by the Local Authority always has choices 1. Alternate Placement Services and 4. Service Coordination (SC) selected by default. These choices cannot be changed. Field B0600. Recommended Services Provided/Coordinated by the NF does not have a default choice. For a list of the specialized services which can be selected, refer to Appendix B.

Fields B0500. Recommended Services Provided/Coordinated by the Local Authority and B0600. Recommended Services Provided/Coordinated by nursing facility will auto populate with services based upon the areas of assistance needed by the person as marked in field B0400. For a table with more information on auto populate behavior, refer to Appendix B.

#### **Adding a Recommended Specialized Service**

#### 1) Click the **Add Recommended Specialized Service** link.

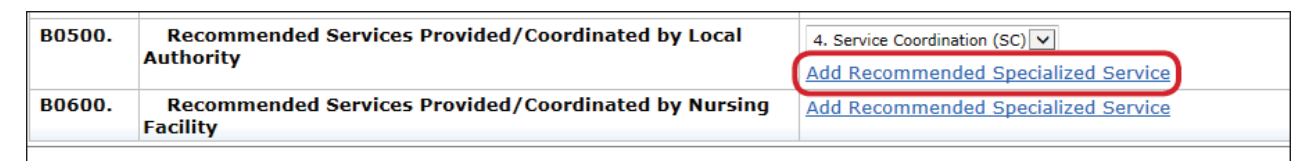

2) Click the drop-down box and select Specialized Service to be added.

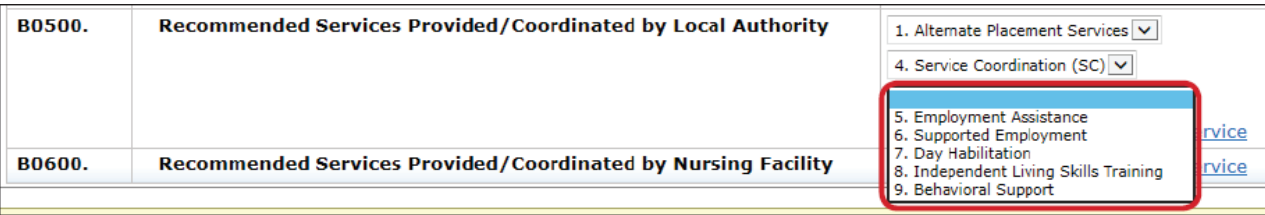

### **PASRR Evaluation - Section C**

Section C contains the Determination of PASRR Eligibility for MI people as well as applicable Specialized Services Determination/Recommendations. This section is only filled out by the Local Authority who performed the MI evaluation. If you are completing the MI section of the PASRR Evaluation, click the I am completing the MI Section check box. This section is disabled for the IDD-only Local Authority.

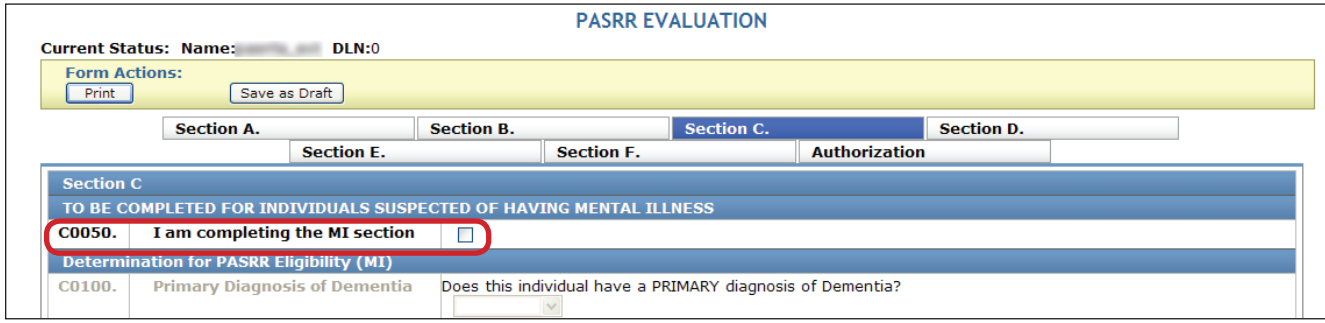

For a person to have a positive PASRR MI determination:

- The response to the question in C0100, Does this individual have a PRIMARY diagnosis of Dementia? is No.
- The person must have at least one of the MI diagnosis under C0300 and at least one functional limitation listed under C0400, All those that apply must be checked.
- When None of the above apply is selected under C0300 or C0400, the person does not meet the criteria for a positive PASRR MI determination.
- A Yes to indicate a recent occurrence must be selected in either: C0500 Inpatient psychiatric treatment, C0600 Disruption to normal living situation, and/or C0700 intervention by law enforcement.

Complete the Recommended Services Provided/Coordinated by Local Authority choices in Section C1000. For a list of the specialized services which can be selected, refer to Appendix B.

#### **Adding a Recommended Specialized Service**

- 1) Click the **Add Recommended Specialized Service** link.
- 2) Click the drop-down box and select the Specialized Service to be added.

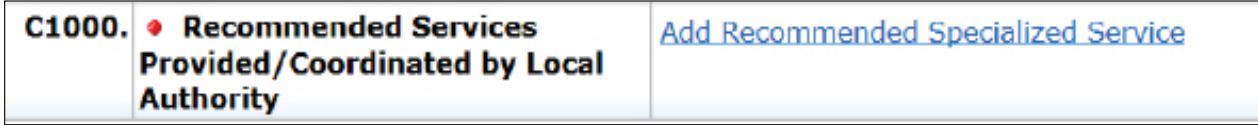

#### **Deleting a Recommended Specialized Service**

1) Click the **Delete Recommended Specialized Service** link next to the Specialized Service to be deleted.

### **PASRR Evaluation - Section D**

Section D is the Nursing Facility Level of Care Assessment for Preadmissions and includes the beginning of Evaluation of History and Physical Information. Most of the fields in Section D are required fields.

The Diagnosis information (D0100) allows you the option to add or delete a diagnosis code. You can add up to four diagnosis codes by clicking the **Add Diagnosis** link in this section. You can also delete a diagnosis code by clicking the **Delete Diagnosis** link. To look up a diagnosis code, enter the diagnosis code and then press the tab or enter key. The diagnosis description is auto populated.

When documenting a Developmental Disability (DD), it is important to note the date of onset in field D0100C. Do not leave this field blank or partially completed, especially for people with a diagnosis of IDD. The date of onset will be the determining factor in PASRR eligibility. The HHSapproved related condition/developmental disability must have shown in the person before the age of 22. The date of onset can be found in the person's medical records, or through collateral contact with the attending physician or the family. The LA must exhaust every effort

to determine the date of onset. This is critical in the identification and service delivery for DDonly people.

A list of medications (D0200) can also be created. The Medication information allows you to add medications or delete medications. Click the **Add Medication** link to add up to 20 different medications. You can also delete a medication by clicking the **Delete Medication** link.

The LA must enter all documented side effects in D0200B for any listed medications in D0200A. This is especially important for psychotropic medications. This information can be found in the medical record or collateral contact with NF staff.

## **PASRR Evaluation - Section E**

The Evaluation of History and Physical Information continues in Section E. Fall History, Medical Status, and Functional Assessment are contained in Section E. At the bottom of Section E (E1500) is Appropriate Placement. If you do not think an NF is the appropriate placement for a person, provide as much of an explanation as possible.

Field E1500B is where you enter the explanation of findings to support the person meets or does not meet a nursing facility level of care. This is a required field available to enter information to support or not support the person being placed in an NF. An expanded explanation may help assist NFs to determine the capacity to meet the person's needs. This information can also assist in locating alternate placement for the person.

### **PASRR Evaluation - Section F**

Section F contains the Return to Community Living information. The purpose of this section is to document the person's previous community living experiences, alternate placement preferences, alternate placement options, barriers to community living, supports needed for successful community living, and referrals made for alternate placement.

When the person responds Yes to the question in F0500. Would the individual like to live somewhere other than a Nursing Facility?, then the LA must complete the referral fields in the Referrals (F1000) section, found at the bottom of the screen. To complete Section F of the PE, the LA must select the program of interest to the person from the available drop-down menu in F1000A Program. After the LA has made the referral to the program in which the person is interested, the LA must add the date the referral was made F1000D, the phone number of the person the referral was made to in F1000C, and any additional comments relating to the referral in F1000E. Once these steps are completed, the LA can submit the PE.

You can list multiple Referrals. To add up to four Referrals, click the **Add Referral** link. To delete a referral, click the **Delete Referral** link. HHSC will monitor completion of the Referrals in F1000 when 1. Yes is selected in field F0200B.

#### **PASRR Evaluation - Authorization**

The Authorization section does not require any data entry during the submission process, so you do not need to go to that section at this time.

#### **Submitting the Completed PASRR Evaluation**

When you have completed all the required fields, you will have two choices:

a) You can click the **Save as Draft** button on the yellow Form Actions bar to save the PASRR Evaluation until you are ready to submit.

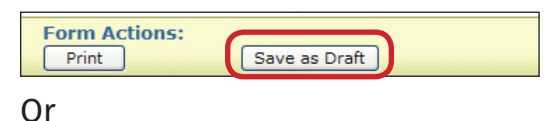

b) At the bottom of the screen, click the **Submit Form** button to submit the PASRR Evaluation.

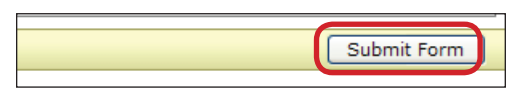

The LTC Online Portal will validate the PASRR Evaluation upon submission. If it does not pass the validations, error messages will be displayed indicating the error(s) and a DLN will not be generated. Correct the errors and resubmit.

If the PE does not pass form submission validations, the LTC Online Portal will display one or more of the following error messages:

*"Individual identifying information data is not valid. Please review Individual's identifying information Last Name, Birth Date, Social Security No. and submit the PE with the corrected demographic data."*

*"Submitter Contract number not valid for the PE Date of Assessment."*

The full list can be found in the *Appendix I: PL1, PE, and PCSP Form Submission Errors* section of this User Guide.

If the PASRR Evaluation has been successfully submitted, a unique DLN will be assigned that can be used to locate and track the status of the PASRR Evaluation by FSI, as shown in the image .

Your form was submitted successfully. You can track this form using the DLN The House of Submit another form. Inquiry on a forms Status

Once a DLN is assigned to the PASRR Evaluation, the PASRR Evaluation DLN will be added to the associated PASRR Level 1 Screening. The PASRR Evaluation will also be updated with the PASRR

Level 1 Screening DLN. By doing so, both the PASRR Level 1 Screening and the PASRR Evaluation are linked together. This allows you to access the PASRR Evaluation from the PASRR Level 1 Screening and the PASRR Level 1 Screening from the PASRR Evaluation.

**Note:** *The LA should NOT change any information on a PE initiated from a PL1. Doing so will cause the PE and PL1 to be mismatched, and the PL1 cannot be changed after the PE is submitted.*

# **PASRR Evaluation - Authorization Section**

When a PASRR Evaluation is submitted on the LTC Online Portal, an IDD Completion Transaction, an MI Completion Transaction, or both will be automatically created in the Authorization tab, based on the sections of the PASRR Evaluation that were completed (Section B – IDD, Section C – MI, or both). Each Completion Transaction will be associated with the LA that submitted that PASRR Evaluation Section.

The Completion Transaction is a request sent to HHS to create a service authorization to reimburse the LA for completing the IDD or MI section of the PASRR Evaluation. The Authorization Section tracks the status of each Completion Transaction. Once a service authorization has been created at HHS, the LA will be authorized to submit claims for PE Completion.

#### **Completion Transaction Processing Errors**

The information below details how to resolve Completion Transaction processing errors based on the specific messages displayed in History. If the Completion Transaction failed to successfully process, use Appendix J to determine the source of the problem and the suggested actions to resolve the problem. If a Completion Transaction is in the status *LA Action Required*, review the information in the corresponding IDD or MI Completion History for an explanation of why the Completion Transaction was not successfully processed at HHS. Refer to steps 1-4 below for instructions. A PE can still be updated even when its form status is set to *Form Inactivated*.

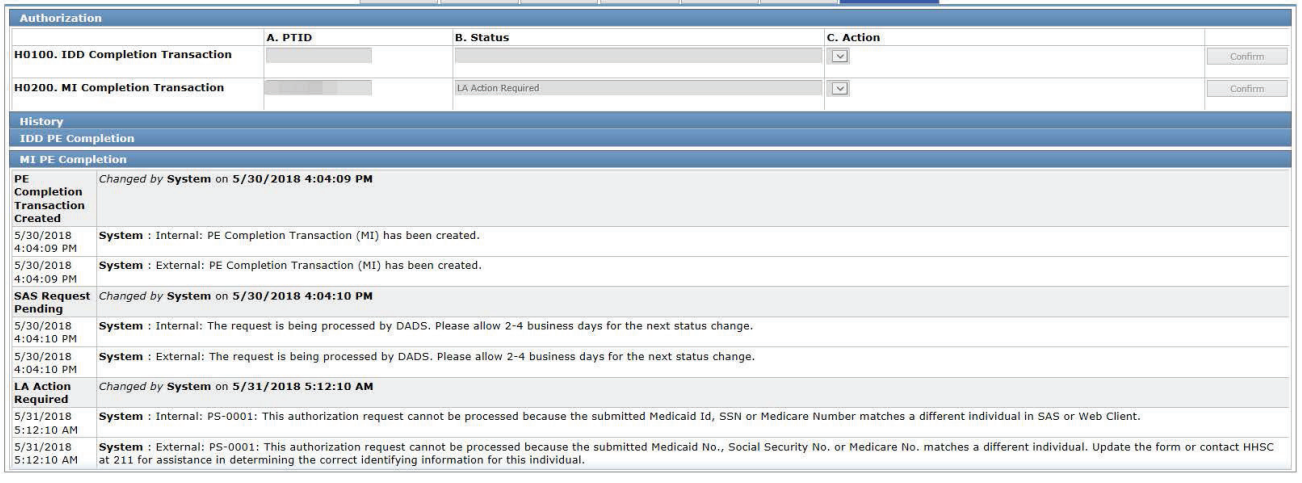

- 1) Review the Date of MI or IDD Assessment to ensure it is correct.
- 2) Review the person's identifying information (First and Last Name, Medicaid No., Social Security No., Medicare No., and Birth Date) to ensure it is correct.

**Note:** *The Medicaid No. field on the PE is used to capture the unique identifier for the person that is assigned by HHSC. These unique identifiers are assigned whether the person has Medicaid eligibility or not.*

- 3) Review the contract to determine if it is in effect on the Date of MI or IDD Assessment and authorizes the type of service submitted (MI or IDD PE Completion).
- 4) If the steps above do not identify the source of the error, refer to *Appendix J: Completion Transaction Processing Errors and Suggested Actions* for suggested actions for the most recent Provider Message displayed in the History section of the Authorization tab for the IDD or MI PE Completion transaction containing the error. Use the Suggested Actions to identify and resolve the error.

### **PASRR Transaction Identifier (PTID) Status and History**

The PTID Status and PTID History can be found on the Authorization tab of the PASRR Evaluation. This status is related to the authorization request sent to HHS for authorization of reimbursement of the PASRR Evaluation. The LA should check the PTID Status often to ensure no other information is needed to process the reimbursement. There are two different PTID statuses, one for MI and one for IDD. Refer to the PTID Status section, under the PASRR Evaluation - Authorization Section heading of this User Guide, for more information.

The PTID uniquely identifies the IDD or MI Completion Transaction. Each Completion Transaction also has an associated Status and an Action field. The History of each Completion Transaction is displayed below the fields, indicating the processing progress of the Completion Transaction as well as any processing errors.

- a) If the Completion Transaction status is *LA Action Required*, and changes to the person's identifying information, the Date of IDD, or MI Assessment are needed on the PE based on the Suggested Action for the PTID Message listed in Appendix J, then update the PE as follows:
	- i) Open the PE, and click the **Update Form** button on the yellow Form Actions bar.
	- ii) Once the changes are made, click the **Submit Form** button. The PTID will be resubmitted to SAS automatically.
	- iii) Reopen the PE, and click the Authorization tab.
	- iv) Verify that the applicable PTID status now displays *Submit to SAS or SAS Request Pending*.

**Note:** *SAS will reprocess the Completion Transaction overnight and return another response code. If the updated person's identifying information now matches between the PE and HHSC, then the new status of the Completion Transaction will be set to Processed/Complete.*

An example of a PTID Message that requires the LA to update the PE is as follows:

*Excerpt from the PTID History of a PE:* 

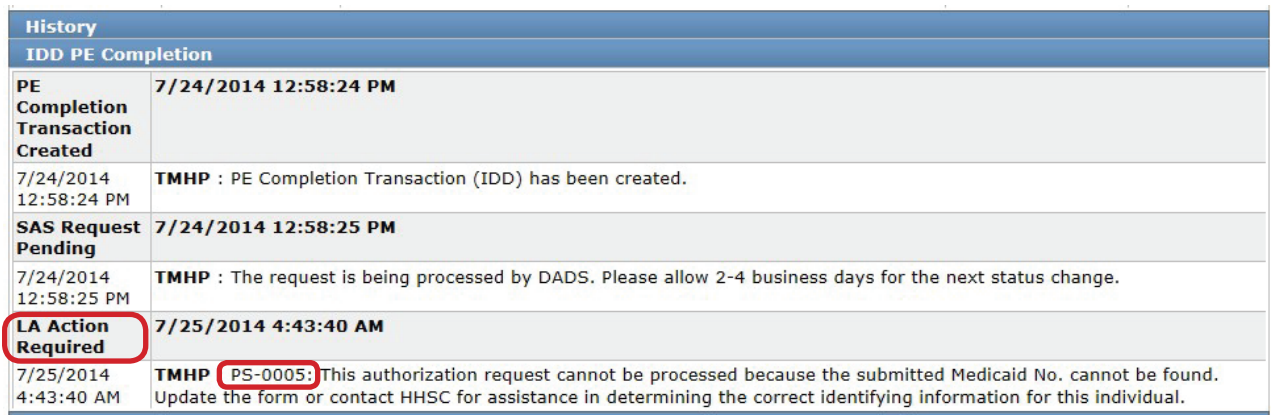

**Note:** *Use the table in Appendix J: Completion Transaction Processing Errors and Suggested Actions to match up the PTID Message with the Suggested Action.*

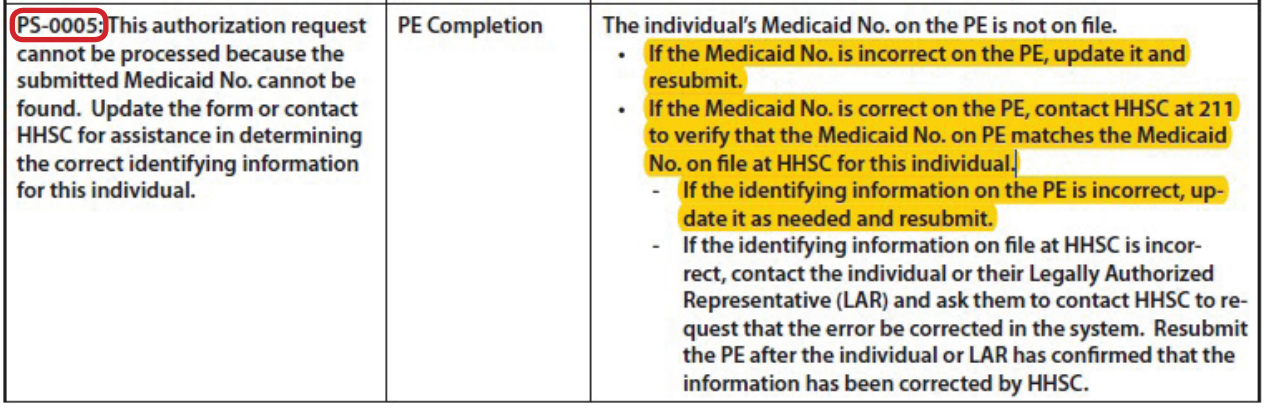

- b) If the PTID status is *LA Action Required*, and no changes to the person's identifying information, the Date of IDD, or MI Assessment are needed on the PE, take the appropriate Suggested Action based on the Suggested Action for the PTID Message listed in Appendix J. Once the problem is resolved at HHSC by the person or their LAR, then the LA can resubmit the PTID to SAS as follows:
	- i) Open the PE, do NOT click the **Update Form** button, go to the Authorization tab and select **Submit to SAS** from the Action drop-down box (H0100C or H0200C) for the PTID that needs to be resubmitted.
- ii) Click the **Confirm** button.
- iii) Provide any details in the text box, if desired, on the Status Change Confirmation page.
- iv) Click on the appropriate button:
	- Click the **Change Status** button to accept the change.
	- Click the **Cancel** button to discard the change.
- v) The status of the Completion Transaction will change to *Submit to SAS* or *SAS Request Pending*, indicating that it has been resubmitted to HHSC.

**Note:** *SAS will reprocess the Completion Transaction overnight and return another response code. If the person's identifying information now matches the information between the PE and HHSC, then the new status of the Completion Transaction will be set to* **Processed/Complete***.*

An example of a PTID Message that requires the LA to do something OTHER THAN update the PE is as follows:

*Excerpt from the PTID History of a PE:* 

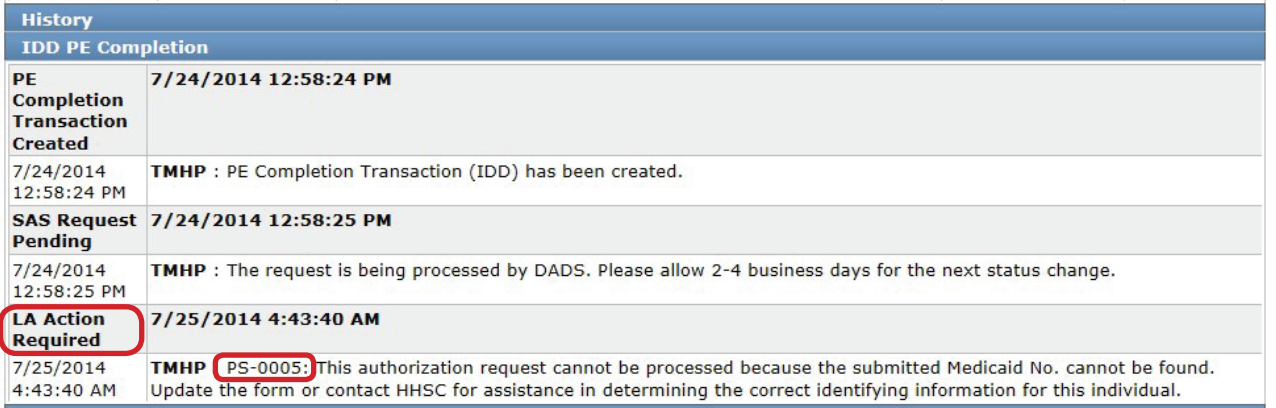

**Note:** *Use the table in Appendix J: Completion Transaction Processing Errors and Suggested Actions to match up the PTID Message with the Suggested Action.*

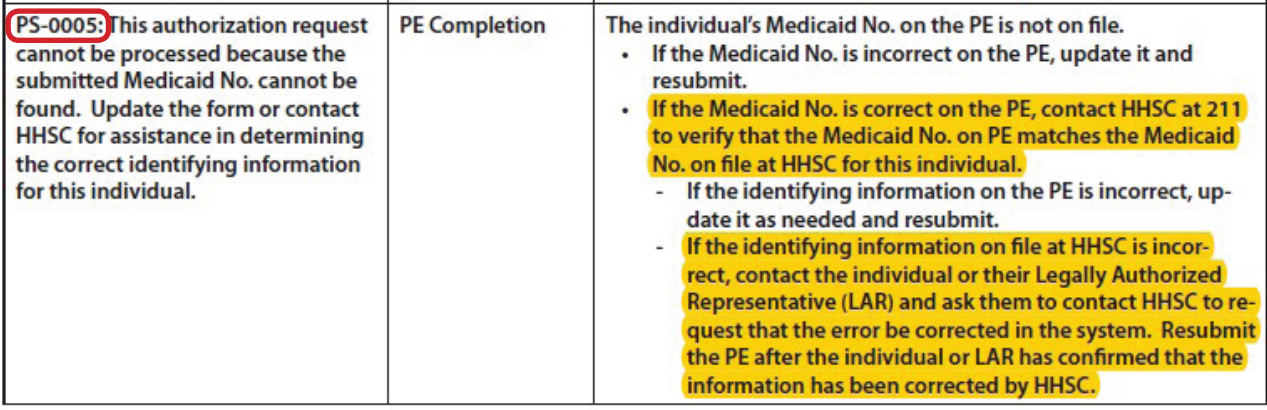

# **Using Form Status Inquiry (FSI) to Identify People with Specific PASRR Conditions**

Nursing facilities can use FSI to identify people with specific PASRR conditions. This can assist NFs in identifying the number of people in the facility who are IDD only, MI only, IDD and MI, or PASRR Negative.

The LTC Online Portal will:

- Derive and store the PASRR condition of people in an NF, as indicated by the latest active PE\* for the person at the time of the most recent MDS LTCMI submission (\*An active PE is one that is not set to status *Pending Form Completion* or *Form Inactivated*).
- Provide the capability to export the resident-based search results to Microsoft Excel®.
- Provide a capability to search for people in the facility based on their PASRR condition, by selecting an option from the drop-down box in the FSI.
- Display a list of people when searching by a PASRR condition listed in the PASRR Eligibility Type drop-down box of the FSI. This function is different because all other searches will display forms or assessments in the Search Results section.

To use FSI this way:

- 1) Click the **Search** link on the blue navigational bar.
- 2) Choose **Form Status Inquiry** from the drop-down menu.
- 3) Type of Form: Choose one of the following options from the drop-down box:
	- **MDS 3.0: Minimum Data Set (Comprehensive)**
	- **MDSQTR 3.0: Minimum Data Set (Quarterly)**
- 4) Vendor Number: Choose the submitter Vendor Number/Provider Number from the dropdown box.
- 5) From the PASRR Eligibility Type drop-down box choose one of the following:
	- i) IDD Only
	- ii) MI Only
	- iii) IDD and MI

iv) Negative

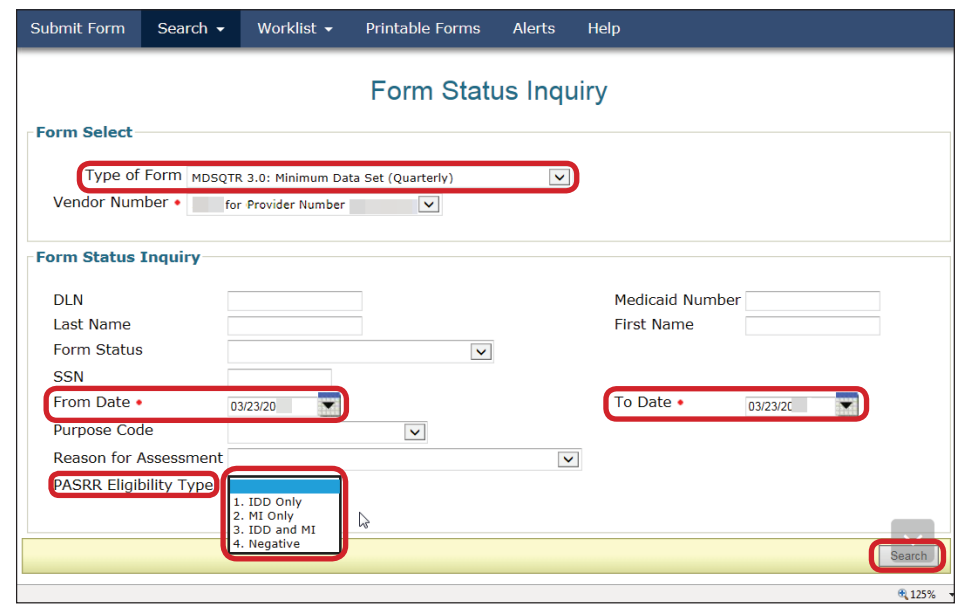

6) Click the **Search** button. The search will return all current people who meet the search criteria. The status of the person must be *Active.* The *Active* status is based on the PL1 and the latest 3618/3619 submission. For this search, the From and To dates are disabled and will default to the current date as both the start and end date once a PASRR Eligibility Type is selected from the drop-down menu.

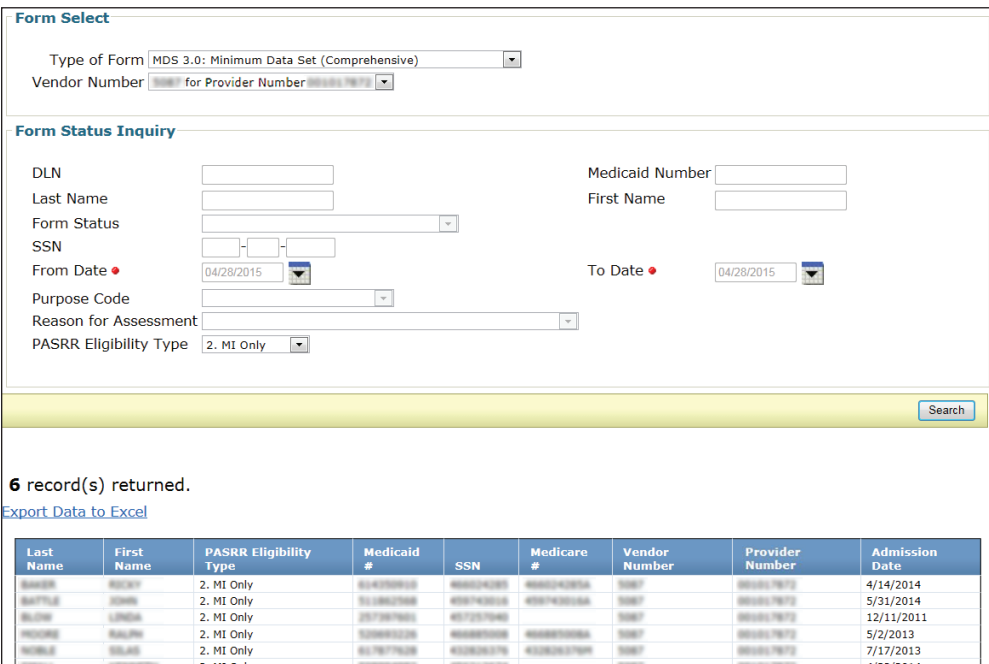

# **The PASRR Comprehensive Service Plan (PCSP) Form**

The PCSP form combines and replaces the IDT Tab on the PL1 Screening Form and the PSS Form, and it clarifies the specialized services identification process. The PCSP Form is completed on the LTC Online Portal to document the specialized services agreed upon at the Initial IDT/SPT and Annual IDT/SPT, Quarterly, and LA Update meetings.

When a meeting is submitted, updated, or added on a PCSP form, the system will check for Medicaid eligibility after the user clicks on the **Submit Form** button. After the system determines what the Medicaid eligibility is, it will populate PCSP field A0810 with either

- 0. ME Not Found;
- 1. ME Confirmed; or
- 2. ME Undetermined.

This same determination will also be populated in the blue column headings on the Summary tab.

This information is helpful to guide the IDT's discussion regarding PASRR specialized services. When Medicaid eligibility is not found or can't be determined, the IDT has the following options:

- Alternative services funding for specialized services can be explored.
- Specialized services can be postponed when the person's Medicaid status is pending.

All of these options should be discussed and documented in the comment section of the PCSP form. If the value in PCSP field A0810 is either 0. ME Not Found or 2. ME Undetermined, then the selected PASRR specialized services will need to be delivered using a payer source other than Medicaid.

#### **The PCSP Form for Nursing Facilities**

For a person with a positive PE, the initial IDT meeting is held within 14 days of a person's admission into the nursing facility or for a resident review, within 14 calendar days after the LTC Online Portal generated an automated notification for the LA, and annually thereafter. The IDT determines whether the person is best served in a facility or community setting and to identify which of the specialized services recommended for the person, or LAR on the person's behalf, wants to receive. The meeting information is to be submitted on the PCSP form by the NF and confirmed by the LA.

The IDT meeting is not valid, if a representative from the LA(s) is not in attendance. The NF will need to reschedule the IDT meeting to include staff from the LA.

If the LTC Online Portal does not find a submitted and valid Initial or Annual IDT meeting within the past 12 months, the MDS LTCMI will be rejected.

### **The PCSP Form for Local Authorities**

The only function that an LA should conduct for an initial or annual IDT meeting is to confirm their attendance at the meeting and whether all specialized services discussed at the meeting were recorded on the PCSP meeting form. An LA must confirm the IDT meeting on the PCSP form with Meeting Type **Initial IDT/SPT** or **Annual IDT/SPT** by clicking on the **Confirm IDT** button within five business days after receiving notification from the LTC Online Portal. The LA confirms that the NF entered information from the IDT meeting correctly on the PCSP form.

The LA confirms that all the specialized services discussed and agreed upon during the IDT meeting are recorded correctly on the PCSP form. Additionally, the LA is confirming their attendance (either in person or by telephone) at the IDT meeting.

**Note:** *It is possible for the LA to confirm their attendance at the meeting and disagree with the list of specialized services if they were recorded inaccurately.*

LIDDAs use the PCSP form to record quarterly Service Planning Team (SPT) meetings and any LA Update meetings in between quarterly SPT meetings.

LMHAs/LBHAs must hold an LA Update meeting any time MI specialized services change.

LIDDAs must not record quarterly meetings on the same date as the NF's initial or annual IDT meeting. The NF's IDT meeting will serve as the LIDDA's initial or annual SPT meeting, so entering another meeting for these dates is not necessary (Refer to figure below).

There are some slight differences between the method of submission used by the NF and the method used by the LA.

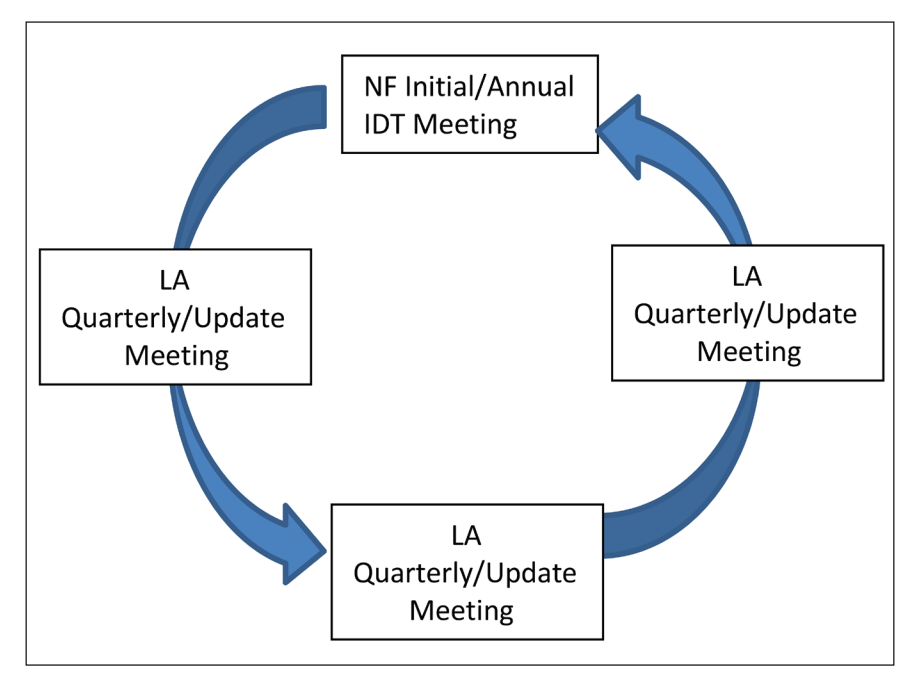

#### **How to Complete and Submit the PCSP Form on the LTC Online Portal**

- 1) Click the **Search** link on the blue navigational bar.
- 2) Choose **Form Status Inquiry** from the drop-down box.
- 3) Type of Form: Choose **PE: PASRR Evaluation.**
- 4) If the Vendor Number is not already auto populated, choose the Vendor/Provider Number combination assigned to the PCSP submitter by HHSC, from the drop-down box.
- 5) Users can narrow the search results by entering specific criteria in the additional fields:
	- PE Document Locator Number (DLN)
	- Medicaid Number
	- Last Name
	- First Name
	- Form Status
	- Social Security number (SSN)
- 6) Enter the From Date and To Date. These are required fields. Dates are searched against the TMHP Received Date (date of successful submission).

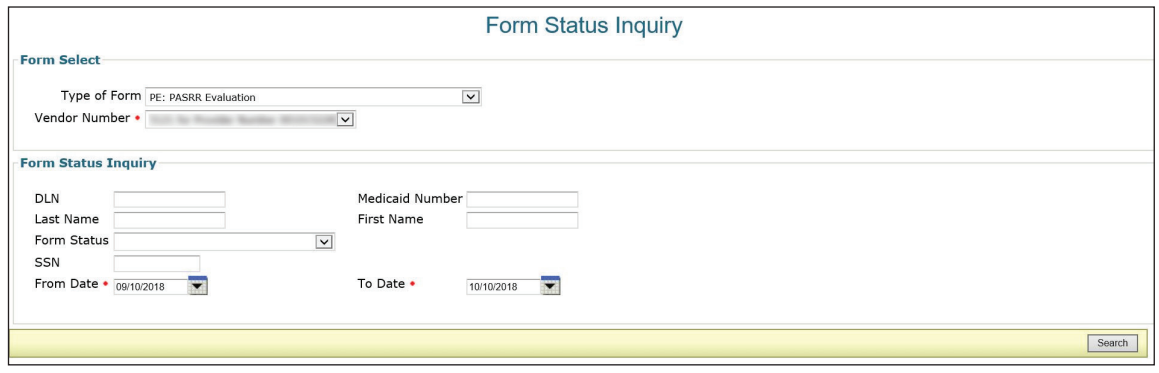

Figure – Form Status Inquiry (FSI)

- 7) Click the **Search** button and the LTC Online Portal will return any matching PEs. A maximum of 50 records will display at one time.
- 8) Click the **View Detail** link to the left of the DLN to display the details of the positive PE you are looking for. The PE should then display the **Initiate PCSP** button.

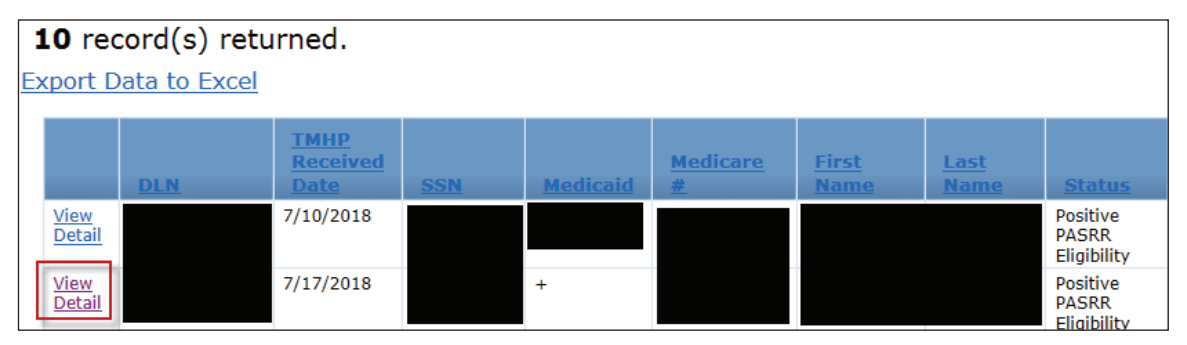

**Figure – View Detail Screen**

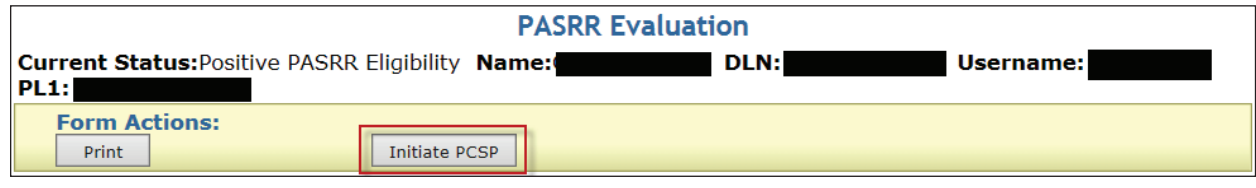

Figure – Initiate PCSP Button

- 9) Click on the **Initiate PCSP** button. This will display the Initiate Form page.
- The NF will select either **Initial IDT/SPT** or **Annual IDT/SPT** as the Type of Meeting from the drop-down box. This is the only method for an NF to submit an IDT meeting. An IDT meeting cannot be added to an existing PCSP DLN by using the **Add Meeting** button.
- The LA will complete and submit a PCSP form initiated from a PE only if a PCSP DLN does not already exist for an IDT meeting. The LA will select either **Quarterly** or **LA Update** as the Type of Meeting from the drop-down box. If a PCSP DLN does exist, the LA will simply add the Quarterly/LA Update meeting to the existing IDT PCSP DLN using the **Add Meeting** button. Only an LA can add a Quarterly/LA Update meeting to an existing PCSP DLN.

10)Click the **Enter Form** button.

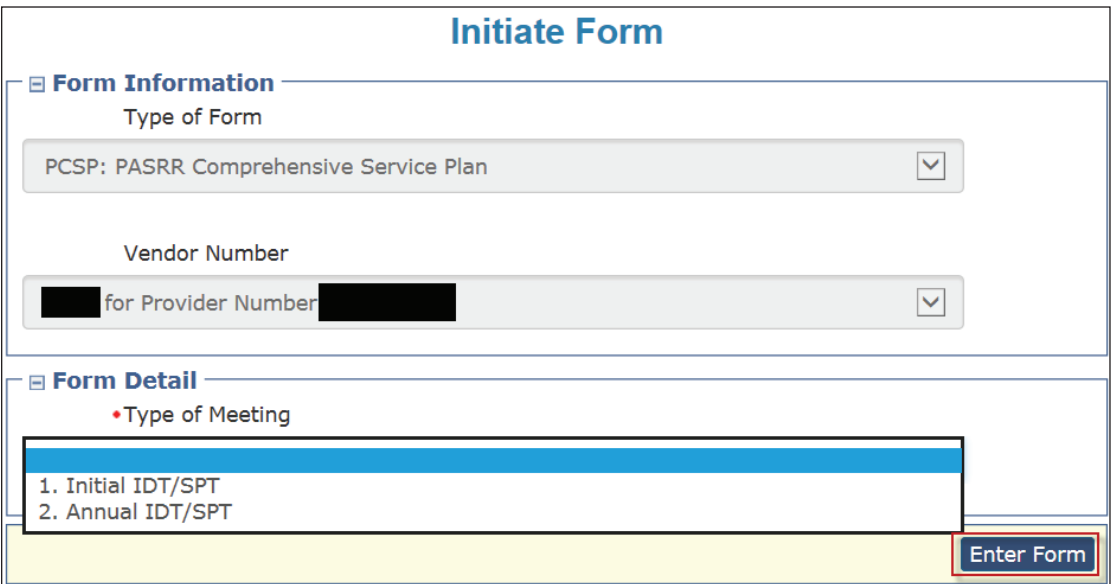

Figure – PCSP Form Initiated

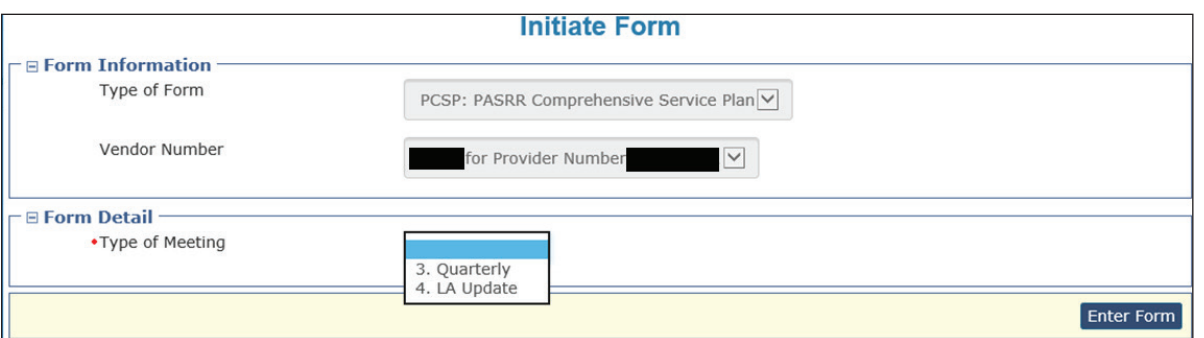

Figure - Initiate Form

11) The PCSP form will display. Enter all the required field information denoted by red dots. For more information, refer to the Completing Required Fields section of this User Guide.

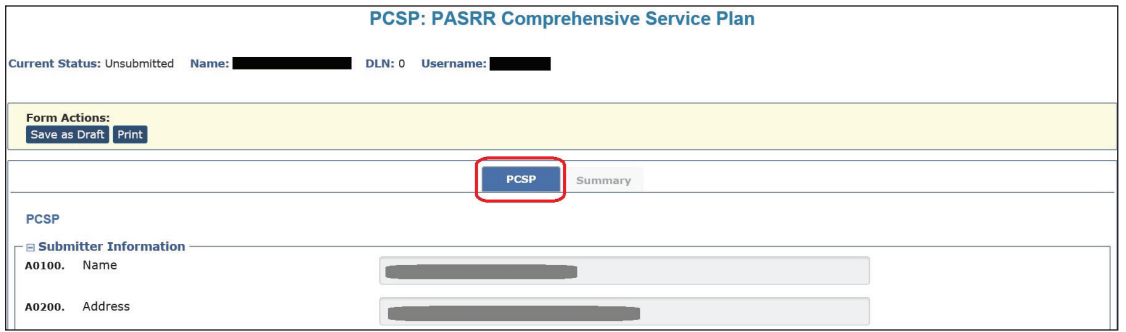

Figure – PCSP Form

12) When finished, the submitter may save the PCSP form by clicking on the **Save as Draft** button or clicking the **Submit Form** button to submit the PCSP.

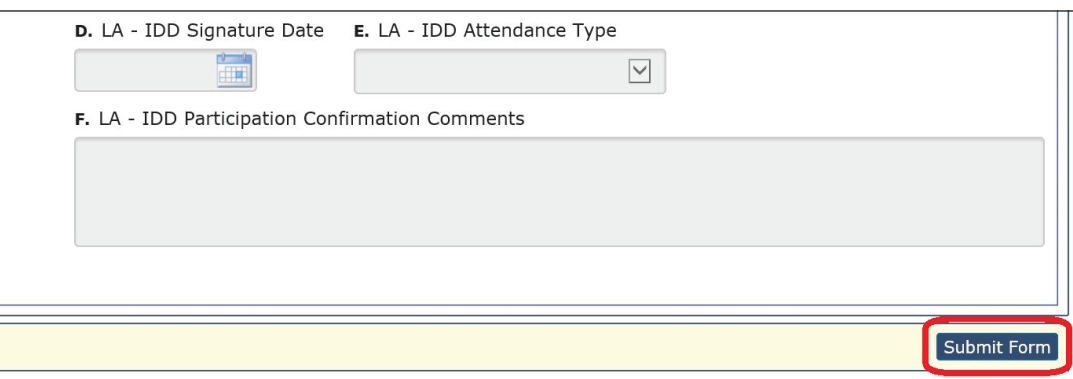

Figure – Submit Form Button

**Note:** *If the LA determines that a mistake was made on the PCSP form after submitting the Quarterly or LA Update meeting, the LA can contact the HHS PASRR Unit to have the necessary corrections made as long as another meeting has not been added to the current PCSP DLN or submitted on a newer PCSP DLN. If the NF determines that a mistake was made on the PCSP form after submitting the IDT meeting, refer to the Updating an IDT Meeting on the PCSP Form section to make the necessary corrections.*

### **Completing Required Fields**

There are some details to remember to ensure required fields are addressed.

- The PCSP form includes specialized services categorized by NF, IDD, and MI.
- There are two sections that contain MI specialized services.
- The specialized services listed in the A3110. Additional MI Specialized Services section are not listed on the PE but need to be discussed at the IDT/Quarterly/LA Update meeting.
- An option is required for specialized services based on the value in field A2400.
- For example, specialized services are only required to be completed in sections A2800, A2900, and A3000 when the value in field A2400 is 1. IDD only.
- Field A2700A is only required to be completed if the value in field A2400 is
- 1. IDD only; or
- 3. IDD and MI.
- In field A2500A, the Habilitation Coordinator is one of the options as a participant type.
- In some cases, the attendance type in field A2500B., Attendance Type, will only enable option 1. Yes – Attended in person in the event that 9. LIDDA – Habilitation Coordinator was selected in field A2500A.
- If the Habilitation Coordinator attended by phone, select a different option in field A2500A and select 2. Habilitation Coordinator in field A2500C. Title, so you are able to select the correct attendance type.
- Text box fields only allow specific alphanumeric characters. If an invalid character is entered, an error message will indicate which characters are allowed.
- Starting with field A2500 in the Participants Information section, the rows on the grid are not required. However, all participants who are required to be at the meeting must be entered or you will receive an error and will not be able to submit the meeting.

#### **PCSP Form Summary Tab**

After a PCSP form has been successfully submitted on the LTC Online Portal, clicking on the Summary tab at the top of the PCSP form will display a summary of information that was entered for a meeting on the PCSP tab of the form, including information about meeting participants, specialized services information, and comments from the NF and LA.

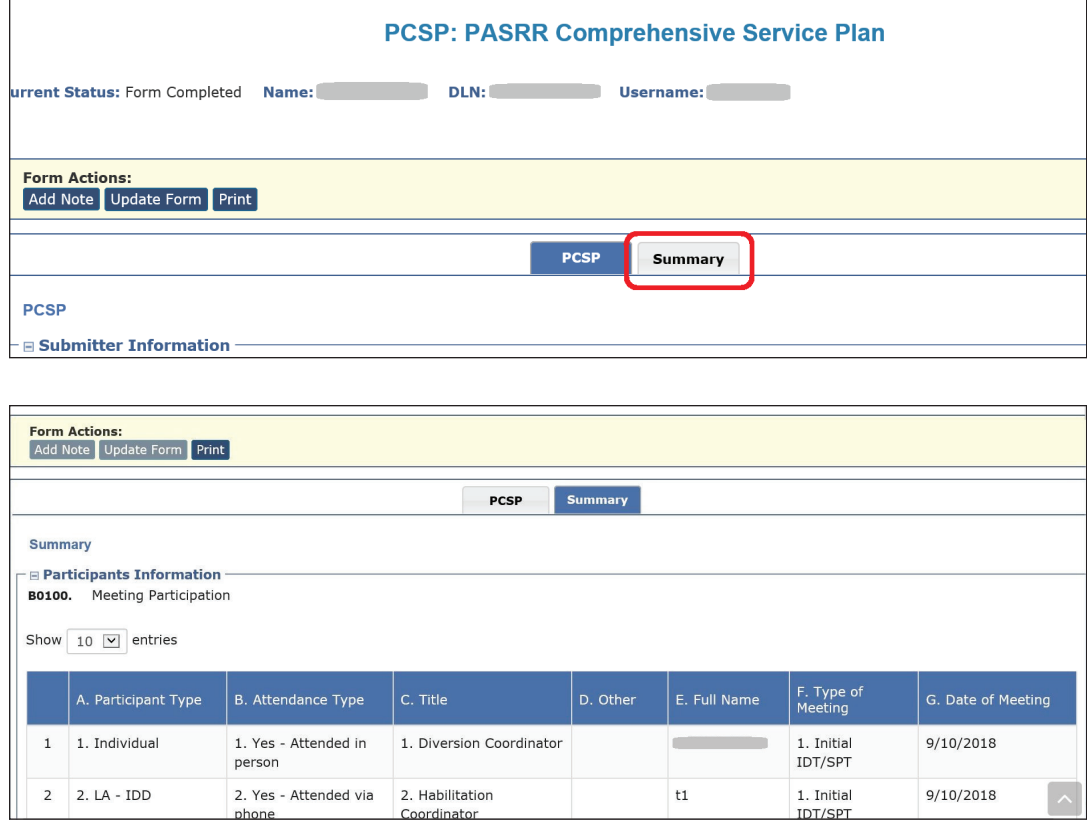

Figure – PCSP Summary Tab

### **PCSP Form History Trail**

Located at the bottom of the PCSP form, the History trail shows what actions were taken, including submission of the form, updates of the form, and alerts.

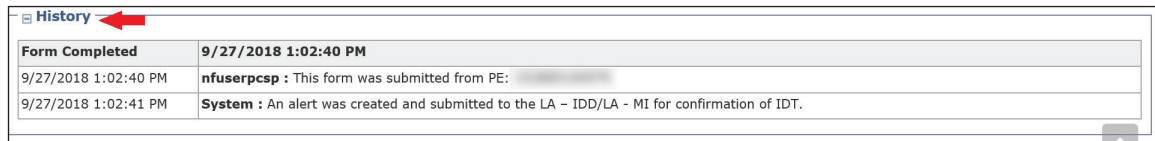

Figure – PCSP Form History Trail

#### **Adding Notes to the PCSP Form**

To add a note to the form History:

1) Click the **Add Note** button in the yellow Form Actions bar.

| <b>PCSP: PASRR Comprehensive Service Plan</b>                       |             |  |  |  |  |  |  |  |
|---------------------------------------------------------------------|-------------|--|--|--|--|--|--|--|
| <b>Current Status: Form Completed</b><br>DLN:<br>Name:<br>Username: | Unlock Form |  |  |  |  |  |  |  |
| <b>Earm Actions:</b><br>Add Note Update Form Print                  |             |  |  |  |  |  |  |  |
| <b>PCSP</b><br>Summary                                              |             |  |  |  |  |  |  |  |
| <b>PCSP</b><br>$ \equiv$ Submitter Information<br>Name<br>A0100.    |             |  |  |  |  |  |  |  |

Figure – Add Note to PCSP Form

2) Enter the information you want in the text box and click the **Save** button. The note will appear on the PCSP form History. To cancel the note, click the **Cancel** button.

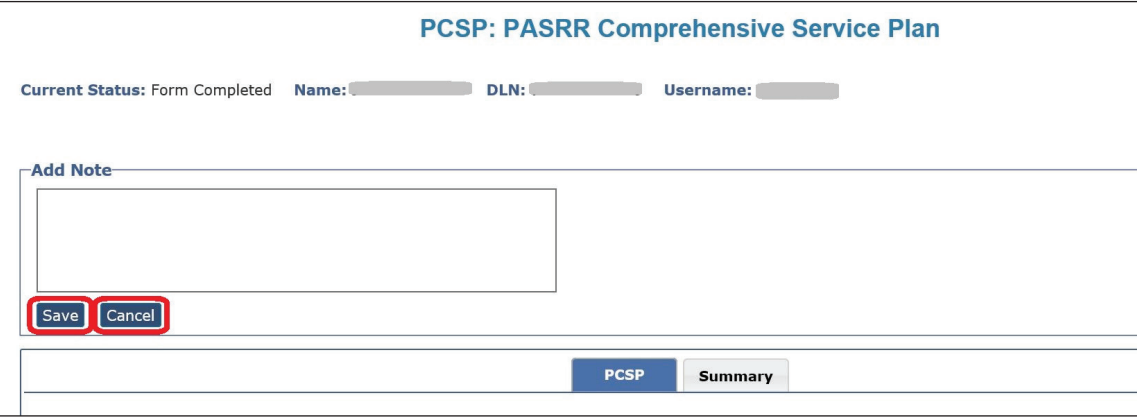

Figure – Add Note Text Box

#### **Updating an IDT Meeting on the PCSP Form**

At times, it may be necessary for the NF to update an Initial IDT/SPT or Annual IDT/SPT meeting on the PCSP form. These IDT meetings can be updated within 30 calendar days from form submission or form update date until the LA confirms the IDT meeting, or until a Quarterly/LA Update meeting has been added to the PCSP DLN. This function is not available for the LA to update a Quarterly or LA Update meeting. To update the meeting:

1) Click the **Update Form** button in the yellow Form Actions bar.

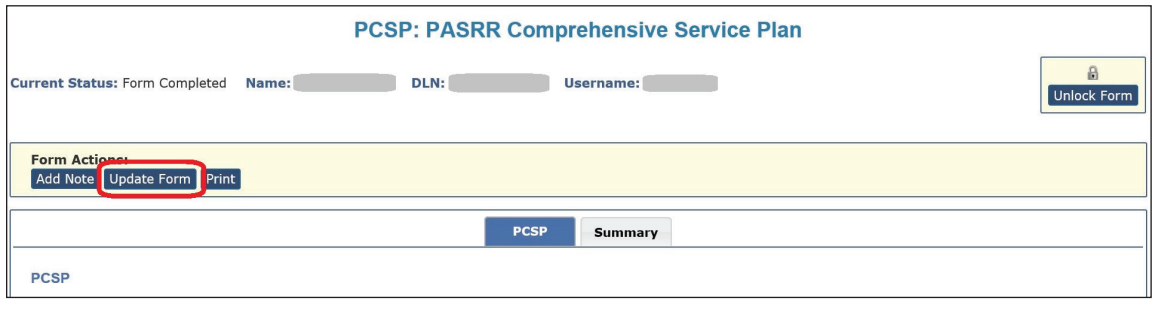

Figure – Update Form

- 2) Correct the information in the field(s) that need to be updated.
- 3) Click the **Submit Form** button at the bottom of the page. The fields that were updated will be displayed in form History.

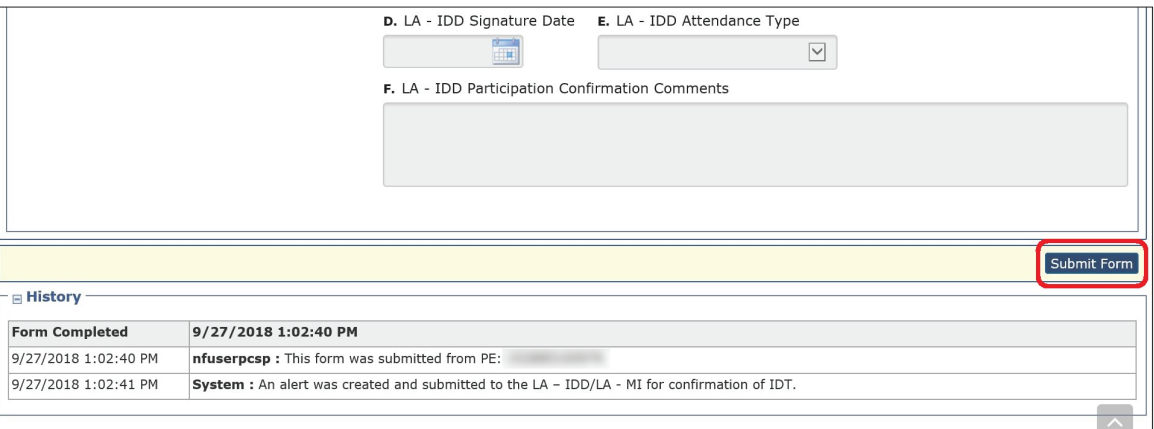

Figure – Submit Form

| - <b>⊞ History</b> ·  |                                                                                                    |  |  |  |  |  |  |  |
|-----------------------|----------------------------------------------------------------------------------------------------|--|--|--|--|--|--|--|
| <b>Form Completed</b> | Changed by portal4335 on 1/28/2019 11:05:47 AM                                                                                                    |  |  |  |  |  |  |  |
| 1/28/2019 11:05:47 AM | portal4335 : Internal: This form was submitted from PE:                                                                                                    |  |  |  |  |  |  |  |
| 1/28/2019 11:05:47 AM | portal4335 : External: This form was submitted from PE:                                                                                                    |  |  |  |  |  |  |  |
| 1/28/2019 11:05:47 AM | System: Internal: An alert was created and submitted to the LA - IDD/LA - MI for confirmation of IDT.                                                                                                    |  |  |  |  |  |  |  |
| 1/28/2019 11:05:47 AM | System : External: An alert was created and submitted to the LA - IDD/LA - MI for confirmation of IDT.                                                                                                    |  |  |  |  |  |  |  |
| 1/29/2019 11:20:30 AM | portal4335 : Internal: The following fields on the form have been updated:<br>Field: A0800. Date of Meeting Old Value: 1/18/2019 New Value: 1/28/2019<br>Field: A3000F. Habilitation Coordination Old Value: 3. Ongoing New Value: 7. Not Needed<br>Field: A2800A. Individual/LAR Refused all Services Old Value: FALSE New Value: TRUE<br>Field: A2800B. Customized Manual Wheelchair (CMWC) Old Value: 7. Not Needed New Value: 1. Individual/LAR Refused<br>Field: A2800D. Specialized Assessment Occupational Therapy (OT) Old Value: 7. Not Needed New Value: 1. Individual/LAR Refused<br>Field: A2800E. Specialized Assessment Physical Therapy (PT) Old Value: 7. Not Needed New Value: 1. Individual/LAR Refused<br>Field: A2800F. Specialized Assessment Speech Therapy (ST) Old Value: 7. Not Needed New Value: 1. Individual/LAR Refused |  |  |  |  |  |  |  |

Figure – History Trail Showing Updated Fields

**Note:** *If the NF determines that a mistake was made on the PCSP form after submitting the IDT meeting, and the* **Update Form** *button is not displayed for the NF to update it, the NF can contact the HHS PASRR Unit to have the necessary corrections made before the LA confirms the meeting, as long as another meeting has not been added to the current PCSP DLN or submitted on a newer PCSP DLN.* 

#### **Printing the PCSP Form**

To print a paper copy of the PCSP form, click the **Print** button in the yellow Form Actions bar.

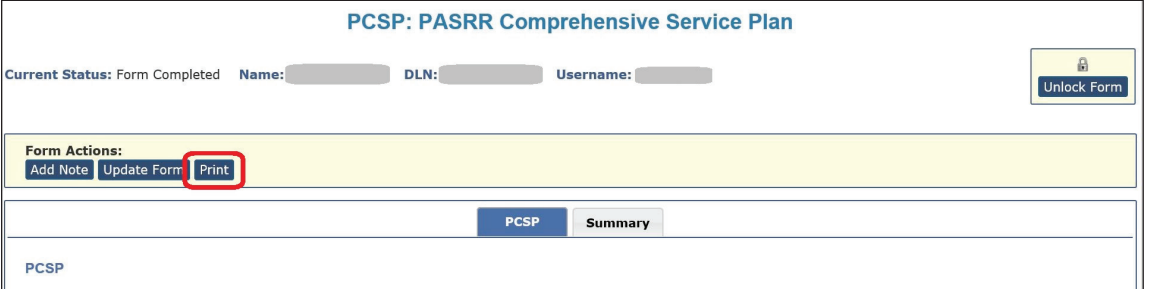

Figure – Print Button

The Print grid appears, displaying all meetings submitted on this PCSP DLN. To print a meeting, click on the printer icon located to the far right of the meeting you want to print. A new window will open displaying the PDF version of the form. To cancel the printing or close the Print grid, click the **Cancel** button.

Long-Term Care (LTC) User Guide for Preadmission Screening and Resident Review

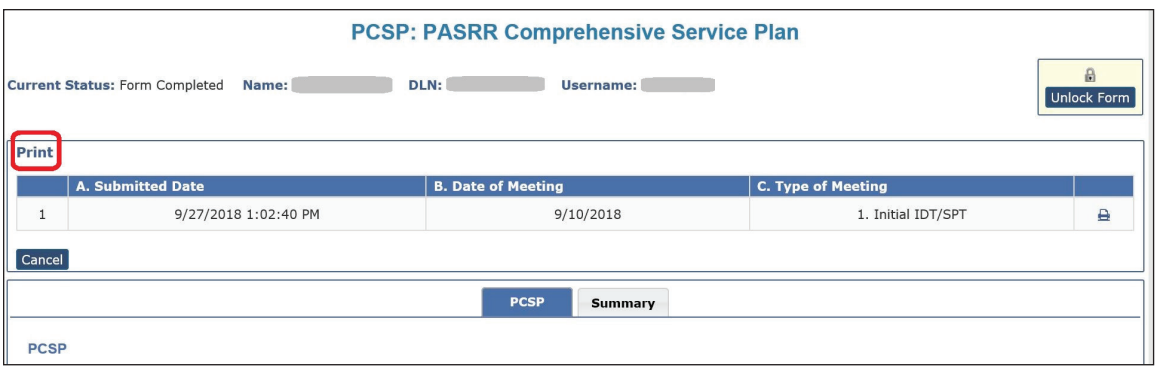

**Figure – Print Grid**

You can also print the PCSP form while entering meeting information. Click the **Print** button, and a new window will open displaying the PDF version of the form.

#### **PCSP LA Alert**

LAs will receive a Confirm IDT alert any time an NF submits or updates an Initial IDT/SPT or Annual IDT/SPT Meeting on the PCSP form. The content of this alert can be viewed by the LA by selecting the **Alerts** link in the blue navigation bar and by clicking on the Alert Subject.

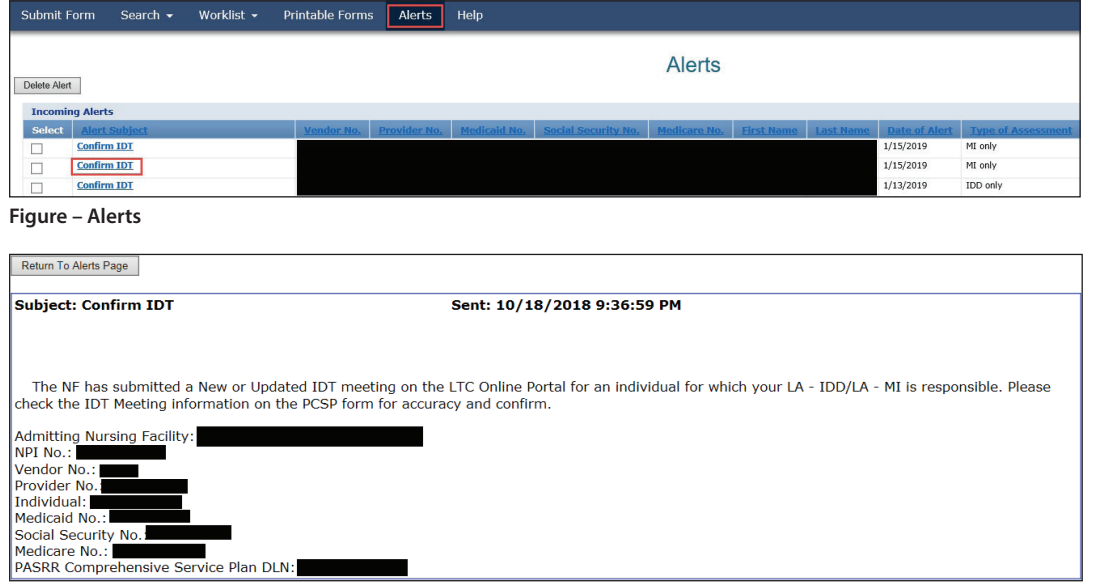

**Figure – Confirm IDT Alert**

## **PCSP NF Alert**

NFs will receive a Quarterly/LA Update Meeting Submission alert when an LA submits a Quarterly or LA Update meeting. The content of this alert can be viewed by the NF by navigating to the **Alerts** link in the blue navigation bar and then by clicking on the appropriate Alert Subject.

| <b>Submit Form</b>     | Search $\sim$                                             |               | Worklist -      | <b>Printable Forms</b> |                                         | <b>Alerts</b><br>Help  |                      |                     |                                                 |                                     |  |  |
|------------------------|-----------------------------------------------------------|---------------|-----------------|------------------------|-----------------------------------------|------------------------|----------------------|---------------------|-------------------------------------------------|-------------------------------------|--|--|
|                        | <b>Alerts</b><br>Delete Alert<br>Create Alert             |               |                 |                        |                                         |                        |                      |                     |                                                 |                                     |  |  |
| <b>Incoming Alerts</b> |                                                           |               |                 |                        |                                         |                        |                      |                     |                                                 |                                     |  |  |
| <b>Select</b>          | <b>Alert Subject</b>                                      | Vendor<br>No. | Provider<br>No. | <b>Medicaid</b><br>No. | <b>Social</b><br><b>Security</b><br>No. | <b>Medicare</b><br>No. | First<br><b>Name</b> | Last<br><b>Name</b> | $\frac{\text{Date}}{\text{of}}$<br><b>Alert</b> | <b>Type of</b><br><b>Assessment</b> |  |  |
| $\Box$                 | PL1 needs<br>Certification -<br><b>First Notification</b> |               |                 | $+$                    |                                         |                        |                      |                     | 1/8/2019                                        | MI only                             |  |  |
| 0                      | Quarterly/Update<br><b>Meeting Submission</b>             |               |                 |                        |                                         |                        |                      |                     | 1/8/2019                                        | IDD and MI                          |  |  |

**Figure – Alerts**

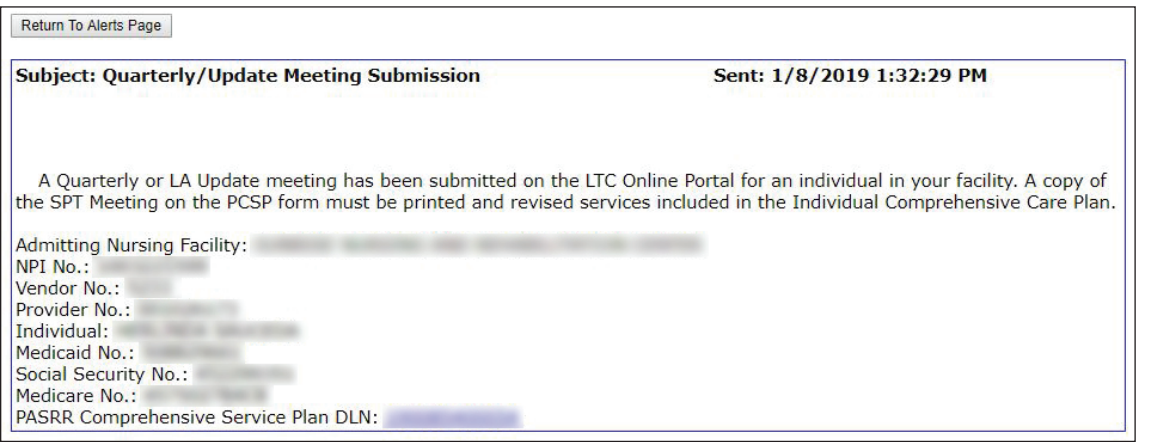

**Figure – Confirm Quarterly/Update Meeting**

### **Adding a Meeting on the PCSP Form**

The LA will complete and submit a PCSP form initiated from a PE only if a PCSP DLN does not already exist for an IDT meeting. If a PCSP DLN does exist, the LA will simply add the Quarterly/ LA Update meeting to the existing PCSP DLN. An Initial IDT/SPT or Annual IDT/SPT meeting cannot be added to the PCSP DLN by using the **Add Meeting** button.

To add a Quarterly/LA Update meeting to the completed PCSP form, click the **Add Meeting**  button on the yellow Form Actions Bar. Complete all required fields, and click on the **Submit Form** button to submit the meeting on the PCSP DLN.

For more information, refer to the Completing Required Fields section of this User Guide.

Long-Term Care (LTC) User Guide for Preadmission Screening and Resident Review

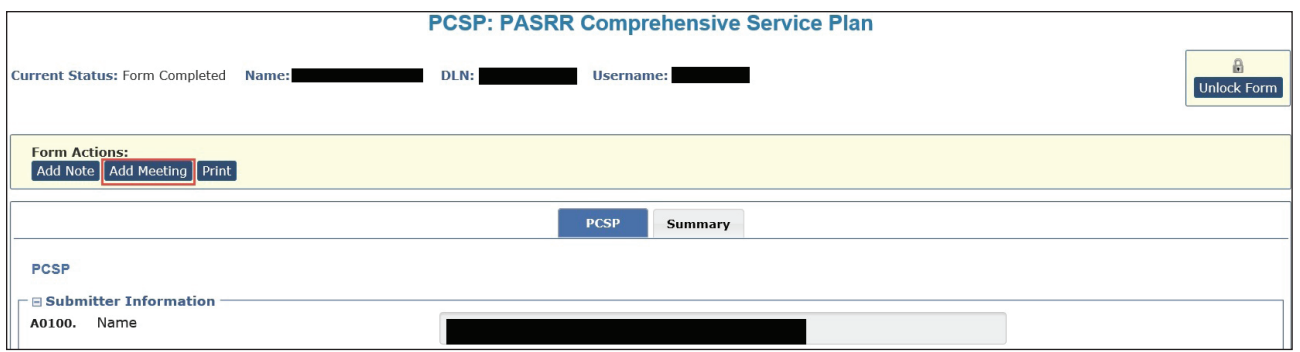

### **Confirming an IDT Meeting on the PCSP Form**

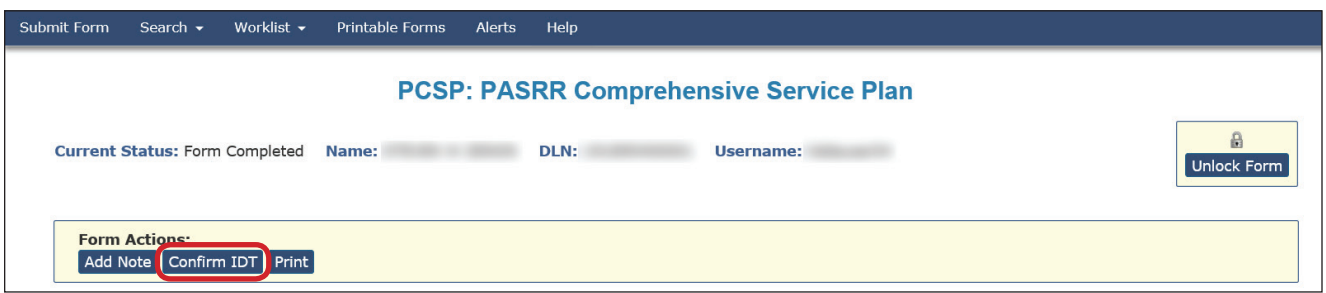

If the LA determines that a mistake was made on the PCSP form after the NF submits the IDT meeting, the LA can contact the NF to make the necessary changes before proceeding with confirming the IDT meeting. If the NF can no longer update the IDT meeting, then the NF can contact the HHS PASRR Unit to have the necessary corrections made as long as another IDT meeting has not been added to the current PCSP DLN or a new PCSP DLN has not been submitted. After the necessary corrections have been made, then the LA can proceed to submit the confirmation of the IDT meeting. If there is a disagreement between the NF and LA regarding the information documented on the IDT meeting after it was confirmed, then the LA must hold an LA Update meeting to work out the disagreement.

1) After clicking the **Confirm IDT** button on the PCSP Form, scroll down to the section titled Local Authority Confirmation, which will display with some fields enabled and required.

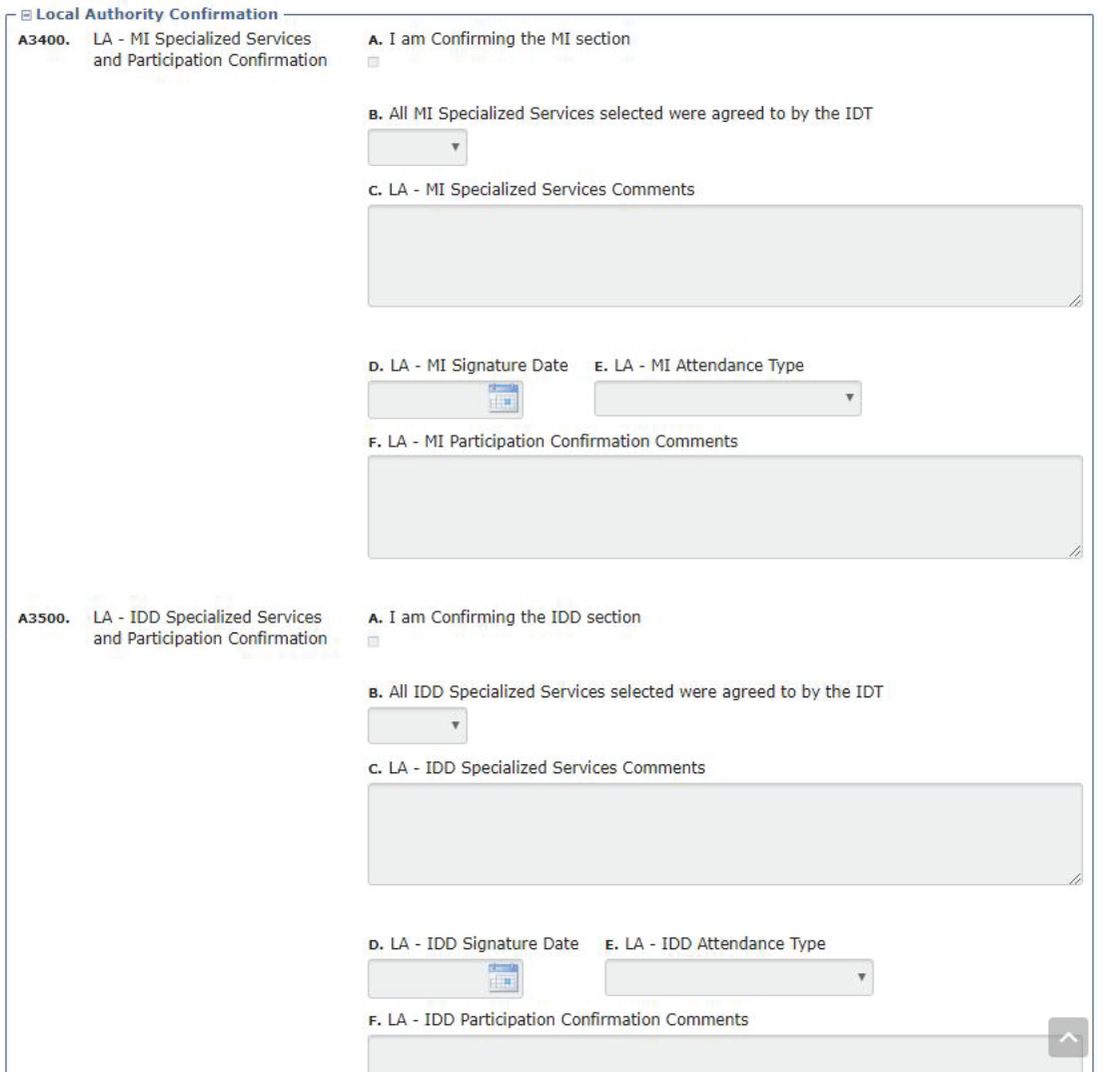

- 2) Complete the applicable fields. When the value in field A2400 is 3. IDD and MI, then the LA only needs to complete the section related to their respective area.
- 3) After the appropriate fields have been completed, click the **Submit Form** button.

# **Authorization Request for PASRR Nursing Facility Specialized Services (NFSS)**

The NFSS form allows NF personnel to request NF specialized services on behalf of the person through the LTC Online Portal. It allows requests to be submitted for specialized services for people with ID, DD, IDD, or dual diagnoses of MI/IDD. Specialized Services (SS) cannot be requested on this form for people with MI only, who are 20 years of age and younger, have a negative PE, or who are not Medicaid-eligible. The form also allows NF providers to:

- Upload all required and supporting documentation directly to the LTC Online Portal as electronic attachments.
- Save drafts of PASRR NFSS forms prior to completing.
- Print out the completed form, or draft.
- Save time with pre-populated fields.

The NFSS form allows the NF to request multiple specialized services on a single form for a resident. The services can be selected from three types:

- Customized Manual Wheelchair (CMWC);
- Durable Medical Equipment (DME); or
- Habilitative Therapies.

Providers can only request one type of service per form. For example, if the NF needs to request four DME items and three Habilitative Therapies, this request must be submitted on two separate NFSS forms. Providers will need to submit one request for all three therapies, and one for all four DME items.

The NFSS form has 17 tabs that include detailed sections for information on the provider and the person receiving services, and sections that allow providers to fill out information for the specific types of service requested. The tabs include:

- Resident/NF
- CMWC/DME Assessment
- CMWC Request
- Gait Trainer
- Orthotic Device
- Car Seat/Travel Restraint
- Mattress
- Positioning Wedge
- Prosthetic Device
- Standing Board/Frame
- OT Assessment
- **OT Service**
- PT Assessment
- PT Service
- ST Assessment
- **ST Service**
- Auth Summary

### **Completing and Submitting the NFSS Form**

To generate, access, and submit NFSS forms on the LTC Online Portal, certain user permissions are required. Only NF users (not LA or MCO users) can submit or update these forms. An NF user (though not an Admin Only user) must have either a PL1 Submitter or PL1 Viewer user permission and the NFSS Submitter permission. The system validation will prevent Admin Only users from generating or opening an NFSS form.

**Note:** *NF providers should never set up or request access to the LTC Online Portal for DME providers or allow them to complete the NFSS Form on the LTC Online Portal to request specialized services. It is the responsibility of the NF to request necessary specialized services. DME suppliers should be given a blank copy of Supplier Information and MSRP Quote sections of the NFSS Form and the DME Signature Sheet for completion. The NF will then use the information from the DME provider to complete the required fields of the NFSS Form on the LTC Online Portal.*

The NF must ensure that an active daily care or Hospice service authorization exists before attempting to submit an NFSS form on the LTC Online Portal. If none of the service authorizations exist, the NFSS form will not submit, and an error message will be displayed.

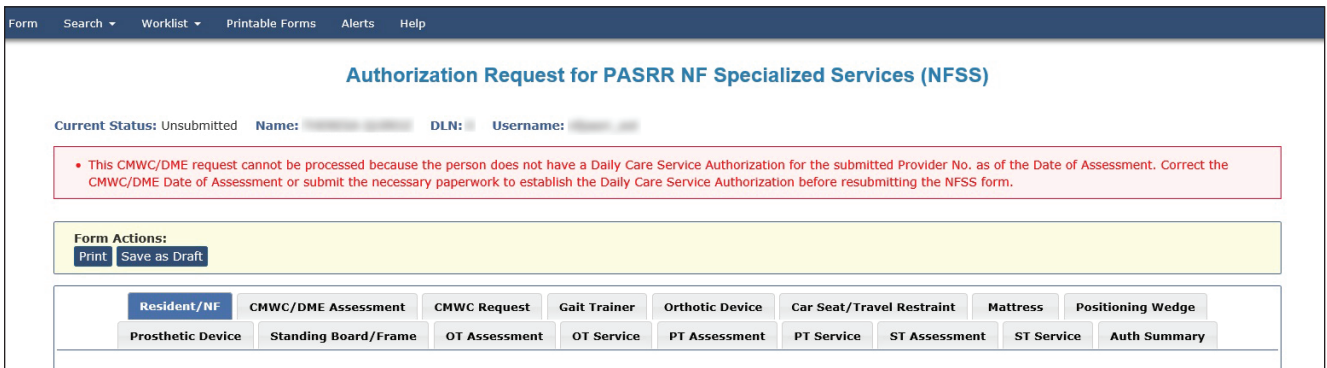

To submit an NFSS form, the provider can gain access to the NFSS Form only from a completed, active PL1 Screening Form. The NFSS is launched from the PL1 utilizing the **Initiate NFSS** button found in the yellow Form Actions bar. The button will only appear when fields B0100 or B0200 are 1. Yes on the PASRR Evaluation.

1) Log in to the LTC Online Portal and navigate to the Form Status Inquiry screen.

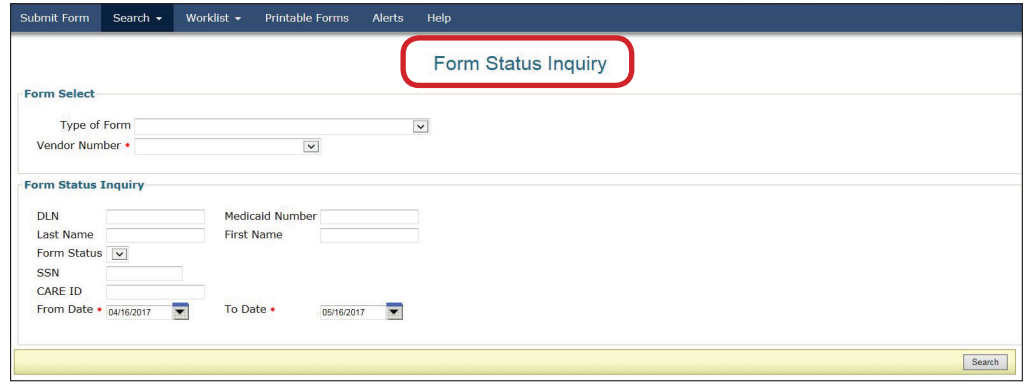

2) From the Type of Form drop-down box, choose **PL1: PASRR Level 1 Screening**.

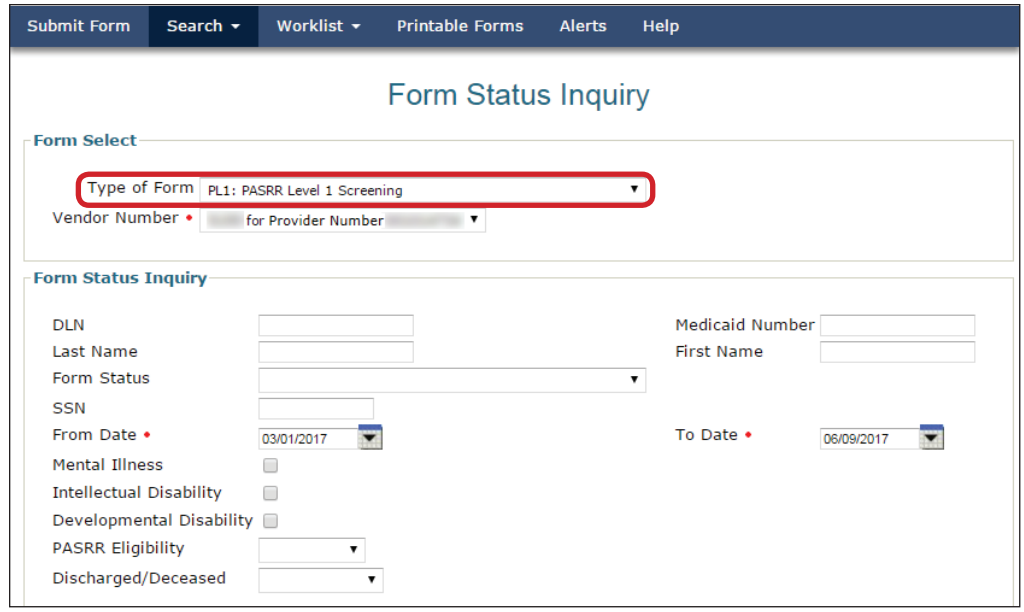

- 3) Choose the appropriate Vendor Number from the drop-down box.
- 4) Enter the date range in which the PL1 was submitted. The default date range is 30 days.

5) Enter the DLN of the PL1, Medicaid Number, SSN, or Last/First Name of the person for which NFSS needs to be requested.

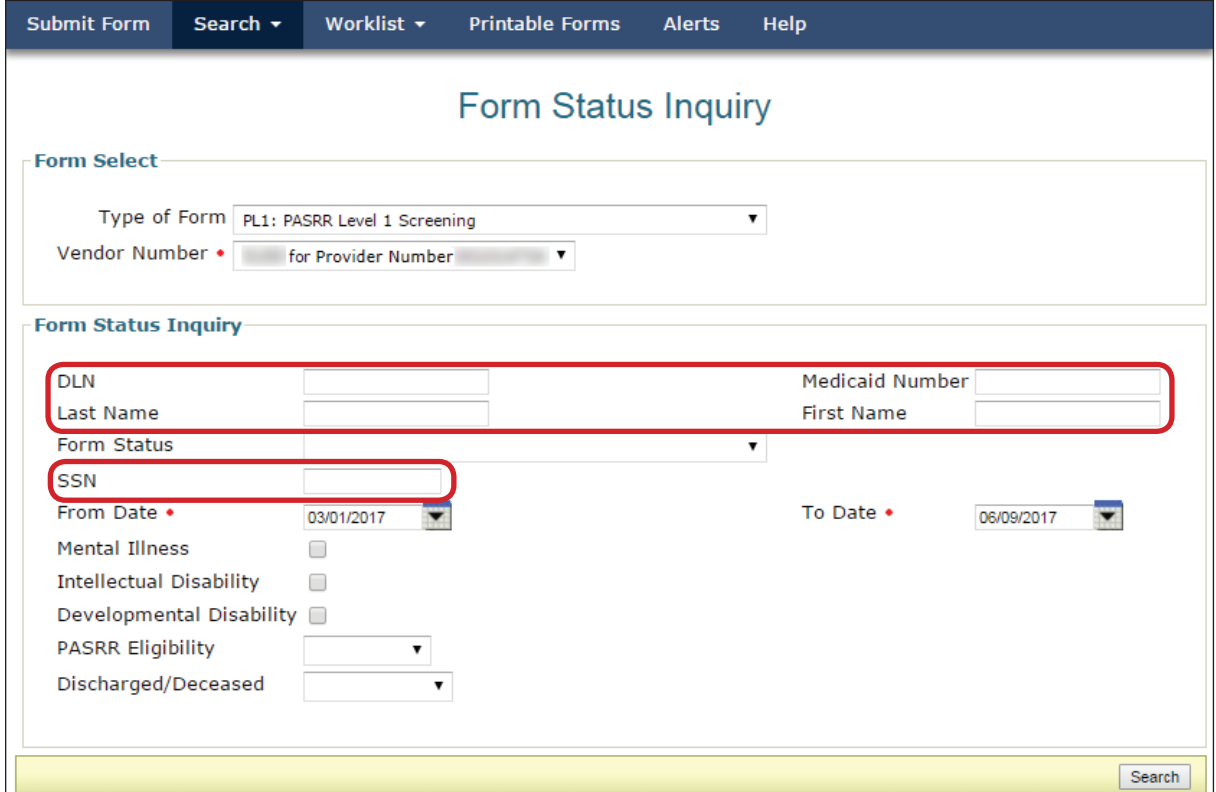

- 6) Click the **Search** button. The system will then display the search results.
- 7) Click **View Detail** for the appropriate PL1.
- 8) The **Initiate NFSS** button will be displayed in the yellow Form Actions bar. Click **Initiate NFSS.**

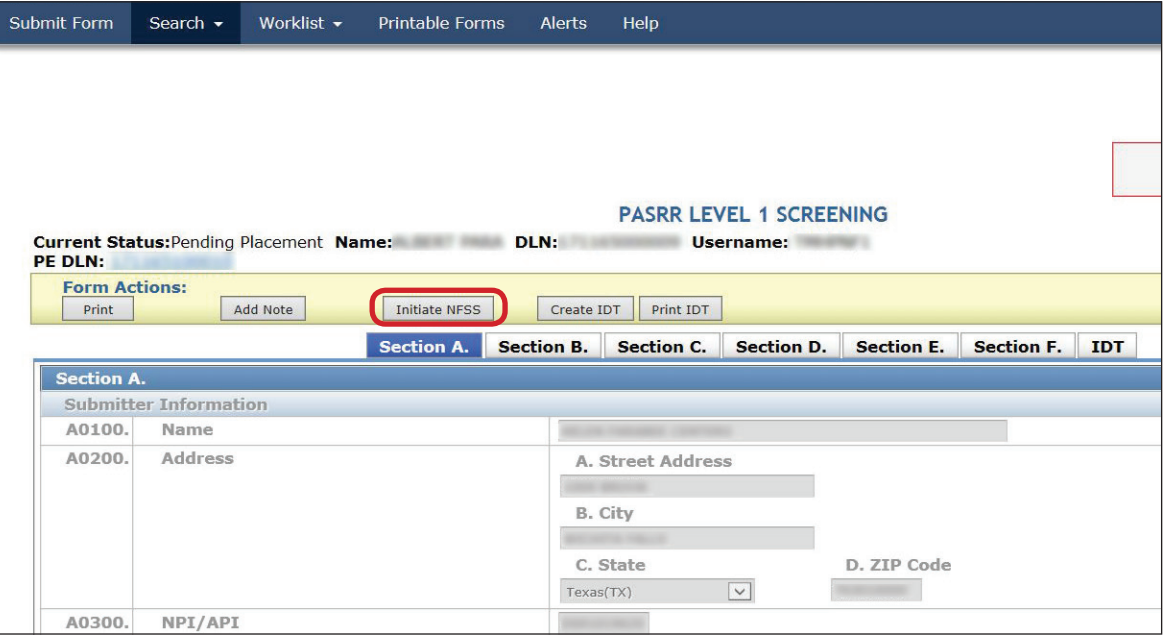

9) The person's demographic information (completed during the PL1 Screening Form Submission process) will auto populate. Confirm that the LAR's information is correct if present on the Resident/NF tab of the NFSS form. If the LAR information on the NFSS form is incorrect, the NF should correct it with a valid name and address. Do not add unknown to the LAR name or address fields as this text will go into correspondence sent to the LAR. If the information is unknown, obtain it from the PE.

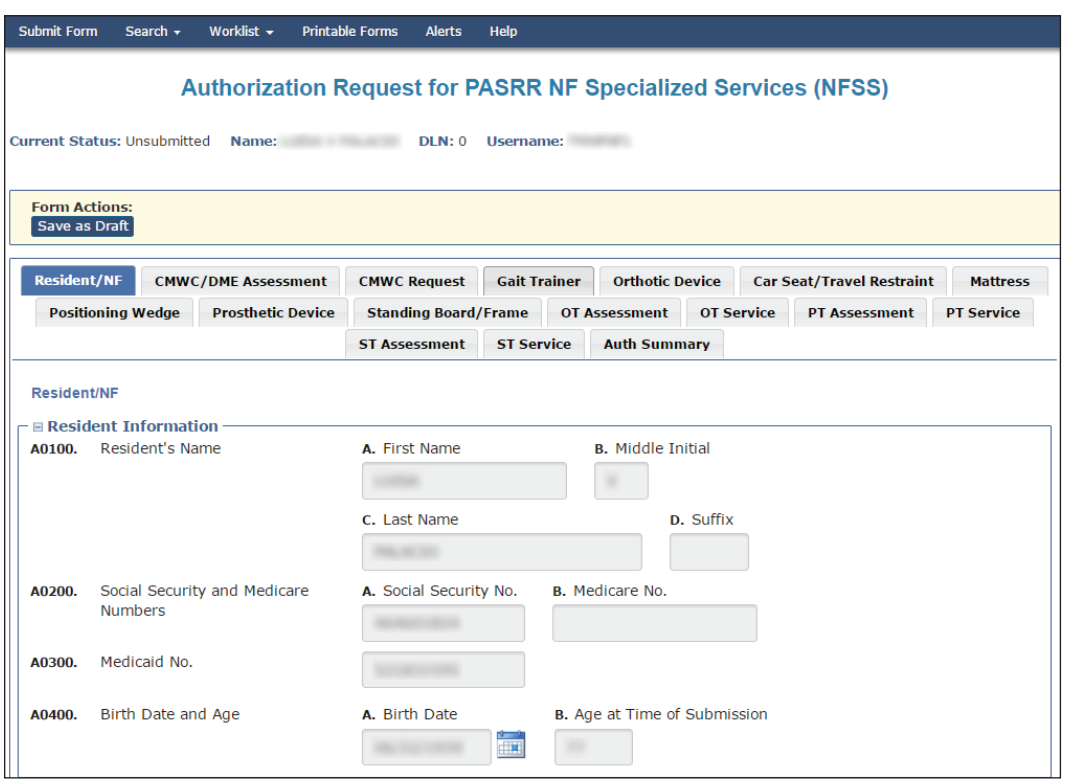

10)To begin requesting specialized services on this form, scroll to the Type of Service Requested section at the bottom of the Resident/NF tab.

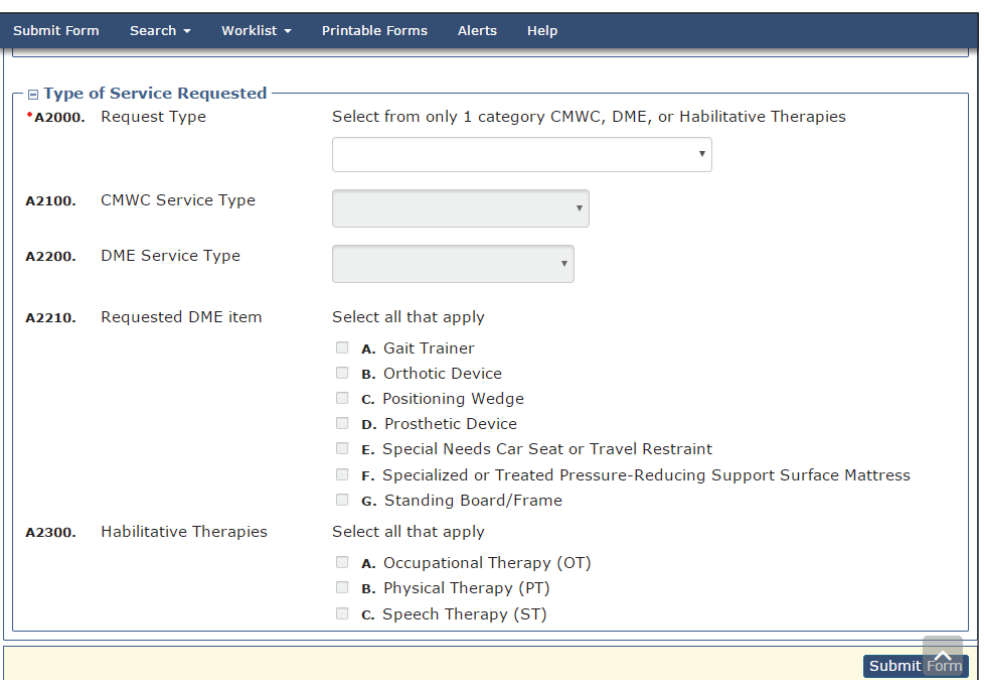

## 11) Identify the type of SS for which you are requesting authorization in A2000.

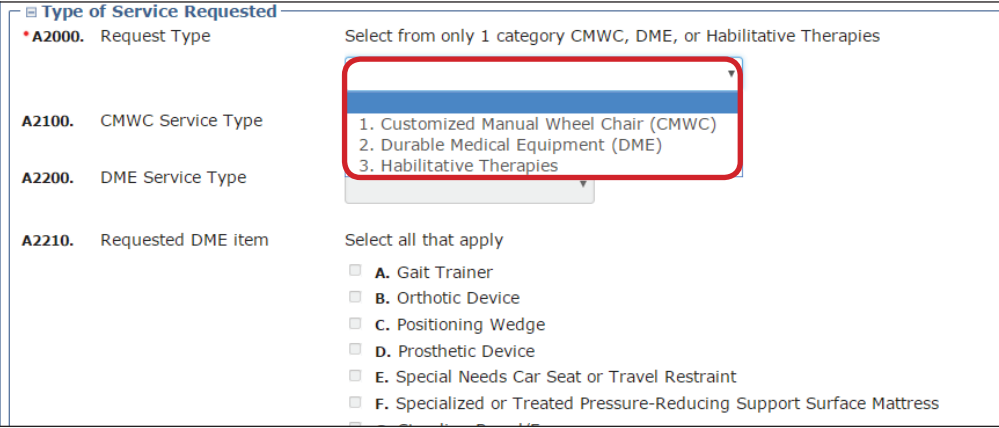

a) If you select **1. Customized Manual Wheel Chair (CMWC)** in A2000, the A2100 drop-down field becomes enabled and required. Selecting 1. CMWC Assessment Only from the A2100 drop-down list will result in only the CMWC/DME Assessment tab being enabled for data entry. The rest of the form will be disabled. Selecting 2. CMWC from the A2100 dropdown list will result in the CMWC/DME Assessment tab being enabled for data entry. When data is entered on the CMWC/DME Assessment tab, then the CMWC Request tab becomes enabled for data entry. The rest of the form will be disabled.

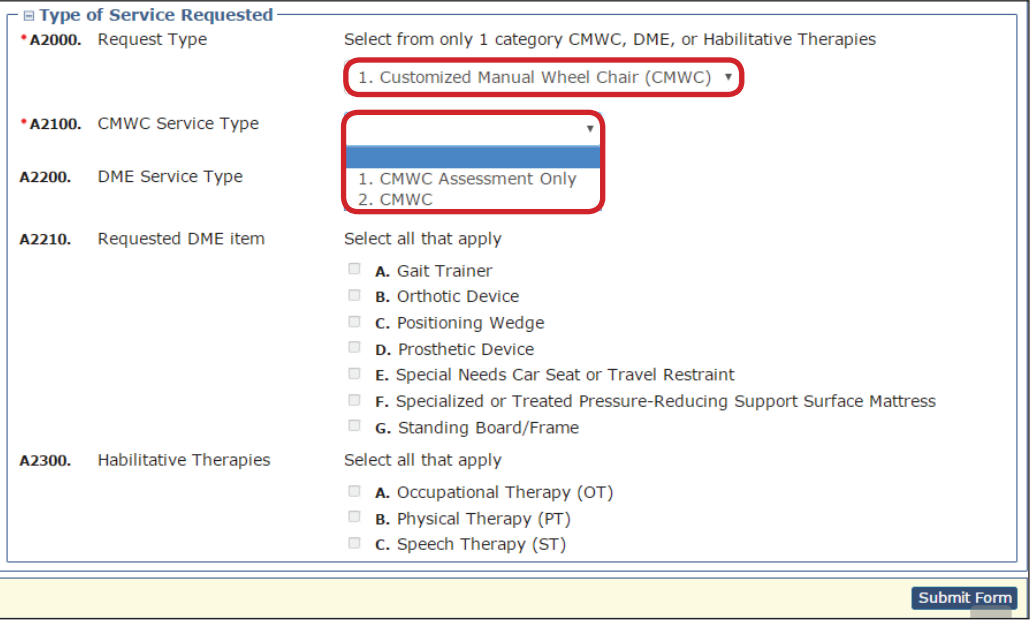

b) If you select **2. Durable Medical Equipment (DME) in A2000**, the A2200 drop-down field becomes enabled and required. Selecting 1. DME Assessment Only from the A2200 drop-down list will result in only the CMWC/DME Assessment tab being enabled for data entry. The rest of the form will be disabled. Selecting 2. DME from the A2200 drop-down list will enable and require the check boxes in A2210. Click on the check boxes of all applicable equipment. When data is entered on the CMWC/DME Assessment tab, then the tab(s) associated to the check boxes that you clicked on in A2210 become enabled for data entry. The rest of the form will be disabled.

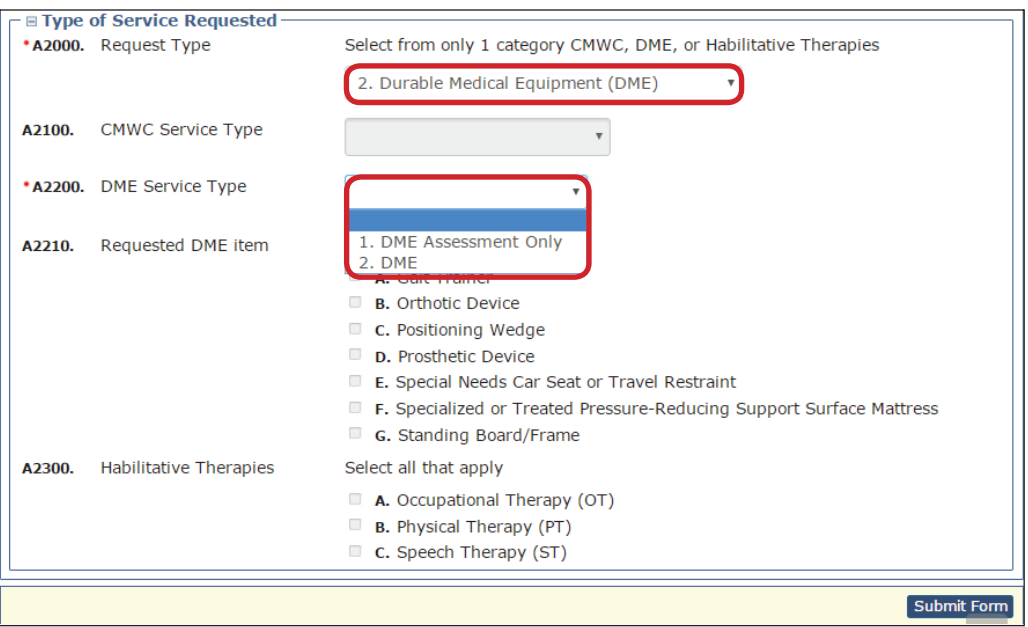

c) If you select **3. Habilitative Therapies in A2000**, the check boxes in A2300 become enabled and required. Click on the check boxes of all applicable therapies. The assessment tabs associated to the therapies you clicked on in A2300 become enabled for data entry. The service tabs associated to the therapies you clicked on in A2300 become enabled upon data entry if the therapy type is not for an assessment only. The rest of the form will be disabled.

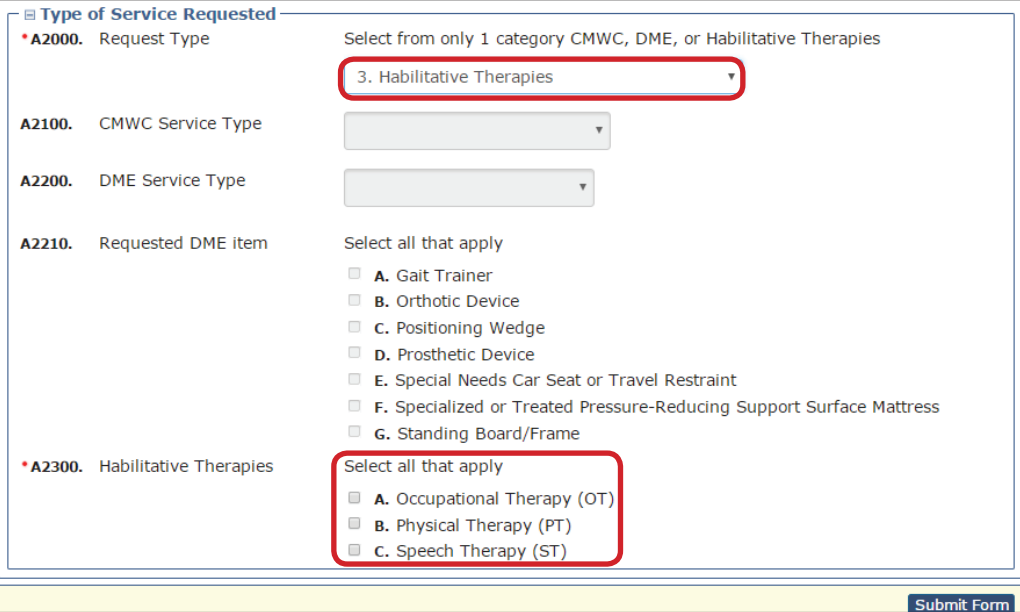

12) Scroll to the top of the form and select the appropriate tab. The selections made in the Type of Service Requested section on the Resident/NF tab will enable the associated tabs on the NFSS form for data entry. Complete the required fields as indicated by the red dots. For more detailed instructions on NFSS submissions, refer to the *[Companion Guide](https://hhs.texas.gov/sites/default/files/documents/doing-business-with-hhs/providers/resources/pasrr/pasrr-companion-guide-authorization-request-nfss.pdf)  [for Completing the Authorization Request for PASRR Nursing Facility Specialized Services](https://hhs.texas.gov/sites/default/files/documents/doing-business-with-hhs/providers/resources/pasrr/pasrr-companion-guide-authorization-request-nfss.pdf)* located on the PASRR Forms and Instructions section of the HHSC website at [https://hhs.](https://hhs.texas.gov/doing-business-hhs/provider-portals/long-term-care-providers/resources/preadmission-screening-resident-review-pasrr/pasrr-forms-instructions) [texas.gov/doing-business-hhs/provider-Portals/long-term-care-providers/resources/](https://hhs.texas.gov/doing-business-hhs/provider-portals/long-term-care-providers/resources/preadmission-screening-resident-review-pasrr/pasrr-forms-instructions) [preadmission-screening-resident-review-pasrr/pasrr-forms-instructions.](https://hhs.texas.gov/doing-business-hhs/provider-portals/long-term-care-providers/resources/preadmission-screening-resident-review-pasrr/pasrr-forms-instructions)

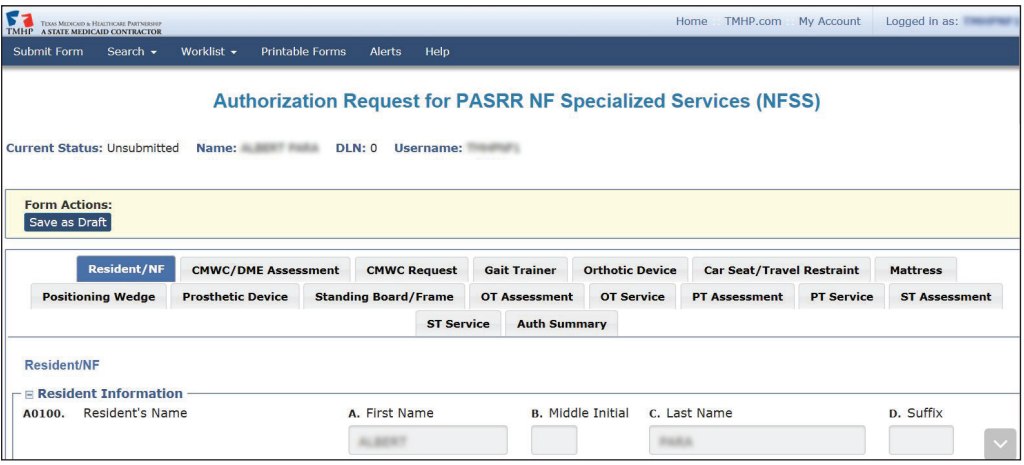

- 13) To submit the form, click the **Submit Form** button located at the bottom right hand side of the page.
- 14) After successful submission, the LTC Online Portal will issue a DLN for the NFSS form. The DLN can then be entered into FSI to find the form.

### **Important Features and Functions of the NFSS form**

- 1) The Authorization section as seen on each of the tabs (except Resident/NF and Auth Summary) includes:
	- a) PTID Number
	- b) Status of the PTID
	- c) Action drop down menu
	- d) Denial Reason Code
	- e) If Other text box
	- f) Date of Assessment

g) Other data fields may be available dependent upon the specialized services type (e.g., Begin Date, End Date, or Total Approved Price.)

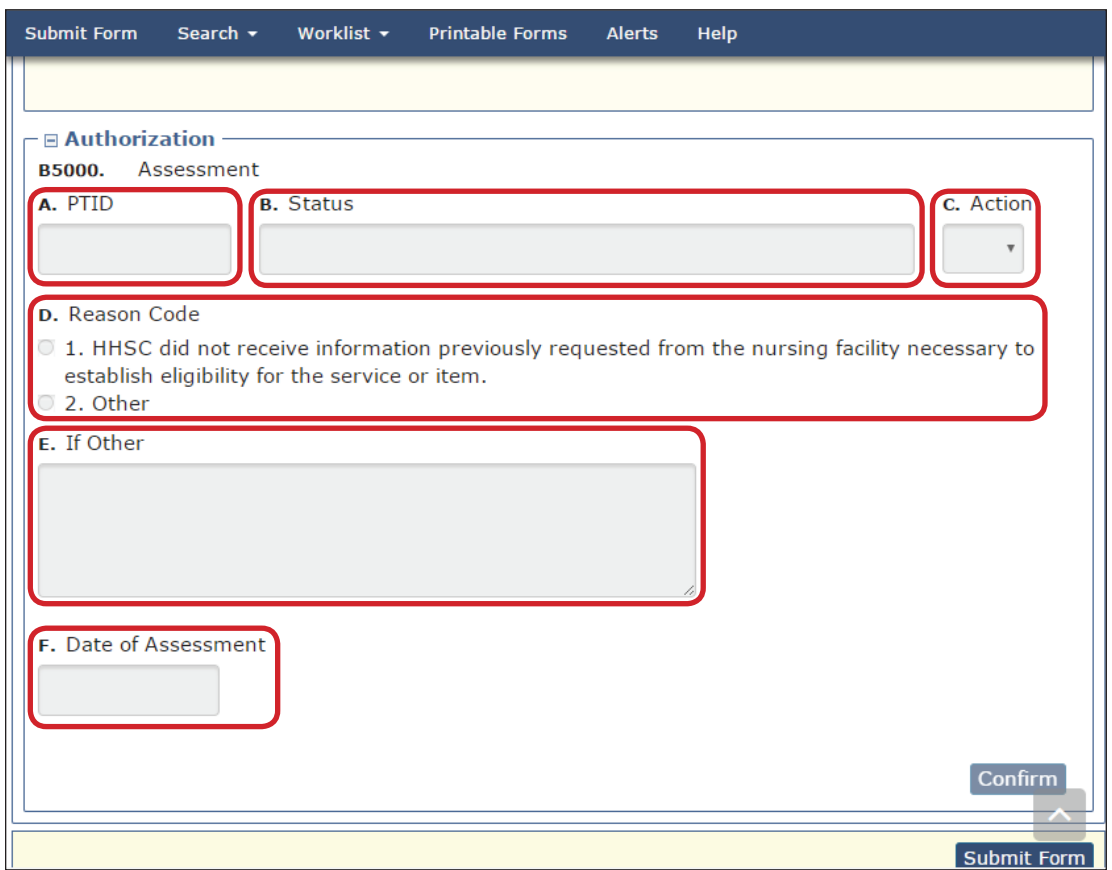

2) PTID Status Change Page displays when the **Confirm** button is clicked. Submitters can change the status by clicking **Change Status,** or reject the status change by clicking **Cancel.** Information entered in the message text area will display as a note in the PTID History which can be viewed by anyone who has access to the form.

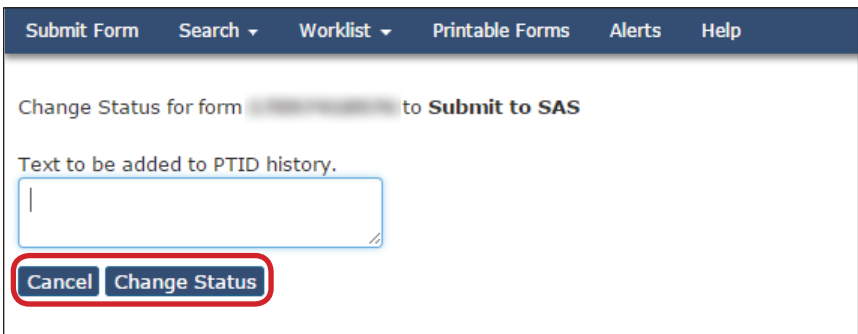

- 3) Upload Attachments
	- a) The NFSS form allows the NF submitter to upload required and supporting documentation as electronic attachments directly to the LTC Online Portal. This can be done in the Upload Attachments section located in all the tabs except Resident/NF and Auth Summary. As previously mentioned, an icon on each tab will indicate the required
document(s) which are available as templates for easy download and completion for subsequent upload to the LTC Online Portal. The submitter will click on this icon and download the page/attachment, obtain the appropriate signatures or information, save the information on their computer, and upload the page/attachment back to the appropriate request/PTID by clicking on the **Click Here to Upload Documents** button. This will open up the user's browser to locate the saved files. The PTID History will also show the date, time, and name of successfully uploaded attachments. Up to ten files can be uploaded at any time. Files cannot exceed 10mb per file. Supported file types are PDF, Image (JPG, TIF, and PNG), MS Word, MS Excel, and RTF.

b) To remove an attachment, the **Delete** button is displayed and enabled once the attachment is successfully uploaded and PTID is not approved or denied. Once PTID gets approved or denied, the **Delete** button will no longer be available.

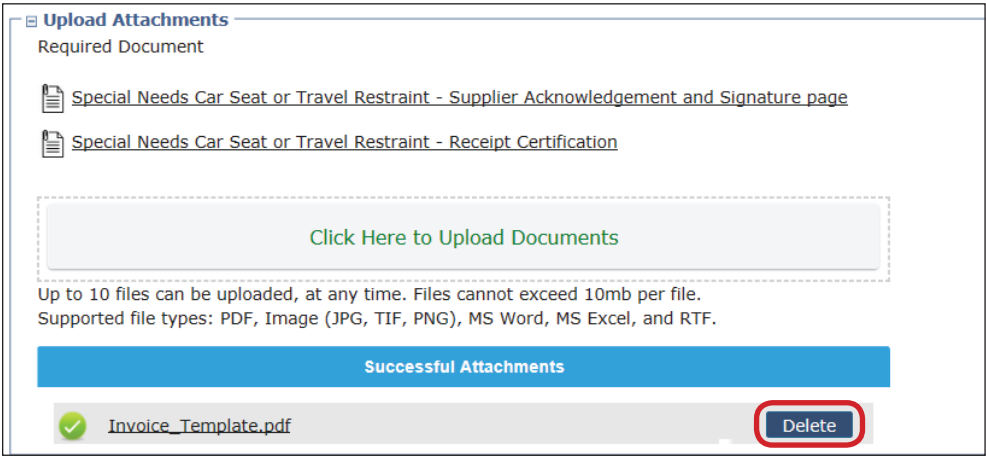

For DME and CMWC requests, the NFSS form must include uploaded manufacturer's suggested retail price (MSRP) catalog pricing. The supplier must furnish information that verifies the prices listed on the Itemized MSRP List for each of the items listed. The catalog pricing for the item must indicate the item is priced at an amount that is the same as, or less than, the MSRP.

The applicable CMWC-related forms listed below need to be submitted in conjunction with the NFSS form if listed in the Upload Attachments section:

- PASRR NF Specialized Services (NFSS) CMWC/DME Signature Page
- PASRR NF Specialized Services (NFSS) CMWC Supplier Acknowledgment and Signature Page
- PASRR NF Specialized Services (NFSS) CMWC/DME Receipt Certification

The applicable DME-related forms listed below need to be submitted in conjunction with the NFSS form if listed in the Upload Attachments section.

- PASRR NF Specialized Services (NFSS) CMWC/DME Signature Page
- PASRR NF Specialized Services (NFSS) DME Supplier Acknowledgment and Signature Page

• PASRR NF Specialized Services (NFSS) - CMWC/DME Receipt Certification

Refer to the [Upload Attachments](#page-71-0) section later in this guide for more information on uploading the forms.

Additionally, for any approved DME item or CMWC in *Pending NF Receipt* status, the NF must certify by entering data into the required fields on the NFSS form that the item has been received and meets the needs of the person. In addition, a receipt certification attachment must be uploaded into the LTC Portal after the item has been delivered. The signature by the therapist on this attachment certifies that the item meets the needs of the person as specified in the assessment. It also indicates, by the administrator's signature, that the item was delivered and received by the nursing facility. Failure to submit this receipt confirmation will delay or prevent the facility's reimbursement.

4) Submitters have the ability to add notes on the NFSS form on the LTC Online Portal. The NFSS form allows the user to add a note using either the **Add Note** button on the yellow Form Actions bar above the Resident/NF tab or by using the **Add Note** button located on each PTID action bar located below the attachment section.

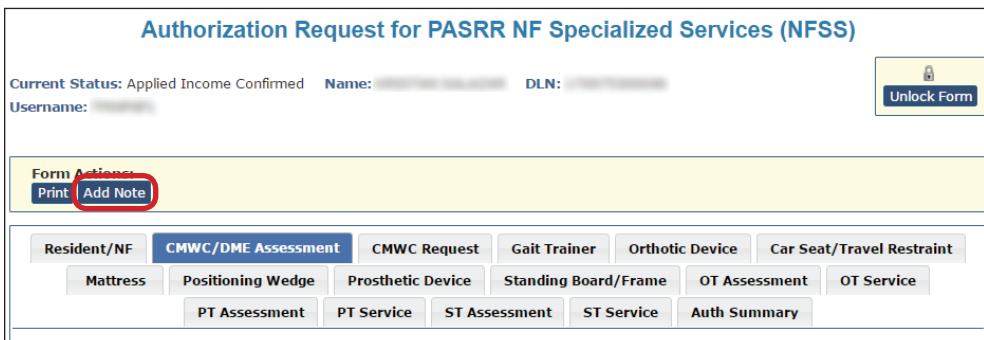

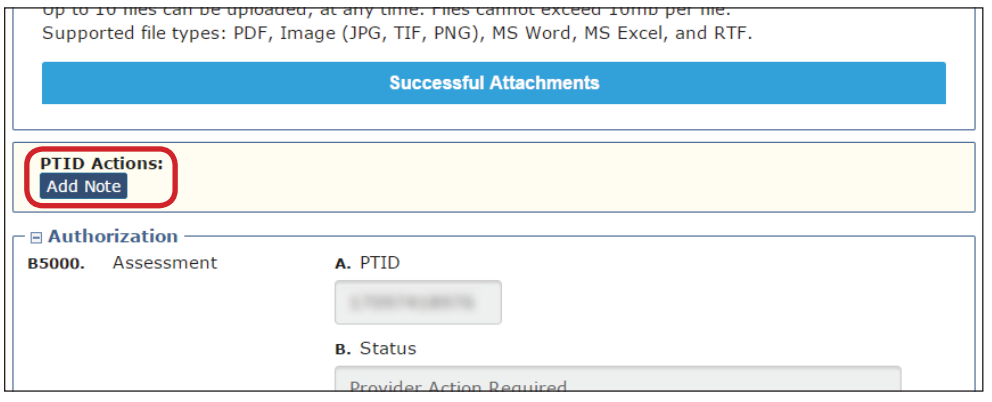

5) For convenience, each section of the service tabs are collapsible.

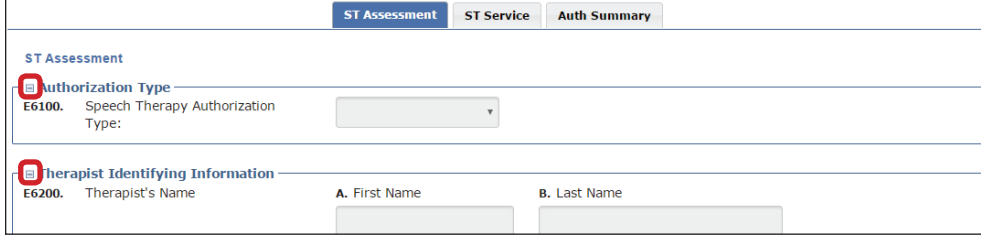

- 6) The Auth Summary tab is available to help NFs monitor the status of a request for SS and when multiple services are requested on one form using the PTID. Each assessment and service has its own PTID and the NF can follow the status of each PTID through the various stages. This page is read-only so any actions that need to be taken based on the status must be done in the Authorization section of the specified tab.
- 7) For those services that a resident receives on a recurring basis, such as therapies, the submitter can use the **Populate** button on the NFSS form to populate data from a previously submitted assessment into a new NFSS service request. The **Populate** button is available only on Service PTID tabs. It populates data only on the Assessment PTID tab. This populated information can be edited to update assessment information, alleviating the need for the submitter to key in all assessment information again.

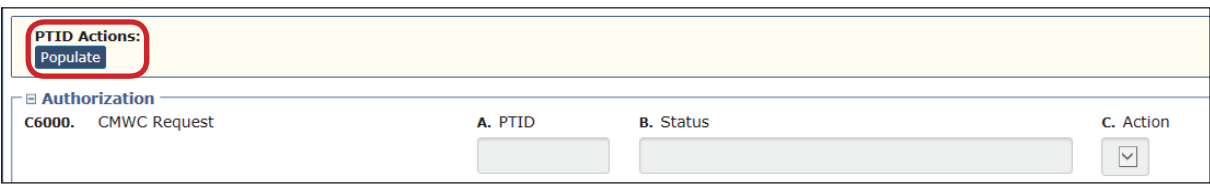

8) Update PTID Action, located above the Authorization section, allows the user the ability to update a submitted NFSS form and record a history of changes on the LTC Online Portal. Refer to the NFSS Form Updates section in this User Guide for more information on how to use this function.

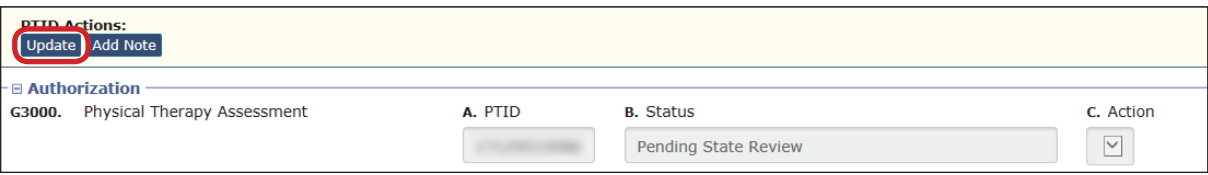

## **History Trail**

Every NFSS form will have a Form History that is located at the bottom of each tab. The History tab shows the different statuses the form processes through during submission, workflow, and validation processes. Forms that do not pass all the validations will not be submitted to the PASRR Reviewer's workflow.

Additionally, a PTID will be created for each assessment or service successfully submitted with an NFSS form. The PTID History is similar to the Form History, but is created to track each assessment or service authorization associated with the form as it moves through all the required statuses. Once an NFSS form is submitted, the user can check both the Form History and the PTID History by referring to the assessment or service tab of the NFSS form.

When a PTID is in the *Pending Denial* status, the NF must check the PTID History for specific information on what additional information HHSC staff is requesting to continue processing the PTID request and a due date. The NF must set the *Pending Denial* PTID status back to *Pending*  **State Review** before the date indicated by HHSC staff or the timer will run out and issue a system-generated denial.

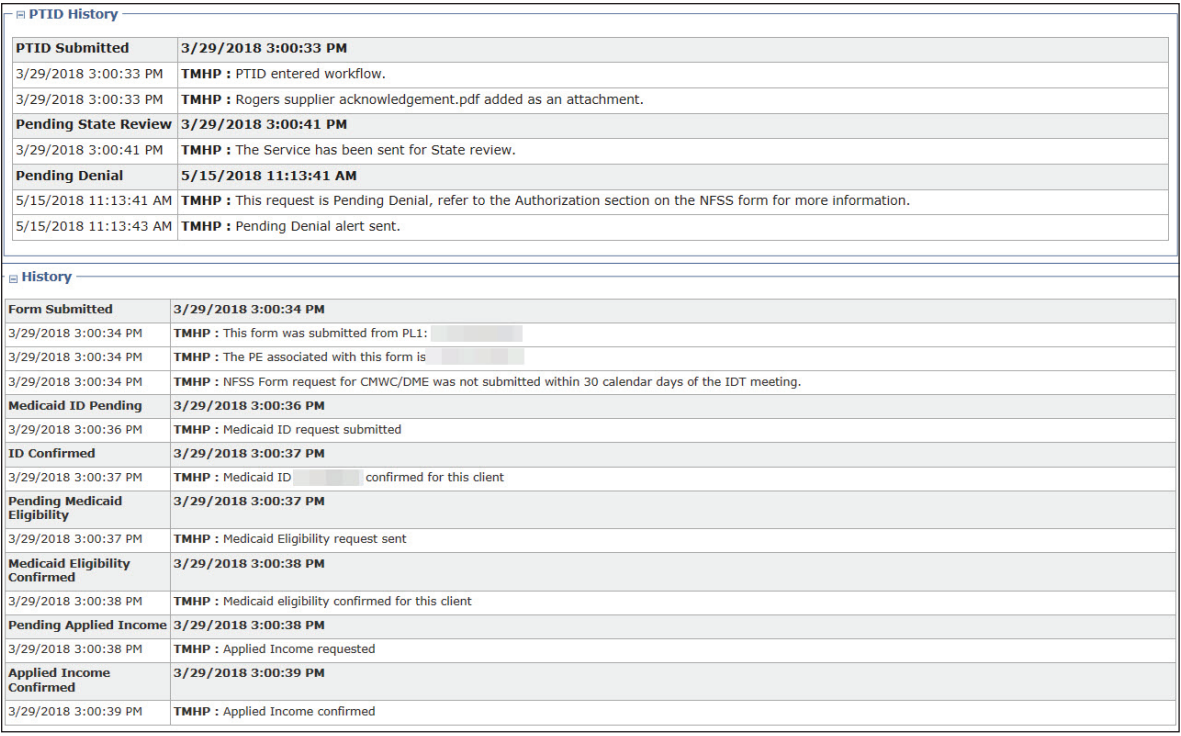

### **Updating LA's Permissions to View PASRR NFSS Forms**

TMHP LTC Portal Account Administrators can update a user's account to view the PASRR Nursing Facility Specialized Services (NFSS) form on the LTC Online Portal.

LAs need to update user accounts with NFSS Viewer permission to view the NFSS form using the FSI or Power Search.

To activate these functions, go into **My Account**, select **Modify permissions**, and select the provider number that needs NFSS permissions activated. Then check the box for NFSS Viewer, which will add those permissions.

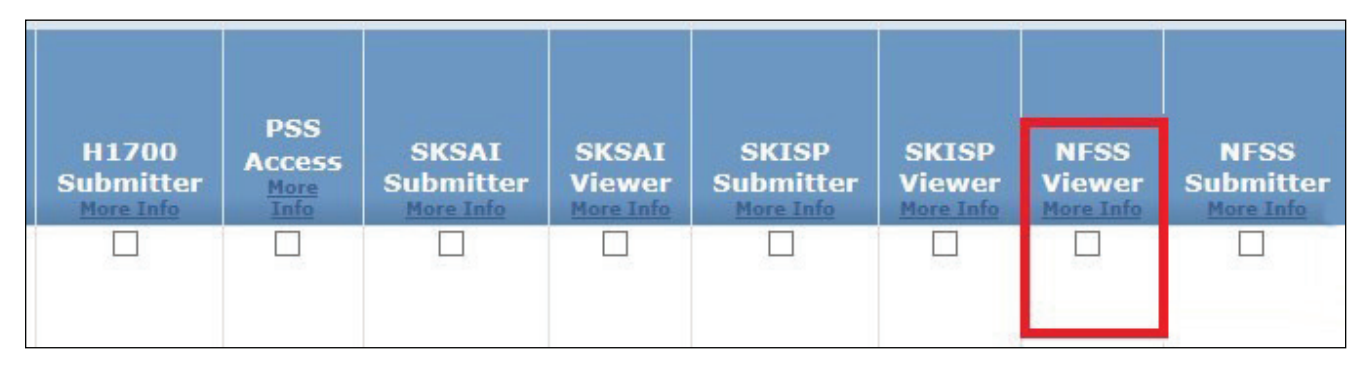

#### **Print the PDF Version of the NFSS Form**

LAs can find PDF copies of the NFSS by clicking on the specific form on the TMHP website.

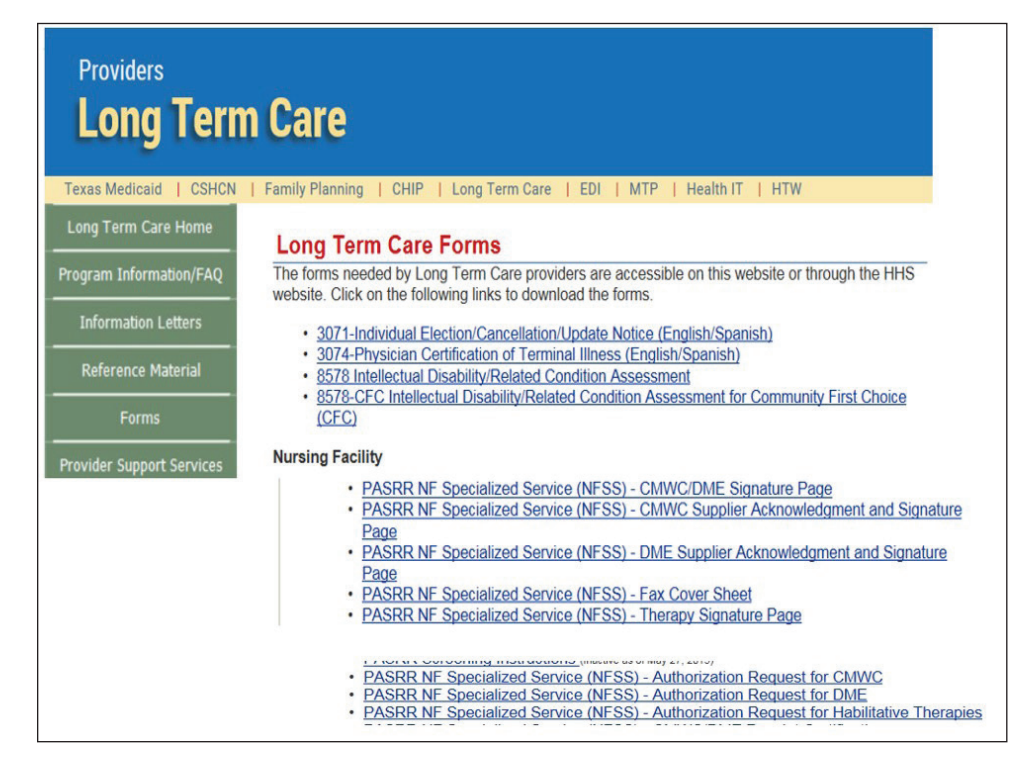

### **Search for the Nursing Facility by Name**

To determine the facility's vendor and provider number when it is unknown, the LA can search for the nursing facility by using FSI to search for the NF's name.

1) Log in to the LTC Online Portal and navigate to the Form Status Inquiry screen.

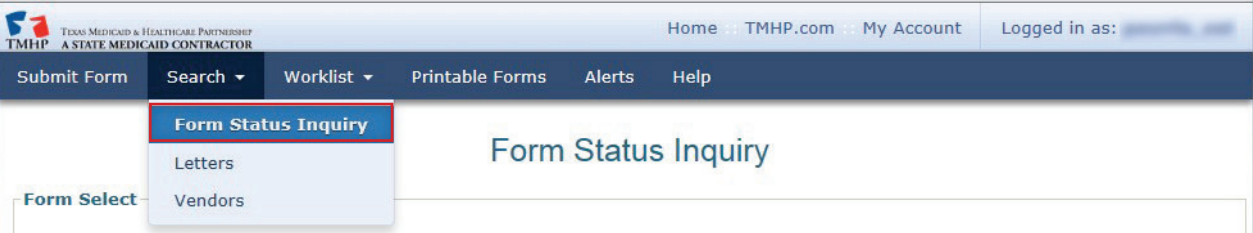

2) Enter the Vendor Name and click the **Search** button.

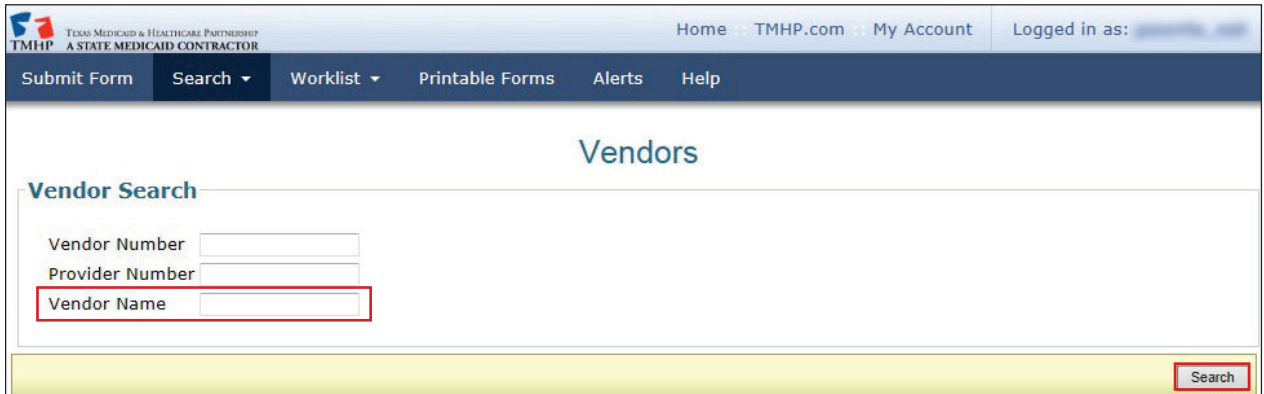

3) For additional detail, click the **View** link.

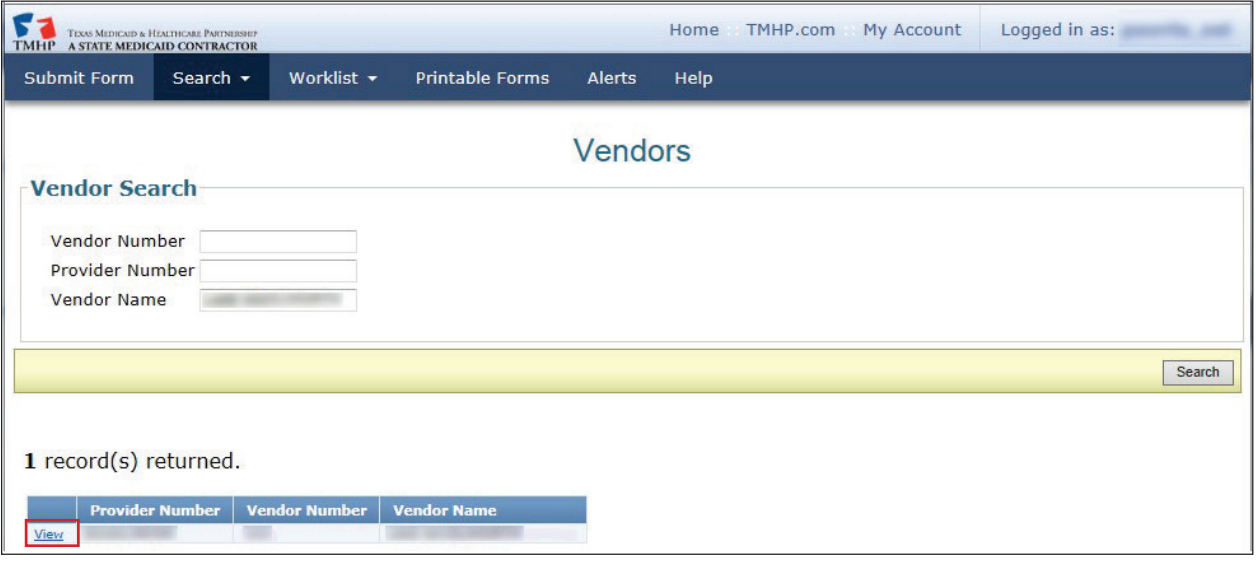

### **Search the Status of an Authorization Request Submitted on the NFSS Form**

The LA can use the FSI function to search for the status of NF specialized services authorization request submitted on the NFSS form by viewing the PTID status.

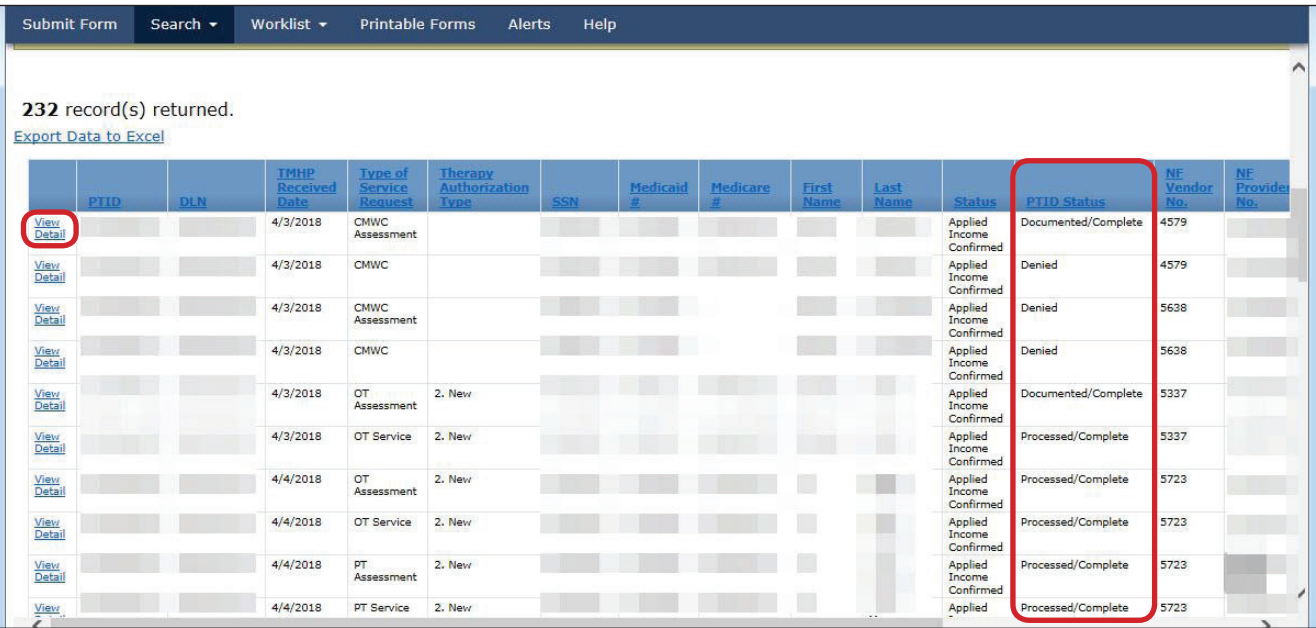

For additional detail, click the **View Detail** link. It is located left of the PTID. To display the details click on the appropriate tab and read the PTID History notes.

#### **Printing the NFSS Form**

LAs will be able to print a copy of the NFSS form by using the **Print** button located on the yellow Form Actions bar at the top of the form. Note that this function does not include any Form or PTID History notes.

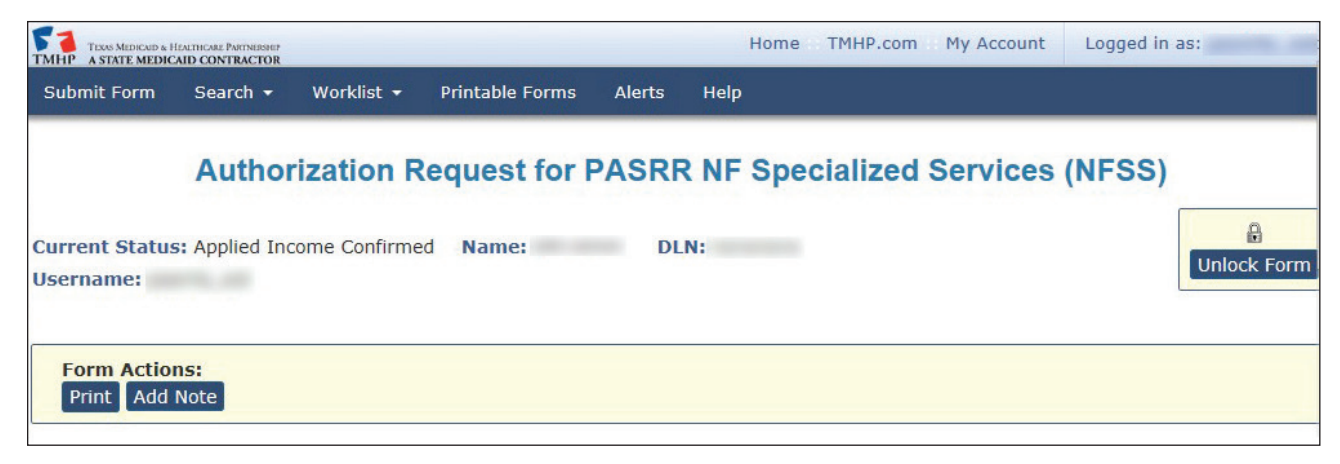

#### **Letter Search**

LAs can search for NFSS Form-related letters that are addressed to residents or their LARs regarding specialized services requests by the Letter Search function, found in the Search dropdown box on the blue navigational bar.

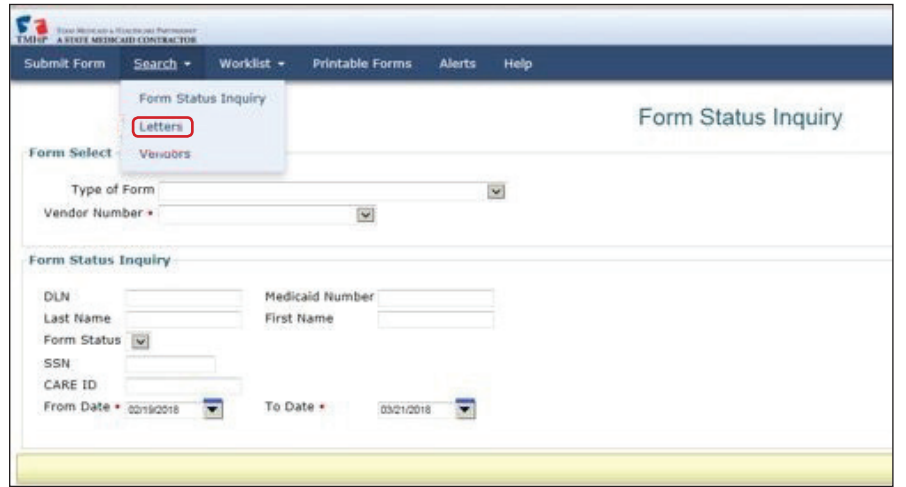

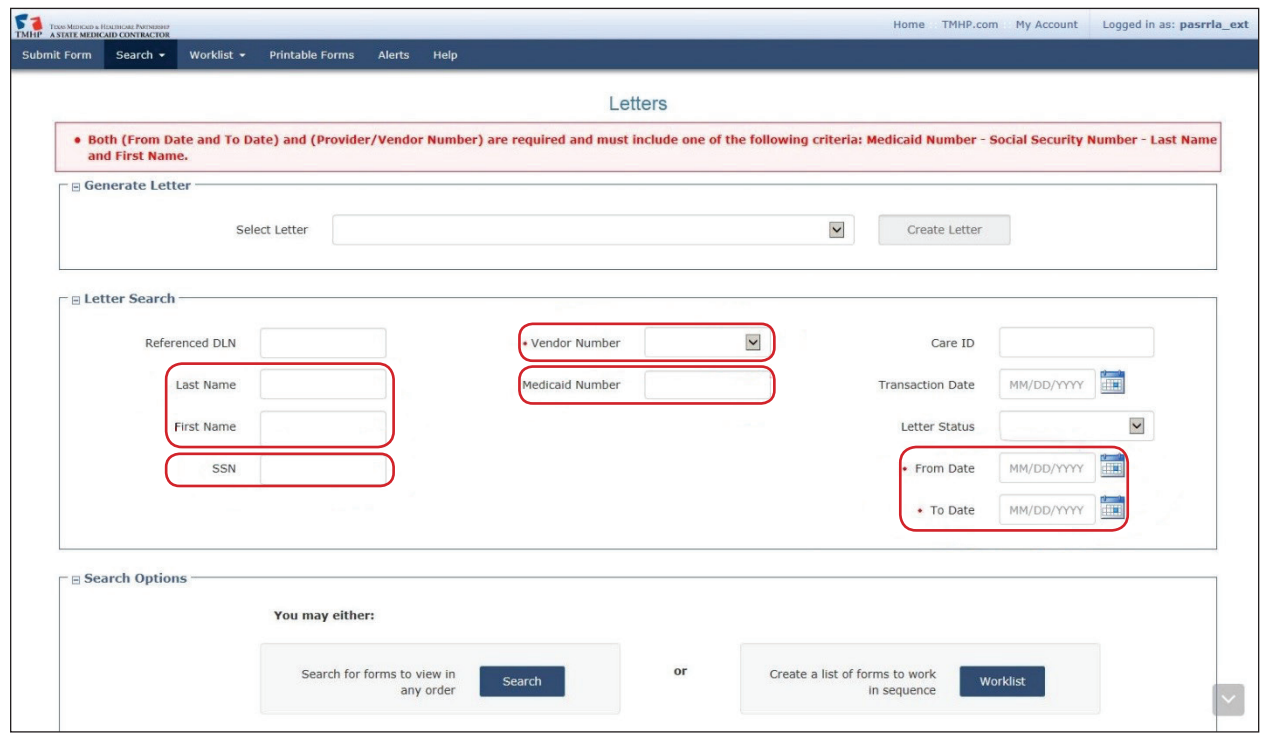

#### **Current Activity**

Using the Current Activity function, LAs will be able to view the NFSS Form status changed within the last 14 days. The NFSS will not display on the Current Activity page if the PTID status has changed within the last 14 days.

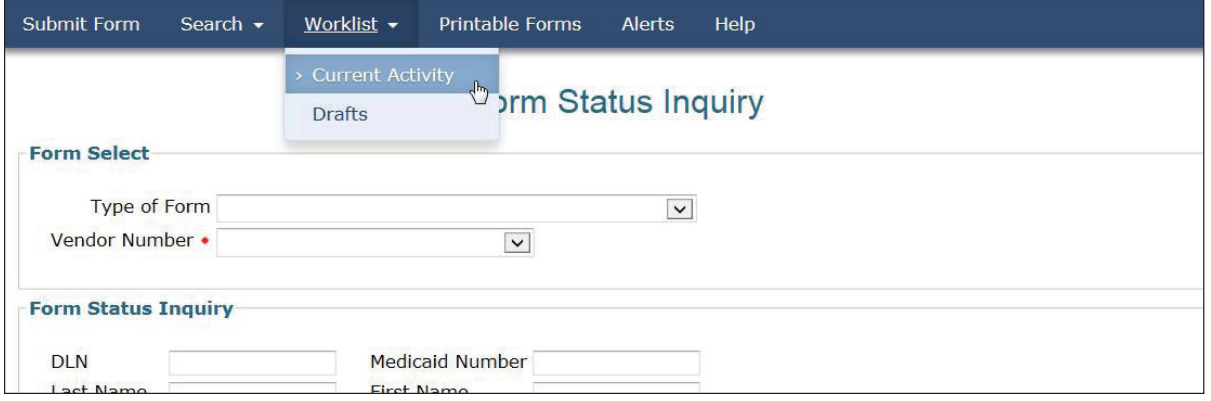

#### **Receiving and Viewing Alerts**

The LTC Online Portal will issue an electronic alert to the applicable LA when an NFSS assessment or service request is *Approved*, *Denied*, or set to *Pending Denial*. LAs can view these alerts and continue to monitor the authorization request through the entire process by viewing the PTID status and History notes.

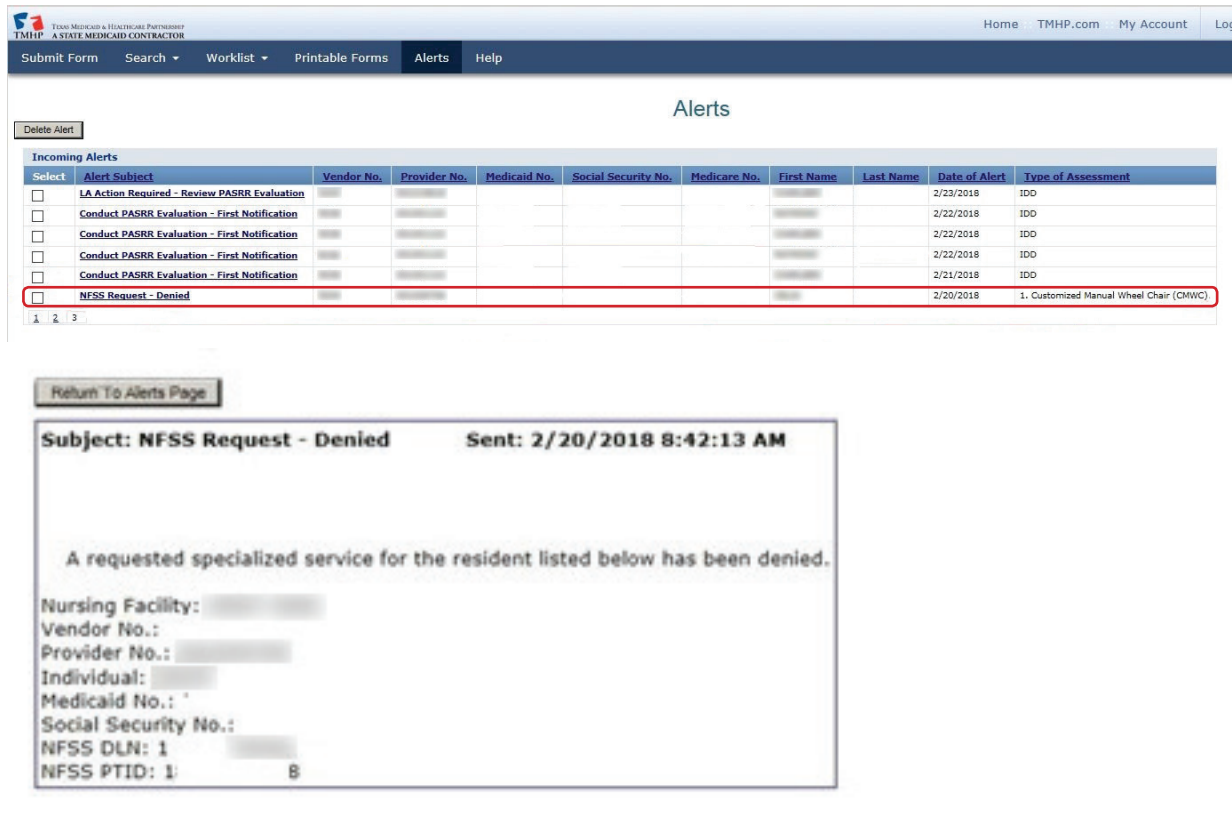

# **Validations Requiring Provider Monitoring**

Documents process through several validations before reaching status *SAS Request Pending*. The following will outline the various statuses which require close monitoring by the provider to ensure timely processing.

- 1) *PL1: Awaiting PE* results in an alert being sent by the LTC Online Portal to the LA notifying the LA to complete the PE. Until the LA submits the PE, an NF cannot certify **Able to Serve the Individual** or **Unable to Serve the Individual**. If the PE is successfully submitted, the PL1 continues to the next validation:
	- *Pending Placement in NF PE Confirmed* If the PE is positive for PASRR eligibility, the NF must view the PE, and certify ability to serve the person by clicking on the **Able to Serve the Individual** or **Unable to Serve the Individual** button on the PL1. The admitting NF must also enter the date they admitted the person by clicking on the **Admitted to NF** button and completing the required information. *Individual Placed in NF - PE Confirmed* - The person has been admitted to a nursing facility and a PE has been successfully submitted for the person. If the PE is positive for PASRR eligibility, the NF must certify **Able to Serve the Individual** or **Unable to Serve the Individual** on the PL1. Refer to the *Certification of the NF's Ability to Serve the Individual* section of this User Guide for instructions.
- 2) *NFSS:* Medicaid ID validation results in either:
	- *ID Confirmed* If confirmed, it continues to next validation.
	- *Medicaid ID Pending* In this status, validation attempts will occur nightly until eligibility is found, the request is canceled, or until six months has expired, whichever comes first.
	- *ID Invalid* Medicaid ID validation failed on the NFSS form. The NFSS form cannot be processed until Medicaid ID is corrected. Contact the Medicaid Eligibility Worker to verify the person's name, Social Security number, and Medicaid ID. A new form must be submitted with the corrected information. The name entered must match the name shown on the person's Medicaid ID card.

**Note:** *Only certain valid alphanumeric characters can be added to text boxes on a form. The valid characters are 0-9, A-Z, a-z and the following: @'/+,\_-.*

- If this information is accurate, the provider may contact TMHP to see what their options are regarding form resubmittal.
- If this information is different, the incorrect information will need to be corrected and the form resubmitted.

**Note:** *Updateable fields vary by form type. See the Updates section of this User Guide.*

- *Med ID Check Inactive* Medicaid ID validation on the NFSS form was attempted nightly for 30 days and failed, or the request was canceled. Contact the Medicaid Eligibility Worker to verify the person's name, Social Security number, and Medicaid ID.
- 3) *NFSS:* Medicaid Eligibility validation will result in either:
	- *ME Confirmed* If confirmed, it continues to next validation.
	- **ME Pending** In this status, validation attempts will occur nightly until eligibility is found, the request is canceled, or until six months has expired, whichever comes first.
		- If Medicaid Eligibility has already been established, the provider may contact TMHP to see what their options are regarding form resubmittal.
		- After Medicaid Eligibility has been established, the provider must allow 14 days for the systems to interface. AFTER 14 days, the provider may call TMHP to see what their options are regarding form resubmittal.
	- *ME Check Inactive* In this status, the Medicaid Eligibility validation was attempted nightly for six months and failed, so the request was canceled. If the request is canceled, it is because the form was updated or inactivated and the status changes to those statuses, instead of *ME Check Inactive*.
- 4) *NFSS:* Applied Income validation will result in either:
	- *AI Confirmed* the form will process to *SAS Request Pending.*
	- *AI Pending* In this status, validation attempts will occur nightly until applied income is found, the request is canceled, or until six months has expired, whichever comes first.
		- If Applied Income has already been established, the provider may contact TMHP to see what their options are regarding form resubmittal.
		- After Applied Income has been established, the provider must allow 14 days for the systems to interface. AFTER 14 days, the provider may call TMHP to see what their options are regarding form resubmittal.
	- *AI Check Inactive* In this status, the Applied Income validation was attempted nightly for six months and failed, so the request was canceled.

**Note:** *An Applied Income check will be performed for all NFSS forms submitted on the LTC Online Portal.*

- 5) *MDS Status: PE MN Denied*  The **Check MN on PE** button will be available to determine if MN denial was overturned.
- 6) *PE Form Status, NFSS PTID Status: Pending Denial* MN on PE is pending denial or NFSS PTID is pending additional information.
- 7) *NFSS: Pending NF Receipt* PTID for a CMWC or DME is pending receipt and certification by the NF.
- 8) *NFSS: Pending State Review*  PTID is pending review by HHS PASRR Reviewer.
- 9) *PE, NFSS PTID: Pending Fair Hearing* Fair Hearing has been requested by the resident/NF.
- 10)*NFSS: Pending State Confirmation* PTID is pending confirmation by HHS PASRR Reviewer of the CMWC or DME item received by the NF.
- 11) *NFSS: Pending MD/DO License Verification*  MD/DO credentials are pending verification.

**Note:** *The NFSS form has a TOTAL of 30 days to pass through all validations.*

**Note:** *Detailed diagrams illustrating the Medicaid Eligibility Verification Workflows can be found in the LTC User Guide for General Information, Online Portal Basics, and Program Resources.*

The example below shows an NFSS form that flows successfully:

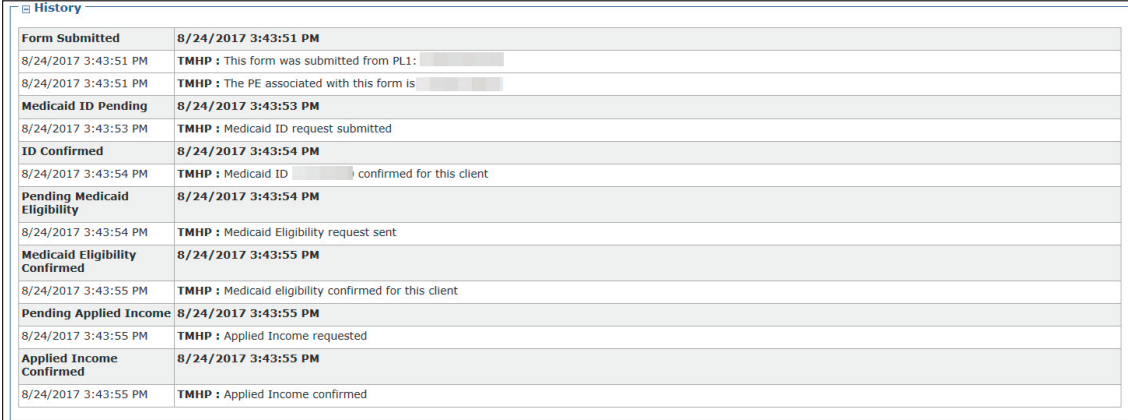

The example below shows status *ID Invalid*, indicating that the assessment failed Medicaid ID validation:

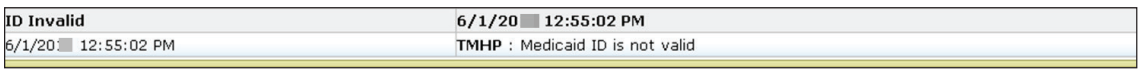

### The example below shows how the *SAS Request Pending* on an approved therapy service PTID.

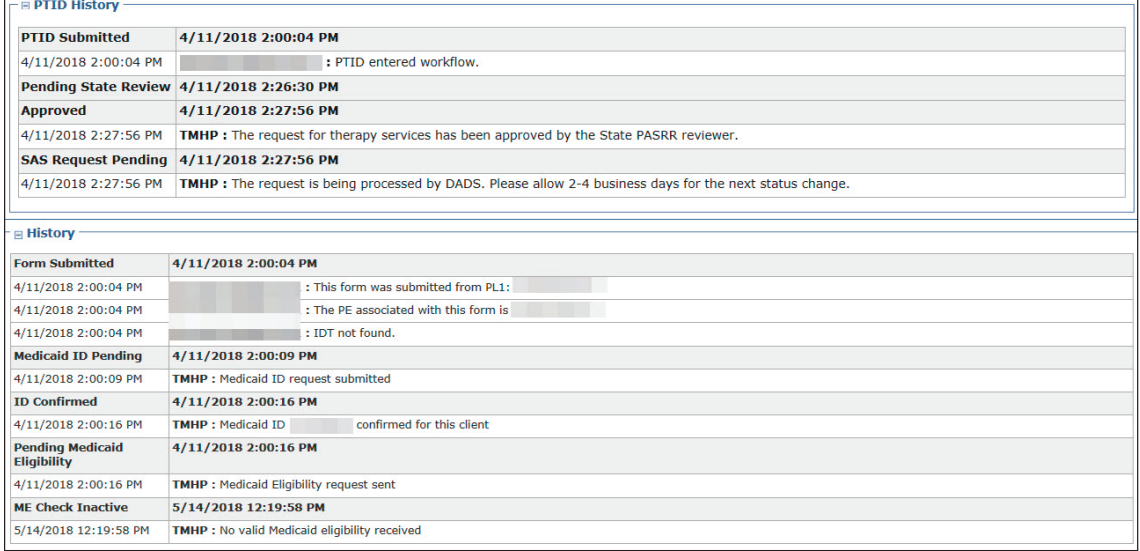

#### The following example shows a PTID that has gone through the standard process.

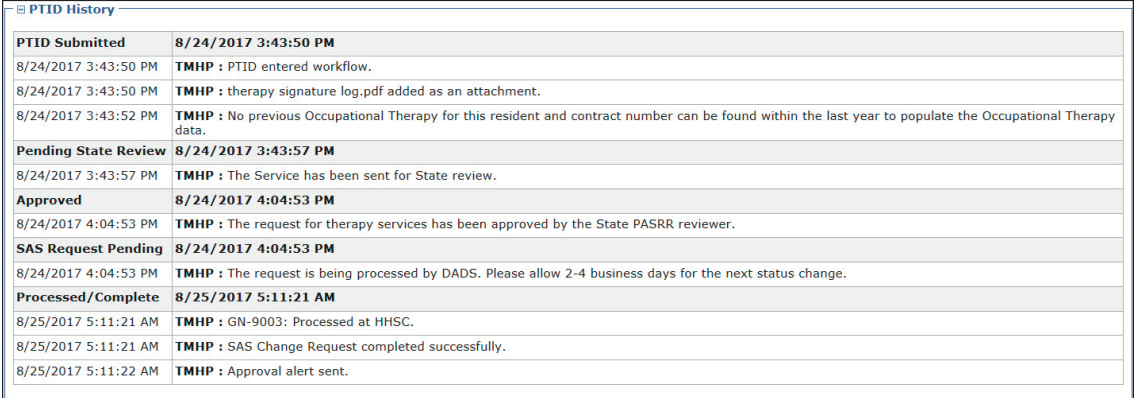

## **Alerts**

Alerts are notices to a user to perform an action related to a PL1 Screening or PE, an NFSS form, to confirm IDT meetings, or when a Resident Review is needed. A Resident Review takes place when an LA is notified to perform a PE on a resident of an NF. The notification is normally generated as an automatic Alert in the LTC Online Portal, although the request could come as a manually-generated Alert in the LTC Online Portal from HHS or the NF. The LTC Online Portal creates alerts automatically when an action needs to take place.

HHSC PASRR Unit employees use the Create Alert page to send alerts to NFs when an NF needs to take action by a specific deadline. The Alerts screen should be accessed on a daily basis by the NF and LA on the LTC Online Portal to meet deadline associated with the Alert.

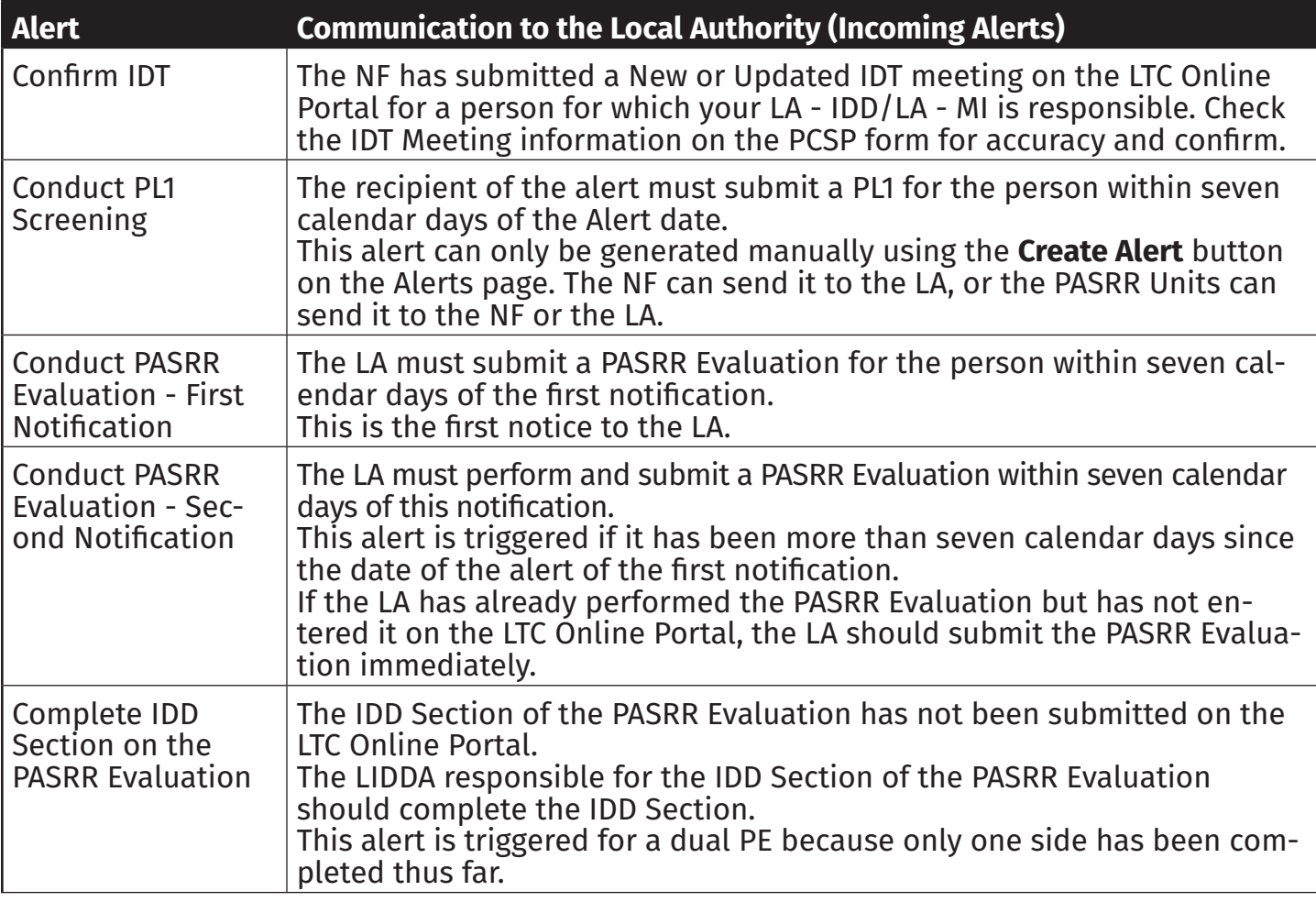

# **Alert Descriptions**

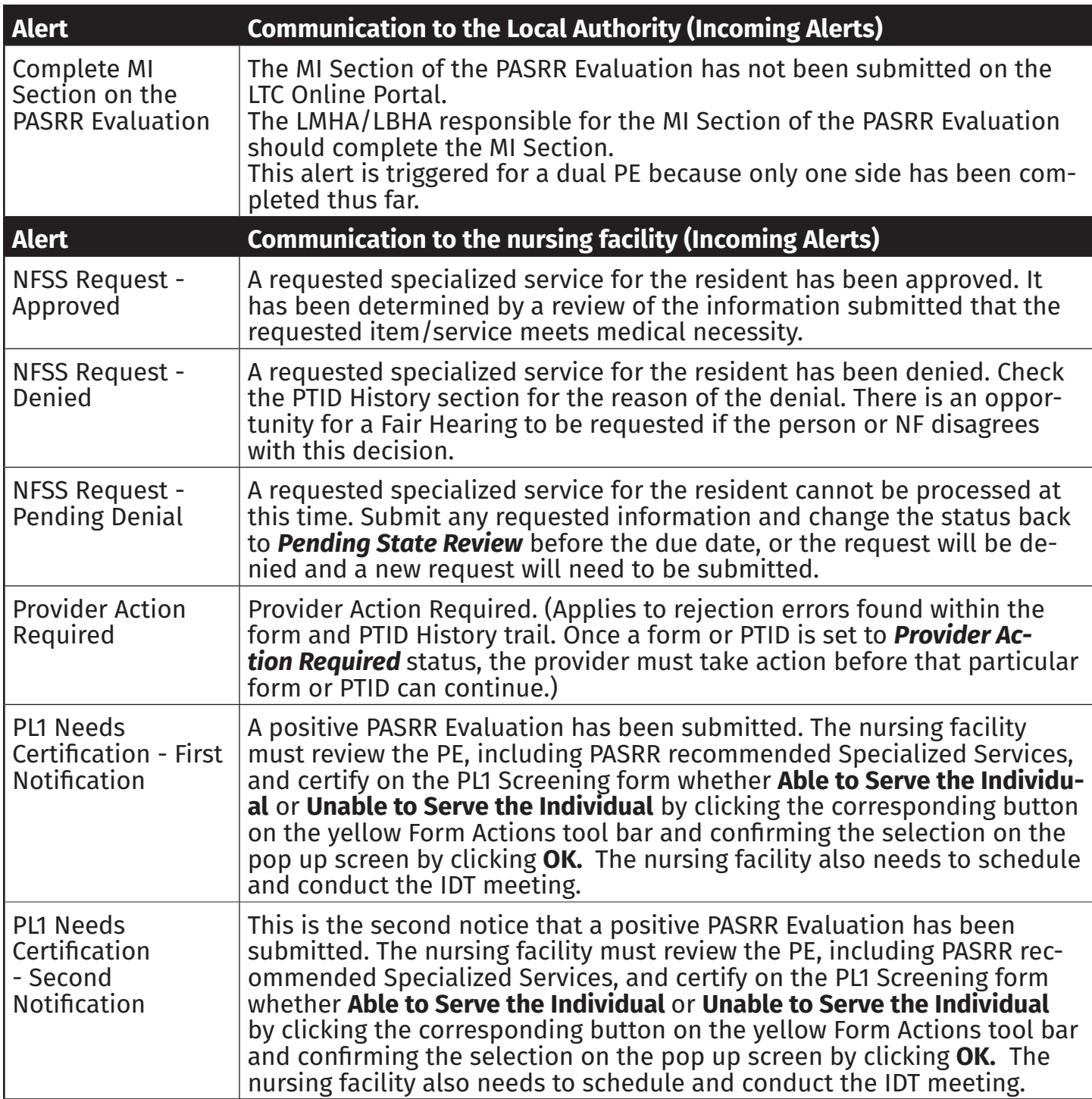

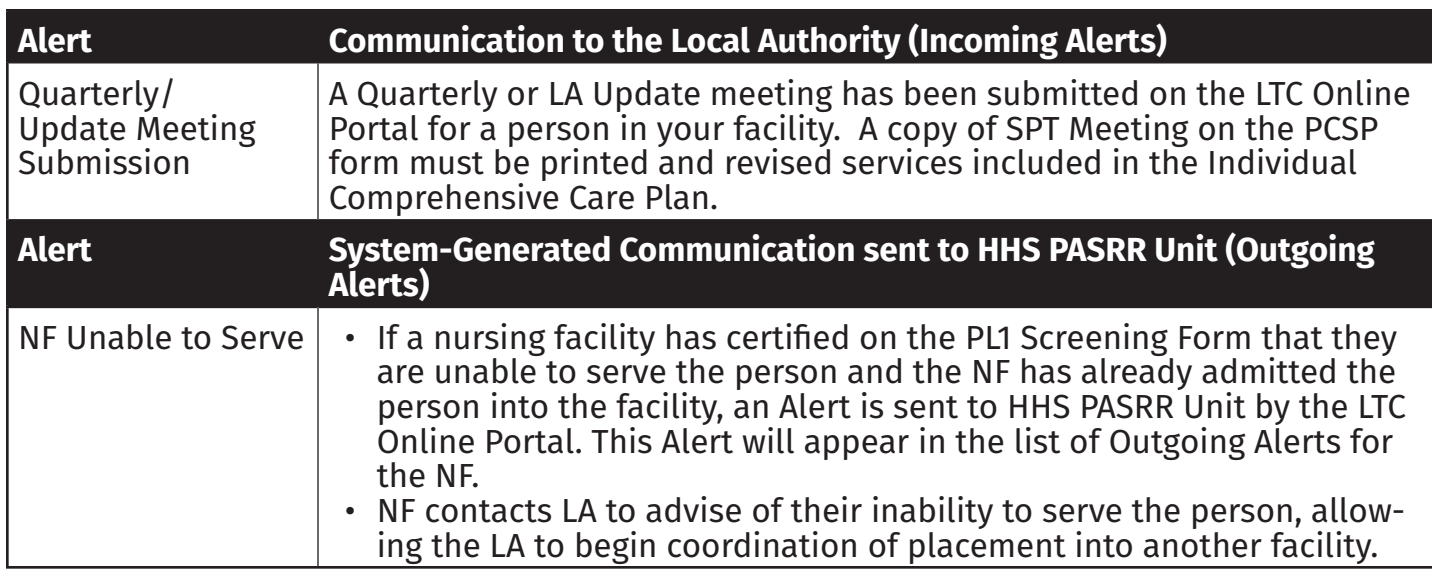

# **Accessing Alerts**

Follow the steps below to access the Alerts screen.

- 1) Go to **www.tmhp.com**.
- 2) Click **providers** on the green bar located at the top of the screen.
- 3) Click **Long-Term Care** on the yellow bar.
- 4) Click the **Log In to LTC Online Portal** button on the blue bar.
- 5) Enter your User name and Password. Click the **OK** button. The Form Status Inquiry (FSI) page will display by default.
- 6) Click the **Alerts** link located on the blue navigational bar.

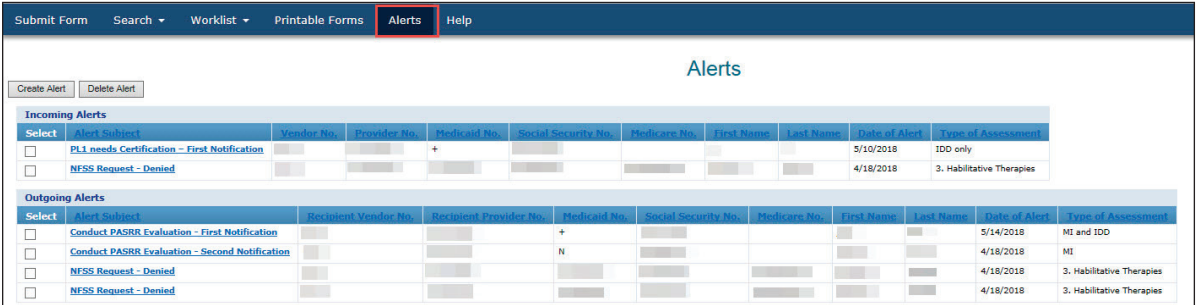

The Alerts screen displays a list of incoming and outgoing alerts. The alert list only contains alerts for your Vendor/Provider numbers. Alerts are shown for the last 30 days from the current date. Alerts older than 30 days from the current date are not available.

Alerts can be sorted by clicking the column header of the Alerts list. Alerts can be deleted. Once deleted, they cannot be retrieved.

The Alert Subject column provides a brief description of the alert. Click the **Alert Subject** link to see the alert detail.

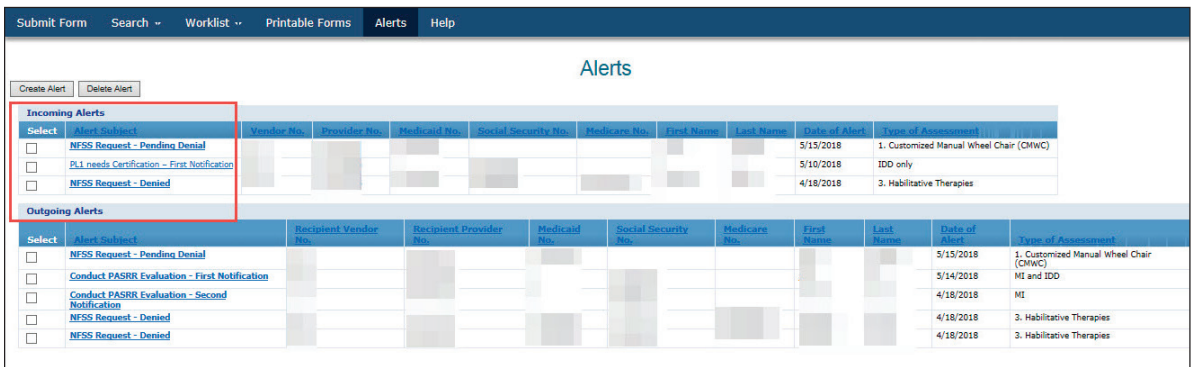

The alert detail describes what needs to be done. It also provides information about the person and a link to the current PL1 Screening Form, PE, PCSP, or the NFSS form.

7) Click the **Return to Alerts Page** button at the top of the page to return to the Alerts list.

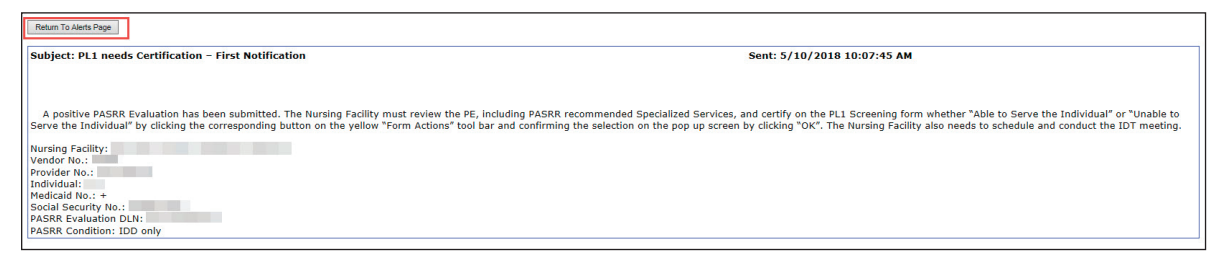

# **Creating Alerts**

Nursing facility users can create alerts to be sent to the LA.

The Alert Subject drop-down contains ten options. NFs will only be allowed to select one of the first five options available.

- Conduct PASRR Evaluation First Notification
- Conduct PASRR Evaluation Second Notification
- Complete IDD Section on the PASRR Evaluation
- Complete MI Section on the PASRR Evaluation
- Conduct PASRR Level 1 Screening

The remaining five options in the Alert Subject drop-down and the following fields are only accessible by HHSC-LTC:

- Alternate Subject
- Alternate Subject Details
- NFSS DLN
- NFSS PTID
- PCSP DLN

#### **To create alerts:**

- 1) Click the **Alerts** link located on the blue navigational bar. The Alerts screen displays.
- 2) Click the **Create Alert** button.

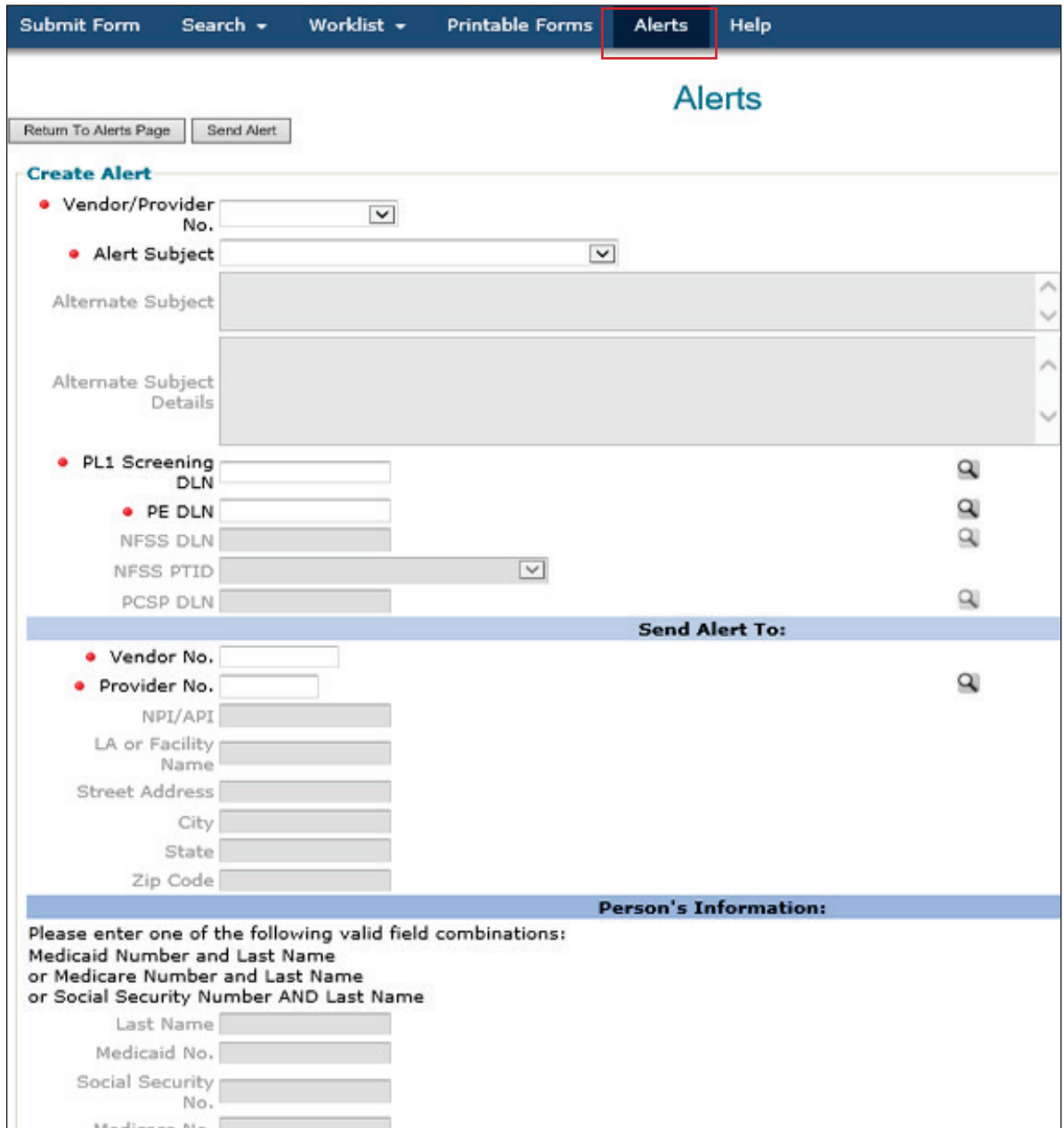

- 3) Choose the Vendor/Provider No. from the drop-down box.
- 4) Choose the Alert Subject from the drop-down box.
- 5) Enter the PL1 Screening DLN or PE DLN, if applicable.
- 6) Enter the Vendor No. and Provider No. for the LA to whom the alert will be sent.
- 7) Enter the person's required information if the NF is asking the LA to submit a PL1.

**Note:** *The Medicare No. and Last Name instructions shown in the Person's Information: section is not a valid field combination. Entering this combination will result in an error and will prevent you from sending the alert.*

8) Click the **Send Alert** button. The Create Alert window will close and you will be returned to the Alerts page.

# **Deleting Alerts**

You can delete Alerts from your Alerts page, but the Alert will not be deleted from the Alerts page of whomever the Alert was sent to.

Deleted alerts cannot be restored, and alerts will automatically be deleted after 30 days. Once an alert is deleted, it cannot be retrieved. When you have completed the action requested on an alert, you may want to delete the alert.

1) Select the alert you wish to delete by clicking the box in the Select column next to the applicable alert. You can select multiple alerts.

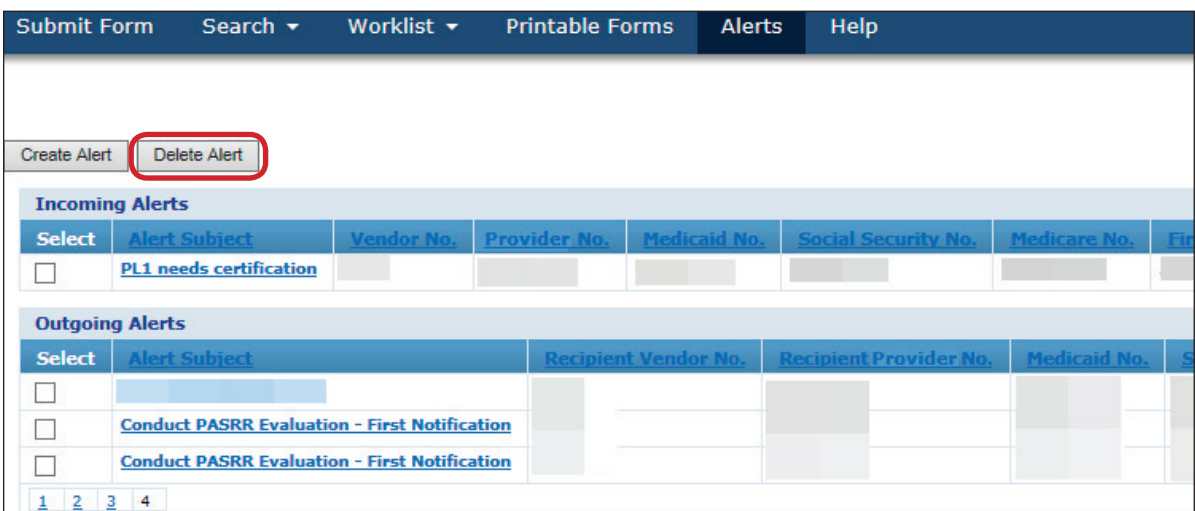

- 2) Click the **Delete Alert** button above the alert list.
- 3) A confirmation message is displayed. Click the **OK** button to delete the alert, or click the **Cancel** button if you do not want to delete the alert.

# **Provider Workflow Rejection Messages for the NFSS Form**

Below are the rejection messages providers will receive as a result of an error occurring during the nightly batch processing. The messages are in order of message number.

The table contains three columns:

- 1) **Provider Message**. This is the system message that will be displayed in form and PTID History trail.
- 2) **Form/Assessment**. Lists any forms and/or assessments that can receive this message.
- 3) **Suggested Action**. Instructions for resolving the issue listed in the system message.

### **Specific Instructions**

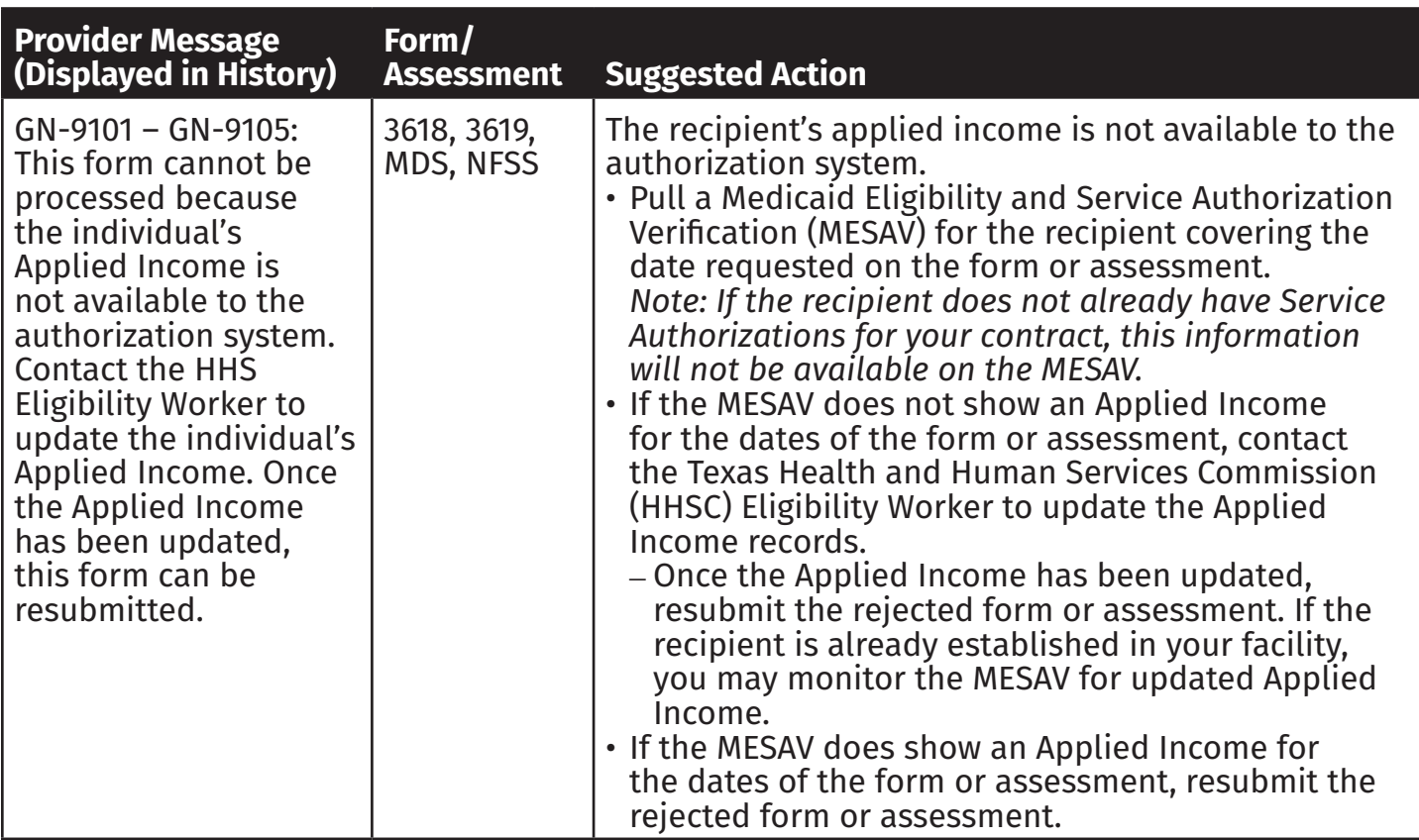

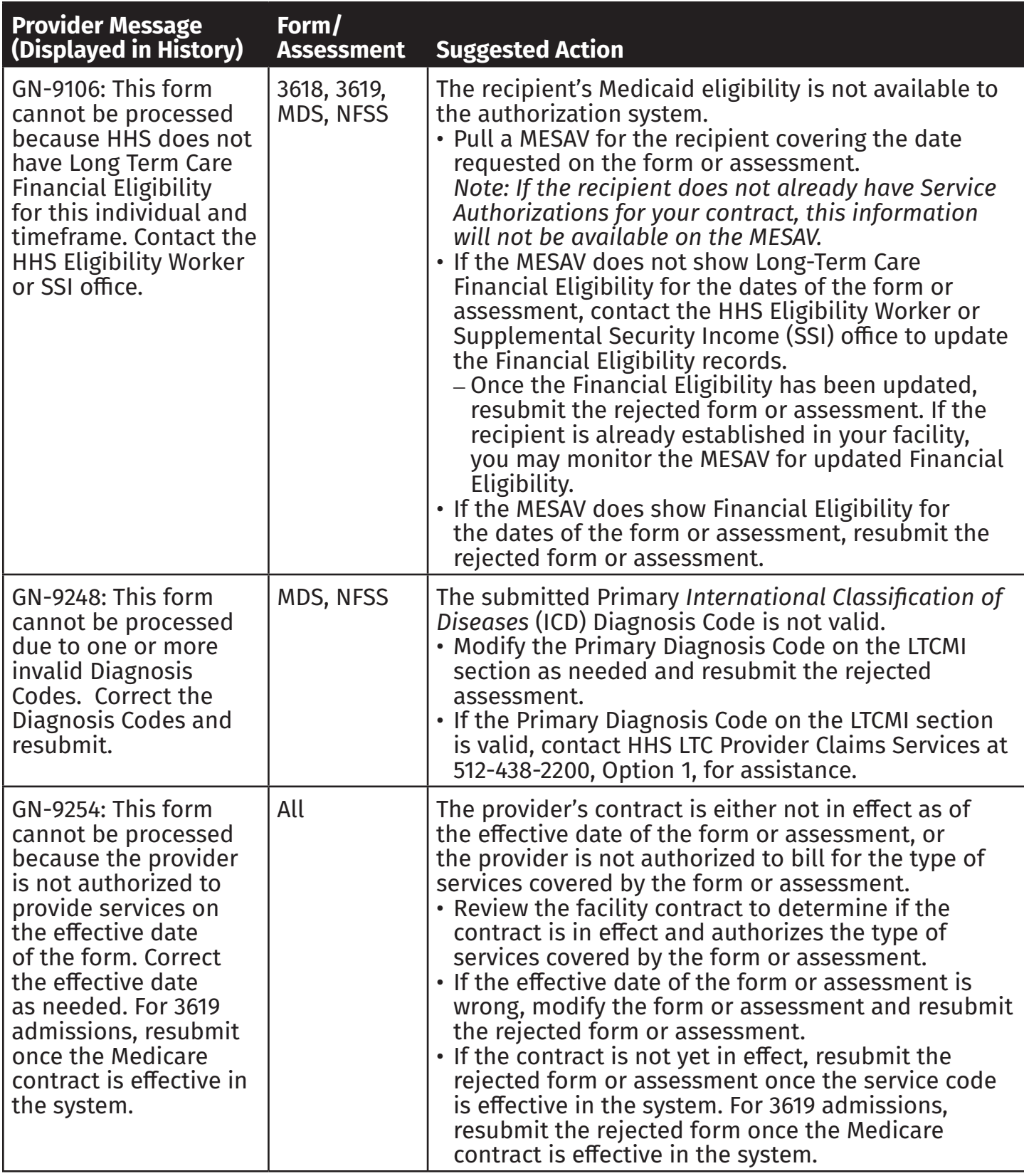

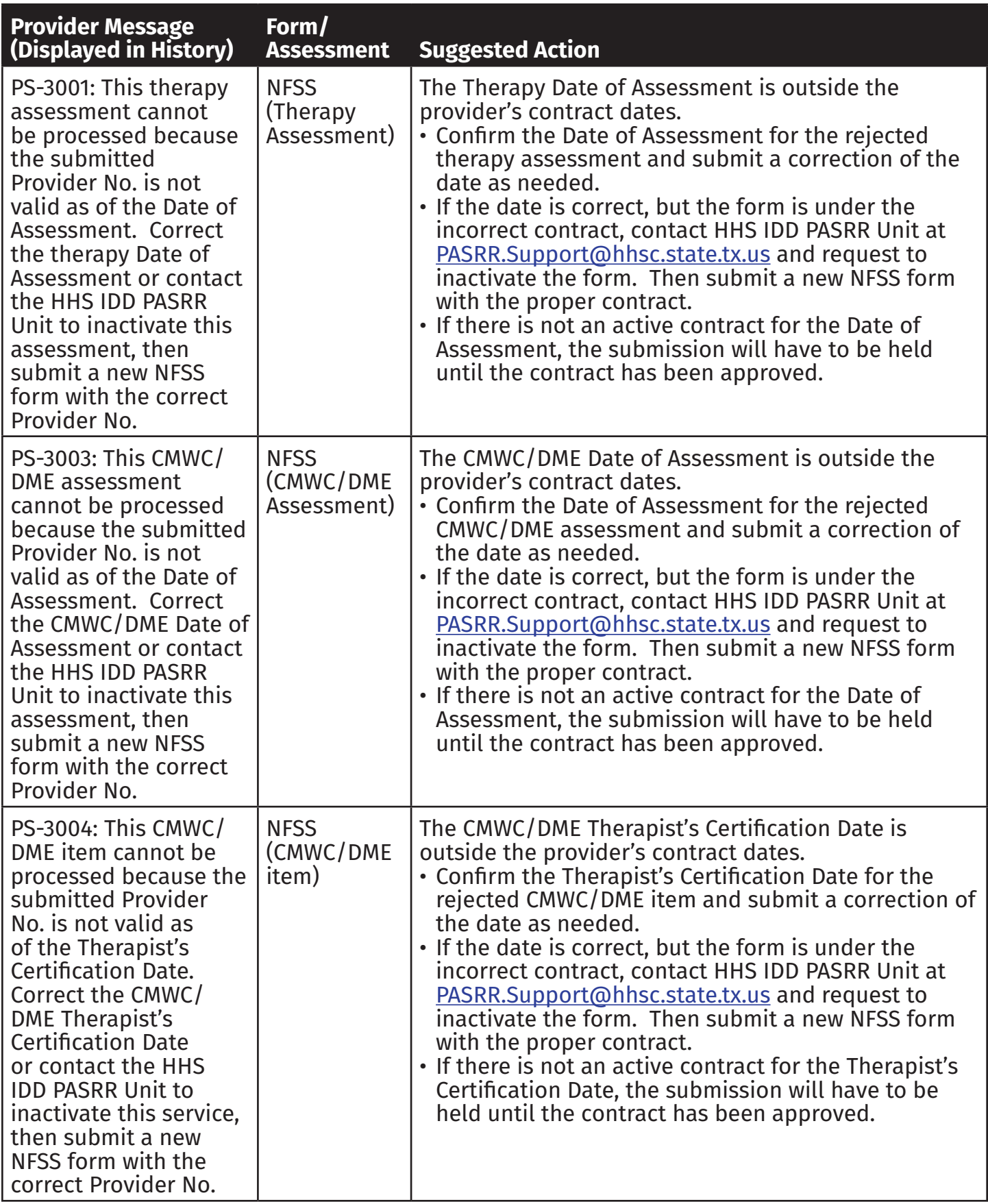

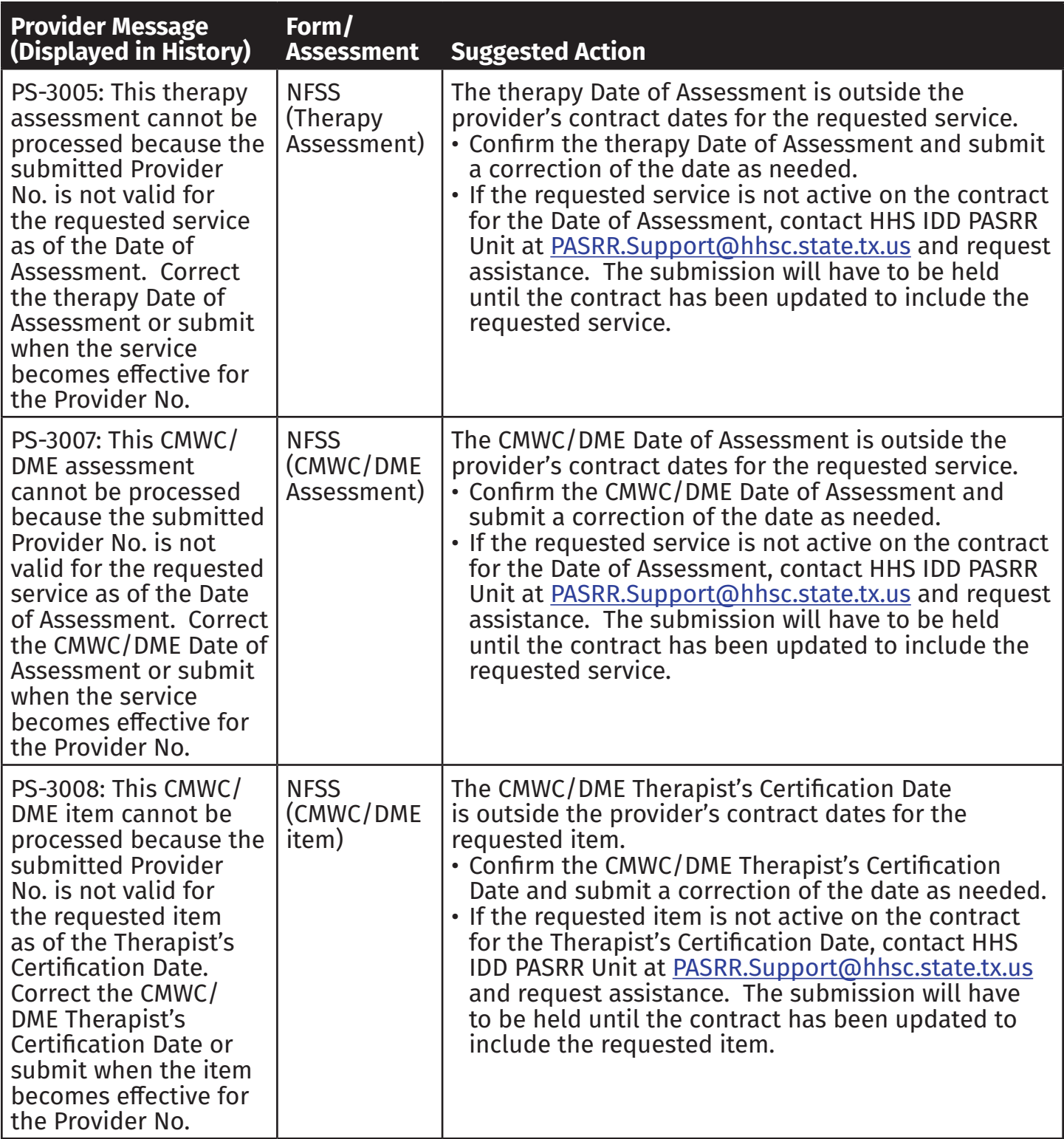

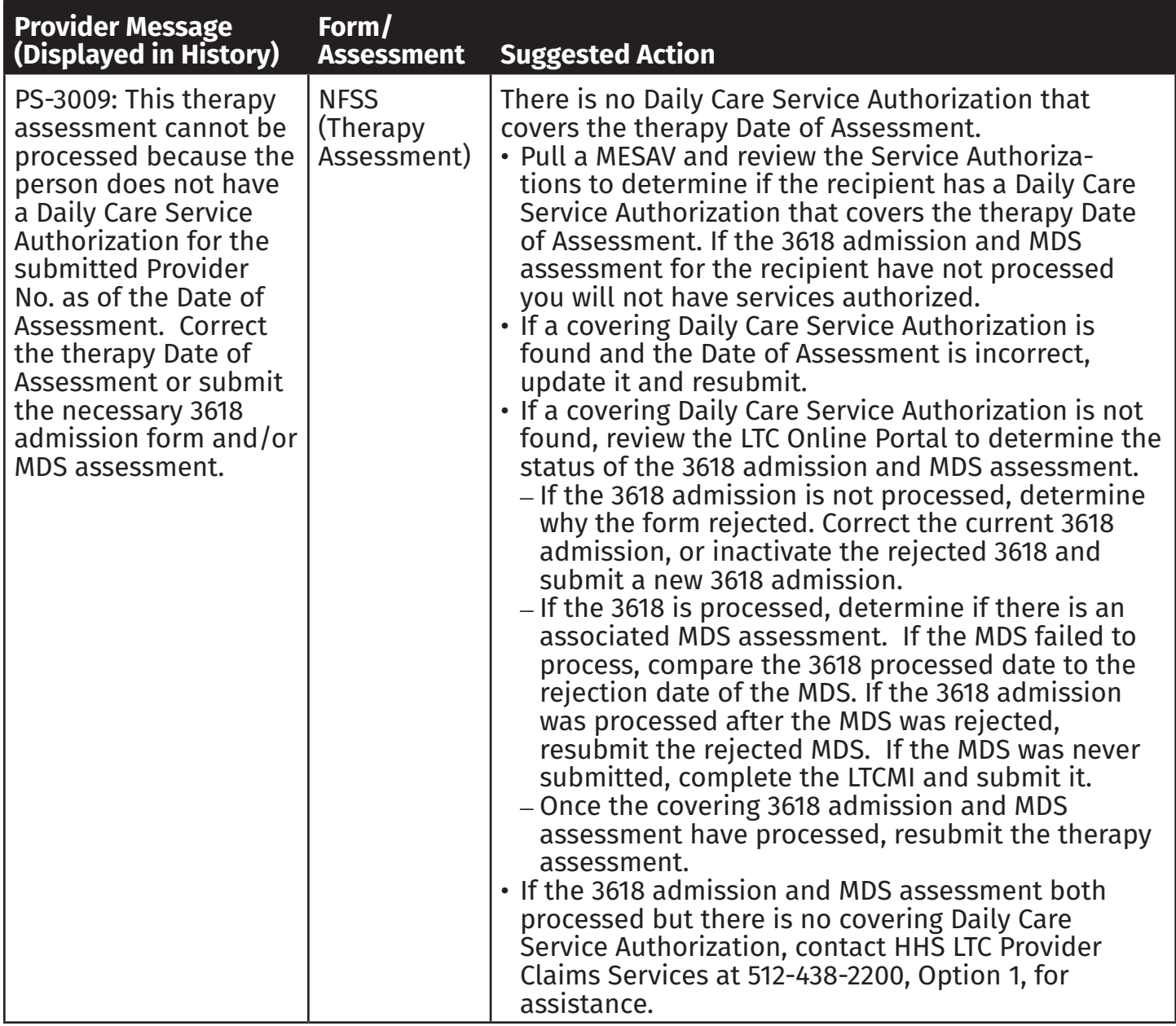

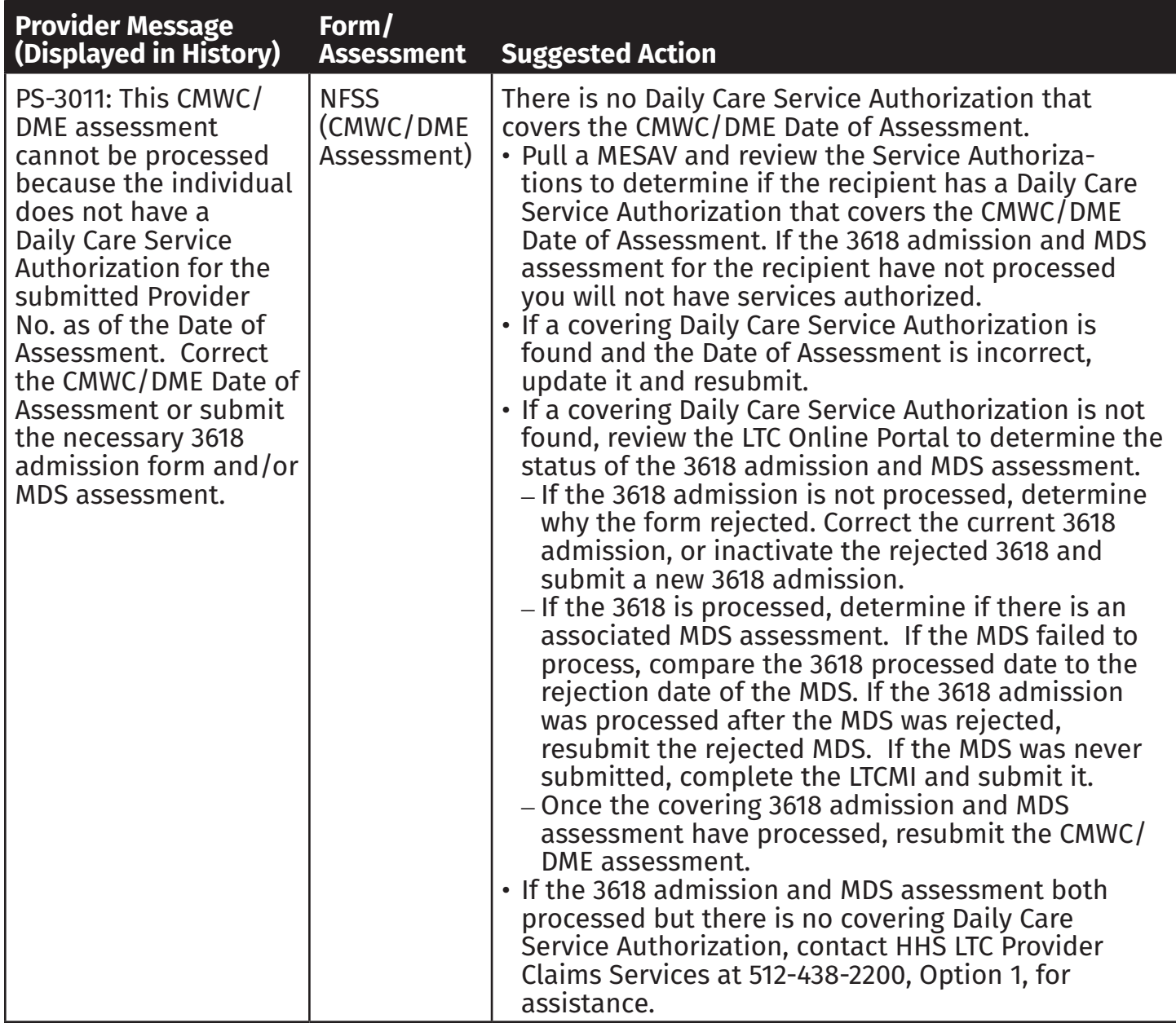

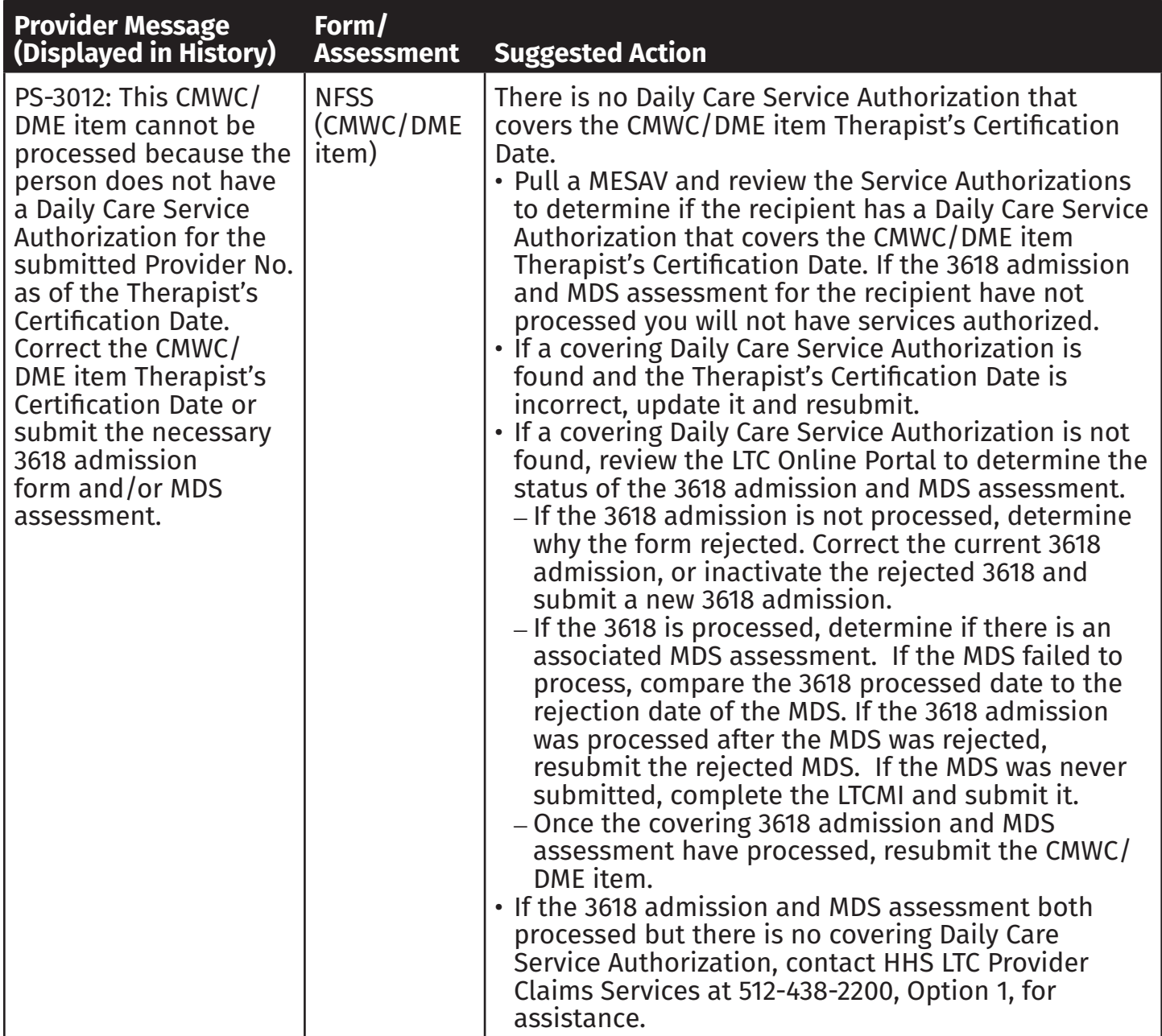

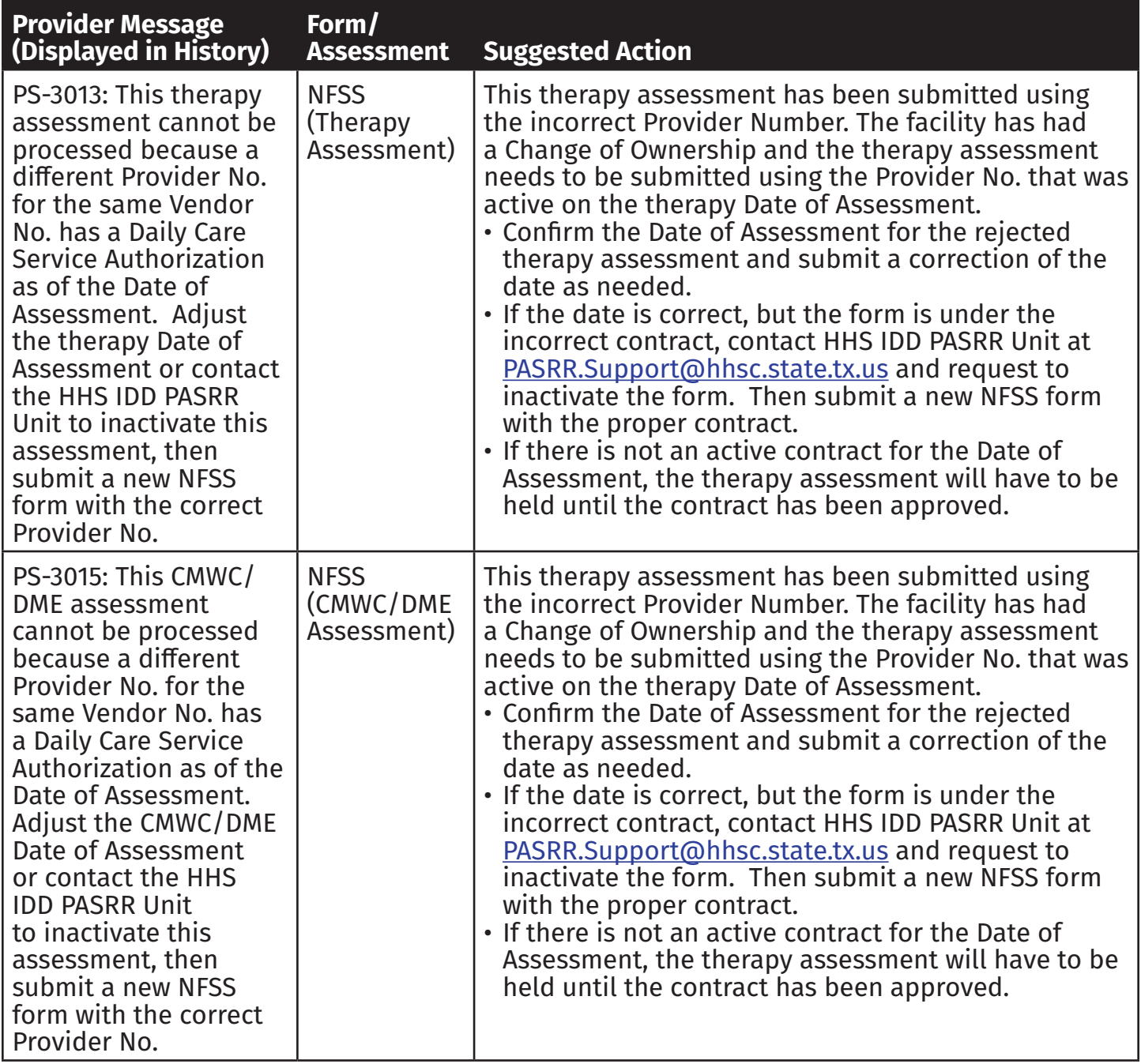

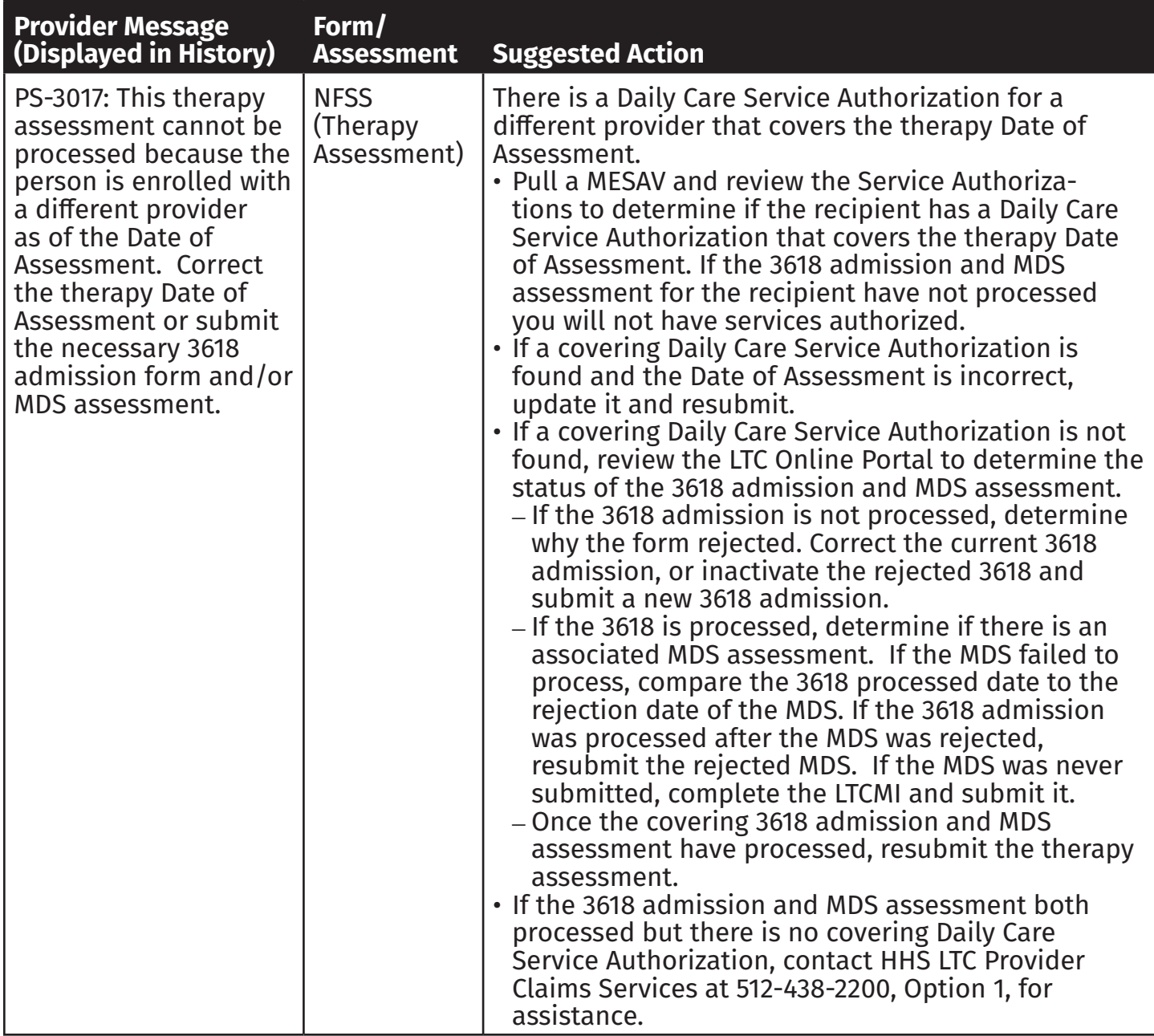

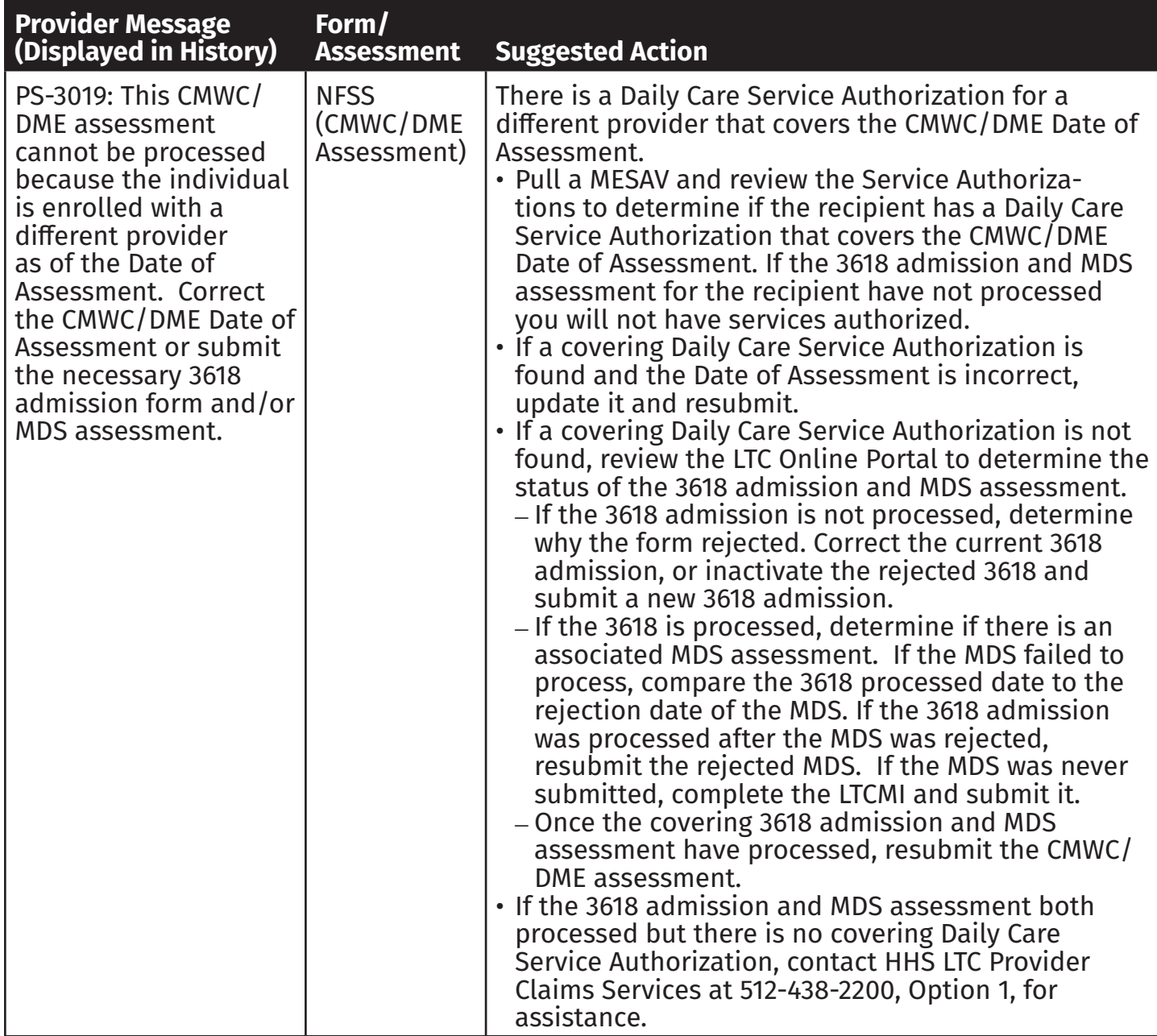

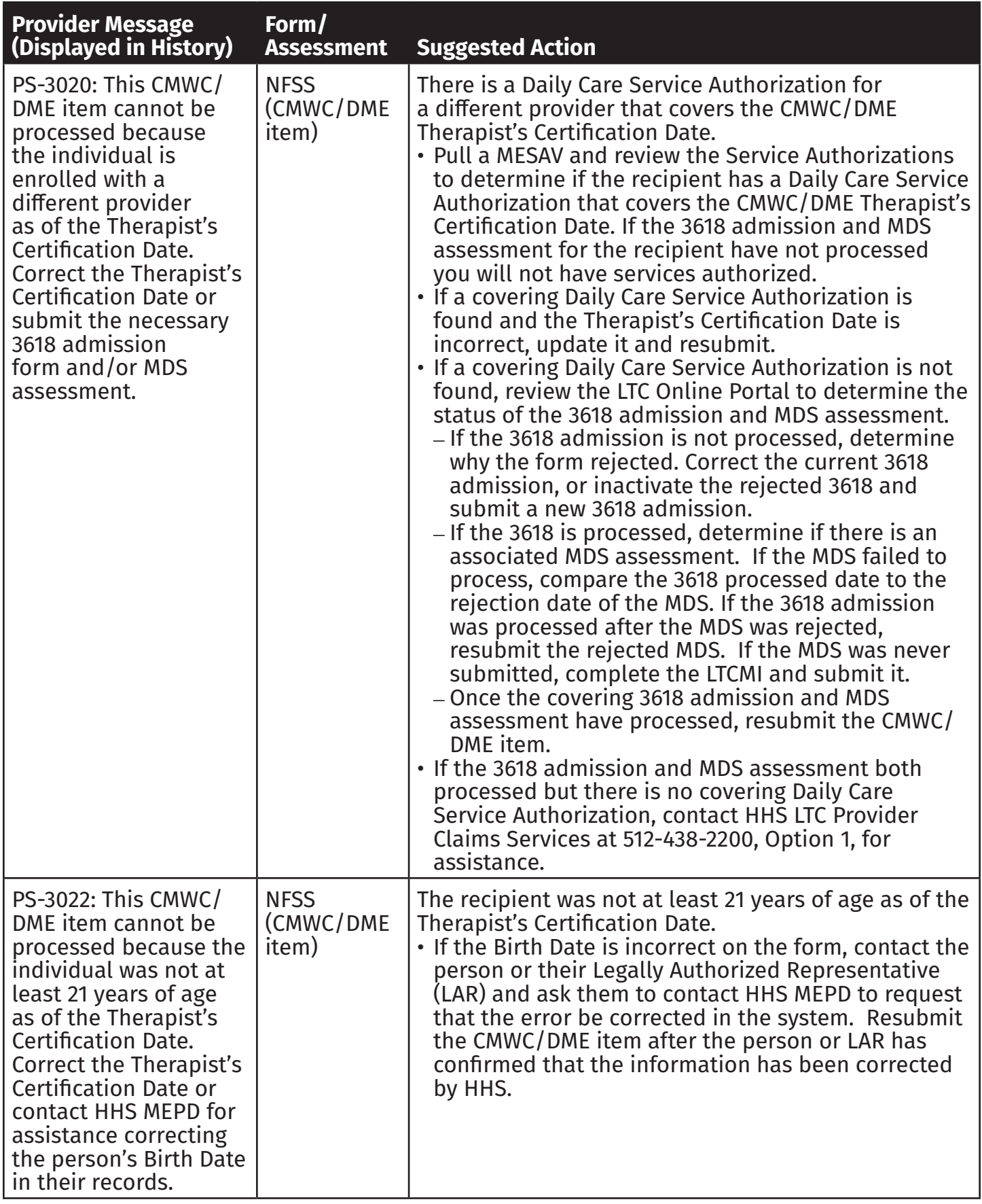

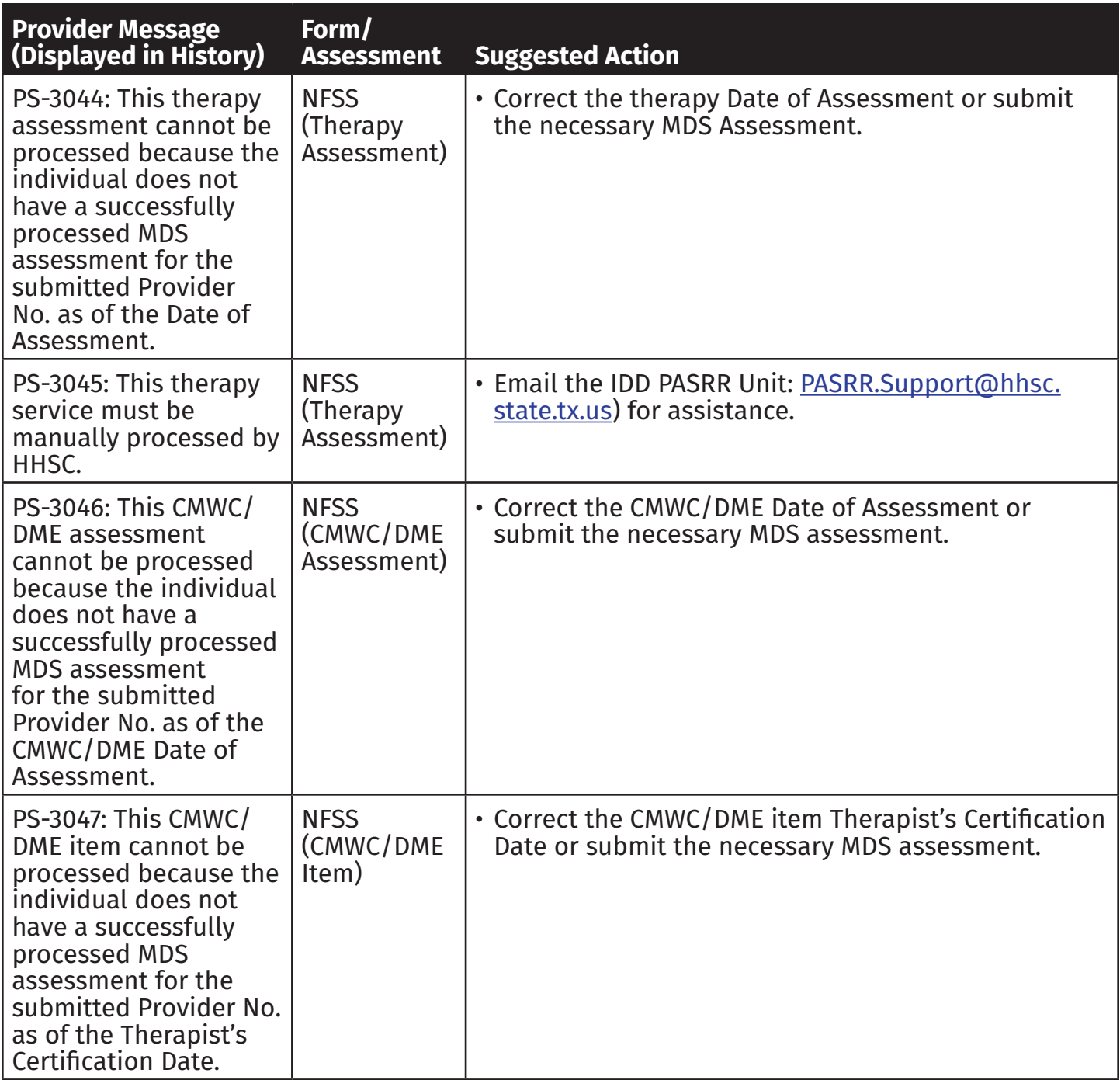

**Note:** *For Response Codes PS-3044, PS-3046, and PS-3047, contact provider claims services for additional assistance.*

# **Updates**

Updates can be made to certain fields on the PL1 Screening Form, PASRR Evaluation, and NFSS form. The form submitter must submit updates directly on the LTC Online Portal. Only users with appropriate security permissions can submit updates.

**Note:** *The* **Update Form** *or* **Update** *button will not be displayed in the yellow Form Actions bar or PTID Actions bar on any form that cannot be updated. This includes submission of these forms by a third-party software vendor for your facility. PL1 Screening Forms cannot be submitted by a third-party software vendor.* 

# **PASRR Level 1 Screening and PASRR Evaluation Updates**

Generally speaking, submitters of a PL1 for any type of admission can make updates to the demographic information as well as the Discharged/Deceased fields until a PE is initiated from the PL1 and is submitted on the LTC Online Portal. After the PE is submitted on the LTC Online Portal, the PL1 submitter can update the Discharged/Deceased fields only.

Even though an LA must submit a PL1 with the Preadmission type of admission, an NF can update the Discharged/Deceased fields on the PL1 after a PE is submitted on the LTC Online Portal when the following conditions are met:

- The NF certifies on the PL1 that they are able to serve the person if the PE is positive.
- The NF indicates on the PL1 that they have admitted the person if the PE is positive and the NF certified that they are able to serve the person.

For people who are deceased or discharged, the PL1 can be updated at any time, even after a PE has been submitted. This update will change the status of the PL1 to *PL1 Inactive.* No parent/ child form is created when an update to a PL1 is submitted. The History trail shows the fields that have been updated by listing the new and previous values.

If incorrect data is submitted on the PL1 or PE, updates can be made by clicking the **Update Form** button on the yellow Form Actions bar.

## **Fields Available for Updating**

The following fields on the PASRR Level 1 Screening can be updated. After updating, you must click the **Submit Form** button to save the changes you have made. Updates to the person's demographic information do not change the PL1 status. However, when updating fields B0650 (Individual is deceased or has been discharged?) and B0655 (Deceased/Discharge Date) on the PL1 Screening Form, the status of the PL1 Screening Form does change. By updating these fields, the PL1 will be set to status *PL1 Inactive*. Fields B0650 and B0655 are the only PL1 updated fields with this effect.

#### Long-Term Care (LTC) User Guide for Preadmission Screening and Resident Review

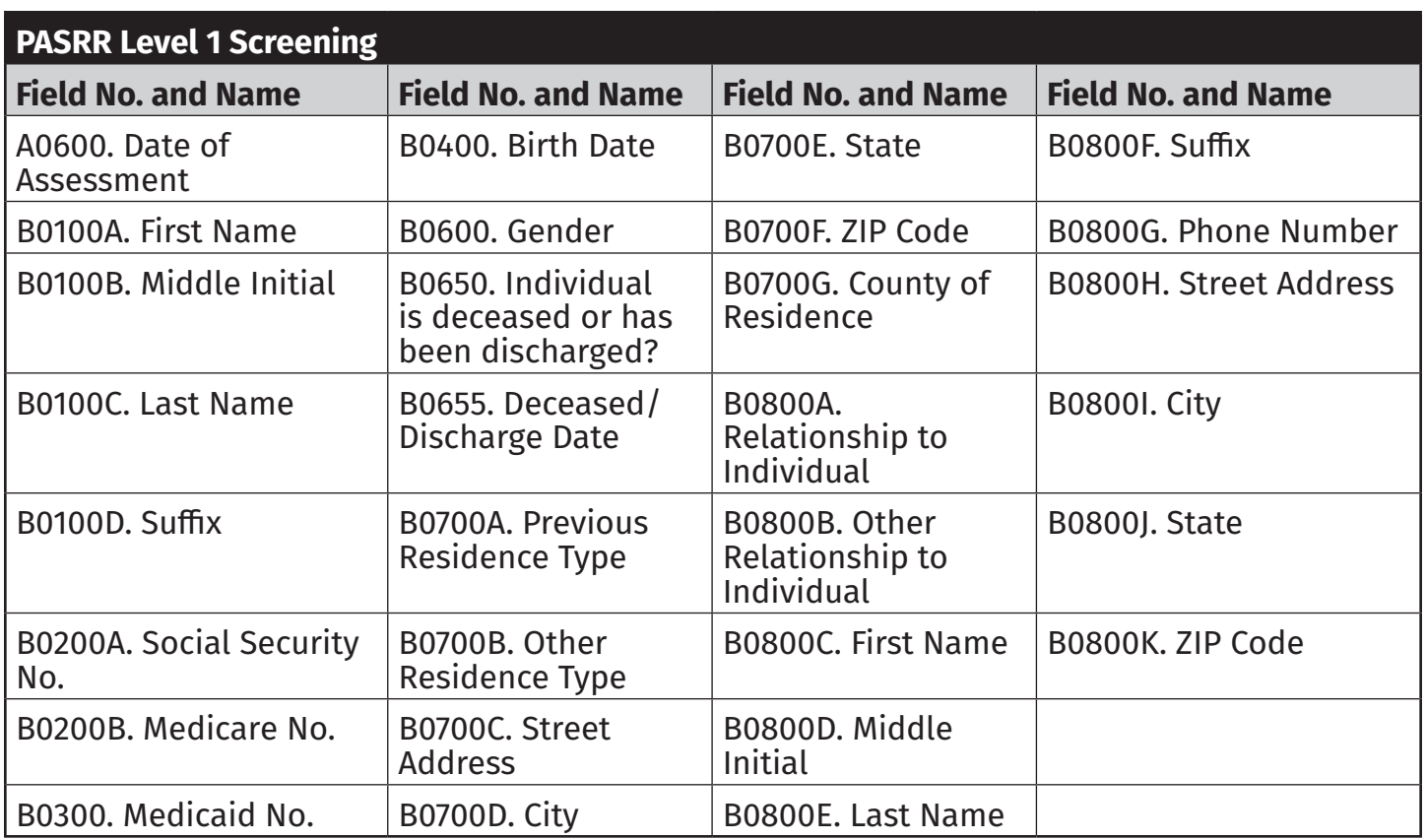

The following fields on the PE can be updated unless one of the MI/IDD Completion PTIDs is either in a status of *SAS Request Pending* or *Submit to SAS* or has been set to a finalized status such as *Invalid/Complete*, *Processed/Complete,* or *PCS Processed/Complete* anywhere in the PASRR Transaction ID (PTID) History. They also cannot be updated if the form status is *Form Inactivated*. Because NFs do not have write access to the PE, the NF will need to contact the LA and ask them to make these updates.

Fields updated on the PE are also automatically updated in the corresponding PL1. The ability to update some fields is based on security permissions. Other fields may also be unavailable based on Vendor/Provider Number combination.

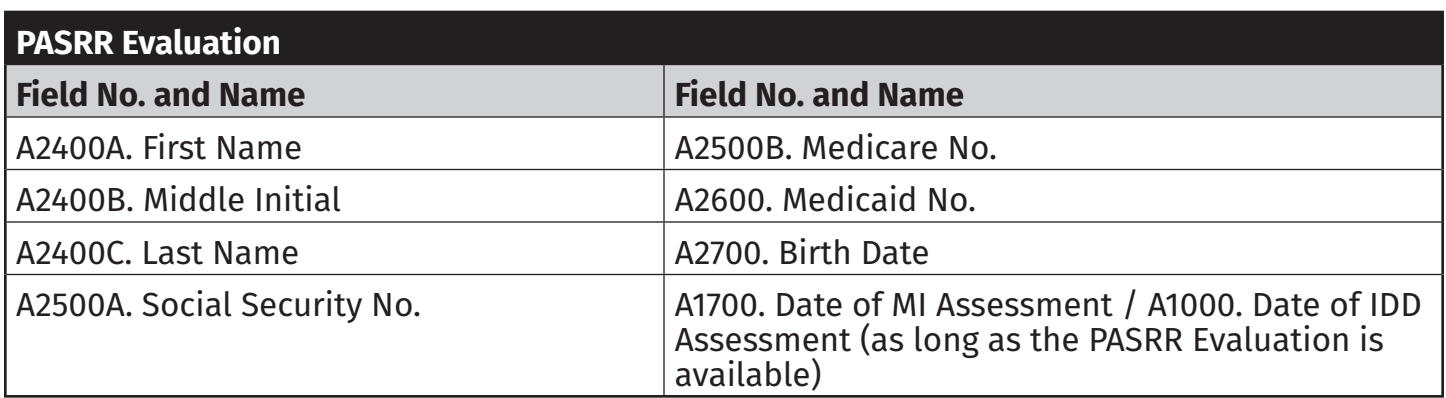

The PL1 Screening Form cannot be updated if the status is set to *Form Inactivated* or *PL1 Inactive*. Additionally, a positive Preadmission PL1 cannot be updated by the NF for death/

discharge if the status is set to *NF Placement Process Exhausted*. The NF will need to ask the LA that submitted the PL1 to update death/discharge. To avoid this issue, the admitting NF must enter an NF Date of Entry in Section D after certifying that they can serve the person.

Updates to a PL1 will not occur when the LA changes a person's information while initiating a PE from the PL1 (the PL1 must be updated before the PE is initiated; otherwise, the two forms will be incorrectly sequenced, and the PL1 will not be able to be updated).

#### **Making Updates to the PASRR Level 1 Screening or PASRR Evaluation**

- 1) Log in to the LTC Online Portal.
- 2) Click the **Search** link in the blue navigational bar.
- 3) Choose **Form Status Inquiry** from the drop-down menu.
- 4) Search for the PL1 Screening Form or PASRR Evaluation using the person's SSN, Medicaid Number, First and Last Name, or DLN and enter a date range for From Date and To Date. The date fields are required.
- 5) Click the **Search** button.
- 6) Click the **View Detail** link.
- 7) Click the **Update Form** button.

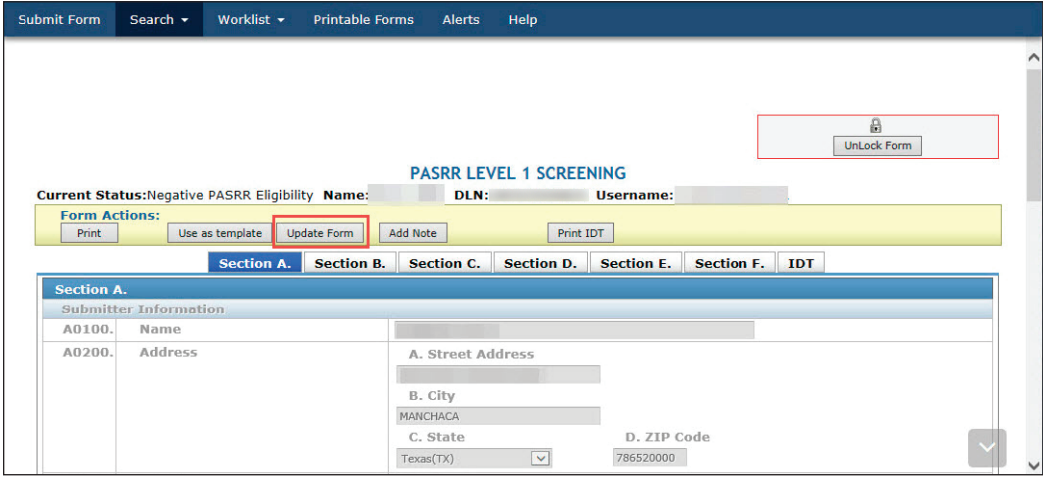

- 8) Complete only the fields needing updates.
- 9) Click the **Submit Form** button.

A History note, detailing the changed fields, is added to both the PL1 and the PE when the PE is updated. When the PL1 that has no associated PE is updated, a History note is only added to the PL1. When the PL1 that has an associated PE is updated with deceased or discharged, then a History note is added to both the PL1 and PE. When a PE PTID is set to status *LA Action Required*, and the LA submits an update, the PTID will be set to status *Submit to SAS*, and the PTID will continue to be processed. Updates to a PE when the PTID status is set to *LA Action Required* can be made even if the PE form status is set to *Form Inactivated*.

## **NFSS Form Updates**

A successfully submitted NFSS form can be updated using the **Update** button. This button will appear on the yellow PTID Action bar in the PTID Authorization section of a successfully submitted NFSS form if the PTID is in one of the following statuses:

- *PTID Submitted*
- *Pending MD/DO License Verification (Only for Service PTIDs)*
- *Pending State Review*
- *Pending Denial*

#### **Making Updates to the NFSS form**

- 1) Log in to the LTC Online Portal.
- 2) Click the **Search** link in the blue navigational bar.
- 3) Choose **Form Status Inquiry** from the drop-down menu.
- 4) Search for the NFSS form using the appropriate Vendor Number.
- 5) Enter the From Date and To Date in which the NFSS form was submitted. The date fields are required.
- 6) Enter the DLN, Medicaid Number, SSN, or Last/First Name of the person for which SS needs to be requested.
- 7) Click the **Search** button.
- 8) Click the **View Detail** link.
- 9) The NFSS form will open on the Resident/NF tab.
- 10)To locate the **Update** button, click on the appropriate tab and scroll to the Authorization section.
- 11) Click the **Update** button in the PTID Authorization section of the NFSS form.

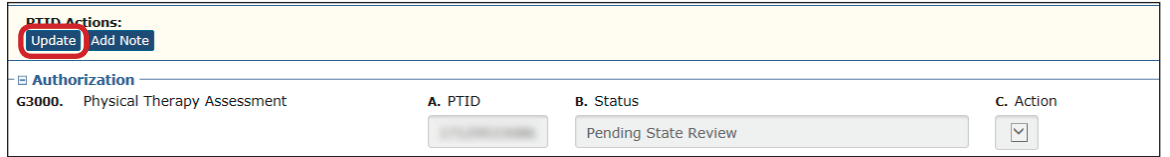

As previously mentioned, the submitter can make updates to the form fields on the assessment or service tabs until the point that HHSC takes action on the request by changing the status to *Approved* or *Denied*. Once HHSC changes the status, the submitter can make no further updates to the form fields; however, attachments (signature pages, acknowledgment, and receipt certification pages, etc.) can still be uploaded and attached to the specific NFSS form.

12) Complete only the fields needing updates.

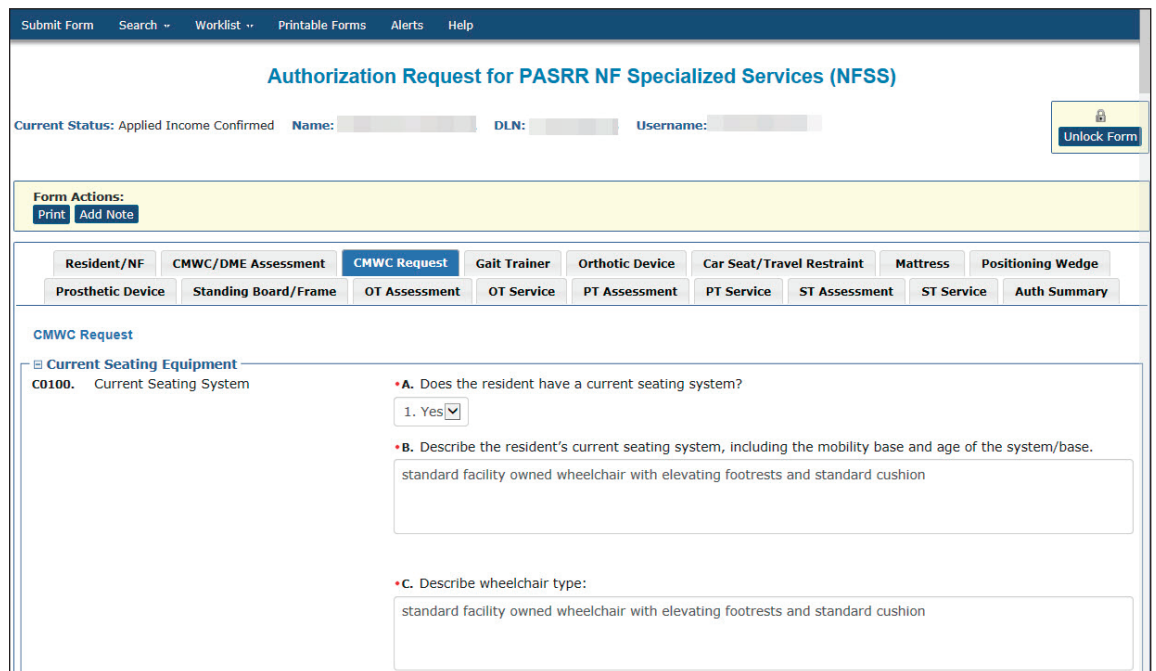

13) Click the **Submit Form** button.

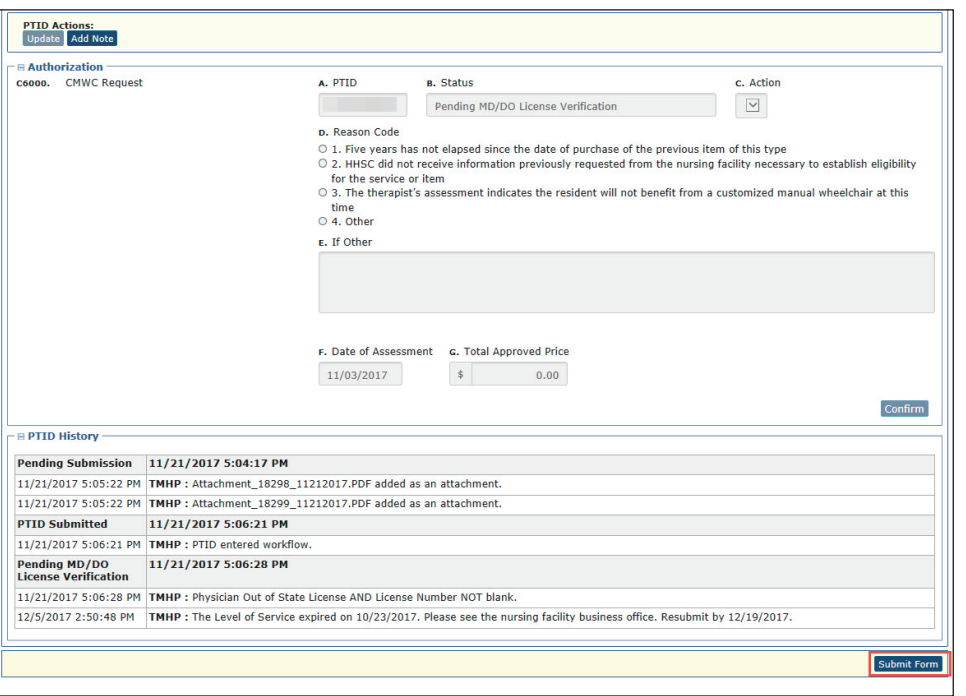

**Note:** *If the update is successfully submitted, the LTC Online Portal will show "Update was successful." If there are errors, they will be displayed in a box at the top of the screen. These errors will need to be resolved before the update will be successfully submitted. Once all errors are resolved, click the Submit Form button again to submit the update.* 

14) The form remains open after the update was successfully submitted. You may perform other tasks or click on the **Unlock Form** button to close the form.
## **Inactivations**

## **PASRR Level 1 Screening Inactivations**

There is no **Inactivate Form** button on a PL1 Screening Form. If a new PL1 Screening Form is submitted for a person with an existing PL1 Screening Form, the previous PL1 Screening Form and any associated PEs will be inactivated automatically. Upon submission of this new PL1 Screening Form, a message will appear prompting you to confirm inactivation of the previous PL1 Screening Form and associated PE.

Another way to inactivate a PL1 (either before or after the PE is submitted) is to enter a deceased or discharged date. See the PASRR Level 1 Screening Updates instructions in the Updates section of this User Guide.

**Note:** *If an inactivation is needed for an NFSS form, contact the HHSC PASRR Unit for assistance.* 

## **Reminders**

- Provide pertinent information on the forms using the **Add Note** button.
- LTC providers are contractually obligated to follow the instructions provided in HHS Information Letters. The TMHP website at [www.tmhp.com/Pages/LTC/ltc\\_home.aspx](http://www.tmhp.com/Pages/LTC/ltc_home.aspx) contains HHS Information Letters and other important announcements.
- Not all buttons will display on the yellow Form Actions bar for some users because of security levels or status of the PASRR Level 1 Screening, PASRR Evaluation, PCSP form, or NFSS form.
- The PASRR face-to-face evaluation must be performed within 72 hours after receiving a copy of the PL1 from a notification from the LTC Online Portal or by fax if a preadmission.
- The PASRR Evaluation must be successfully submitted on the LTC Online Portal within seven calendar days after receiving notification from the Referring Entity, nursing facility, or LTC Online Portal Alert.
- LIDDAs are required to participate in IDT meetings for IDD positive PEs. LMHAs, and LBHAs are required to attend IDT meetings for MI positive PEs. LIDDAs, LMHAs, and LBHAs are required to attend IDT meetings for dual MI/IDD positive PEs.
- Once the IDT meeting has been documented by the NF, the LA will receive an alert that an IDT confirmation is pending.
- Updates to the PL1 can only be completed by the LIDDA/LMHA/LBHA that submitted the Preadmission PL1. If the NF on the Preadmission PL1 has certified **Able to Serve the Individual** and admitted the person on the PL1, then the NF can update the PL1 for deceased or discharged only.
- When the admission type is Preadmission, the LA must successfully submit the positive Preadmission PASRR Level 1 Screening on the LTC Online Portal upon receipt of the Referring Entity. The receipt of the PL1 also serves as the notification that the PE must be submitted on the LTC Online Portal within seven calendar days.
- Check the LTC Online Portal daily for:
	- Alerts.
	- PASRR Level 1 Screenings when the status is *Pending Placement in NF PE Confirmed* to coordinate the placement of the person by checking for an NF certifying they are able to serve the person.
	- The PTID Status on the PASRR Evaluations Authorization tab and the NFSS Authorization section to ensure it has successfully processed to allow for payment.
	- Alerts and PTID History notes from NFSS reviewers in which the NF must take action.

## **HIPAA Guidelines and Provider Responsibilities**

Providers must comply with the Health Insurance Portability and Accountability Act (HIPAA). It is YOUR responsibility to comply with HIPAA, to seek legal representation when needed, and to consult the manuals or speak to your TMHP Provider Representative when you have questions.

### **Preventing Medicaid Waste, Abuse, and Fraud**

Medicaid fraud: "An intentional deceit or misrepresentation made by a person with the knowledge that deception could result in some unauthorized benefit to himself or some other person. It includes any act that constitutes fraud under applicable federal or state law."

#### **How to Report Waste, Abuse, and Fraud**

Reports may be made through the following website: [https://oig.hhsc.texas.gov/](https://oig.hhsc.state.tx.us/)report-fraud. This website also gives instructions on how to submit a report, as well as how to submit additional documentation that cannot be transmitted over the Internet. The website also provides information on the types of waste, abuse, and fraud to report to OIG.

If you are not sure if an action is waste, abuse, or fraud of Texas Medicaid, report it to OIG and let the investigators decide. If you are uncomfortable about submitting a report online, there is a telephone number for Recipient Fraud and Abuse reporting **800-436-6184**.

### **Resource Information**

### **Types of Calls to Refer to TMHP**

Call TMHP at **800-626-4117**, Option 1, about the following:

- NF forms completion including PASRR Level 1 Screening Form, PCSP, and NFSS form.
- LA forms completion including PASRR Level 1 Screening Form, PE, and PCSP.
- Rejection codes on the forms and PTIDs.
- Management of the *Provider Action Required* status.
- If the Medicaid, Social Security, or Medicare number and the name match the person's Medicaid ID card and the form is set to status *ID Invalid*, call TMHP to see what their options are regarding form resubmittal.
- PASRR Level 1 Screening Form, PE, PCSP, and NFSS form submission error messages, and the NFSS PTID and PE PTID error messages.
- PASRR Level 1 Screening Form, PASRR Evaluation, PCSP, and NFSS status questions.

Call TMHP at **800-626-4117**, Option 2, about the following:

• MN Determination on PE.

Call TMHP at **800-626-4117**, Option 3, about the following:

• TMHP LTC Online Portal and TexMedConnect account setup.

## **Types of Emails to Refer to HHS PASRR Unit**

Email [PASRR.Support@hhsc.state.tx.us](mailto:PASRR.Support%40hhsc.state.tx.us?subject=) about the following:

- Assistance or cooperation from an RE, NF, LIDDA, or LMHA/LBHA.
- Assistance with locating information to complete and submit the PL1, PE, PCSP, and NFSS forms.
- Assistance locating forms, people residing in or entering an NF, LIDDAs, LMHA/LBHAs, or additional training resources.
- Policy guidance on PASRR processes, specialized services, and therapist assessments.
- Questions specifically related to MI/ID/DD or related conditions.

For additional learning opportunities, information, and forms: [https://hhs.texas.gov/doing](https://hhs.texas.gov/doing-business-hhs/provider-portals/long-term-care-providers/resources/preadmission-screening-resident-review-pasrr/pasrr-forms-instructions)[business-hhs/provider-portals/long-term-care-providers/resources/preadmission-screening](https://hhs.texas.gov/doing-business-hhs/provider-portals/long-term-care-providers/resources/preadmission-screening-resident-review-pasrr/pasrr-forms-instructions)[resident-review-pasrr/pasrr-forms-instructions](https://hhs.texas.gov/doing-business-hhs/provider-portals/long-term-care-providers/resources/preadmission-screening-resident-review-pasrr/pasrr-forms-instructions)

## **Types of Calls to Refer to HHS PCS**

Call HHS PCS at **(512) 438-2200, Option 1,** about the following:

- Denials or pending denials of people who have established prior permanent medical necessity, after verifying Medicaid Number, contains a nine-digit numeric rather than + or N.
- Resolution of forms in Manual Workflow (such forms have been rejected by SAS and must be reviewed by HHS PCS).

## **Types of Calls to Refer to a Local Authority**

- For a person at an NF with a PASRR Negative Letter.
- When the NF needs to follow up after an alert was sent to the LA to perform and submit a PE for a Resident Review.
- To invite the LA to participate in the Interdisciplinary Team (IDT) Meeting.

Refer to the following link for a list of LA names and contact information: [https://hhs.texas.](https://hhs.texas.gov/sites/default/files/documents/doing-business-with-hhs/provider-portal/long-term-care/pasrr/pasrr-lmha-lbha-contact_information.pdf) [gov/sites/default/files/documents/doing-business-with-hhs/provider-portal/long-term-care/](https://hhs.texas.gov/sites/default/files/documents/doing-business-with-hhs/provider-portal/long-term-care/pasrr/pasrr-lmha-lbha-contact_information.pdf) [pasrr/pasrr-lmha-lbha-contact\\_information.pdf](https://hhs.texas.gov/sites/default/files/documents/doing-business-with-hhs/provider-portal/long-term-care/pasrr/pasrr-lmha-lbha-contact_information.pdf)

## **Helpful Contact Information**

#### **Texas Medicaid & Healthcare Partnership (TMHP)**

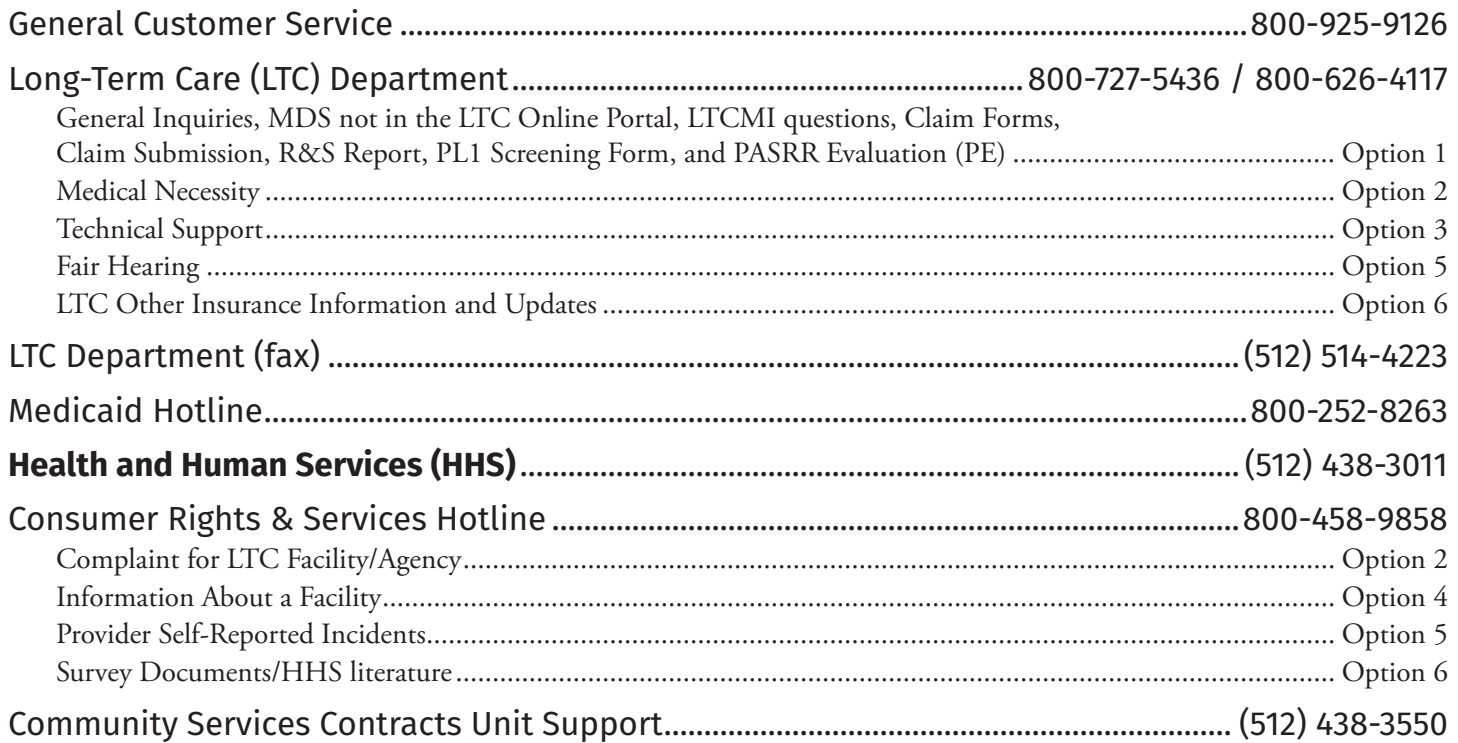

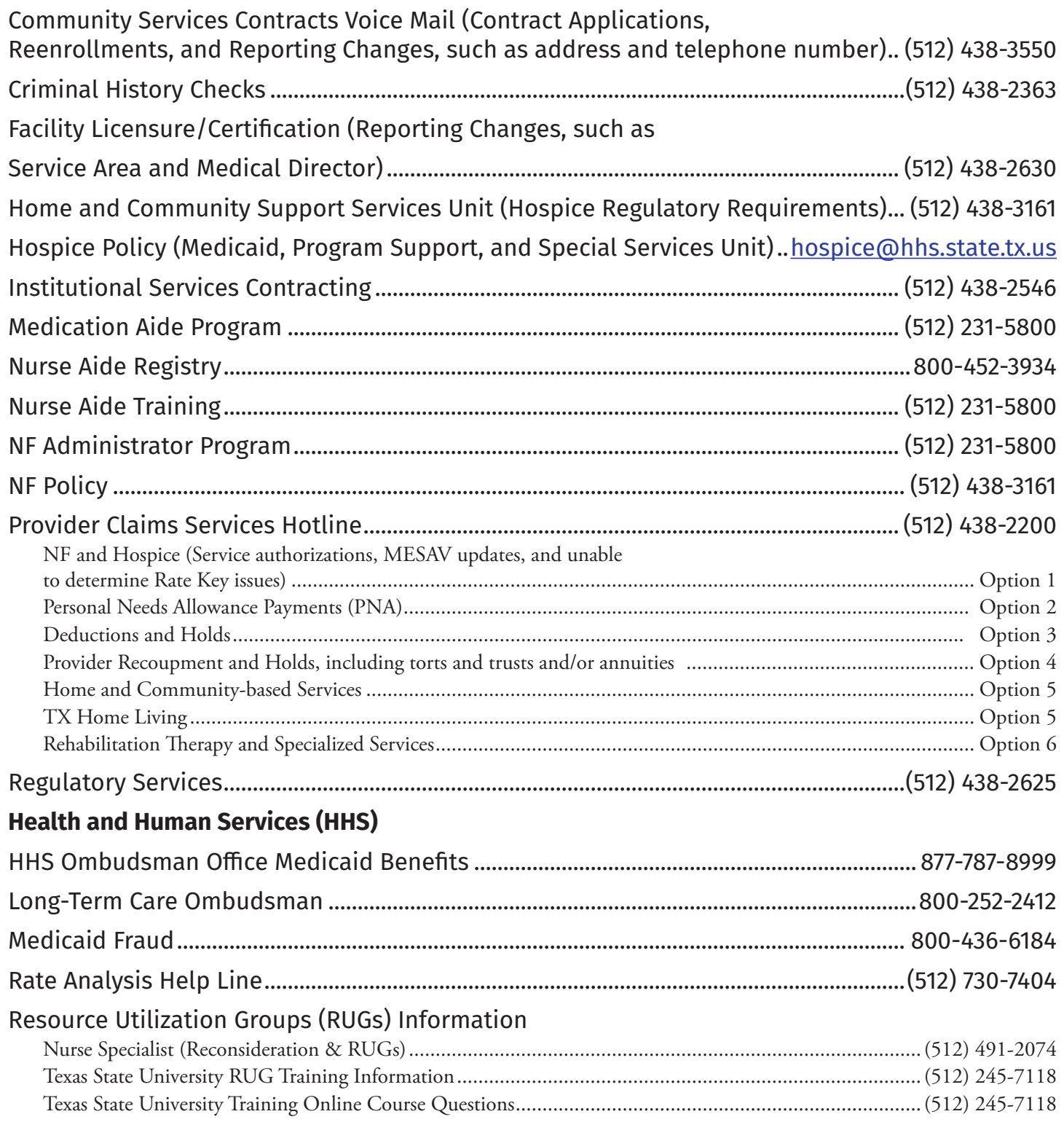

## **Informational Websites**

#### **Texas Medicaid & Healthcare Partnership (TMHP)**: [www.tmhp.com](http://www.tmhp.com/Pages/default.aspx)

- HIPAA information: [www.tmhp.com/Pages/TMHP/TMHP\\_HIPAA.aspx](http://www.tmhp.com/Pages/TMHP/TMHP_HIPAA.aspx)
- Long-Term Care Division: [www.tmhp.com/Pages/LTC/ltc\\_home.aspx](http://www.tmhp.com/Pages/LTC/ltc_home.aspx)
- NF LTCMI and PASRR information is also available at: [www.tmhp.com/Pages/LTC/ltc\\_home.](http://www.tmhp.com/Pages/LTC/ltc_home.aspx) [aspx](http://www.tmhp.com/Pages/LTC/ltc_home.aspx)
- Long-Term Care Provider News Archives: [www.tmhp.com/Pages/LTC/LTC\\_news\\_archives.aspx](http://www.tmhp.com/Pages/LTC/LTC_news_archives.aspx)

#### **Health and Human Services (HHS):** <https://hhs.texas.gov/>

All HHS provider information can be found at [https://hhs.texas.gov/doing-business-hhs/](https://hhs.texas.gov/doing-business-hhs/provider-portals) [provider-portals](https://hhs.texas.gov/doing-business-hhs/provider-portals). Choose your particular provider type for available online resources:

- Consumer Rights and Services (includes information about how to make a complaint): <https://hhs.texas.gov/about-hhs/your-rights/consumer-rights-services>
- Hospice: [https://hhs.texas.gov/doing-business-hhs/provider-portals/long-term-care](https://hhs.texas.gov/doing-business-hhs/provider-portals/long-term-care-providers/hospice)[providers/hospice](https://hhs.texas.gov/doing-business-hhs/provider-portals/long-term-care-providers/hospice)
- Nursing Facility: [https://hhs.texas.gov/doing-business-hhs/provider-portals/long-term](https://hhs.texas.gov/doing-business-hhs/provider-portals/long-term-care-providers/nursing-facilities-nf)[care-providers/nursing-facilities-nf](https://hhs.texas.gov/doing-business-hhs/provider-portals/long-term-care-providers/nursing-facilities-nf)
- Nursing Facility MDS Coordinator Support Site: [https://hhs.texas.gov/doing-business-hhs/](https://hhs.texas.gov/doing-business-hhs/provider-portals/long-term-care-providers/nursing-facilities-nf/texas-minimum-data-set-mds) [provider-portals/long-term-care-providers/nursing-facilities-nf/texas-minimum-data-set](https://hhs.texas.gov/doing-business-hhs/provider-portals/long-term-care-providers/nursing-facilities-nf/texas-minimum-data-set-mds)[mds](https://hhs.texas.gov/doing-business-hhs/provider-portals/long-term-care-providers/nursing-facilities-nf/texas-minimum-data-set-mds)
- PASRR: [https://hhs.texas.gov/doing-business-hhs/provider-portals/resources/](https://hhs.texas.gov/doing-business-hhs/provider-portals/resources/preadmission-screening-resident-review-pasrr) [preadmission-screening-resident-review-pasrr](https://hhs.texas.gov/doing-business-hhs/provider-portals/resources/preadmission-screening-resident-review-pasrr)
- Provider Letters: https:[//apps.hhs.texas.gov/providers/communications/letters.cfm](https://apps.hhs.texas.gov/providers/communications/letters.cfm)
- Resources for HHS Service Providers: [https://hhs.texas.gov/doing-business-hhs/provider](https://hhs.texas.gov/doing-business-hhs/provider-portals)[portals](https://hhs.texas.gov/doing-business-hhs/provider-portals)
- HHS Regions: [https://hhs.texas.gov/about-hhs/find-us/community-services-regional](https://hhs.texas.gov/about-hhs/find-us/community-services-regional-contacts)[contacts](https://hhs.texas.gov/about-hhs/find-us/community-services-regional-contacts)
- ICD-10 Code List: [https://hhs.texas.gov/sites/default/files/documents/doing-business-with](https://hhs.texas.gov/sites/default/files/documents/doing-business-with-hhs/providers/health/icd10-codes.pdf)[hhs/providers/health/icd10-codes.pdf](https://hhs.texas.gov/sites/default/files/documents/doing-business-with-hhs/providers/health/icd10-codes.pdf)
- Vendor Drug Program: [www.txvendordrug.com/downloads/index.asp](http://www.txvendordrug.com/downloads/index.asp)

#### **Other Resources:**

- *• [LTC User Guide for General Information, Online Portal Basics, and Program Resources](http://www.tmhp.com/Training_Materials/LTC%20Nursing%20Facility/LTC_UG_Online_Portal_Basics_enabled.pdf)*
- Centers for Medicare & Medicaid Services:<www.cms.gov>
- National Provider Identifier (NPI):
	- To obtain:<https://nppes.cms.hhs.gov/NPPES>
- Texas Administrative Code:<www.sos.state.tx.us/tac/index.shtml>
- Texas State RUG Training: [www.txstate.edu/continuinged/CE-Online/RUG-Training](http://www.txstate.edu/continuinged/CE-Online/RUG-Training)
- Federal MDS 3.0 site: [www.cms.gov/NursingHomeQualityInits/25\\_NHQIMDS30.asp](http://www.cms.gov/NursingHomeQualityInits/25_NHQIMDS30.asp)

## **Appendix A: Forms**

### **PASRR Level 1 Screening**

The PASRR Level 1 Screening is divided into seven sections labeled A through IDT tab. The PASRR Level 1 Screening form can be found online at: [http://www.tmhp.com/Pages/LTC/ltc\\_](http://www.tmhp.com/Pages/LTC/ltc_forms.aspx) [forms.aspx](http://www.tmhp.com/Pages/LTC/ltc_forms.aspx)

In order for a person to be confirmed as PASRR positive for MI, the Section C tab on the PE must be completed in the following way:

- $\circ$  C0100 must be 0. No
- $\circ$  C0300 must be any option EXCEPT J. None of the above apply
- $\circ$  C0400 must be any option EXCEPT K. None of the above apply
- At least one of the following fields MUST be 1. Yes: C0500, C0600, or C0700

Instructions for the PASRR Level 1 Screening form can be found online at: [https://hhs.texas.](https://hhs.texas.gov/doing-business-hhs/provider-portals/long-term-care-providers/resources/preadmission-screening-resident-review-pasrr/pasrr-forms-instructions) [gov/doing-business-hhs/provider-portals/long-term-care-providers/resources/preadmission](https://hhs.texas.gov/doing-business-hhs/provider-portals/long-term-care-providers/resources/preadmission-screening-resident-review-pasrr/pasrr-forms-instructions)[screening-resident-review-pasrr/pasrr-forms-instructions](https://hhs.texas.gov/doing-business-hhs/provider-portals/long-term-care-providers/resources/preadmission-screening-resident-review-pasrr/pasrr-forms-instructions)

### **PASRR Evaluation**

The PASRR Evaluation is divided into seven sections labeled A through F and an Authorization tab. The PASRR Evaluation can be found online at: [http://www.tmhp.com/Pages/LTC/ltc\\_forms.](http://www.tmhp.com/Pages/LTC/ltc_forms.aspx) [aspx](http://www.tmhp.com/Pages/LTC/ltc_forms.aspx)

Instructions for the PASRR Evaluation can be found online at: [https://hhs.texas.gov/doing](https://hhs.texas.gov/doing-business-hhs/provider-portals/long-term-care-providers/resources/preadmission-screening-resident-review-pasrr/pasrr-forms-instructions)[business-hhs/provider-portals/long-term-care-providers/resources/preadmission-screening](https://hhs.texas.gov/doing-business-hhs/provider-portals/long-term-care-providers/resources/preadmission-screening-resident-review-pasrr/pasrr-forms-instructions)[resident-review-pasrr/pasrr-forms-instructions](https://hhs.texas.gov/doing-business-hhs/provider-portals/long-term-care-providers/resources/preadmission-screening-resident-review-pasrr/pasrr-forms-instructions)

## **Nursing Facility Specialized Services (NFSS)**

Below is the list of NFSS forms and information that can be found online at: [http://www.tmhp.](http://www.tmhp.com/Pages/LTC/ltc_forms.aspx) [com/Pages/LTC/ltc\\_forms.aspx.](http://www.tmhp.com/Pages/LTC/ltc_forms.aspx)

- **• PASRR NF Specialized Service (NFSS) Authorization Request for CMWC**
- **• PASRR NF Specialized Service (NFSS) Authorization Request for DME**
- **• PASRR NF Specialized Service (NFSS) Authorization Request for Habilitative Therapies**
- **• PASRR NF Specialized Service (NFSS) CMWC/DME Receipt Certification**
- **• PASRR NF Specialized Service (NFSS) CMWC/DME Signature Page**
- **• PASRR NF Specialized Service (NFSS) CMWC Supplier Acknowledgment and Signature Page**
- **• PASRR NF Specialized Service (NFSS) DME Supplier Acknowledgment and Signature Page**
- **• PASRR NF Specialized Service (NFSS) Fax Cover Sheet**
- **• PASRR NF Specialized Service (NFSS) Therapy Signature Page**

Below is the list of NFSS guides and information that can be found online at: [https://hhs.texas.](https://hhs.texas.gov/ doing-business-hhs/provider-portals/long-term-care-providers/resources/preadmission-screening-resident-review-pasrr/pasrr-forms-instructions) [gov/ doing-business-hhs/provider-portals/long-term-care-providers/resources/preadmission](https://hhs.texas.gov/ doing-business-hhs/provider-portals/long-term-care-providers/resources/preadmission-screening-resident-review-pasrr/pasrr-forms-instructions)[screening-resident-review-pasrr/pasrr-forms-instructions](https://hhs.texas.gov/ doing-business-hhs/provider-portals/long-term-care-providers/resources/preadmission-screening-resident-review-pasrr/pasrr-forms-instructions)

- **• PASRR NF Specialized Services (NFSS) Companion Guide**
- **• PASRR NF Specialized Services (NFSS) Detailed Item-by-Item Guide**

# **PASRR Comprehensive Service Plan (PCSP) Form**

The PCSP form can be found online at: [http://www.tmhp.com/Pages/LTC/ltc\\_forms.aspx](http://www.tmhp.com/Pages/LTC/ltc_forms.aspx)

Instructions for the PCSP form can be found online at: [https://hhs.texas.gov/ doing-business](https://hhs.texas.gov/ doing-business-hhs/provider-portals/long-term-care-providers/resources/preadmission-screening-resident-review-pasrr/pasrr-forms-instructions)[hhs/provider-portals/long-term-care-providers/resources/preadmission-screening-resident](https://hhs.texas.gov/ doing-business-hhs/provider-portals/long-term-care-providers/resources/preadmission-screening-resident-review-pasrr/pasrr-forms-instructions)[review-pasrr/pasrr-forms-instructions](https://hhs.texas.gov/ doing-business-hhs/provider-portals/long-term-care-providers/resources/preadmission-screening-resident-review-pasrr/pasrr-forms-instructions)

## **Appendix B: Specialized Services Array (for Reference by Local Authorities)**

There are different types of specialized services that can be recommended for a person.

#### **LIDDA Provided/Coordinated Specialized Services Choices:**

- 1) Service Coordination (SC) (Default value, automatically added by the LTC Online Portal and not selectable by the user)
- 2) Alternate Placement Assistance (Default value, automatically added by the LTC Online Portal and not selectable by the user)
- 3) Employment Assistance
- 4) Supported Employment
- 5) Day Habilitation
- 6) Independent Living Skills Training
- 7) Behavioral Support

#### **Nursing Facility Provided/Coordinated Specialized Services Choices:**

- 1) Specialized Habilitative Physical Therapy (PT)
- 2) Specialized Habilitative Occupational Therapy (OT)
- 3) Specialized Habilitative Speech Therapy (ST)
- 4) Customized Manual Wheelchair (CMWC)
- 5) Durable Medical Equipment (DME)
	- a gait trainer;
	- a standing board;
	- a special needs car seat or travel restraint;
	- a specialized or treated pressure-reducing support surface mattress;
	- a positioning wedge;
	- $\circ$  a prosthetic device; and
	- $\circ$  an orthotic device.

#### **Auto Population of Specialized Services (PE fields B0500 and B0600)**

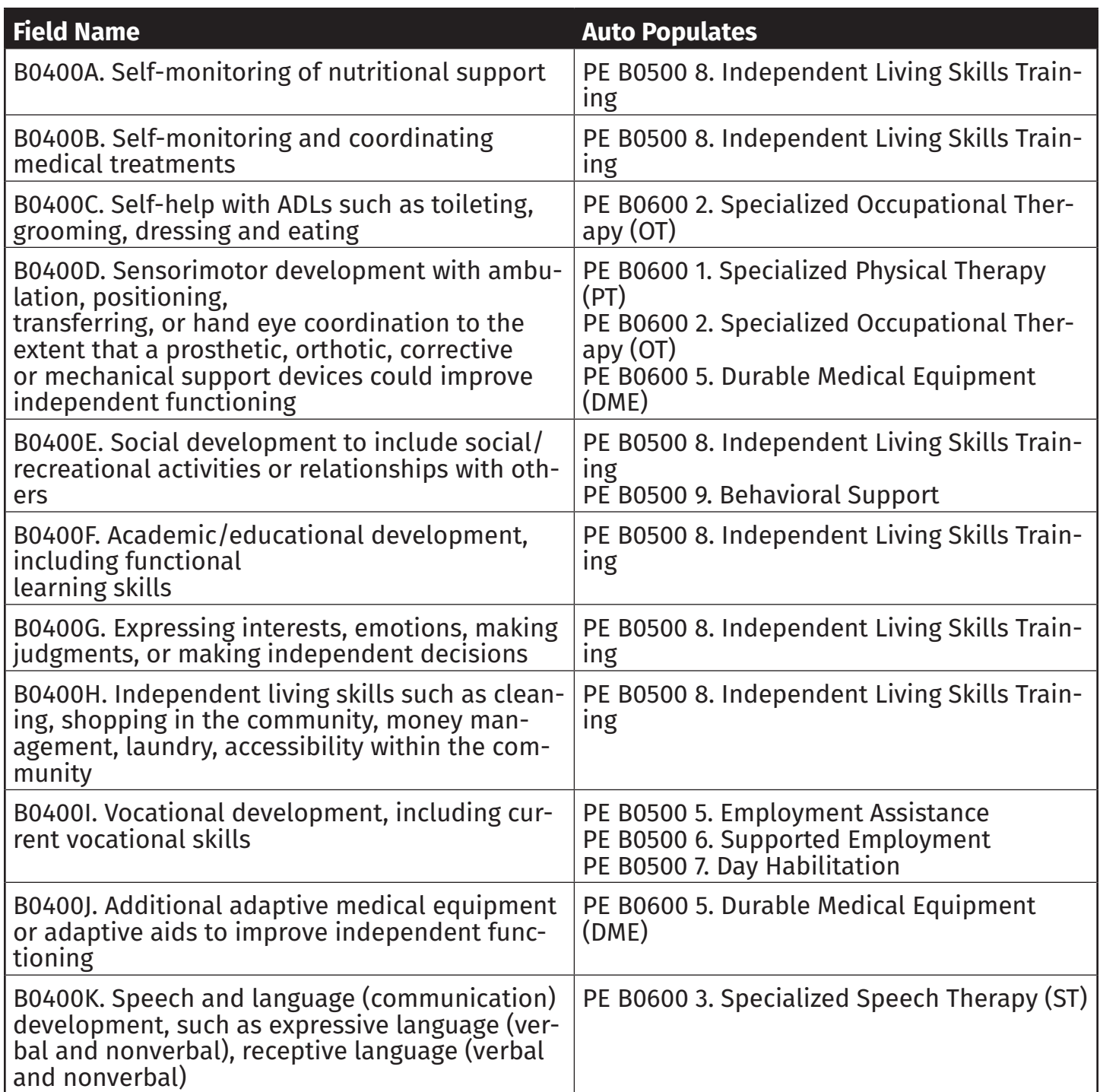

#### **Mental Health Recommended Services Provided/Coordinated by LMHA/LBHA:**

- 1) Group Skills Training
- 2) Individual Skills Training
- 3) Intensive Case Management (This service is also subject to the <180 day stay requirement )
- 4) Medication Training & Support Services (Group)
- 5) Medication Training & Support Services (Individual)
- 6) Medication Training Group
- 7) Medication Training Individual
- 8) Psychiatric Diagnostic Interview Examination
- 9) Psychosocial Rehabilitative Services (Group)
- 10)Psychosocial Rehabilitative Services (Individual)
- 11) Routine Case Management (This service is also subject to the <180 day stay requirement )
- 12) Skills Training & Development (Group)
- 13) Skills Training & Development (Individual)

# **Appendix C: Resident Review Triggers**

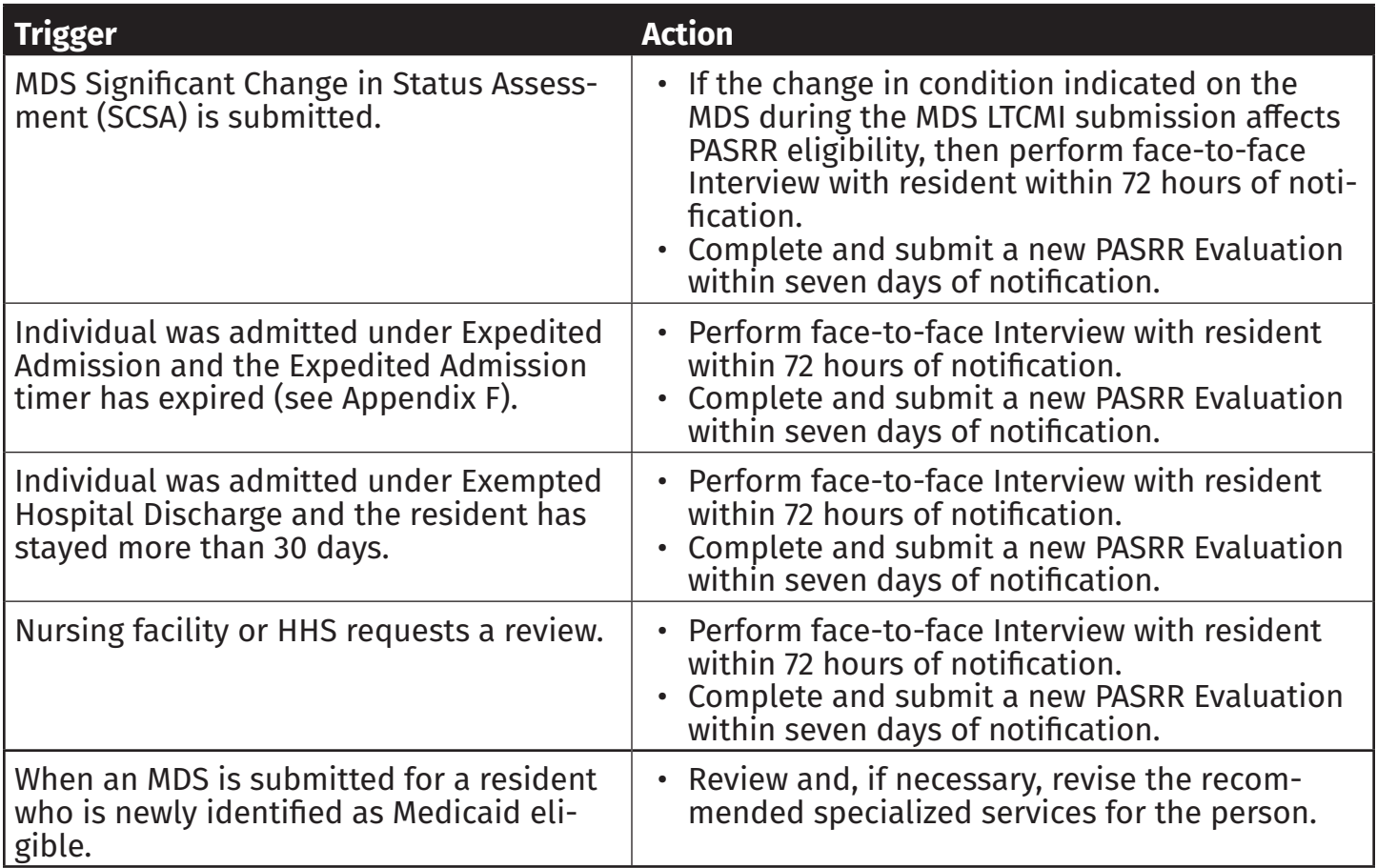

# **Appendix D: Timers**

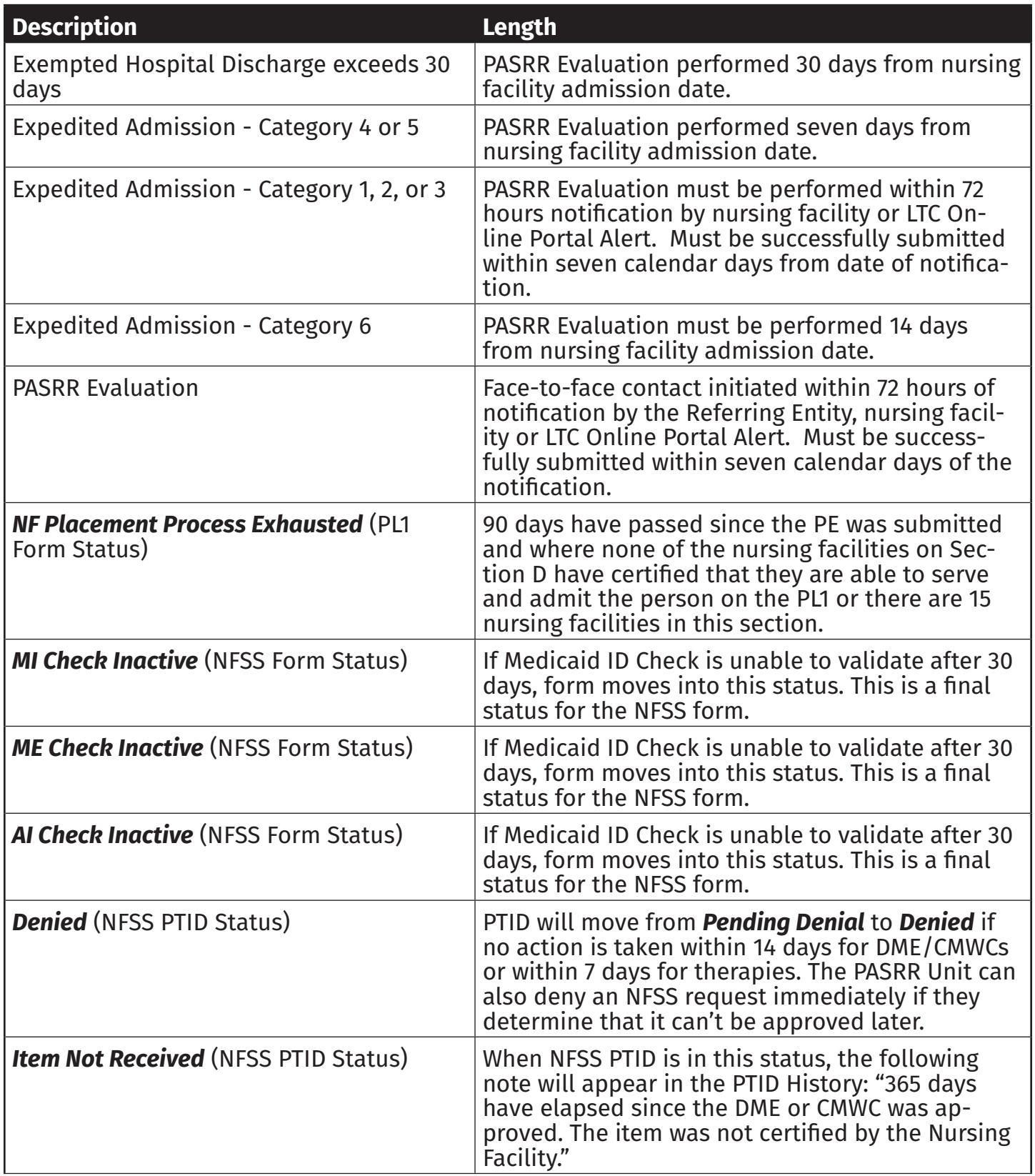

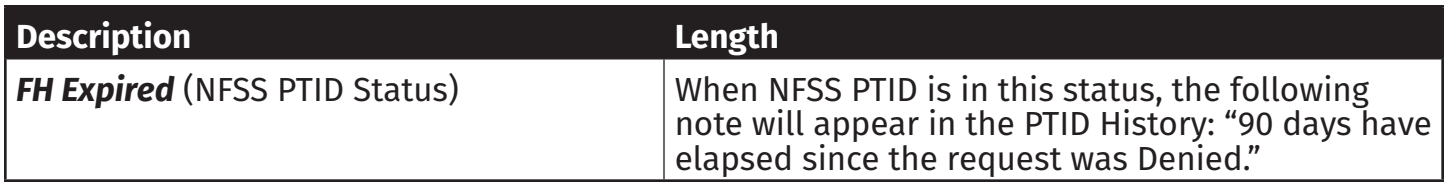

## **Appendix E: Letters**

## **Approval for MN on PE Letter**

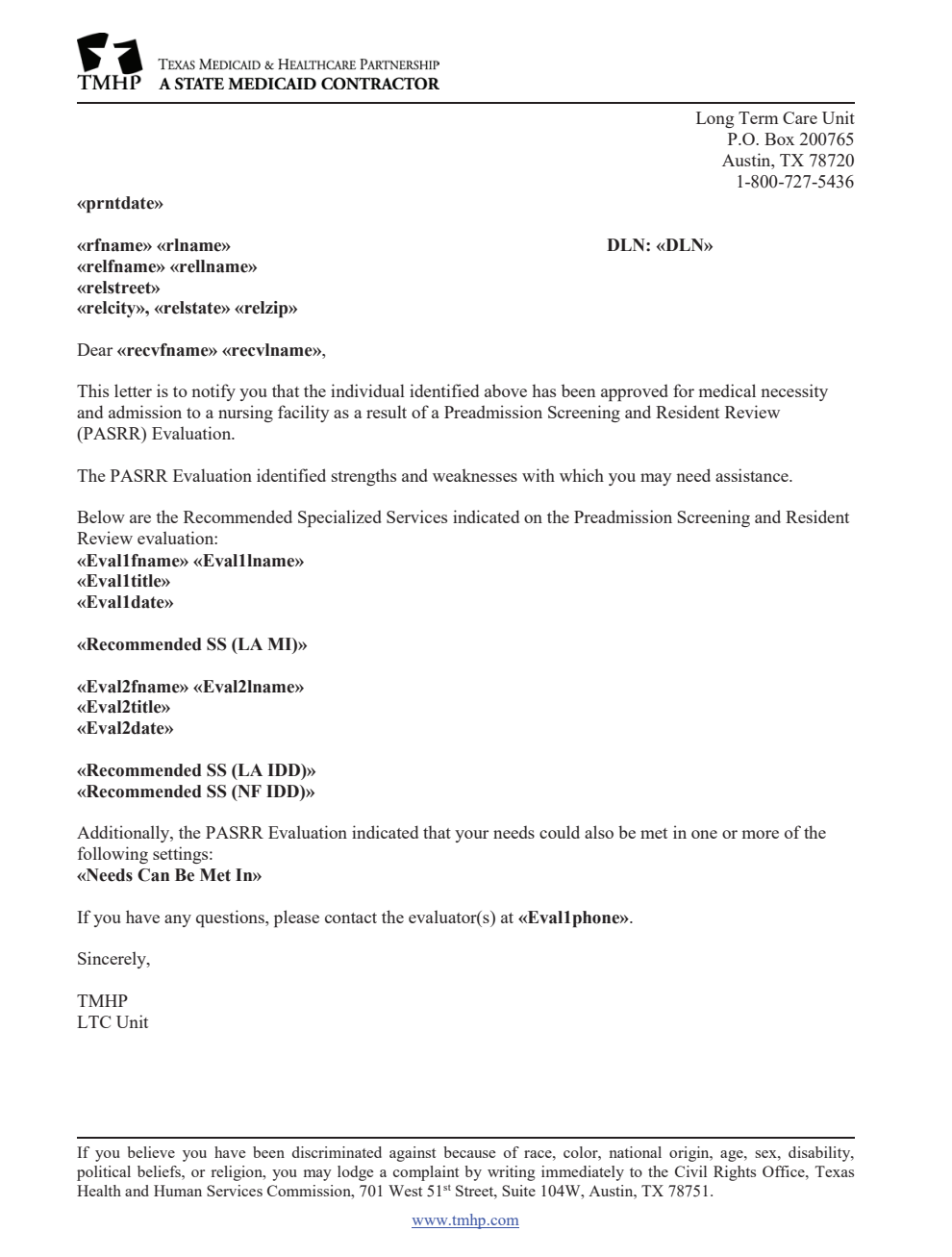

# **Pending Denial (MN on PE) Letter**

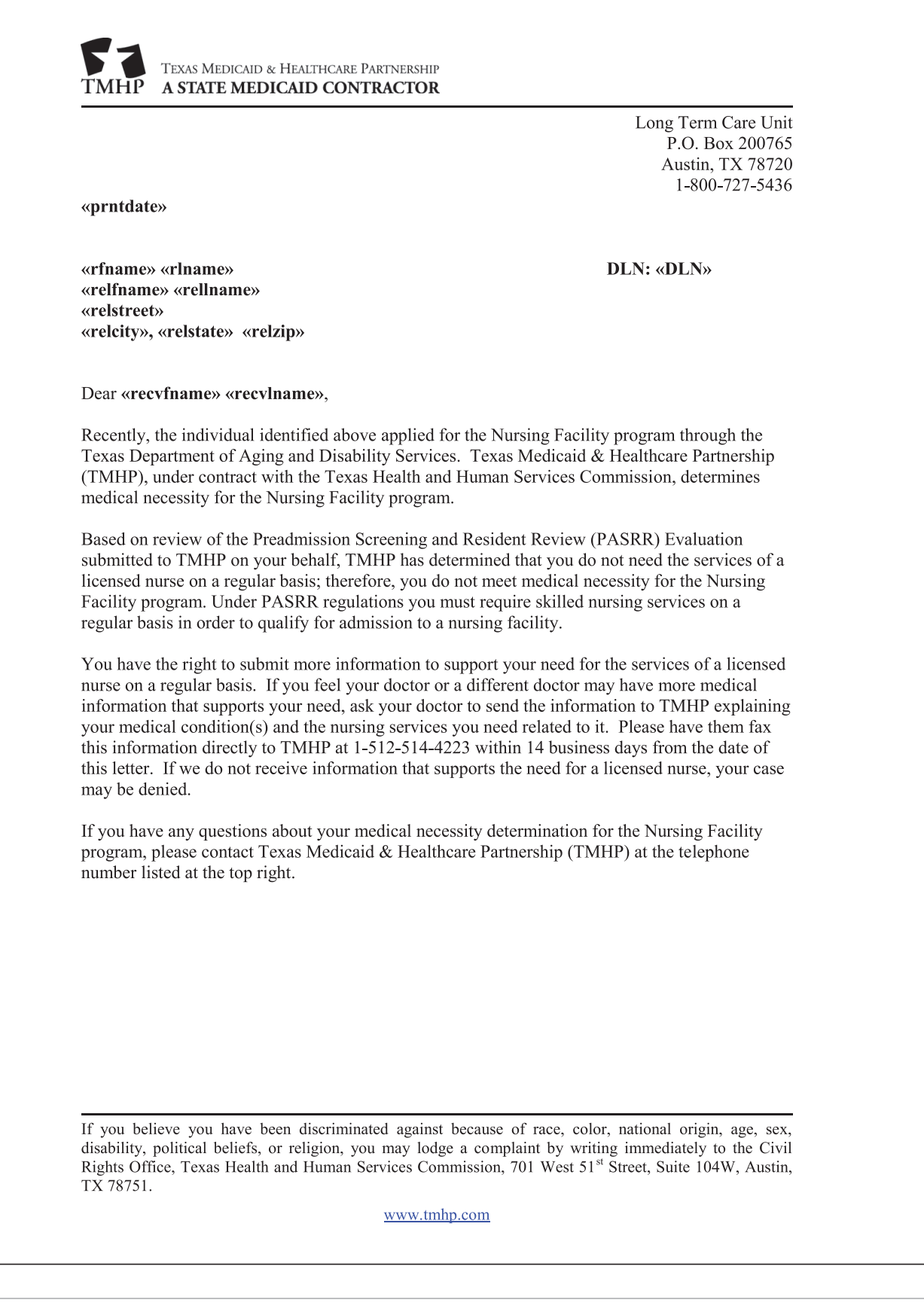

# **Overturn Approval (MN on PE) Letter**

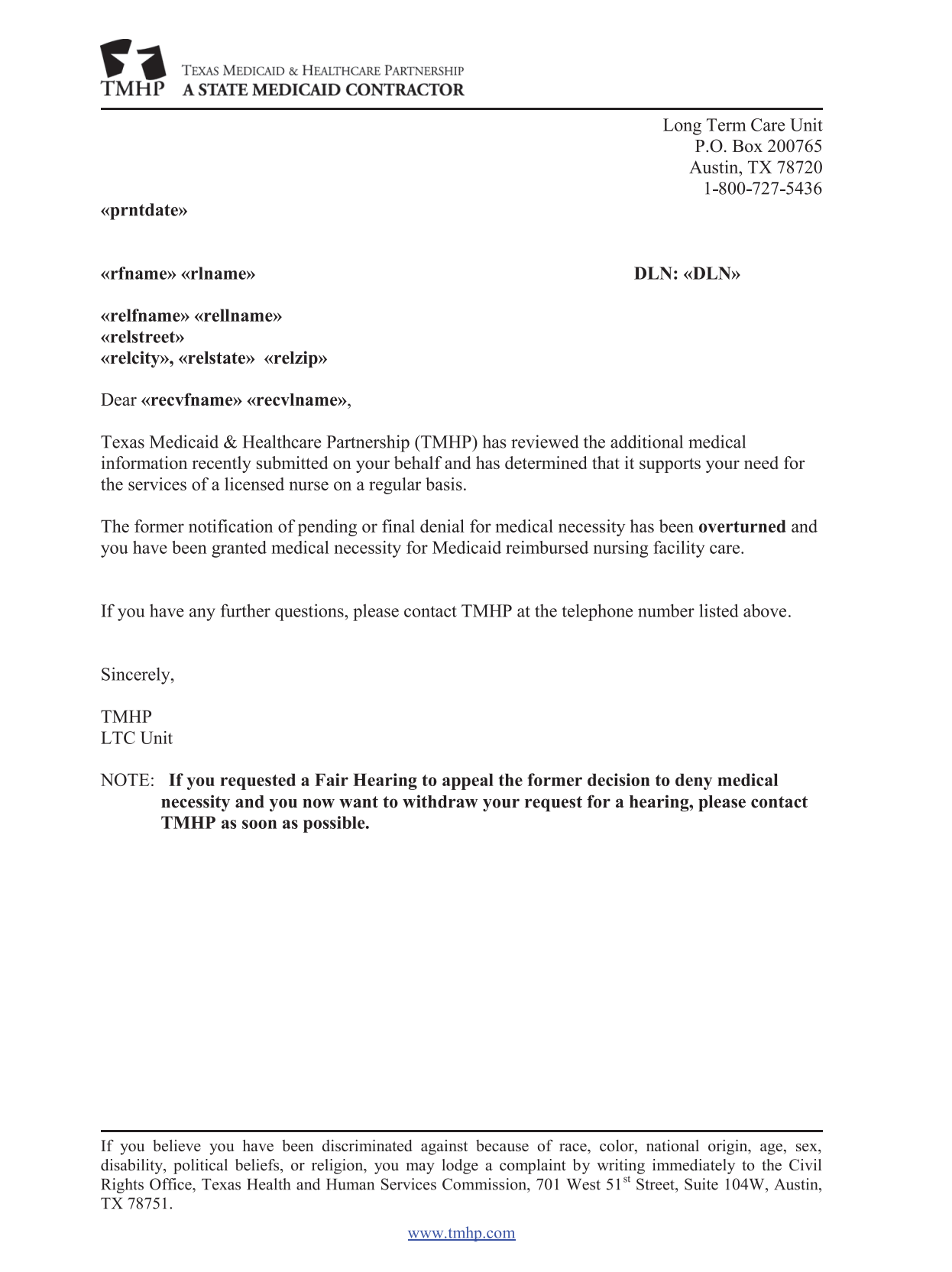

# **Overturn Denial (MN on PE) Letter**

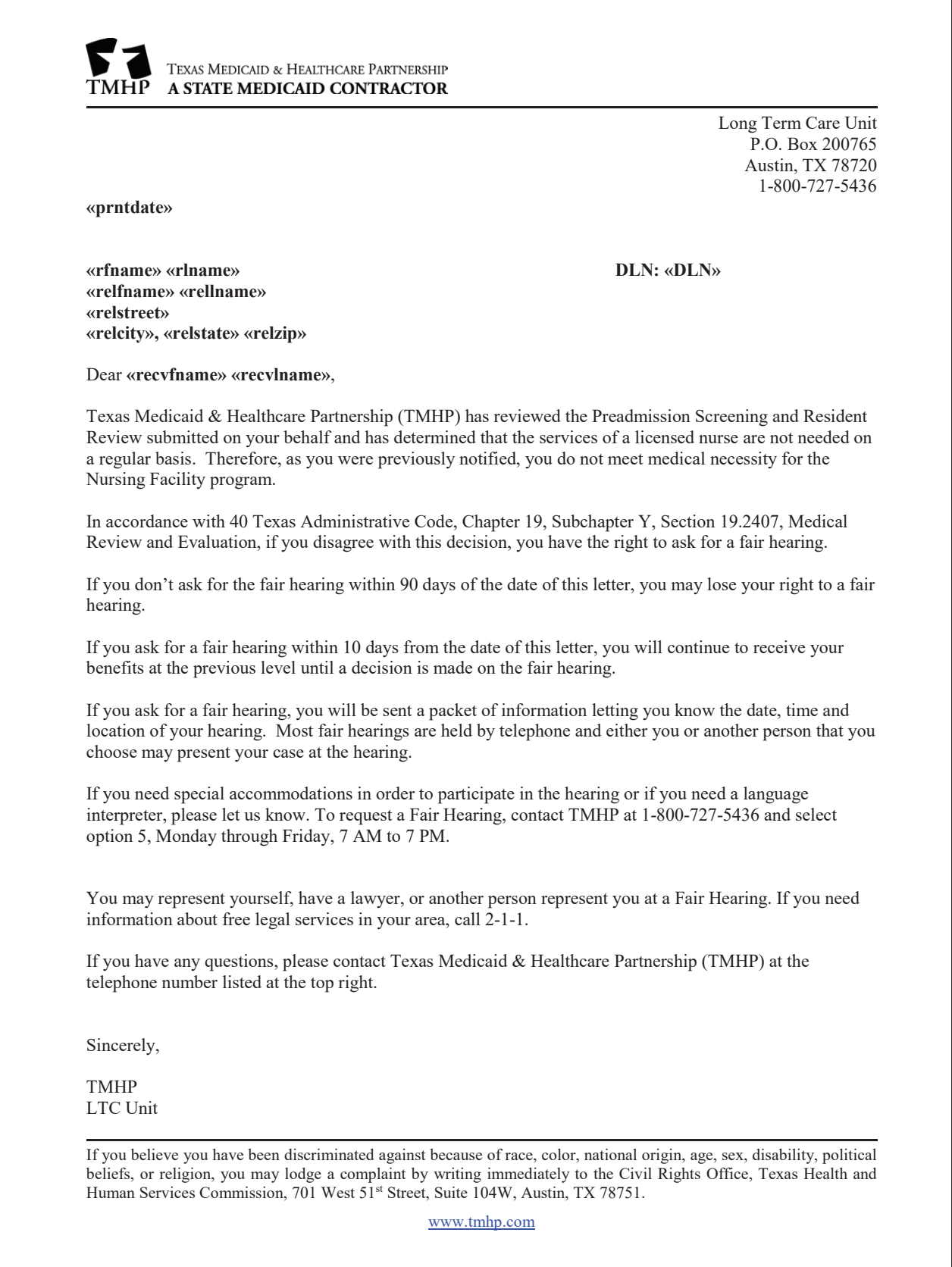

#### **NFSS Approval Letter**

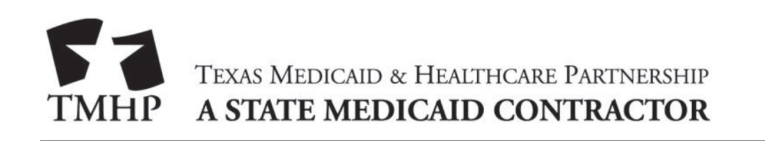

**HHSC IDD PASRR Unit** Mail Code: P.O. Box

May 13, 2020

Dear

sent us a request for Preadmission Screening and Resident Review (PASRR)-specialized services. The request was made because you have an intellectual or developmental disability (IDD) or a mental illness and IDD diagnosis.

 $\mathbf{r}$ 

The following services or items have been approved:

• Occupational Therapy

The status of all requested services is at the end of this letter. If you have any questions about this letter, please contact Refer to this letter with the Document Locator Number (DLN)

Resident Name:

DLN:

Nursing Facility:

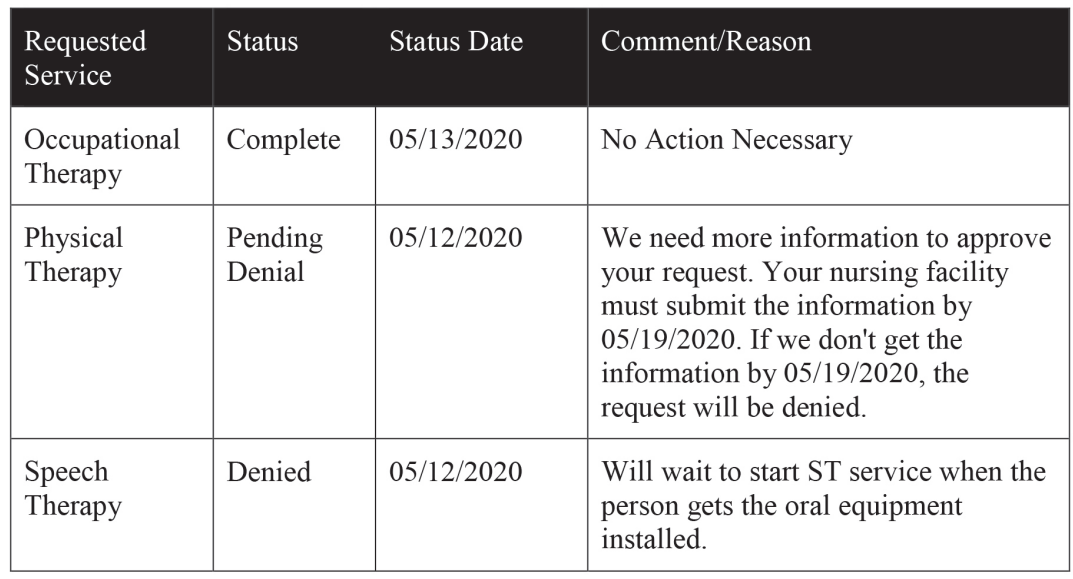

www.tmhp.com

L00154

#### **NFSS Denial Letter**

TEXAS MEDICAID & HEALTHCARE PARTNERSHIP **A STATE MEDICAID CONTRACTOR** 

February 19, 2020

**HHSC IDD PASRR Unit** Mail Code: W-356 P.O. Box 149030 Austin, Texas 78714-9030 1-855-435-7180

FirstName LastName 1234 Any St Any Town, TX XXXXX0000

Dear FirstName LastName:

Nursing Facility Name sent us a request for Preadmission Screening and Resident Review (PASRR)-specialized services. The request was made because you have an intellectual or developmental disability (IDD) or a mental illness and IDD diagnosis.

The following service or items have been denied. The reason for denial is listed below:

• Speech Therapy

Reason for Denial: We needed more information to review your request. We didn't receive the information by the deadline.

You have 90 days from 02/19/2020 to ask for a fair hearing. If you do not ask for a fair hearing within 90 days of 02/19/2020, you may lose your right to a fair hearing.

To request a fair hearing, send a written request to:

Health and Human Services Commission IDD PASRR Unit: Fair Hearing Requests Mail Code: W-356 P.O. Box 149030 Austin, Texas 78714-9030

You can ask your Local Intellectual or Developmental Disability Authority (LIDDA) service coordinator for help with your fair hearing request.

The status of all requested services is at the end of this letter. If you have any questions about this letter, please contact Nursing Facility Name. Refer to this letter with the Document Locator Number (DLN) XXXXXXXXXXXX.

Resident Name: FirstName LastName

DLN: XXXXXXXXXXXX

Nursing Facility: Nursing Facility Name

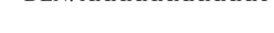

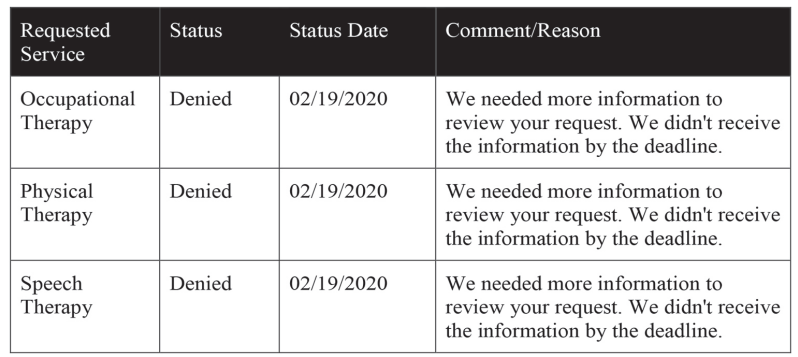

www.tmhp.com

# **PASRR Evaluation - PASRR Negative Letter**

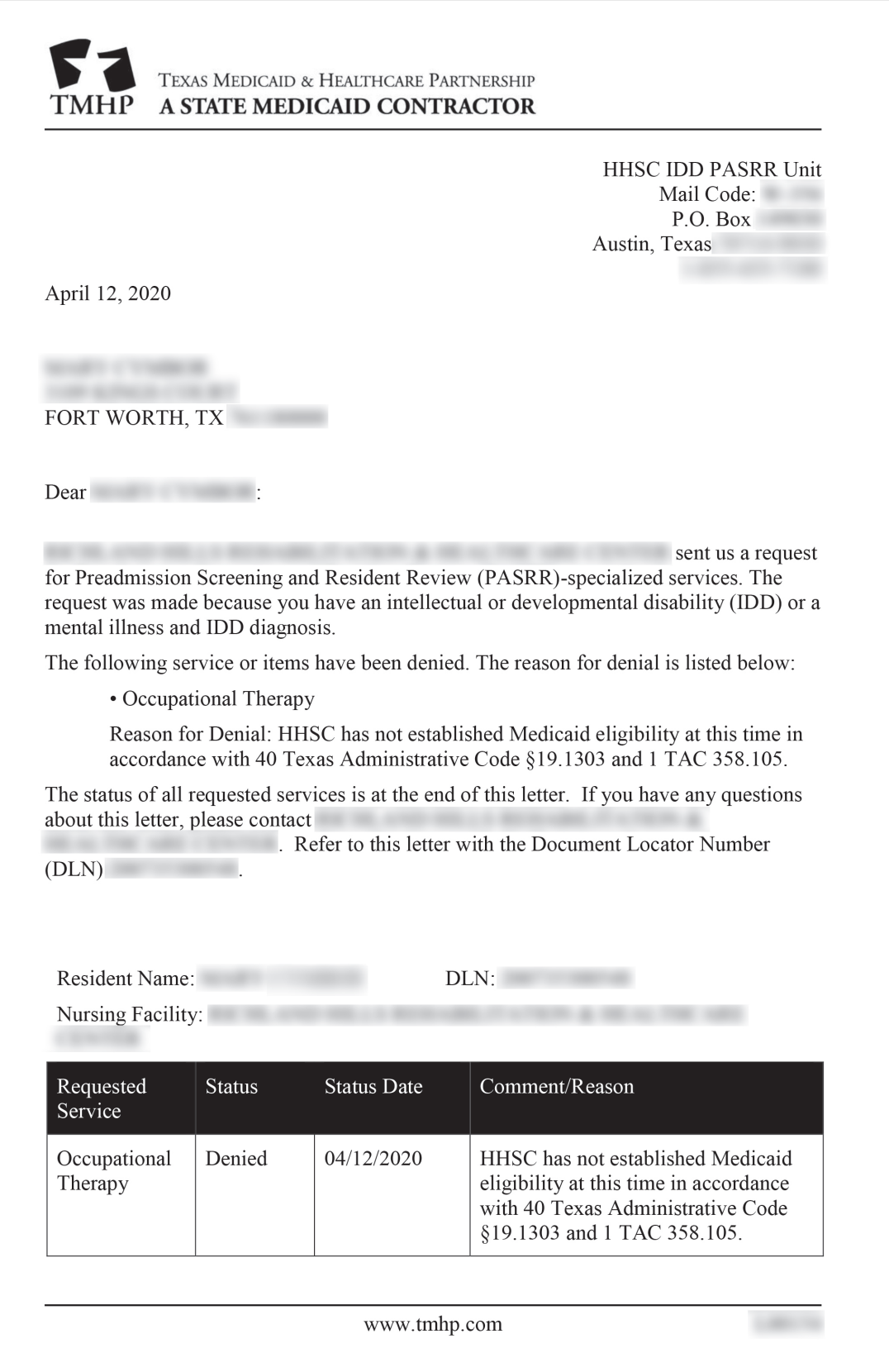

# **Appendix F: Terms and Abbreviations**

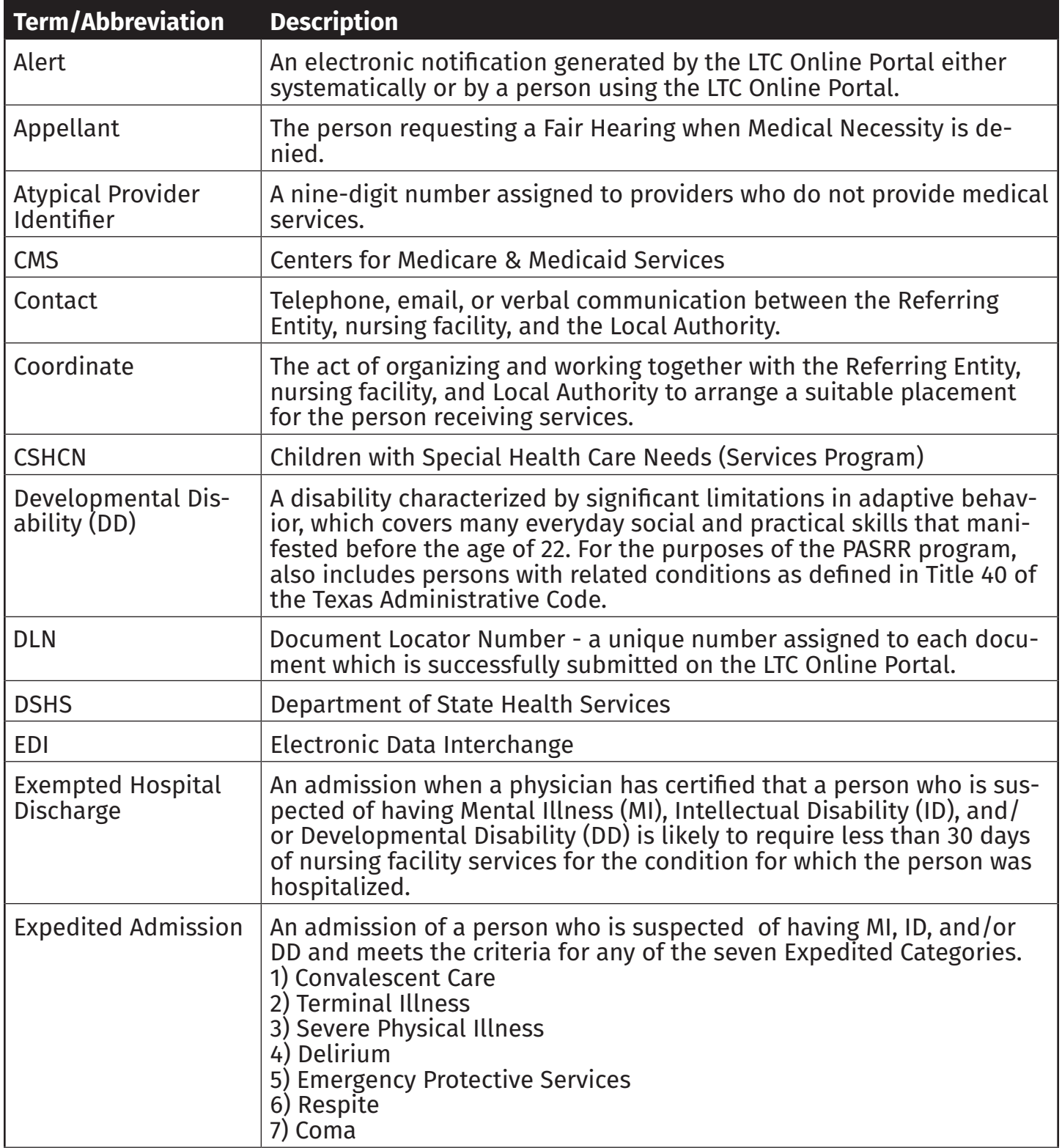

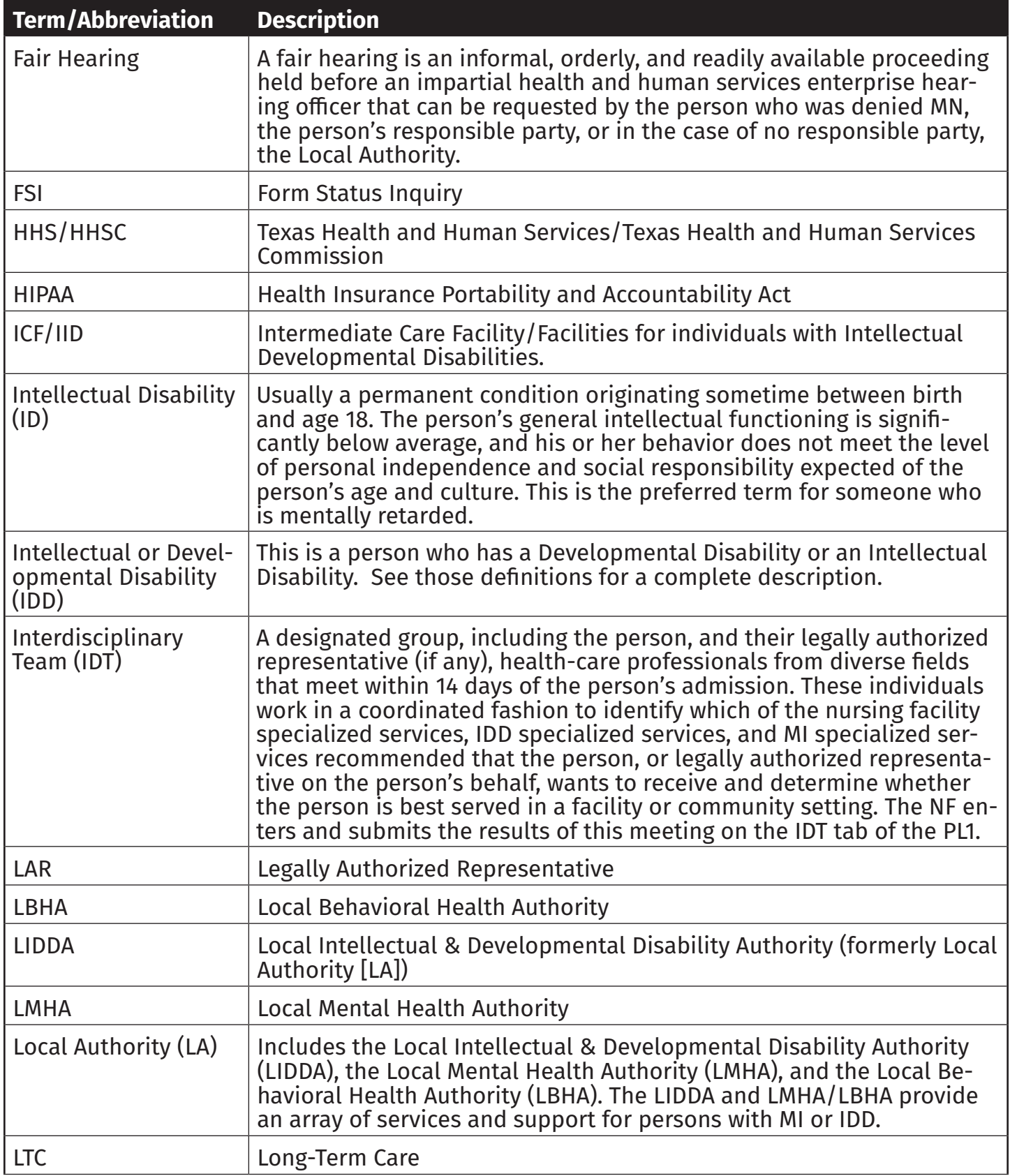

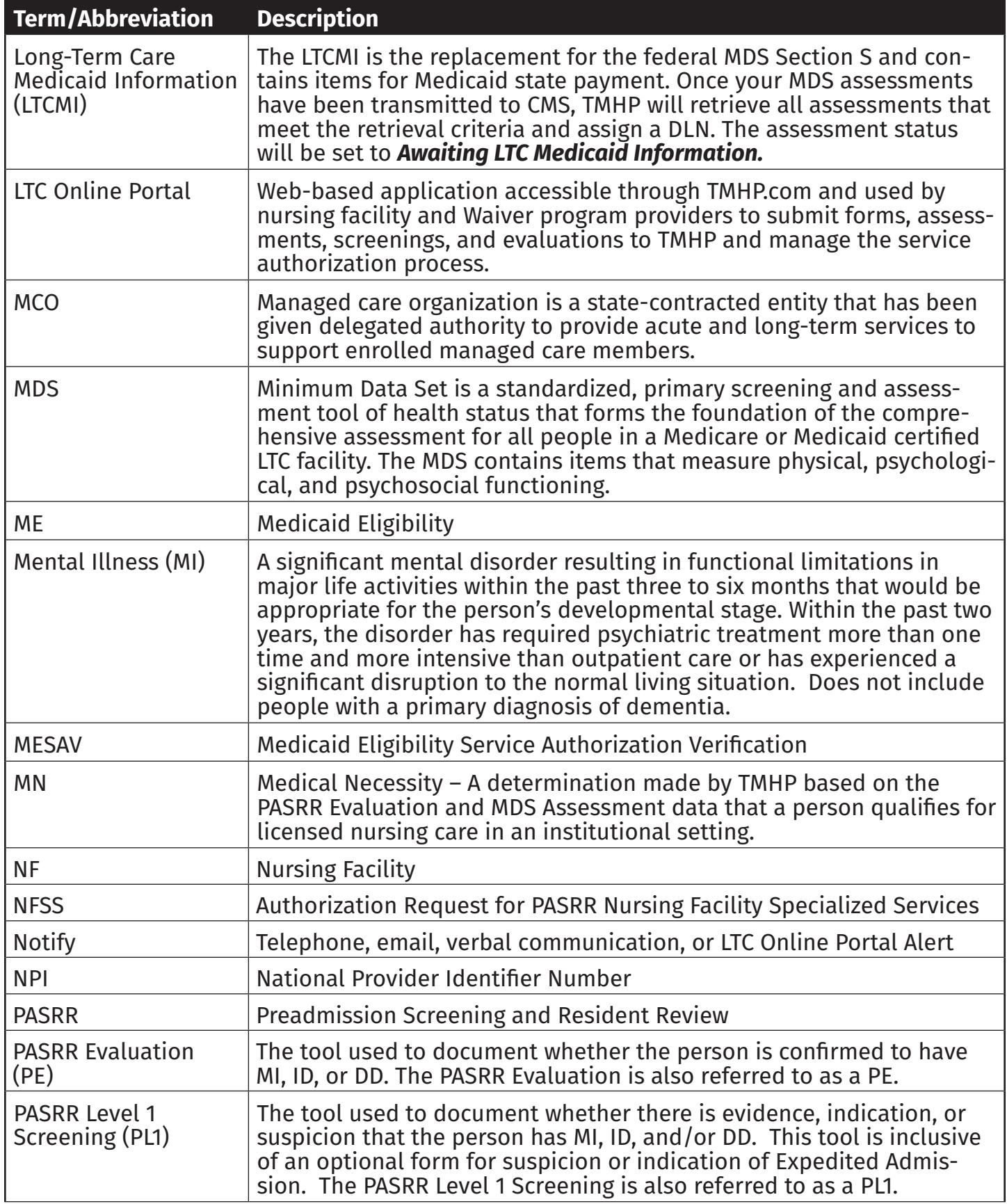

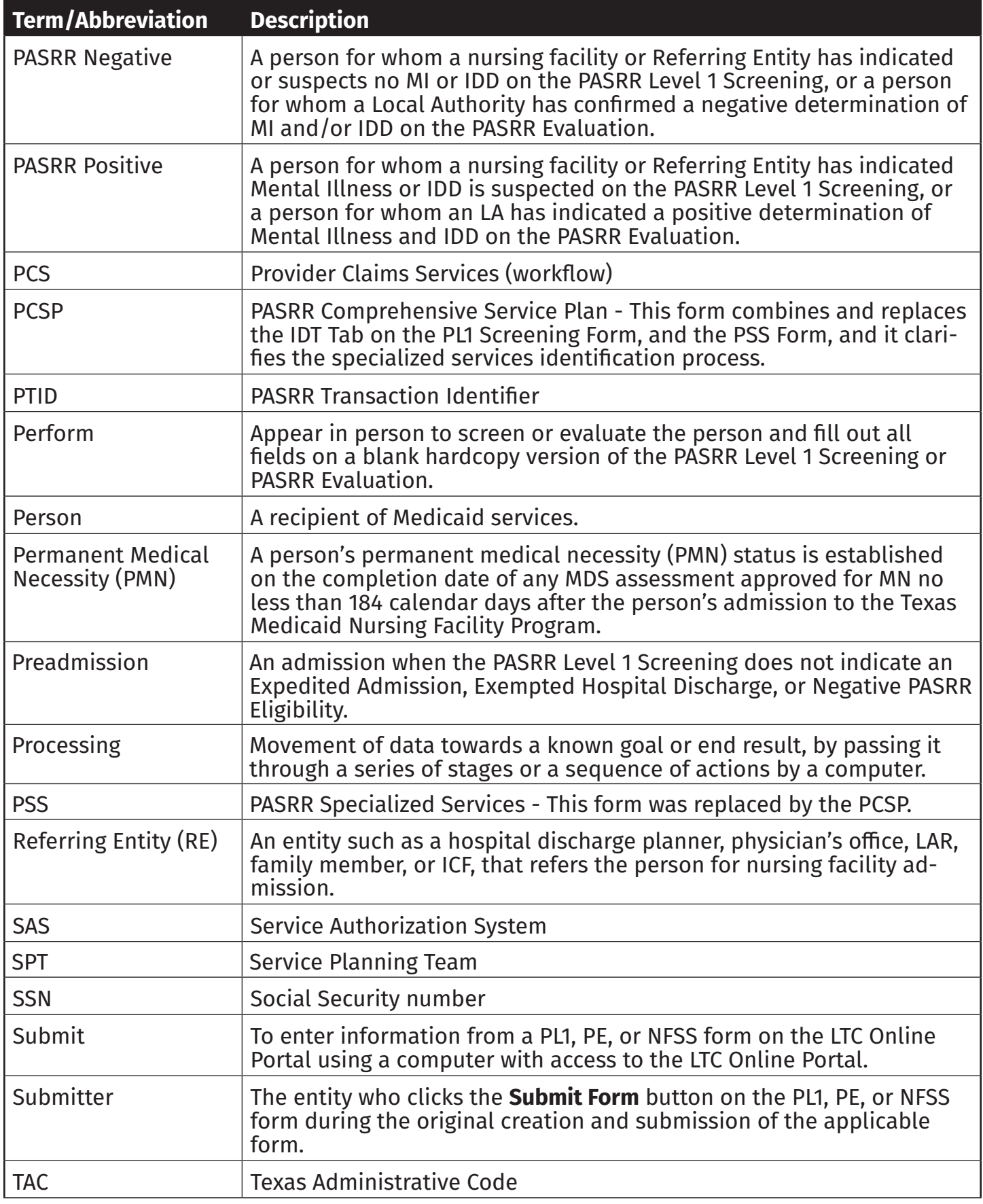

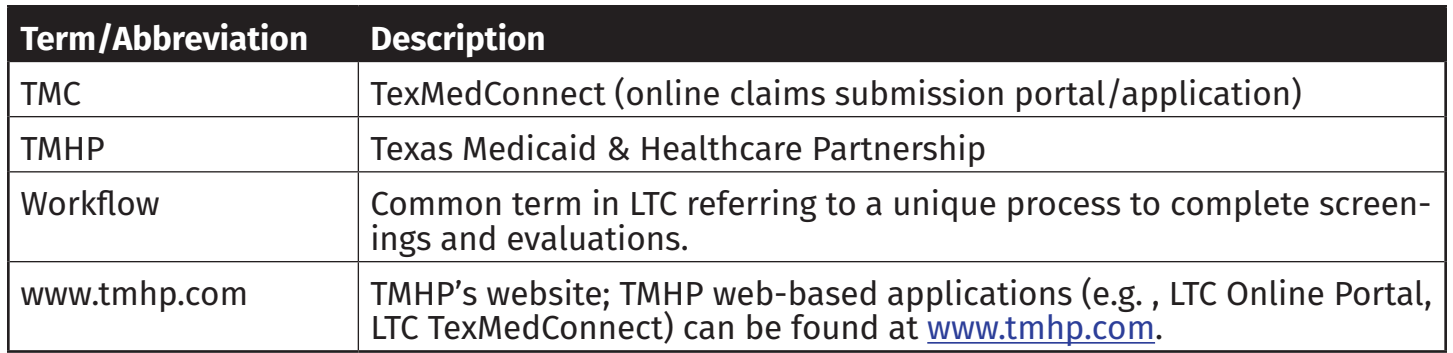

### **Appendix G: Form and PTID Statuses**

The form and PASRR Transaction Identifier (PTID) status of a PASRR Level 1 Screening or the PASRR Evaluation is shown within the FSI or Current Activity results. Once a specific document is selected, the status can be located at the top of the page or at the bottom of the document in the History trail, and on the Authorization tab of the PASRR Evaluation.

The table below shows the PTID statuses broken out by PASRR Level 1 Screening, PASRR Evaluation, and NFSS form.

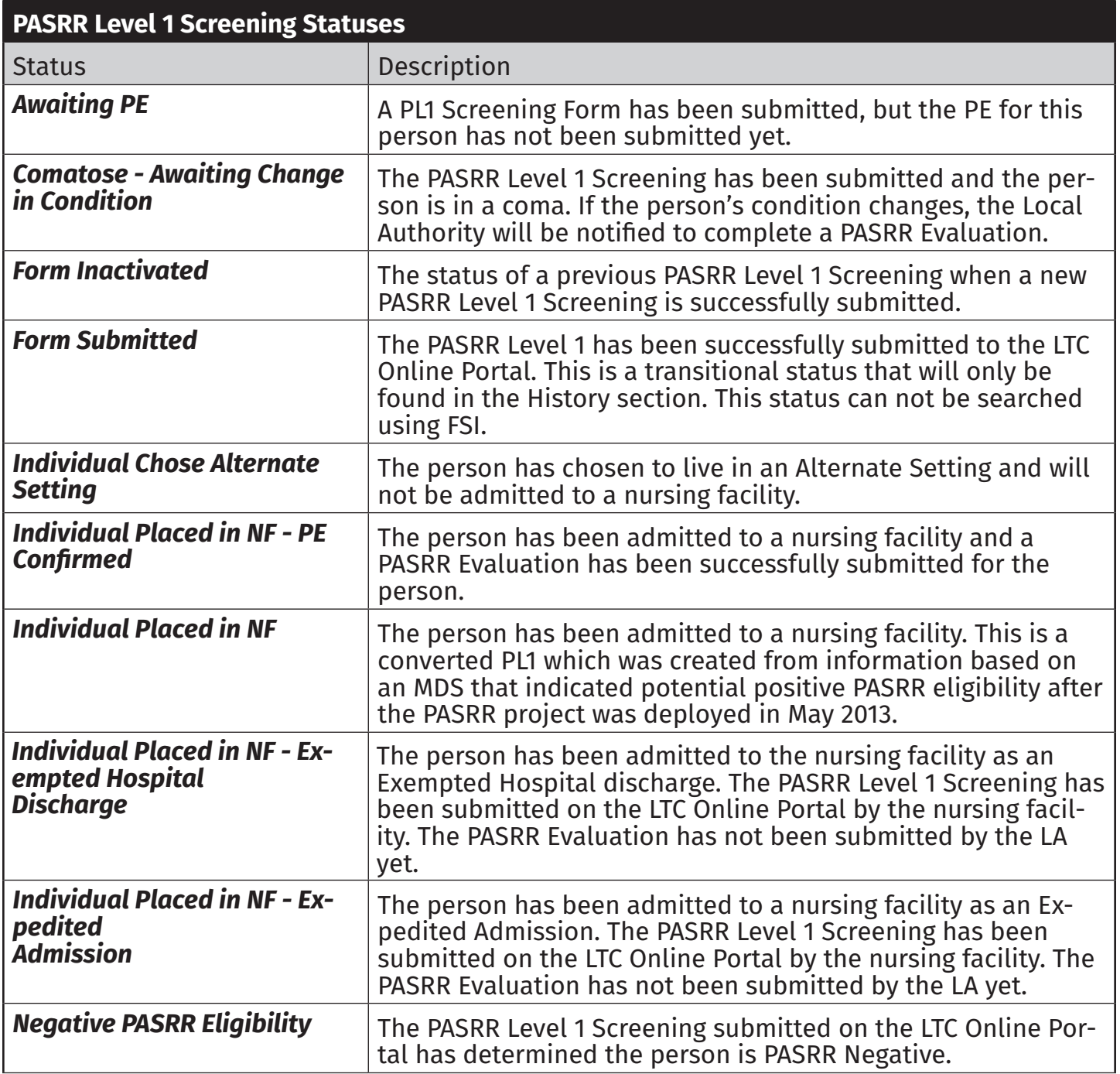

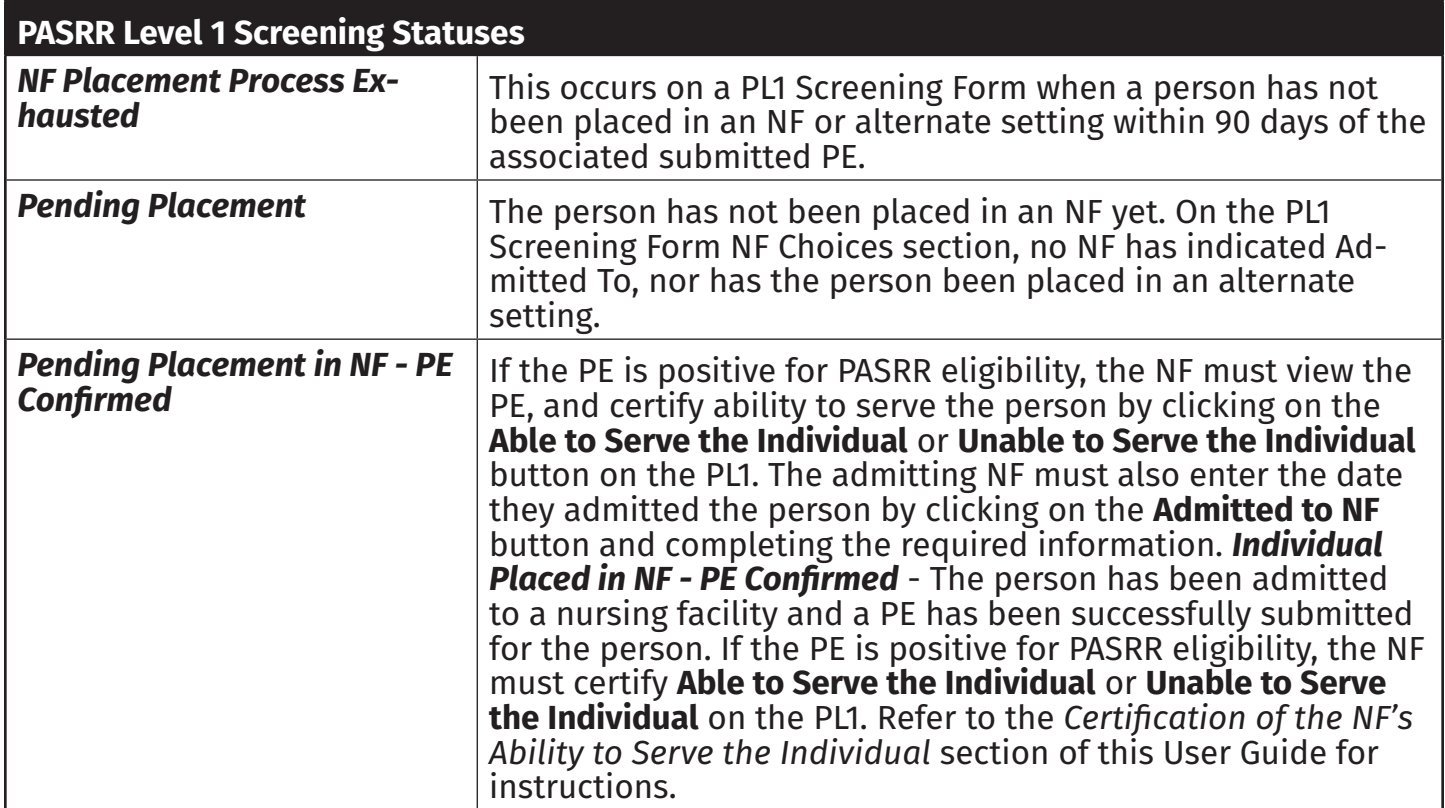

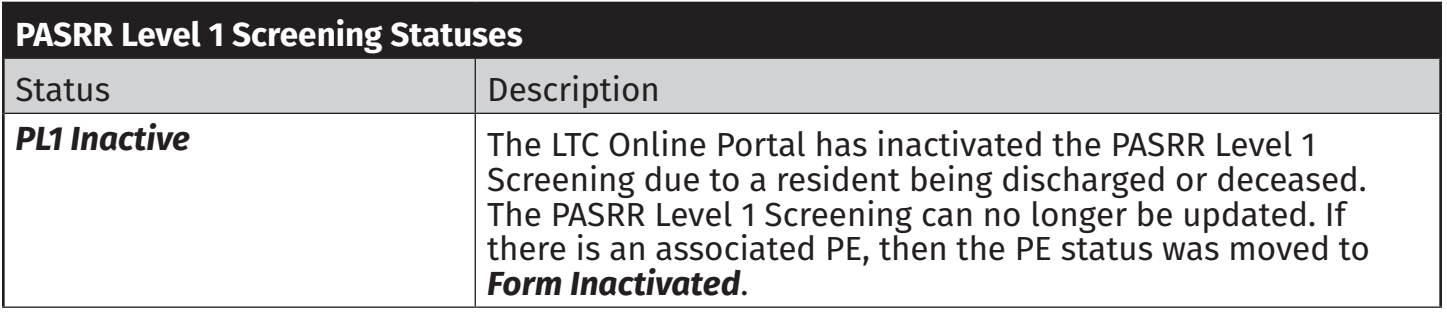

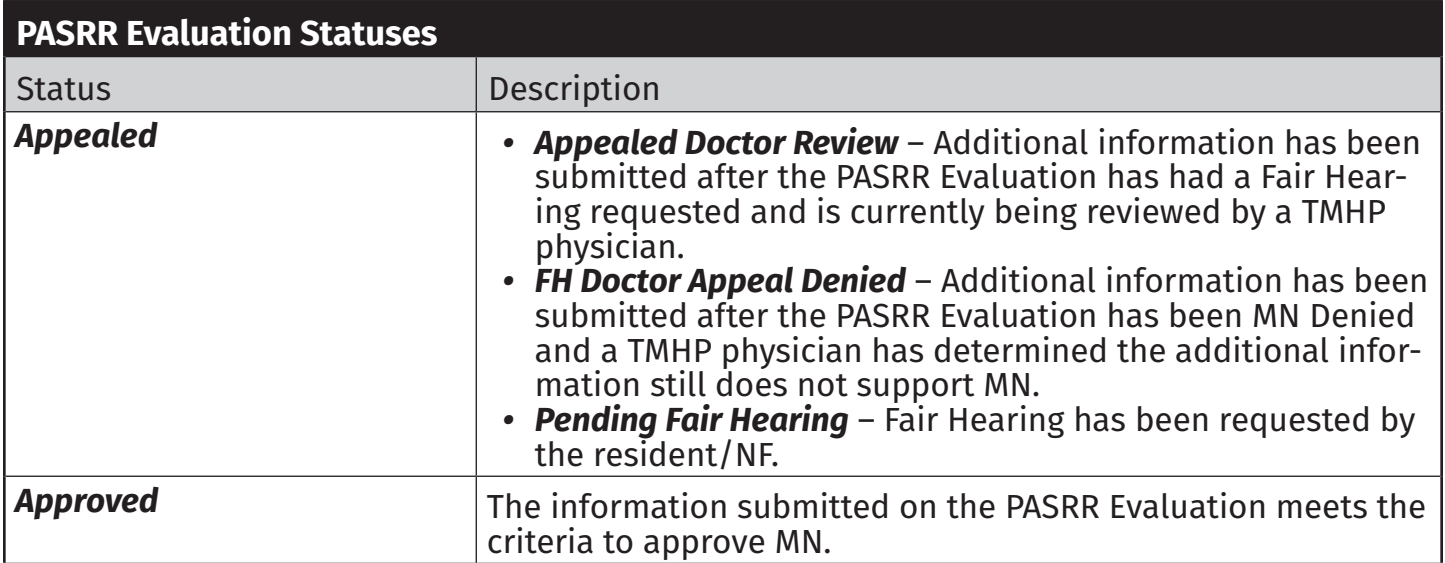

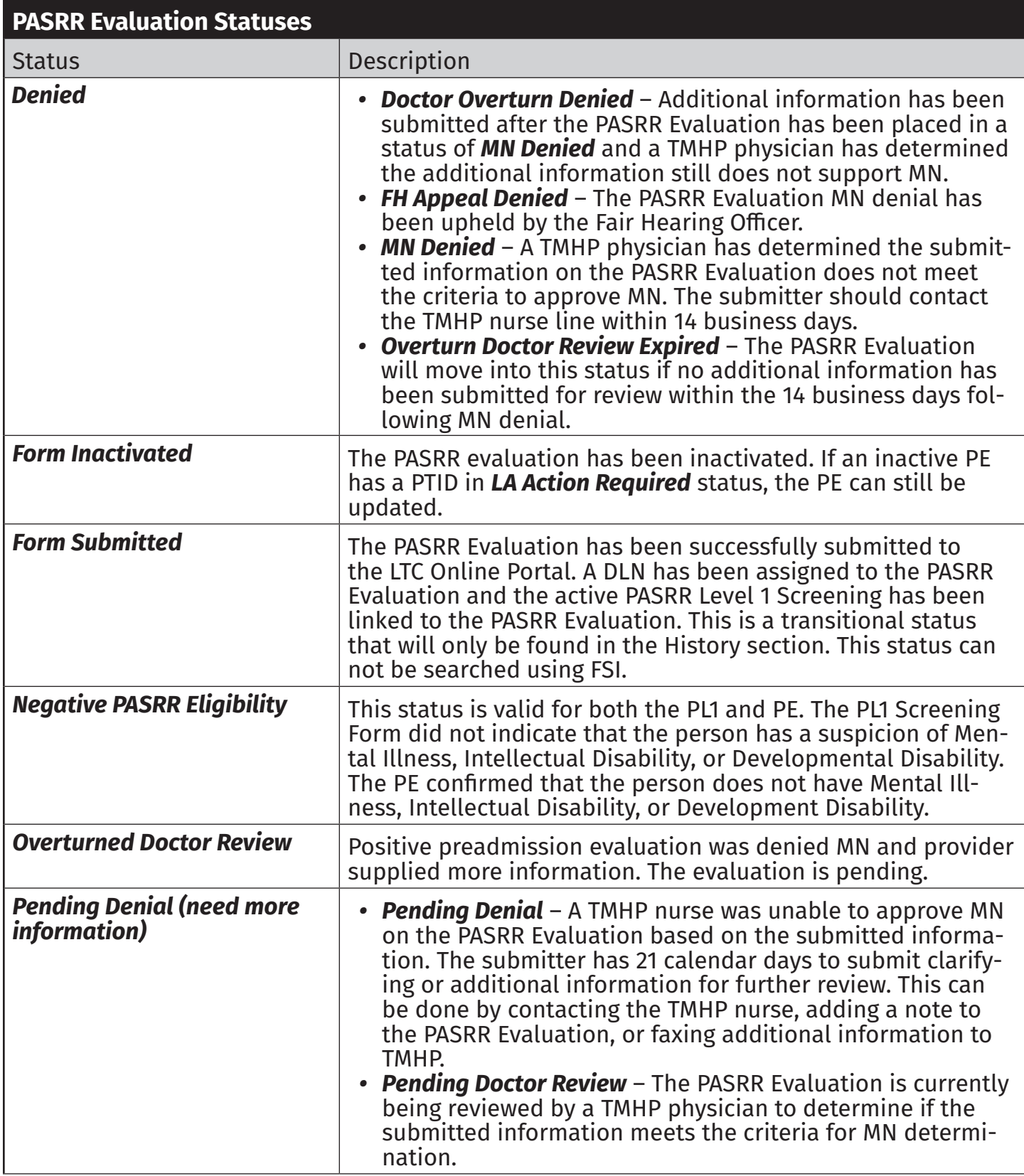

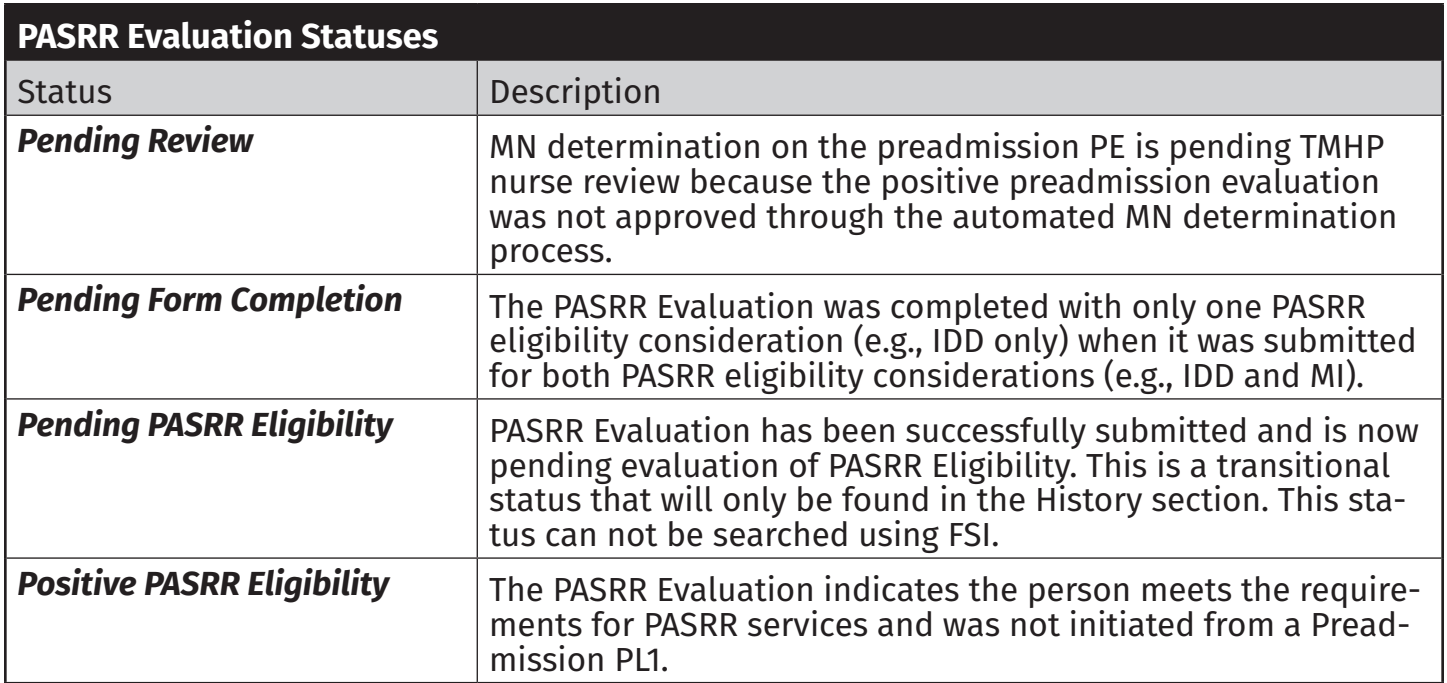

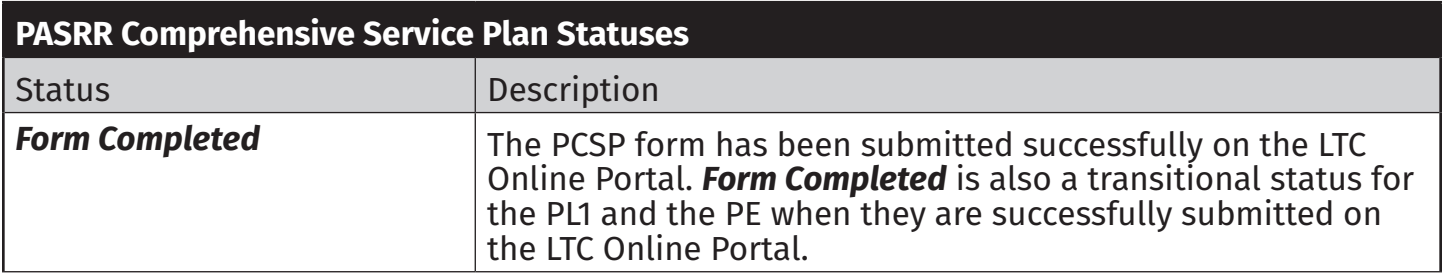

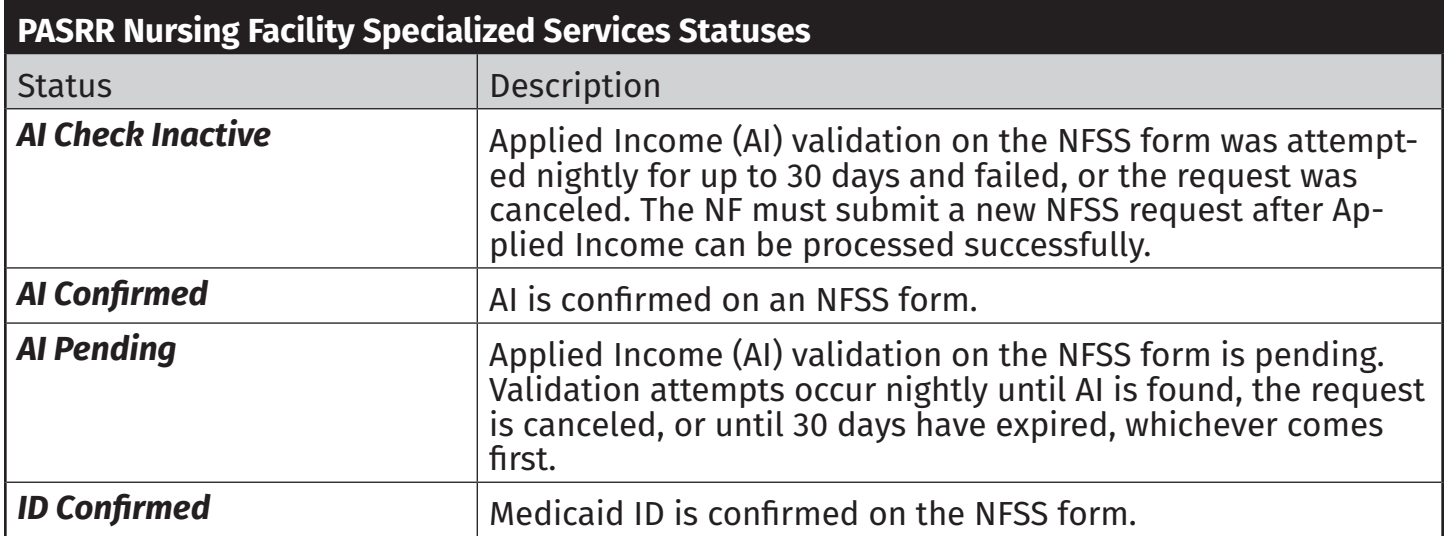

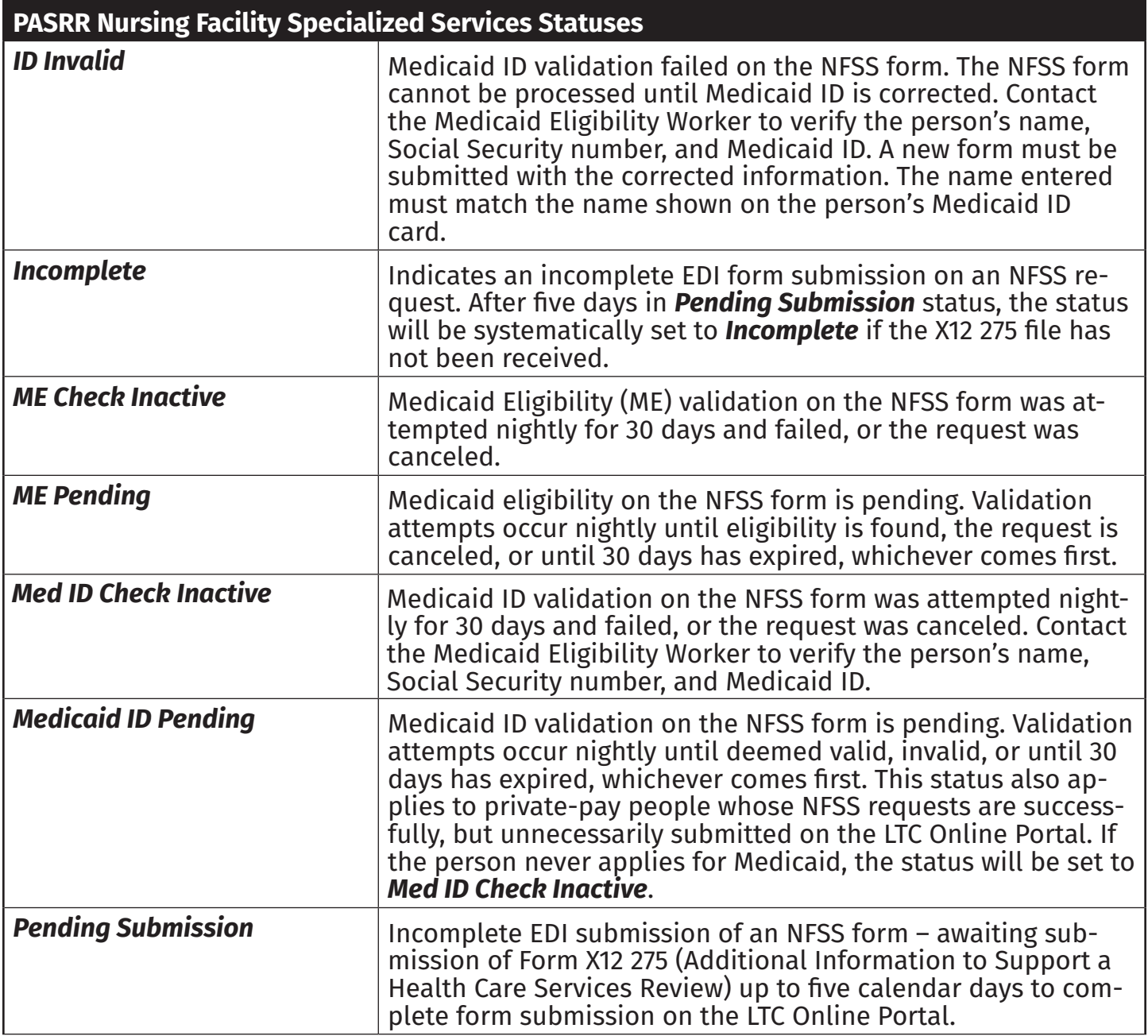

The PTID Statuses for the PE are located on the PASRR Evaluation Authorization tab, with the PTID Transaction Statuses shown in the PTID Status column (H0100B and H0200B). The IDD PTID Status and the MI PTID Status are shown separately. For the NFSS, the PTID and the associated Status are located in the A. PTID and B. Status fields of the Authorization tab on the individual service tabs.

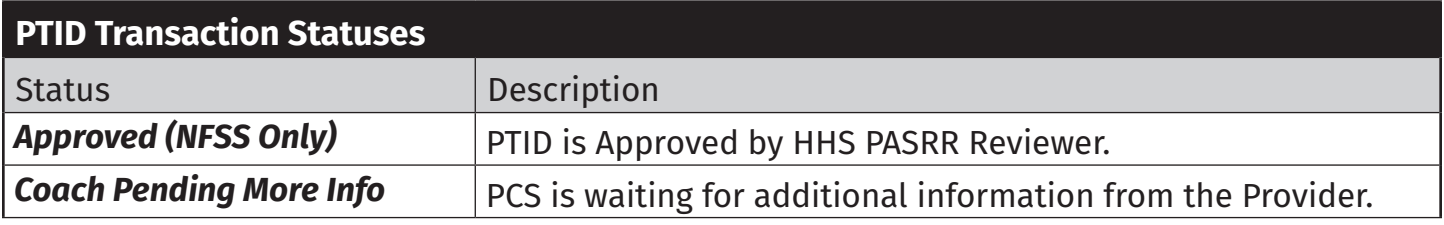

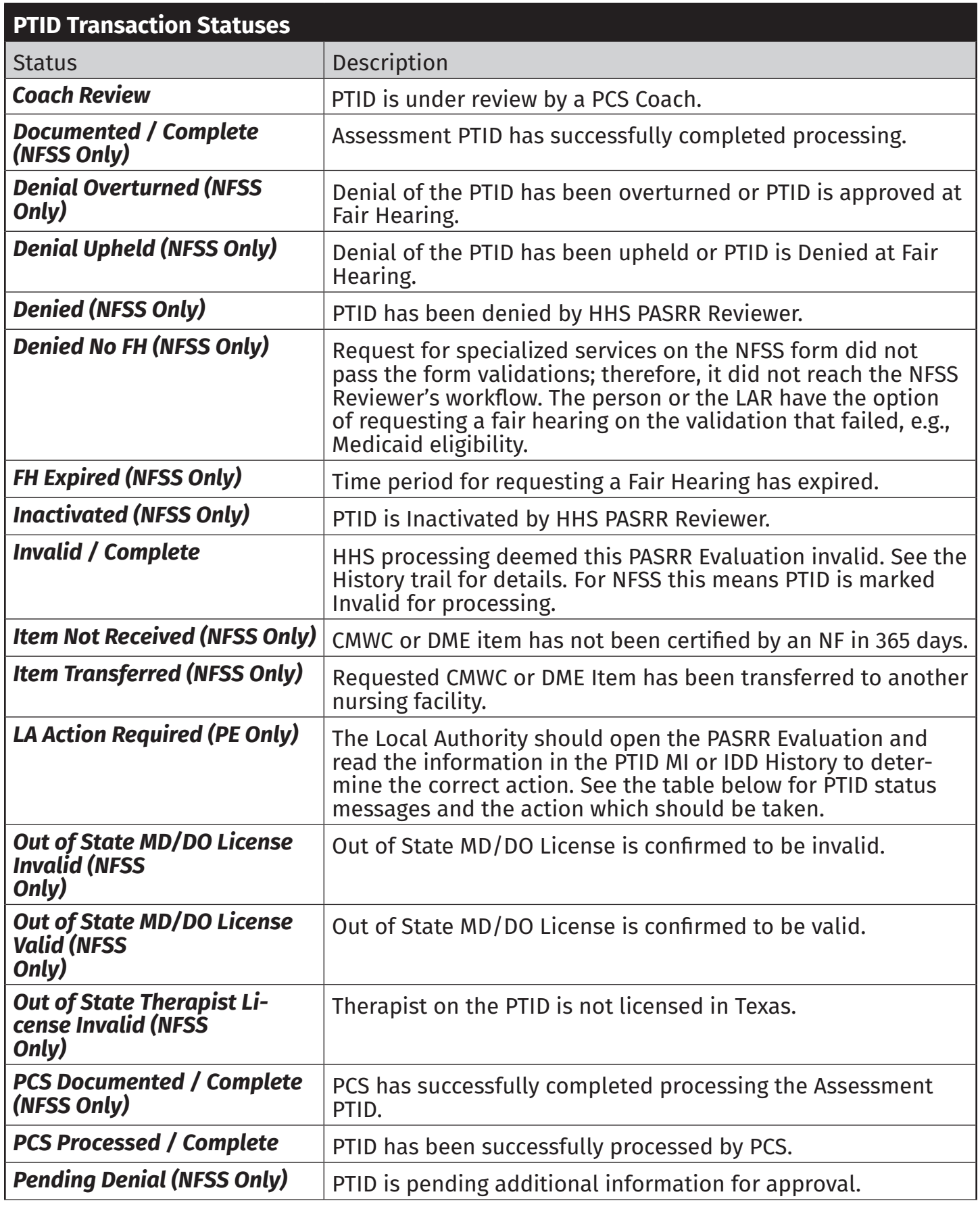

#### Long-Term Care (LTC) User Guide for Preadmission Screening and Resident Review

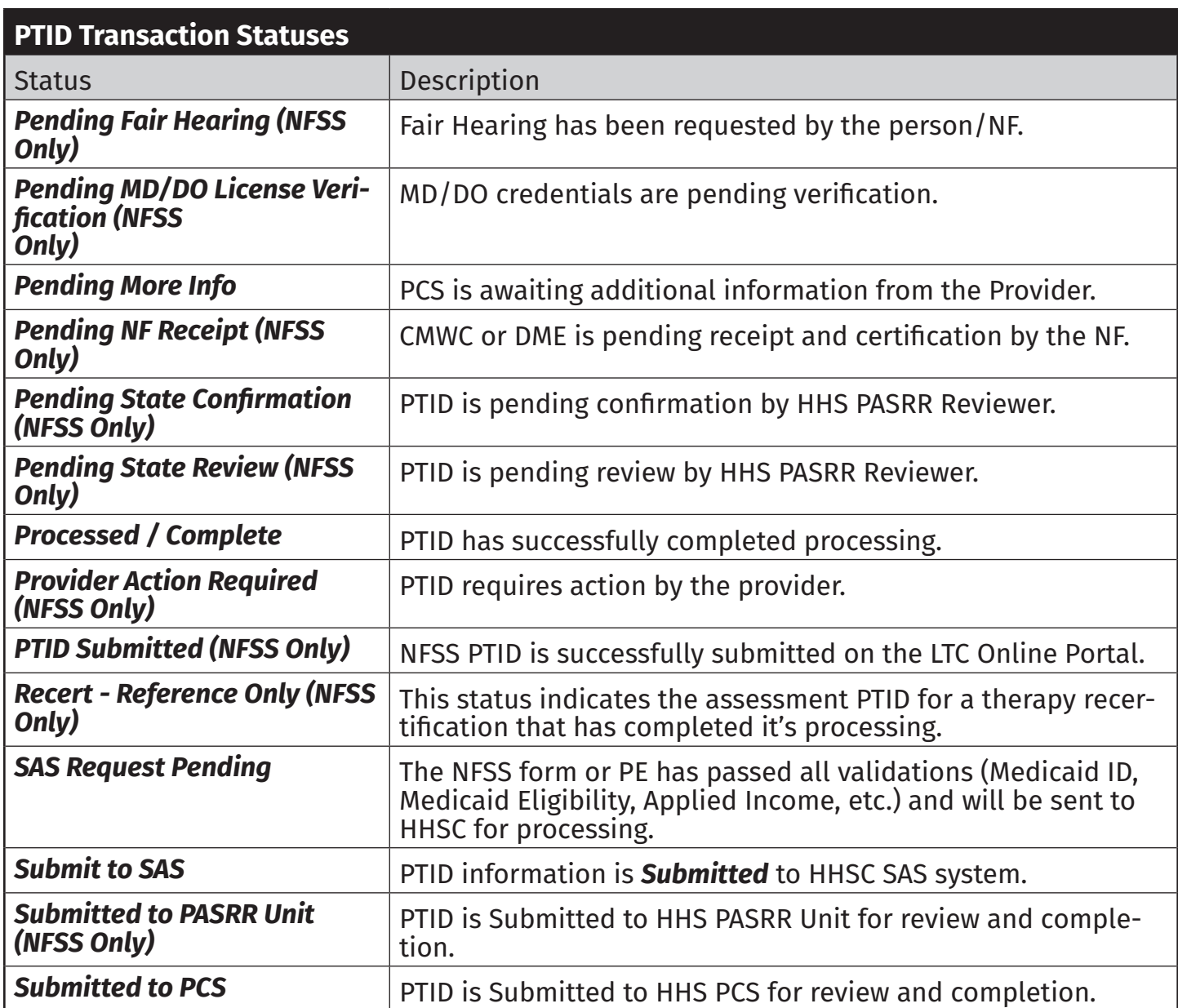
## **Appendix H: NFSS Form Submission Validation Rules and Edits**

Based on information entered in certain fields and on the sequence in which the form is being submitted, validation, or front-end edits, will occur and may result in an error. The form will not be accepted until all errors are resolved. The system messages will display at the top of the LTC Online Portal submission page. If you do not receive the DLN number-assigned page after clicking the **Submit Form** button, there are errors that need to be resolved. You may need to scroll to the top of the page to see the errors.

## **NFSS Form Edits**

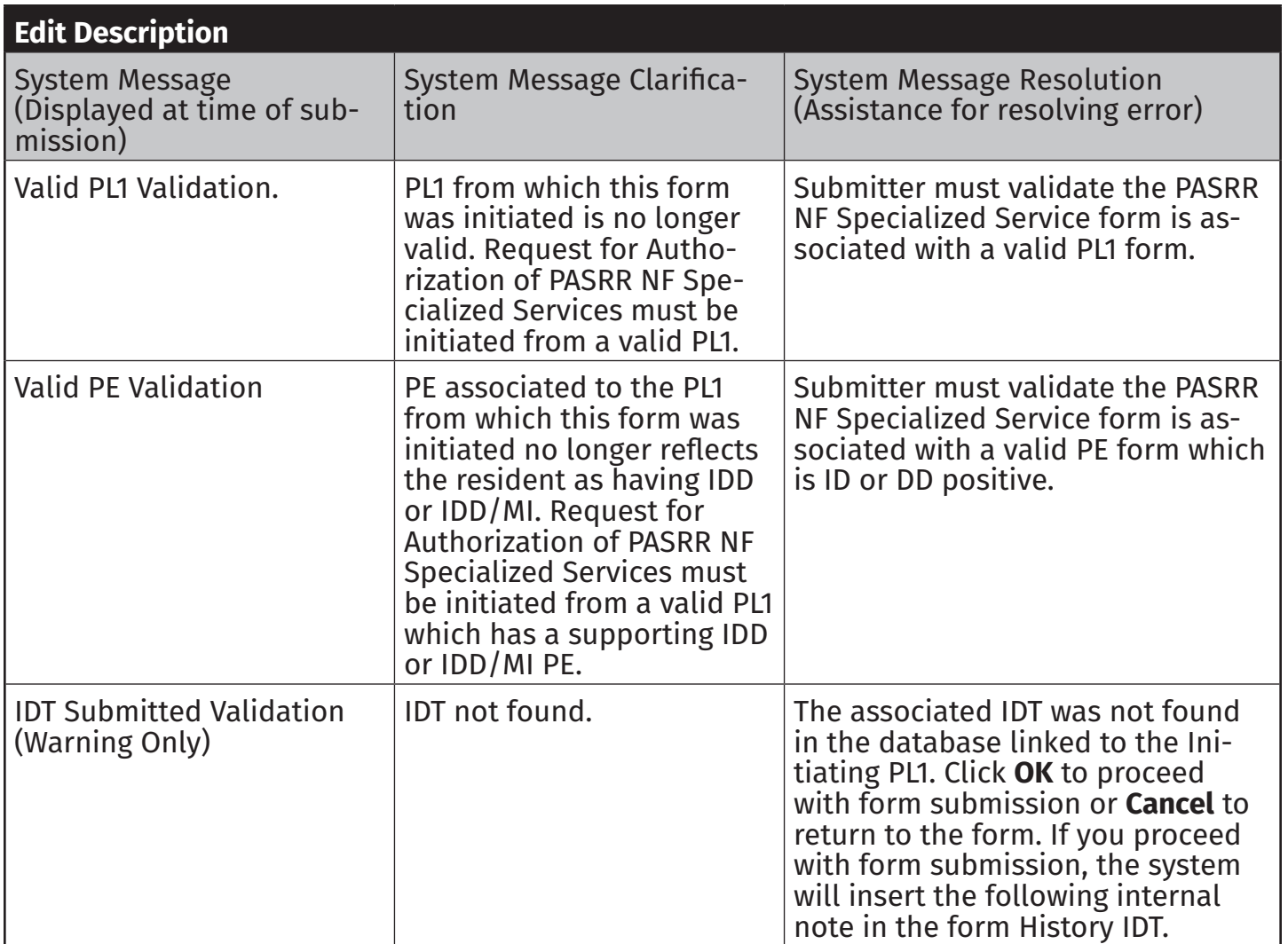

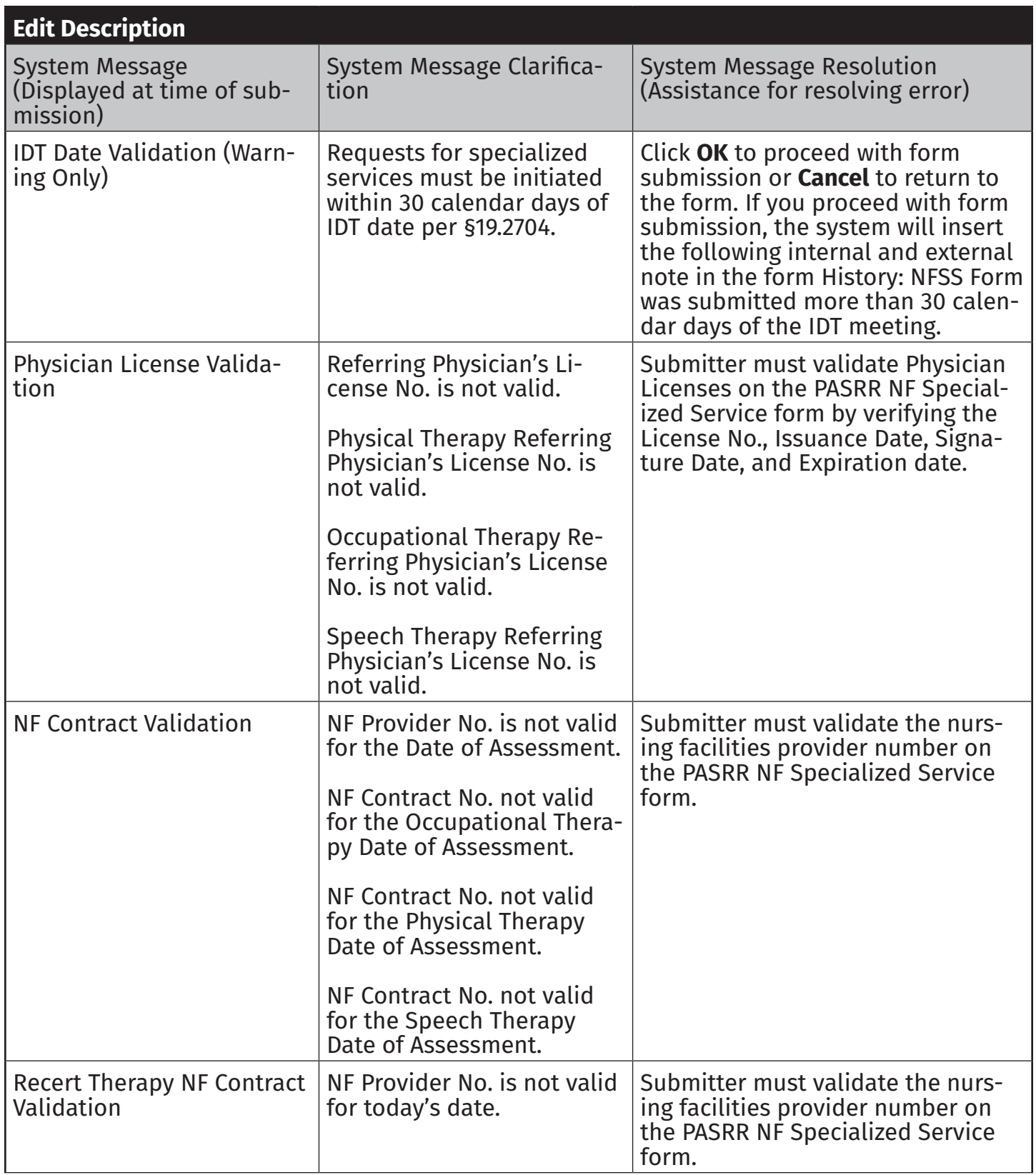

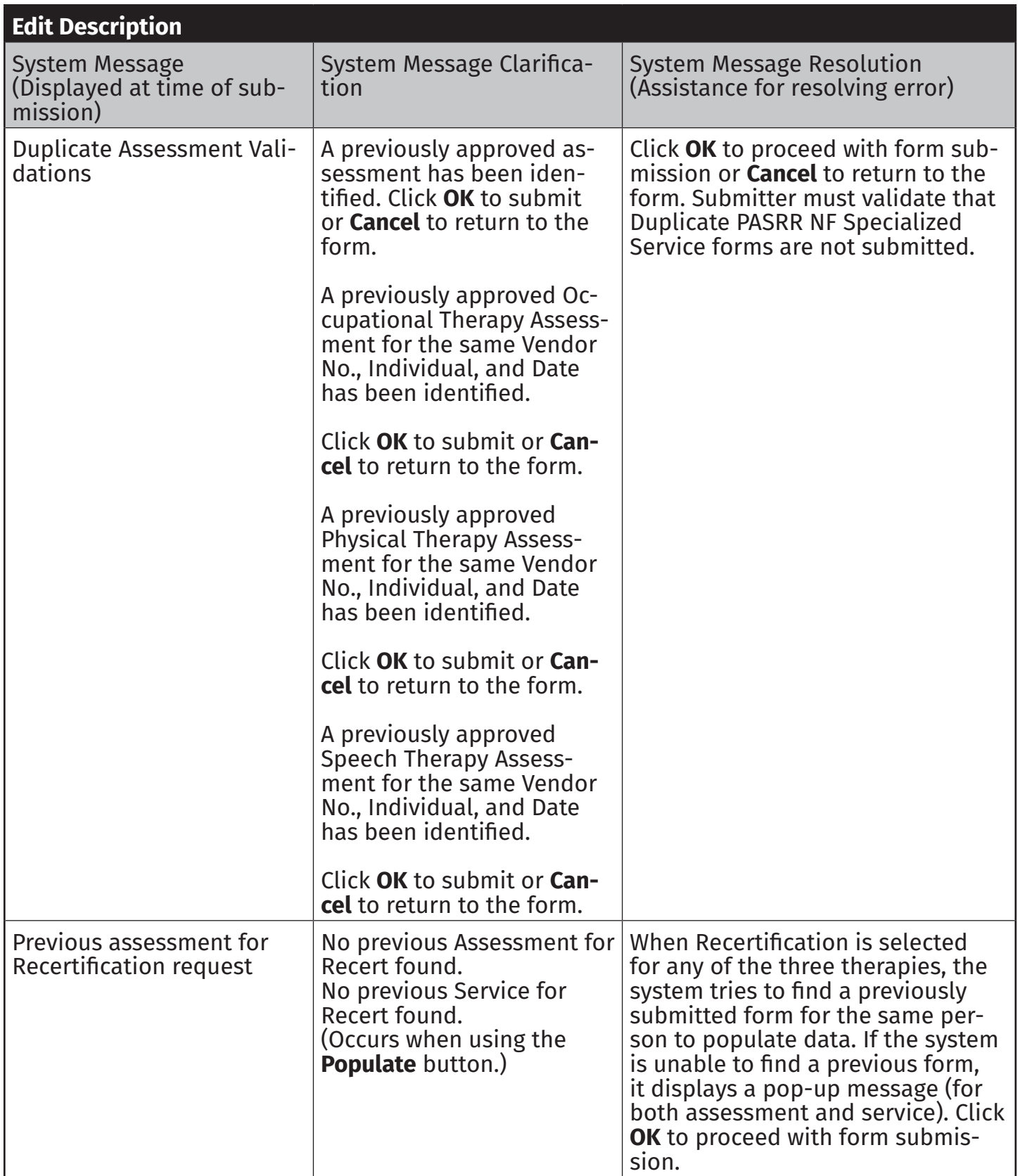

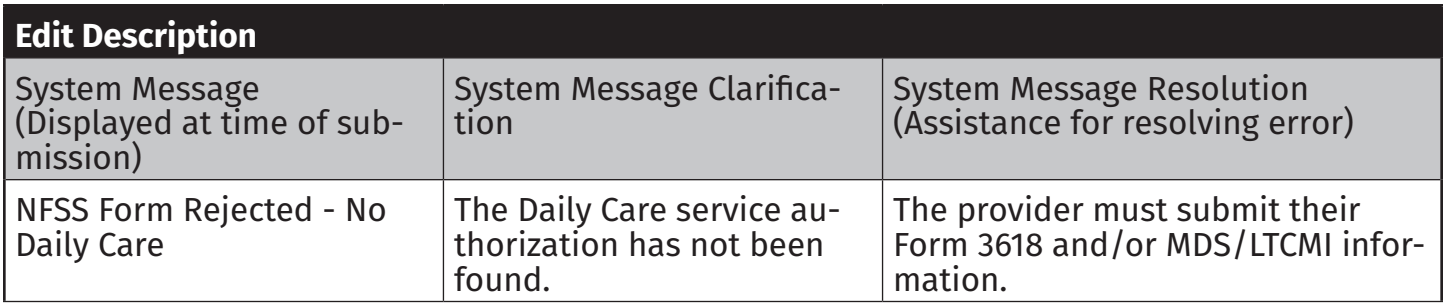

## **Appendix I: PL1, PE, and PCSP Form Submission Validation Errors**

If a PL1, PE, or PCSP does not pass form submission validations, the LTC Online Portal will display one or more of the following error messages:

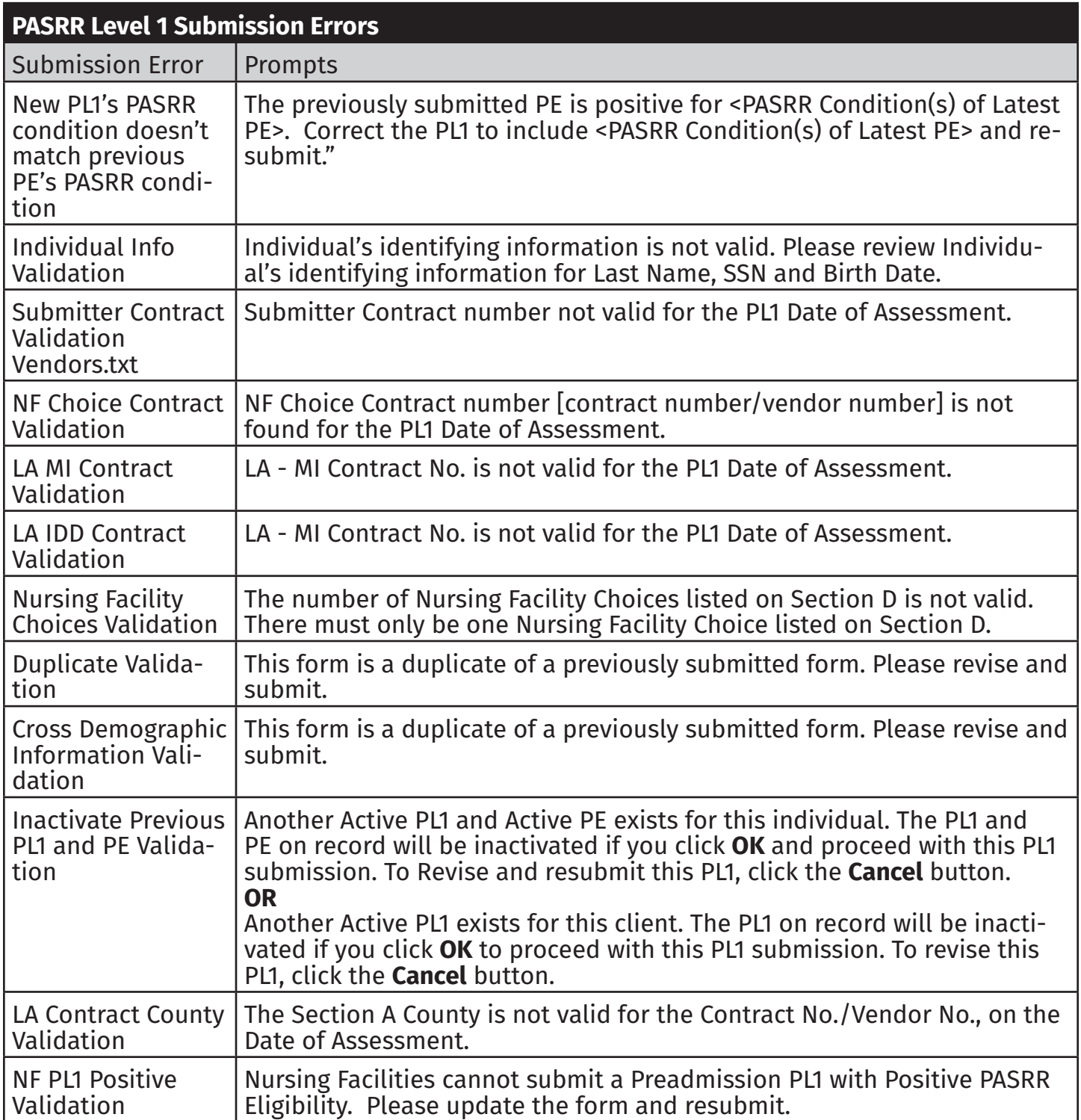

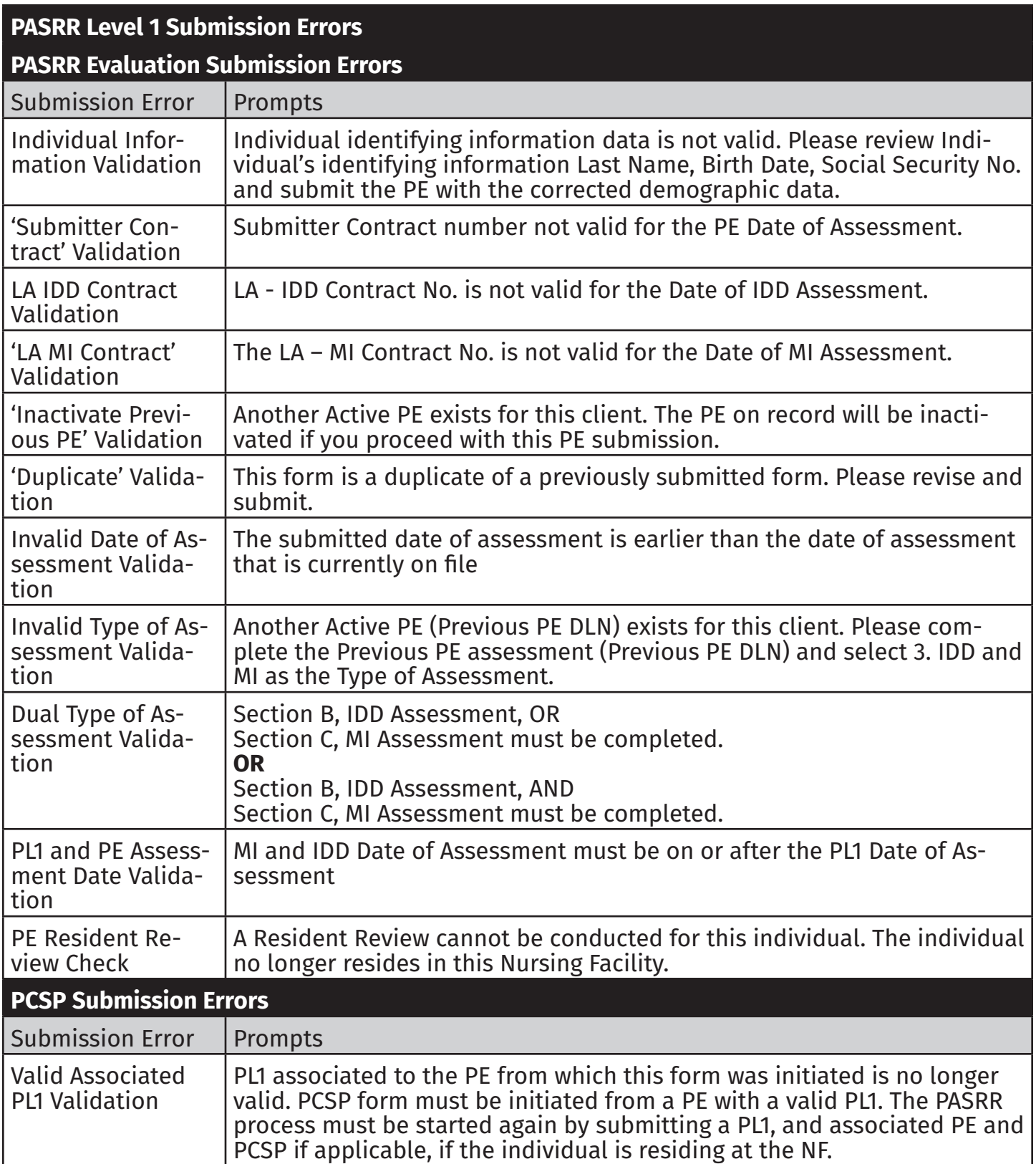

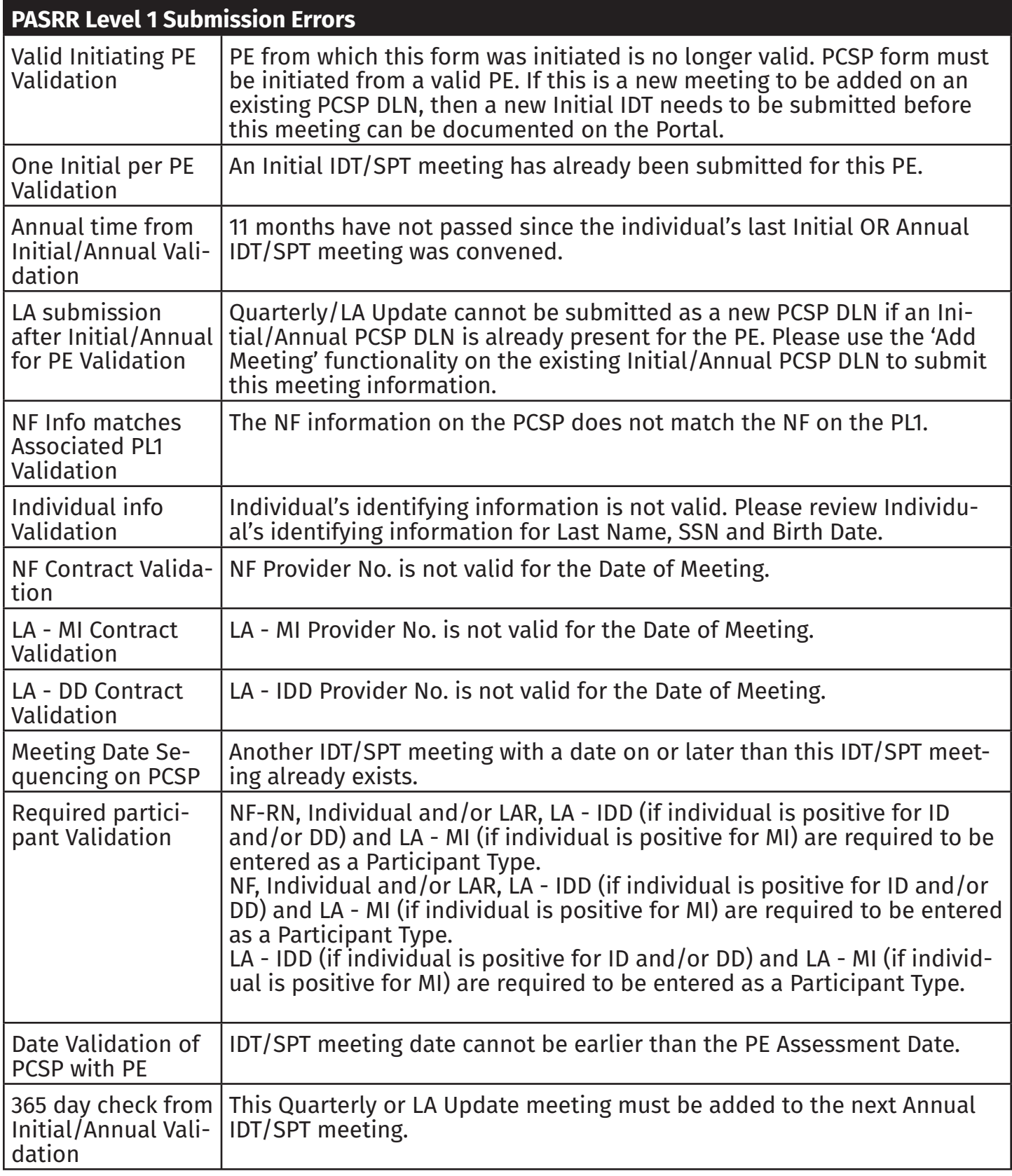

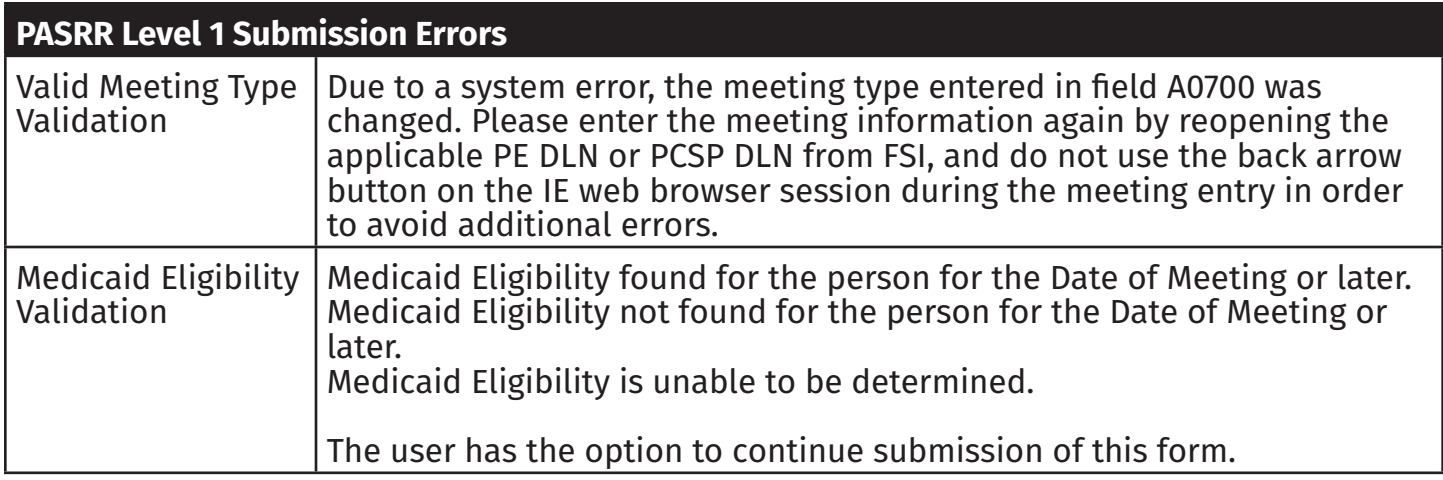

## **Appendix J: Completion Transaction Processing Errors**

The PTID Messages and Suggested Actions table provides information about the PTID Messages you will see in the PTID History for MI and IDD.

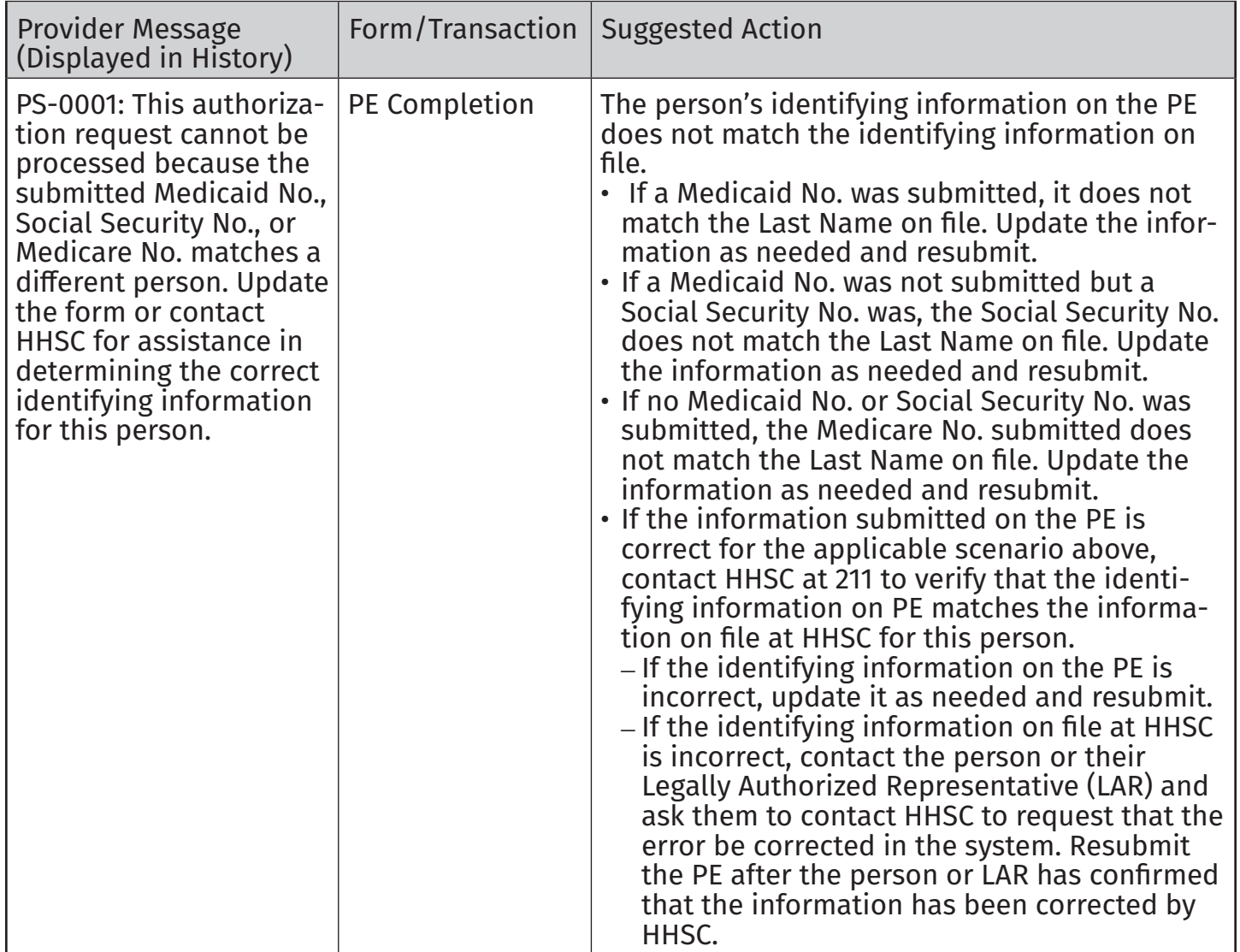

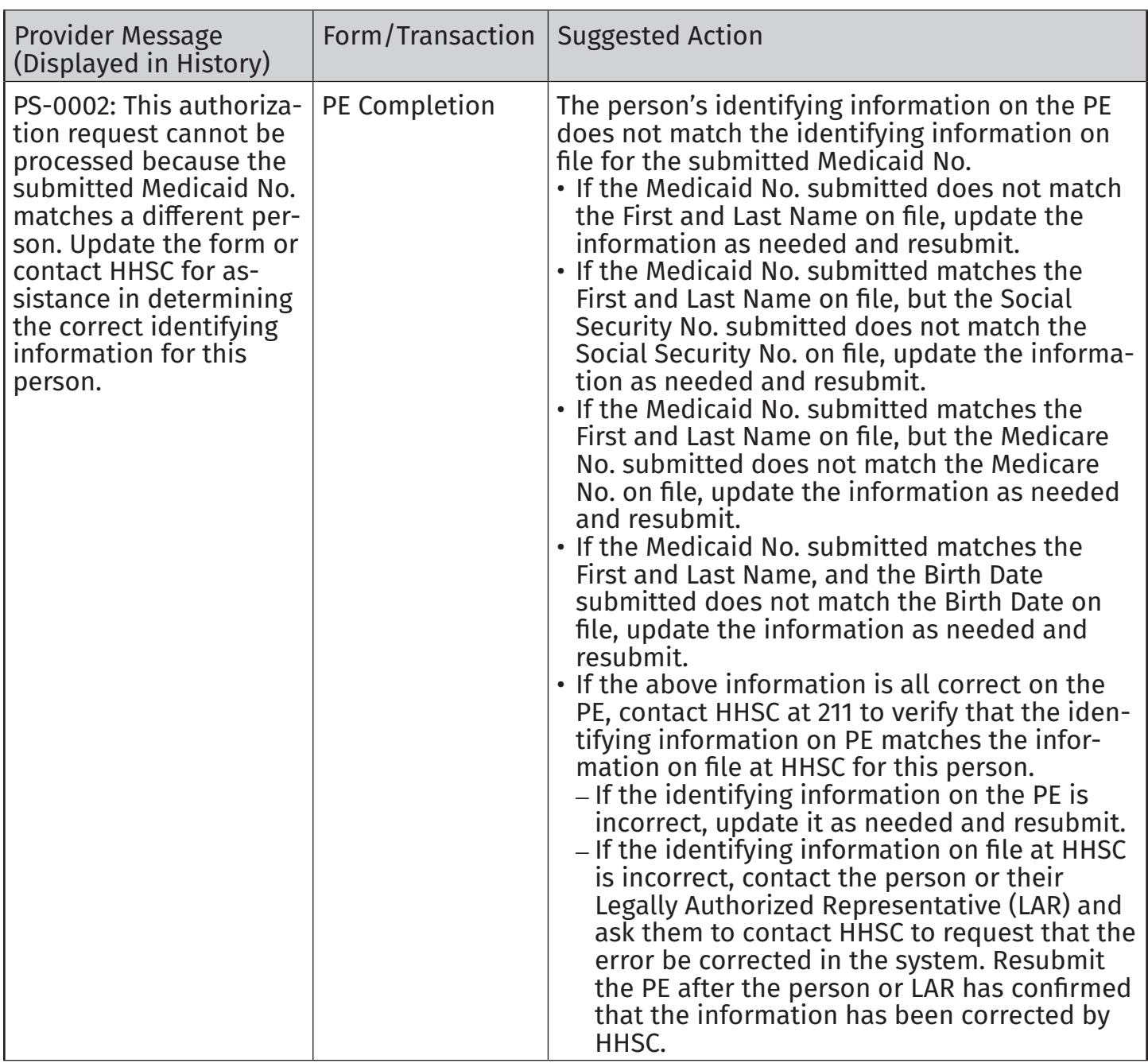

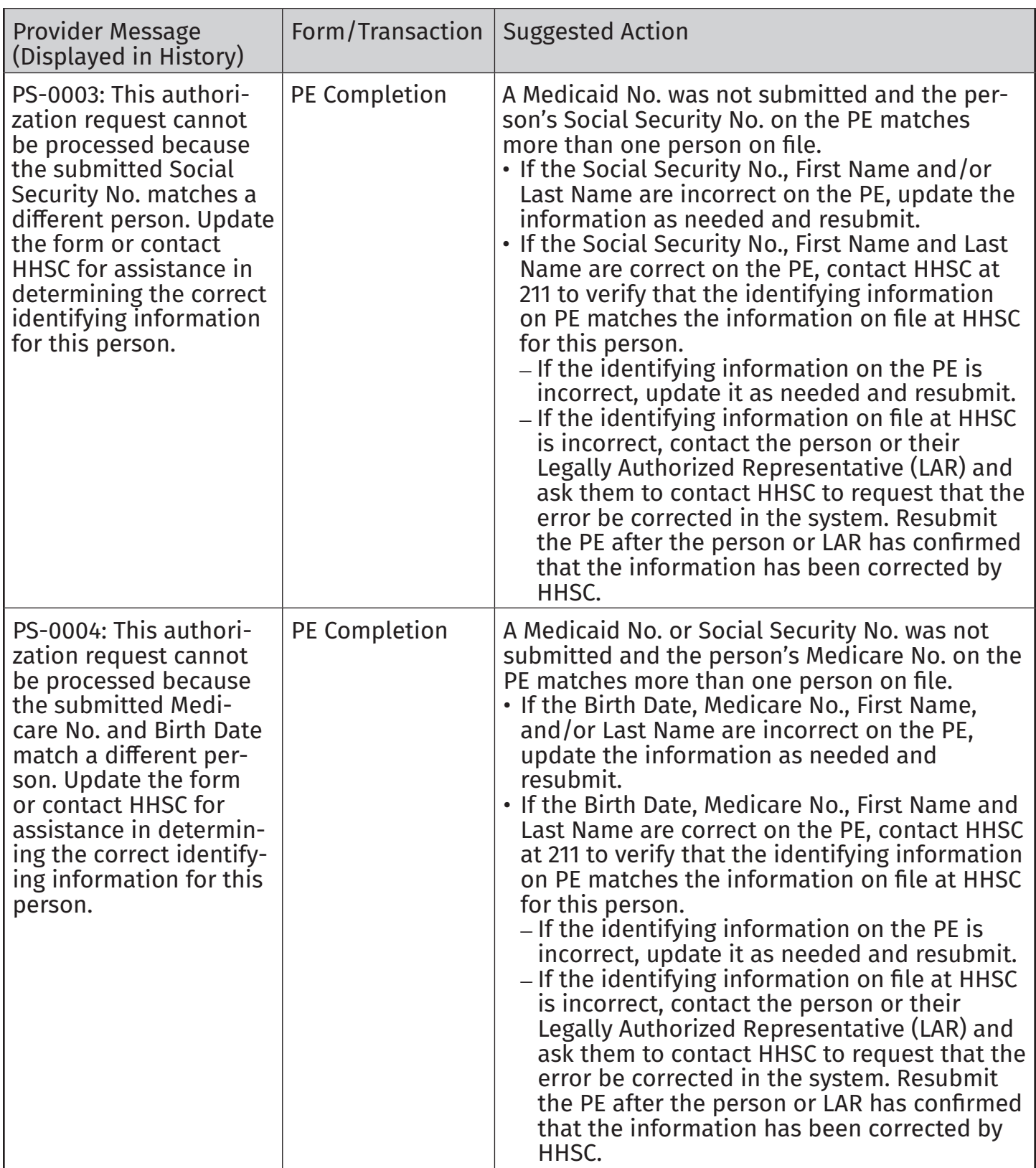

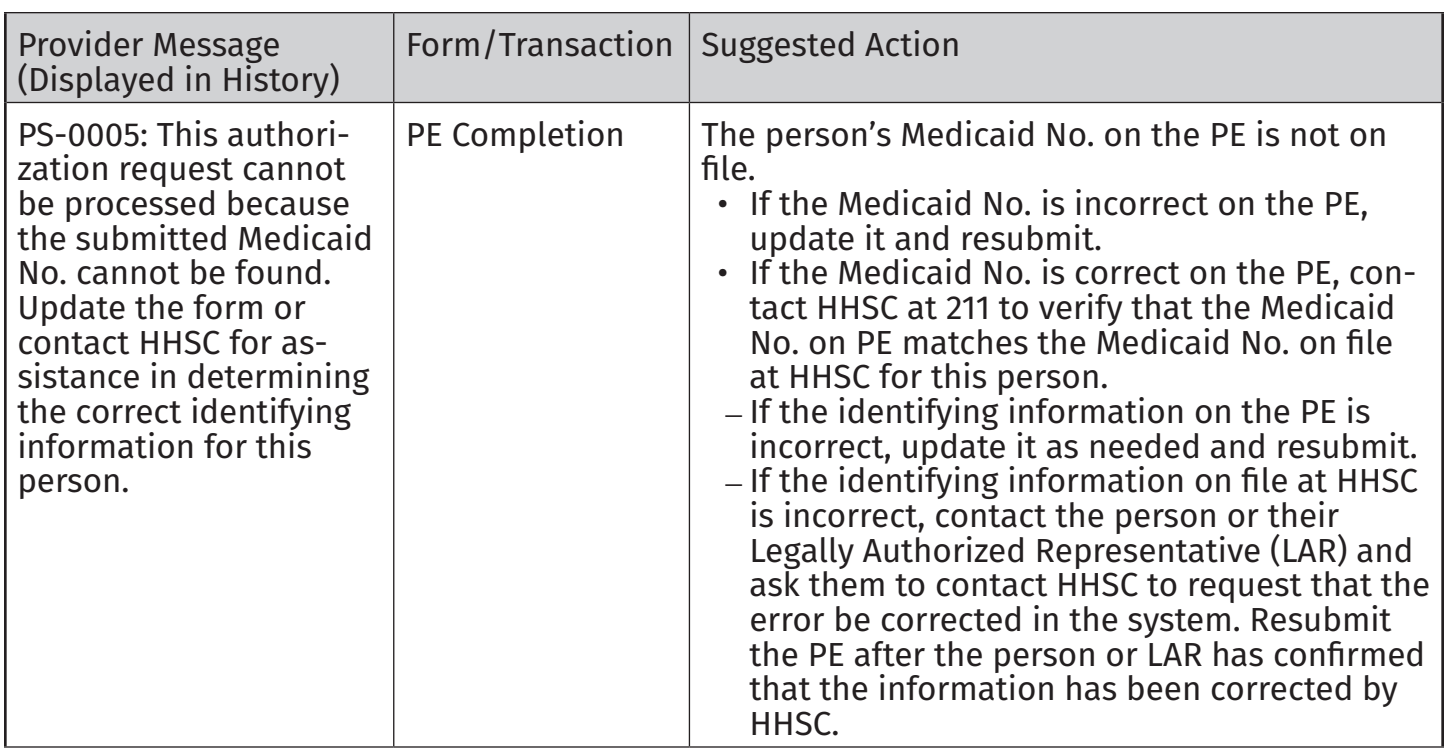

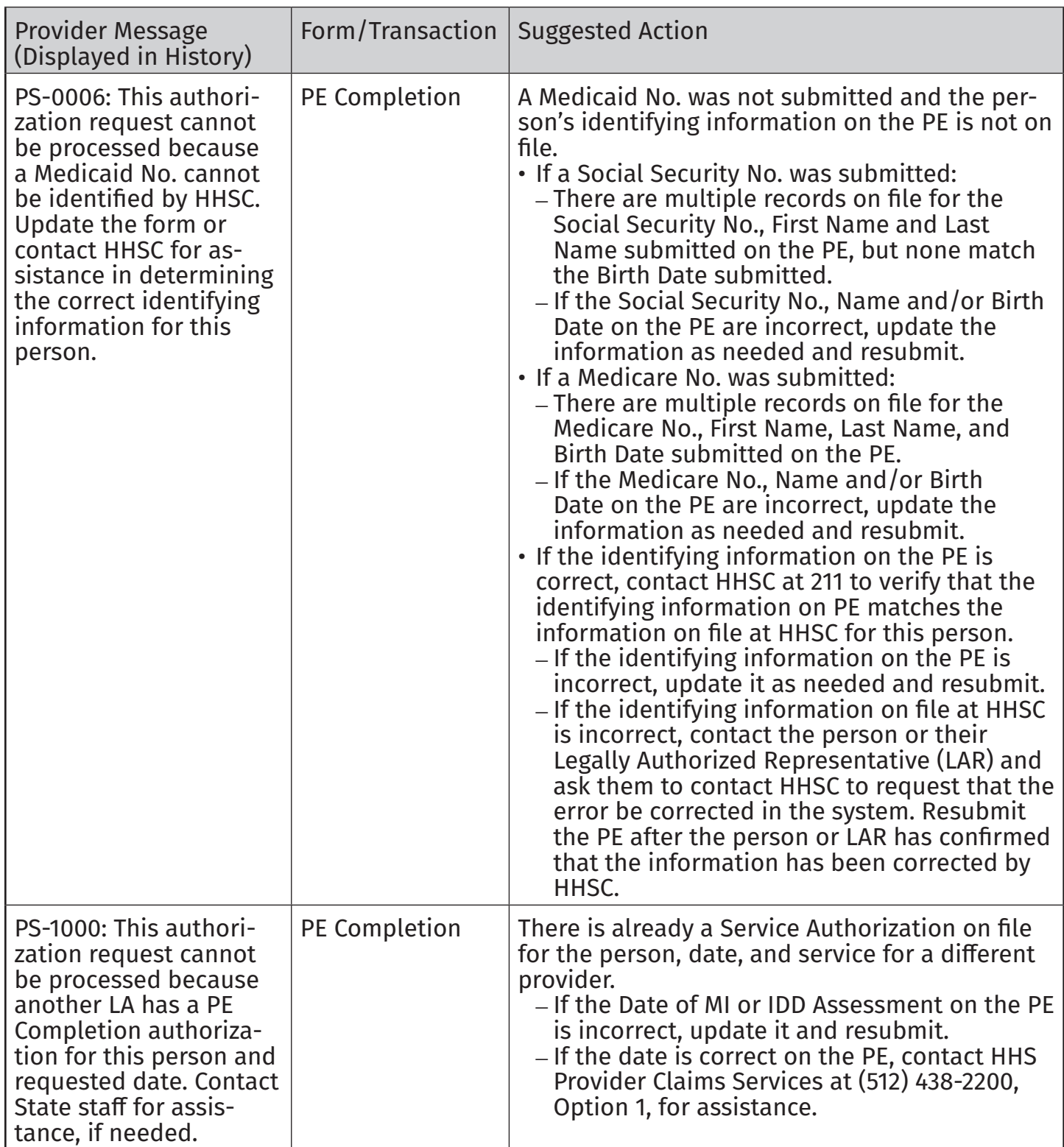

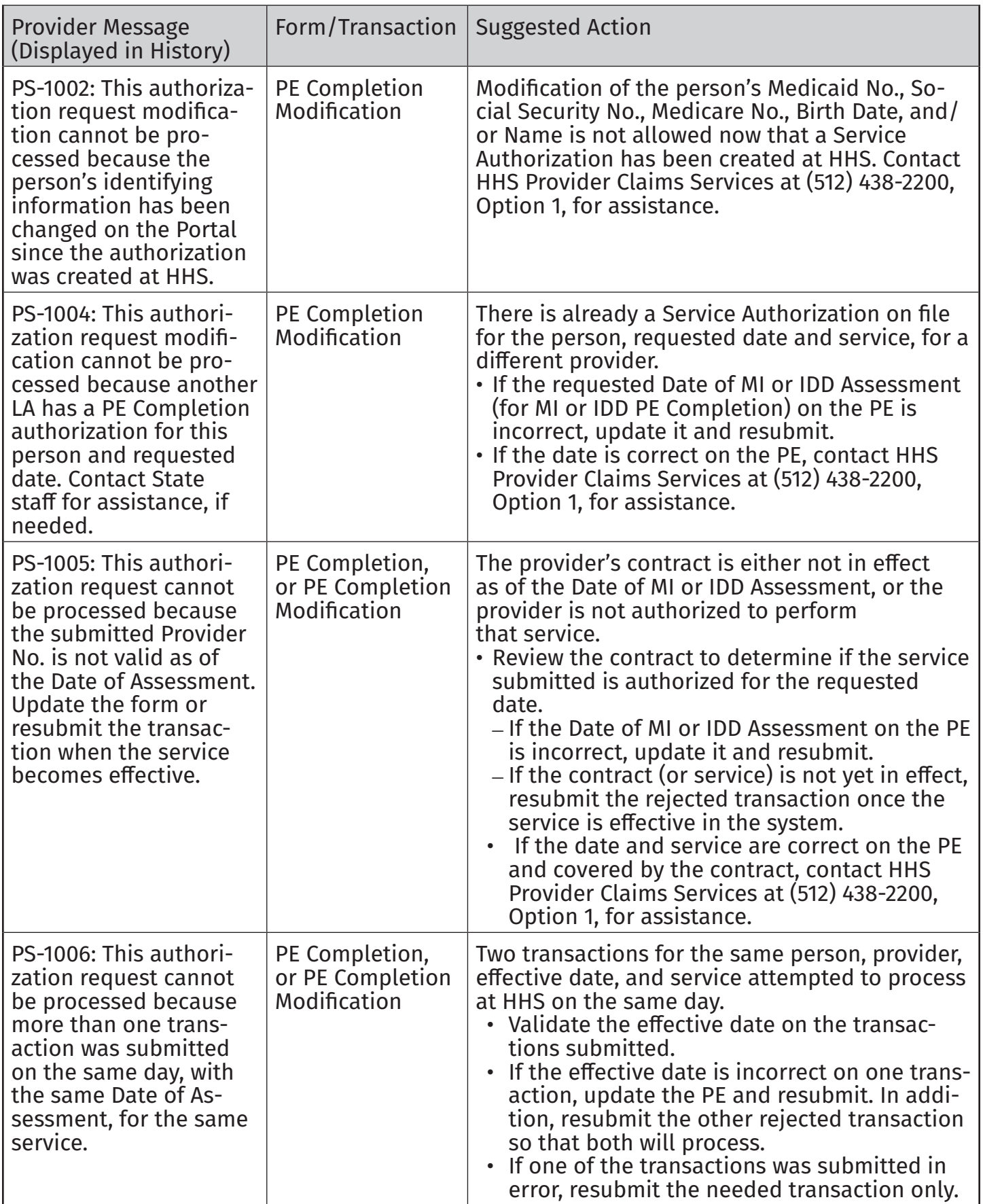

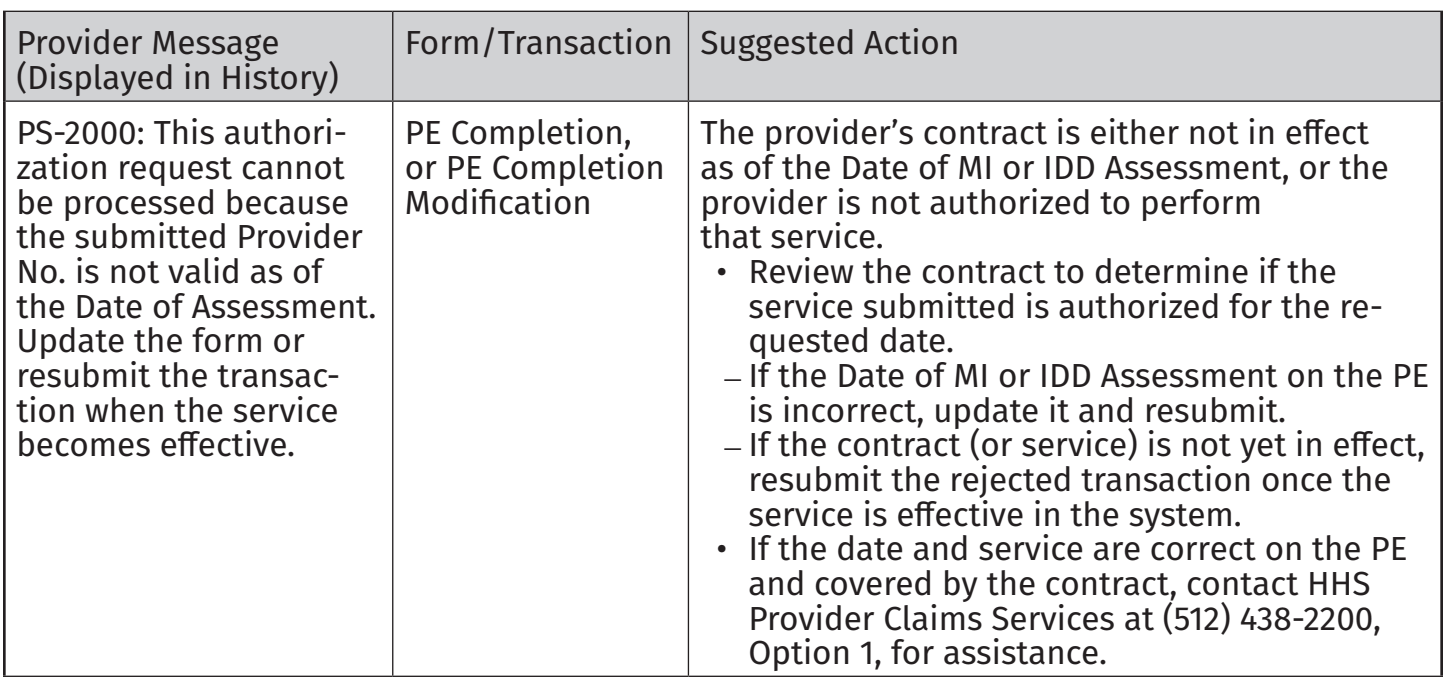

This document is produced by TMHP Training Services. Contents are current as of the time of publishing and are subject to change. Providers should always refer to the TMHP website for current and authoritative information.